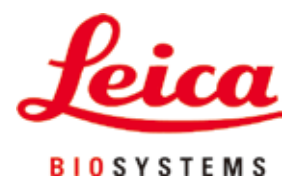

# **HistoCore PEGASUS**

## Weefselprocessor

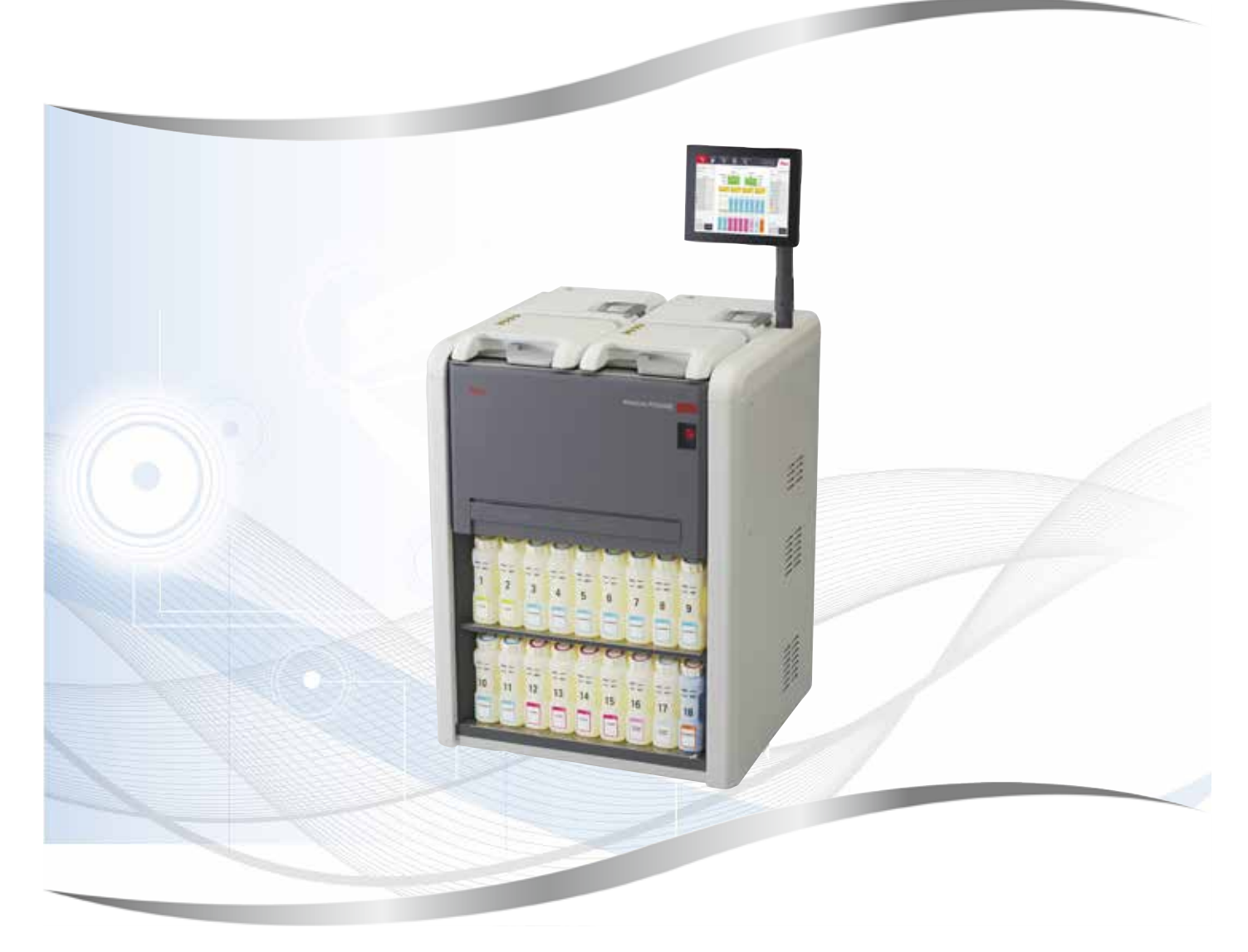

Gebruiksaanwijzingen Nederlands

#### **Bestelnr.: 14 0488 81109 - Revisie K**

Bewaar deze gebruiksaanwijzing bij het apparaat. Lees de gebruiksaanwijzing zorgvuldig door voordat het apparaat in gebruik wordt genomen.

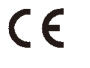

De in deze documentatie aanwezige informatie, cijfers, aanwijzingen en waardeoordelen vormen de ons na grondig onderzoek bekend geworden huidige stand van de wetenschap en techniek.

Wij zijn niet verplicht deze handleiding met voortdurende tussenpozen aan te passen aan nieuwe technische ontwikkelingen en aan onze klanten naleveringen, updates enz. van deze handleiding te verschaffen.

Voor foutieve gegevens, tekeningen, technische afbeeldingen enz. die deze handleiding bevat, is onze aansprakelijkheid in het kader van de betrouwbaarheid volgens de telkens daarop betrekking hebbende nationale rechtsorden uitgesloten. Er wordt meer bepaald geen enkele aansprakelijkheid aanvaard voor vermogensschade of overige vervolgschade in samenhang met het naleven van gegevens of overige informatie in deze handleiding.

Gegevens, tekeningen, afbeeldingen en overige informatie van inhoudelijke alsmede technische aard in deze handleiding gelden niet als gegarandeerde eigenschappen van onze producten.

In zoverre zijn alleen de contractuele bepalingen tussen ons en onze klanten beslissend.

Leica behoudt zich het recht voor, veranderingen van de technische specificatie alsmede van het productieproces zonder voorafgaande aankondiging uit te voeren. Alleen op deze wijze is een voortdurend technisch alsmede productietechnisch verbeteringsproces mogelijk.

Deze handleiding is beschermd onder het auteursrecht. Alle auteursrechten verblijven bij Leica Biosystems Nussloch GmbH.

Vermenigvuldigingen van tekst en afbeeldingen (ook bij wijze van uittreksel) door druk, fotokopie, microfilm, Web Cam of andere procedés – inclusief middels alle elektronische systemen en media – is uitsluitend toegestaan met uitdrukkelijke voorafgaande schriftelijke toestemming van Leica Biosystems Nussloch GmbH.

Het serienummer alsmede het fabricagejaar is te vinden op het typeplaatje aan de achterzijde van het apparaat.

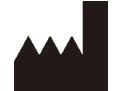

Leica Biosystems Nussloch GmbH Heidelberger Strasse 17 - 19 D-69226 Nussloch Duitsland Telefoon: +49 - (0) 6224 - 143 0 Fax: +49 - (0) 6224 - 143 268 Web: [www.LeicaBiosystems.com](http://www.LeicaBiosystems.com)

Assemblage uitbesteed aan Leica Microsystems Ltd. Shanghai

## Inhoudsopgave

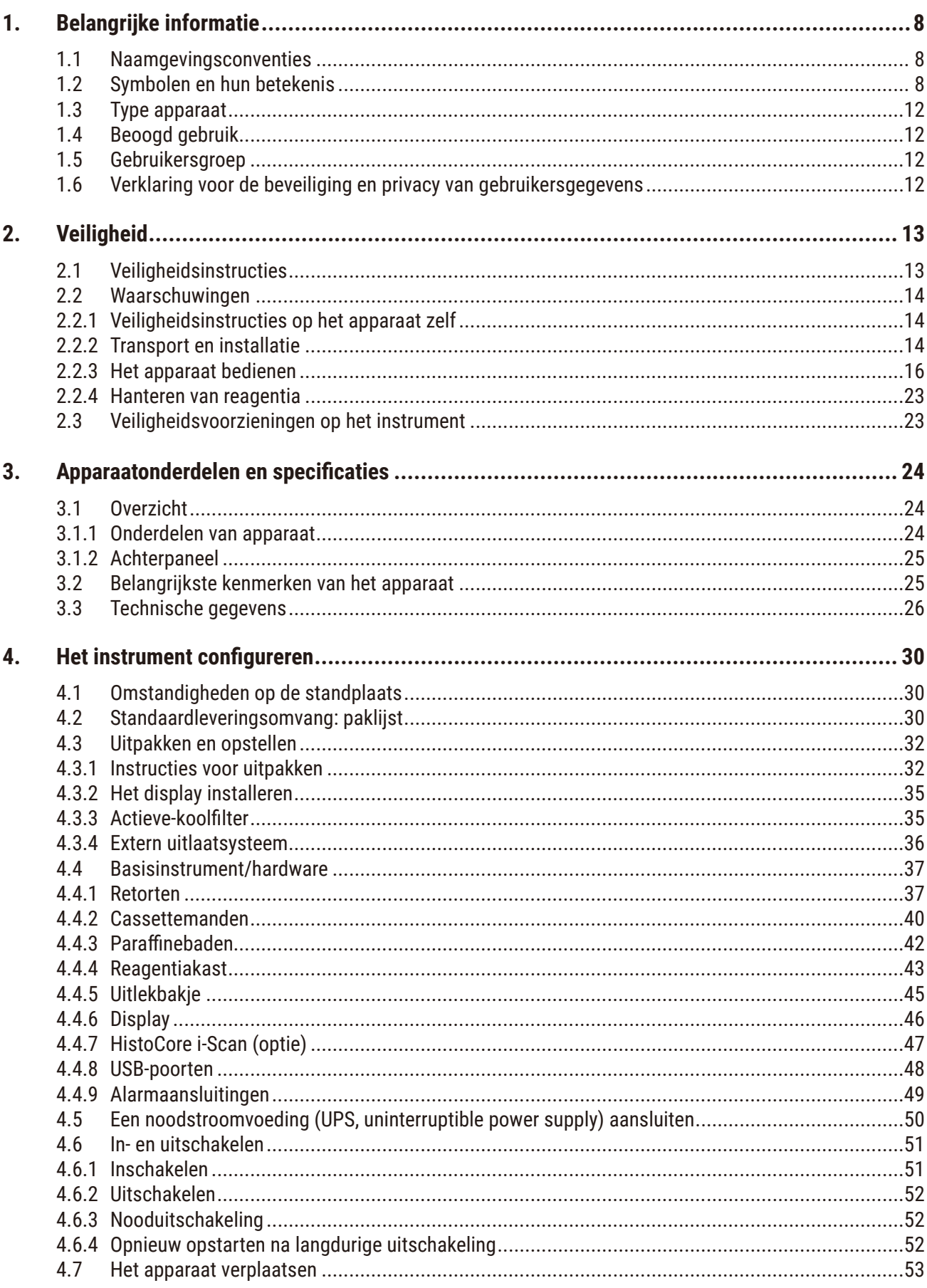

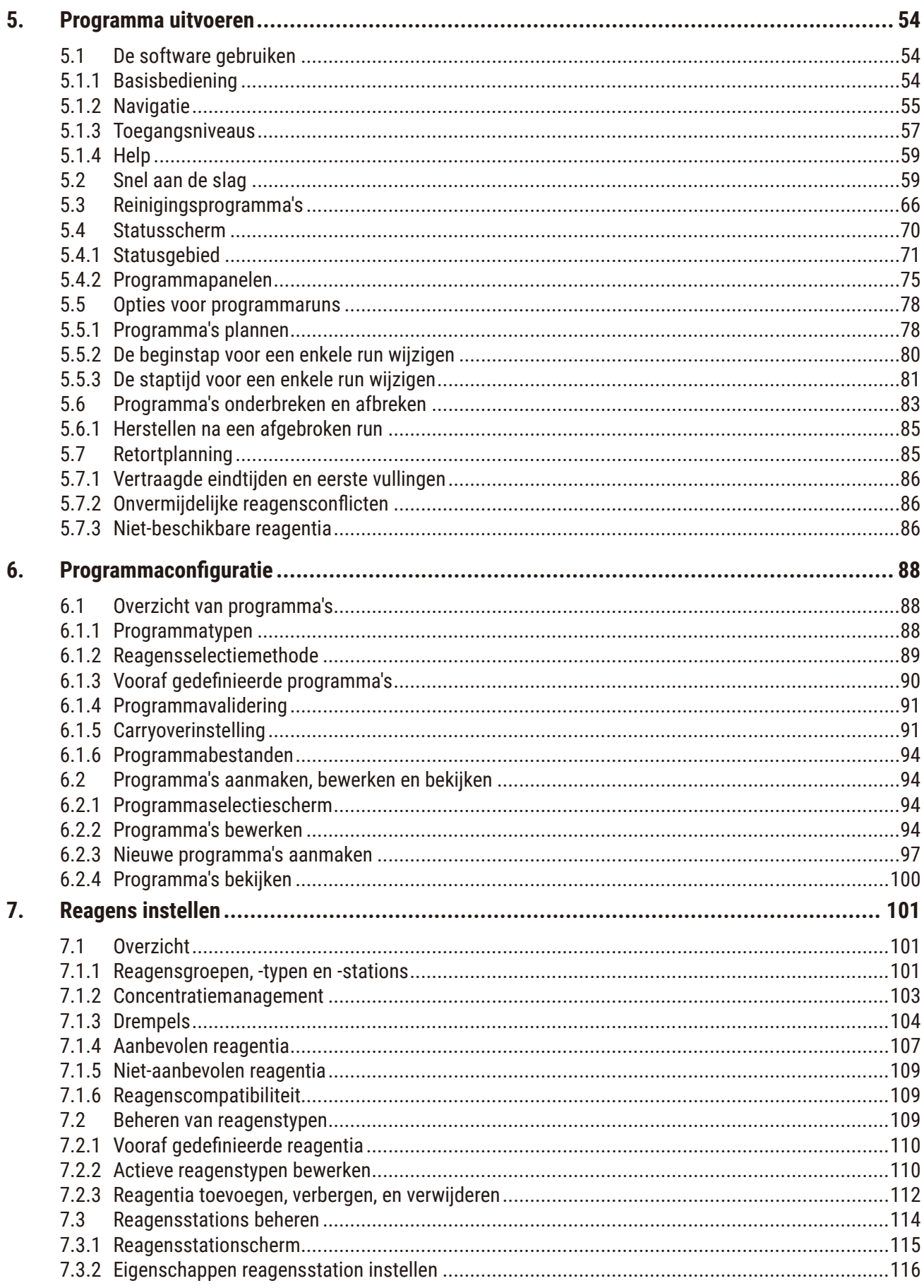

## Inhoudsopgave

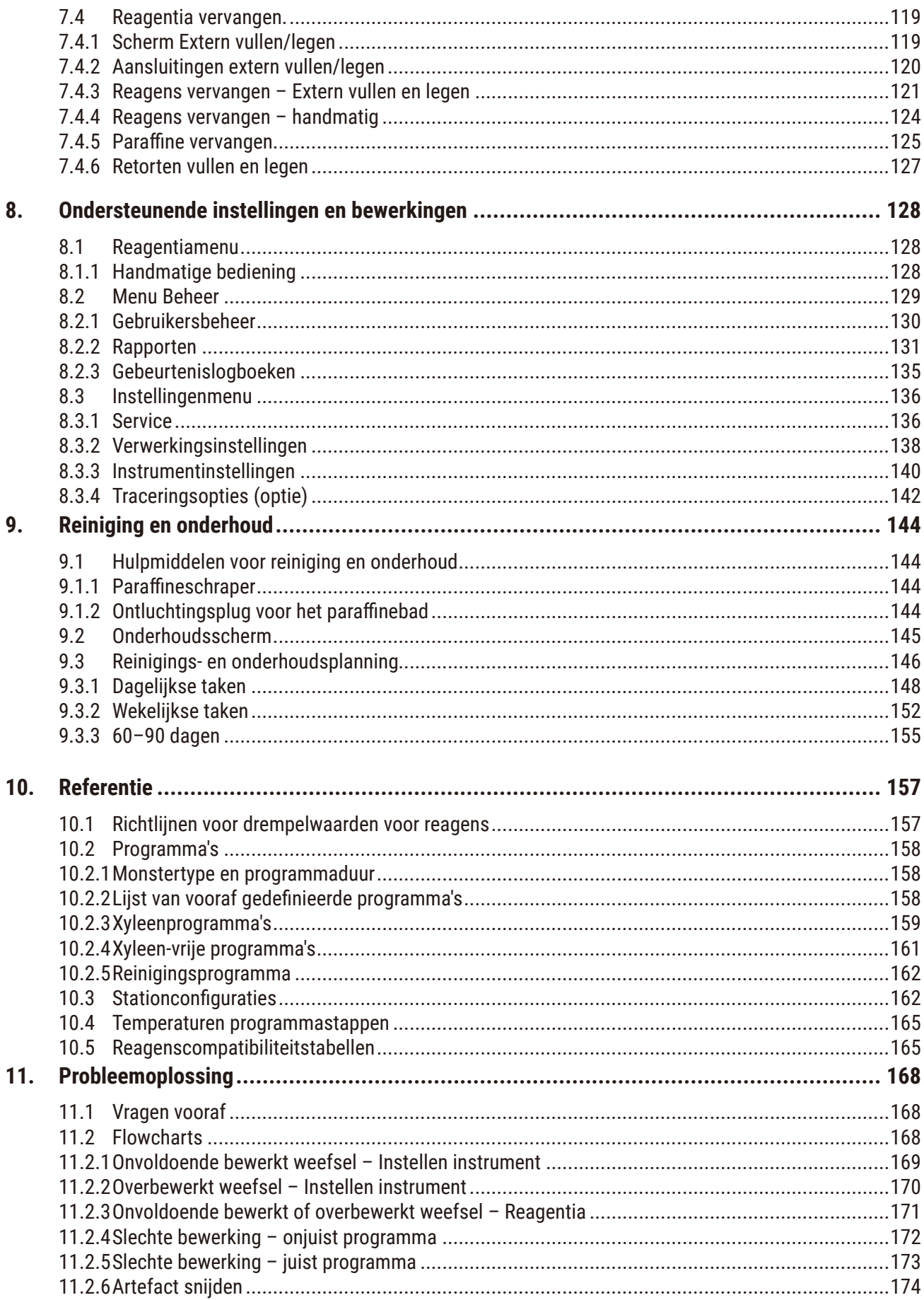

## Inhoudsopgave

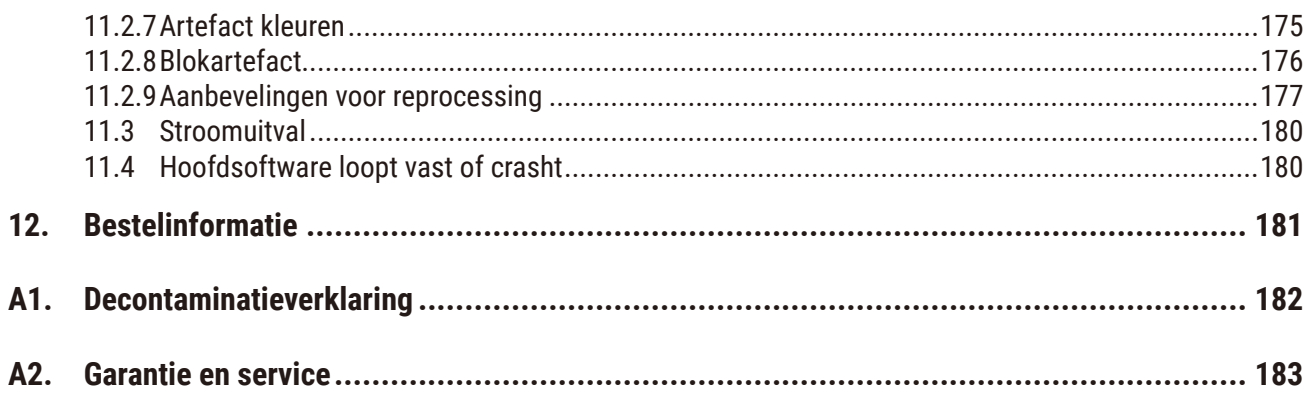

#### <span id="page-7-0"></span>**1. Belangrijke informatie**

#### **1.1 Naamgevingsconventies**

#### O **Belangrijk**

• De volledige naam van het apparaat is HistoCore PEGASUS weefselprocessor. Het apparaat wordt HistoCore PEGASUS genoemd om te zorgen dat de gebruiksaanwijzing duidelijk leesbaar is.

#### **1.2 Symbolen en hun betekenis**

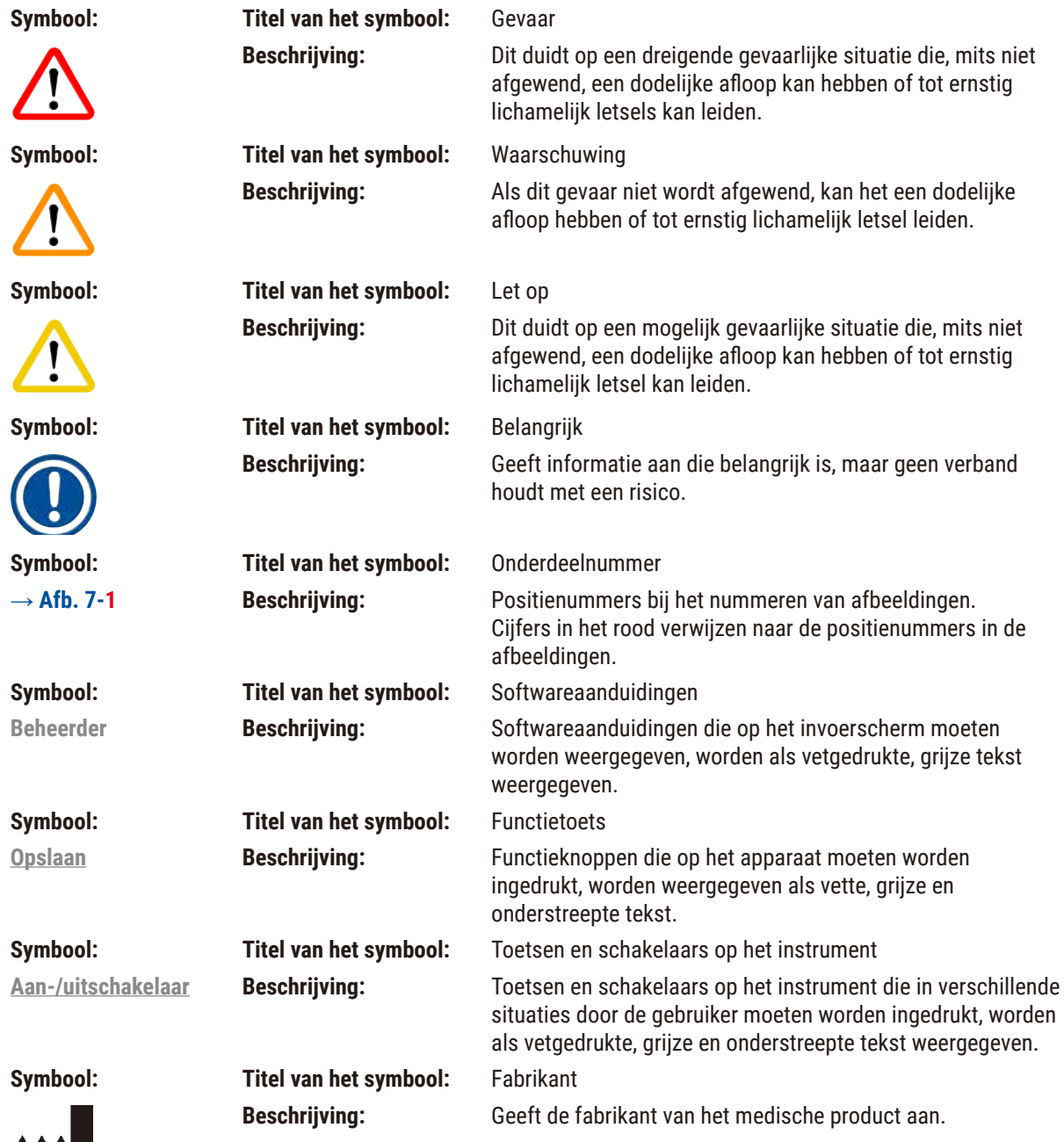

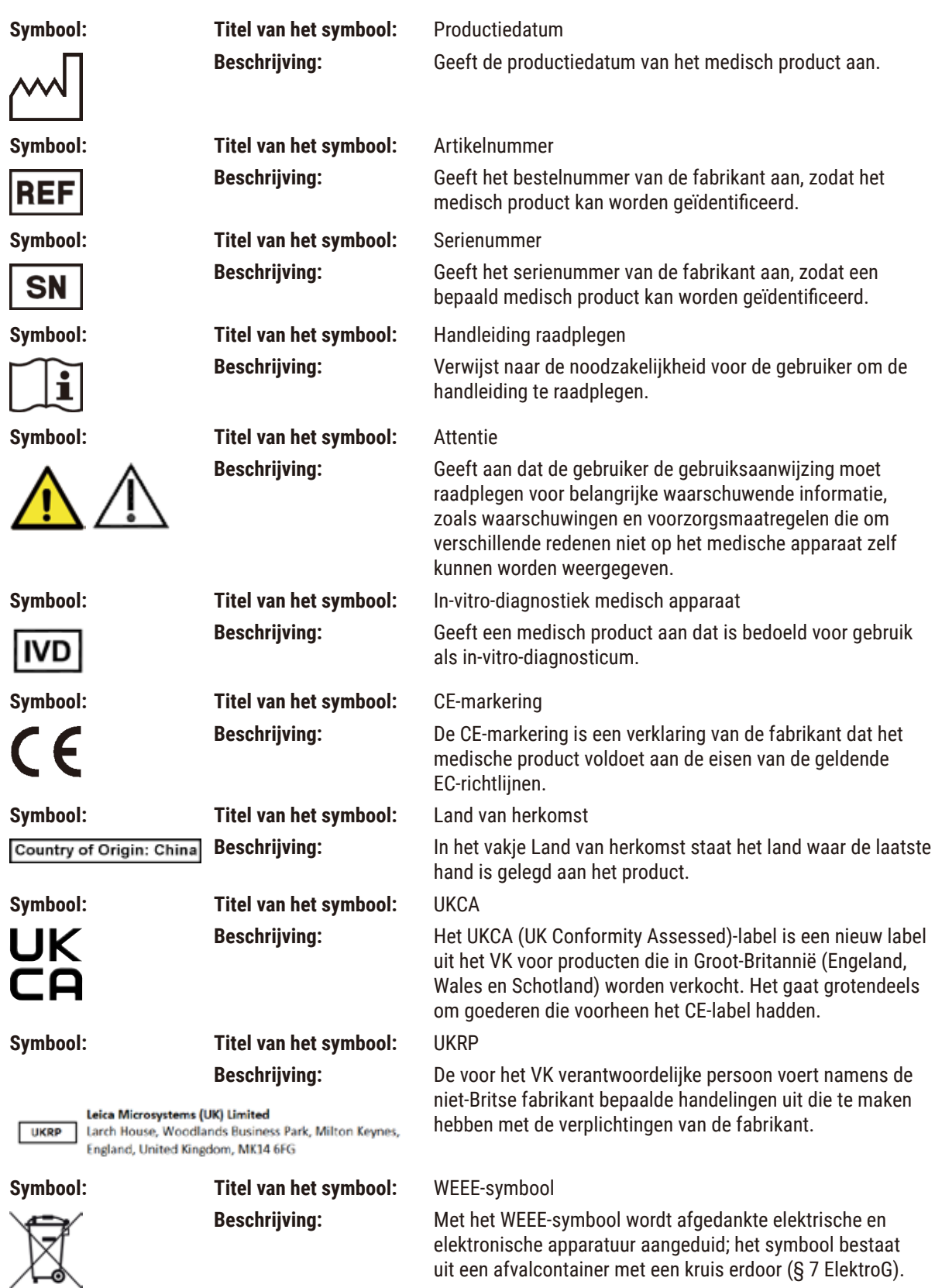

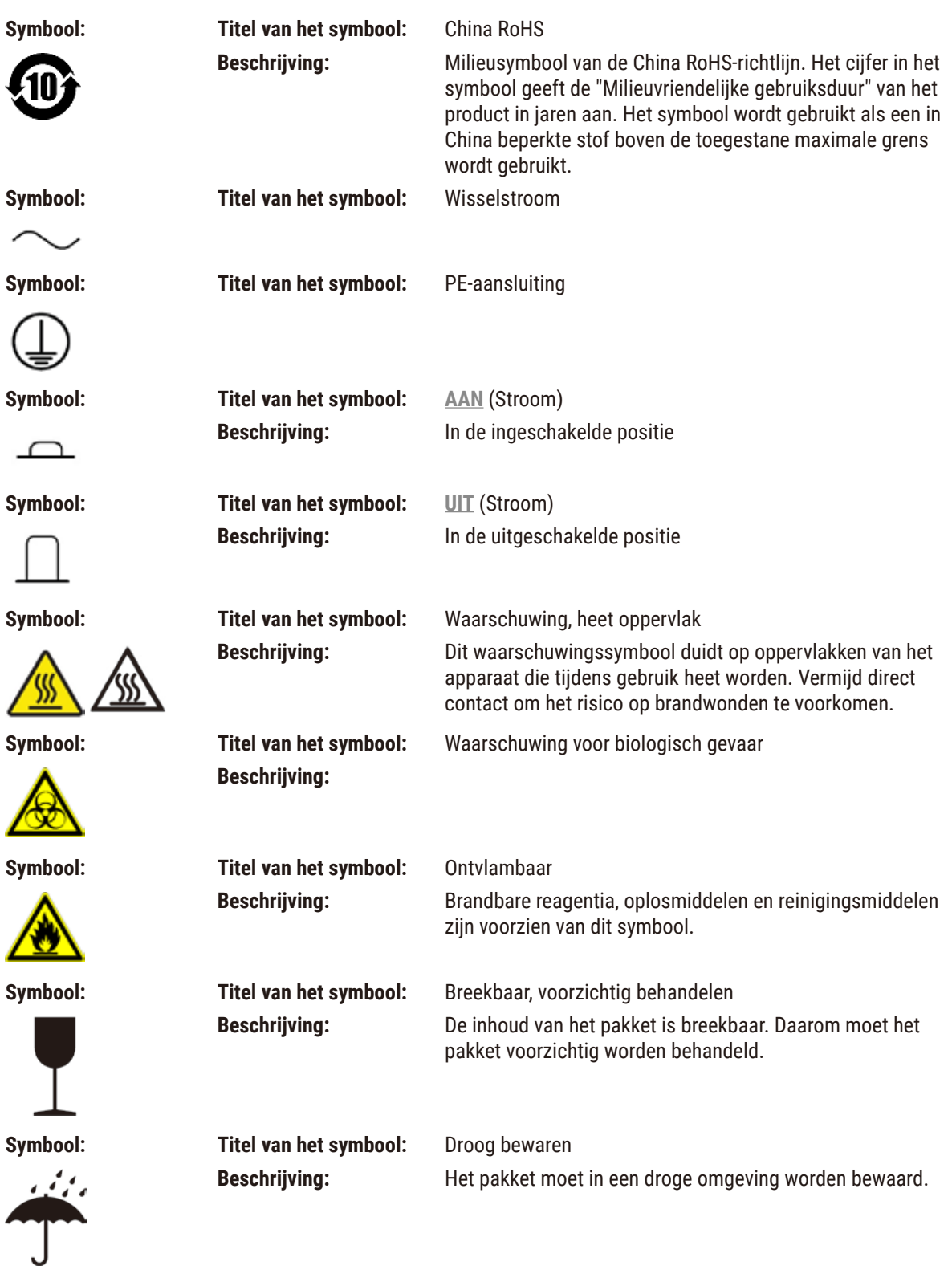

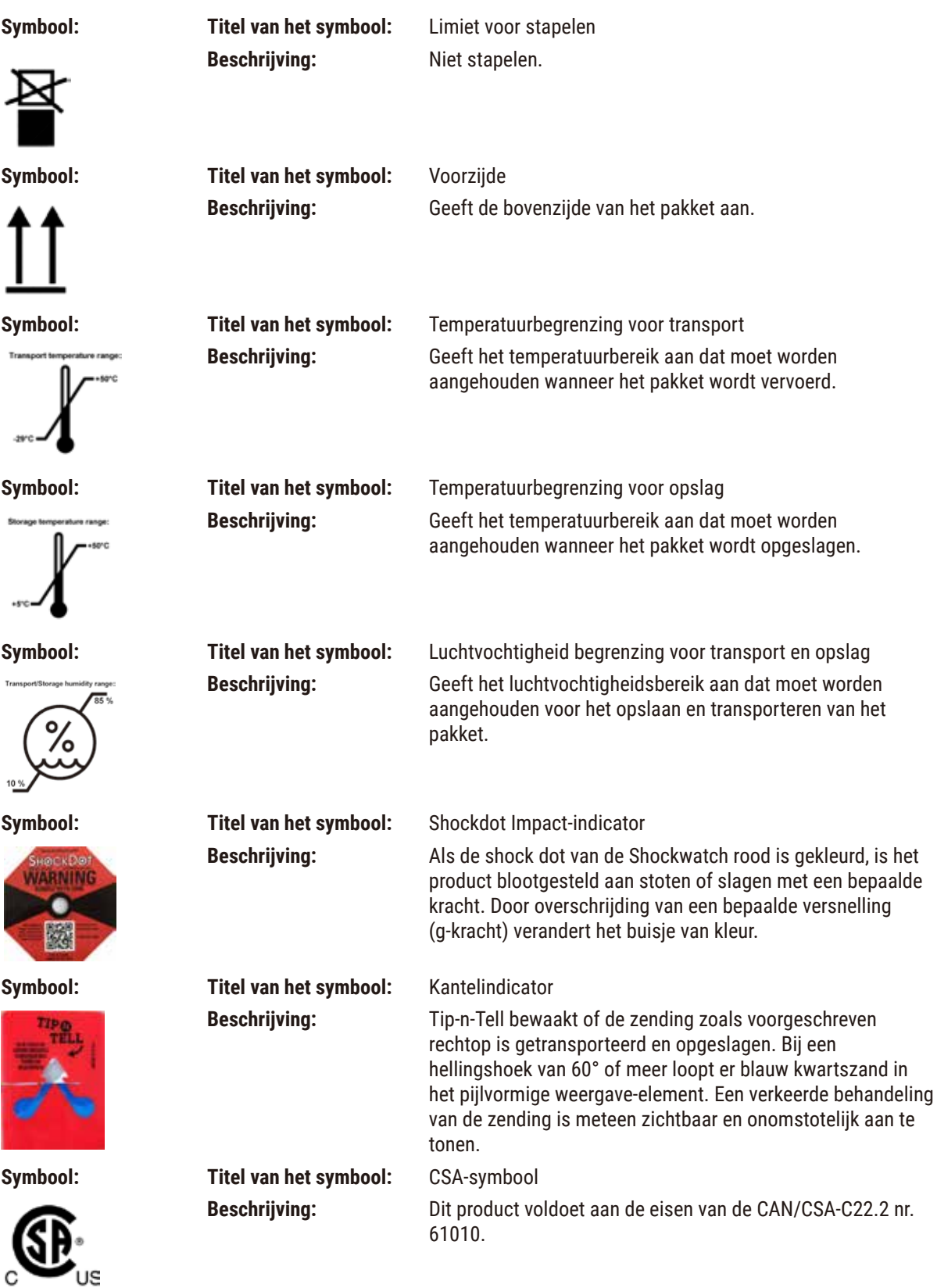

<span id="page-11-0"></span>

**Symbool: Titel van het symbool:** Recyclingsymbool

**Beschrijving:** Geeft aan dat het product door een gespecialiseerd bedrijf kan worden gerecycled.

#### **1.3 Type apparaat**

Alle informatie in deze gebruiksaanwijzing heeft uitsluitend betrekking op het type apparaat dat op het titelblad van deze gebruiksaanwijzing staat vermeld. Aan de achterkant van het apparaat is een typeplaatje met het serienummer bevestigd.

#### **1.4 Beoogd gebruik**

DeHistoCore PEGASUS is een geautomatiseerde weefselprocessor die speciaal ontworpen is voor fixatie, dehydratie, infiltratie met intermedium en paraffine-infiltratie van menselijke weefselpreparaten die worden gebruikt voor histologische medische diagnose door een patholoog, bijvoorbeeld voor kankerdiagnose.

De HistoCore PEGASUS is geschikt voor toepassingen op het gebied van in-vitro diagnostiek.

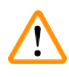

#### **Waarschuwing**

• Elk ander gebruik van dit apparaat wordt beschouwd als ongepast gebruik. Het niet in acht nemen van deze waarschuwingen kan ongevallen, verwondingen en/of beschadiging van apparaat, accessoires of preparaten tot gevolg hebben. Tot gebruik volgens de voorschriften behoort ook het uitvoeren van de voorgeschreven inspectie- en onderhoudswerkzaamheden en het in acht nemen van alle aanwijzingen in deze gebruiksaanwijzing.

#### **1.5 Gebruikersgroep**

- De HistoCore PEGASUS mag enkel worden bediend door daarvoor opgeleid laboratoriumpersoneel. Het apparaat is alleen bedoeld voor professioneel gebruik.
- De gebruiker mag pas met het apparaat beginnen te werken, wanneer hij deze gebruiksaanwijzing zorgvuldig gelezen heeft en vertrouwd is met alle technische details van het apparaat.

#### **1.6 Verklaring voor de beveiliging en privacy van gebruikersgegevens**

Leica Biosystems respecteert de veiligheid en privacy van gebruikersgegevens. Onze verklaring voor de beveiliging en privacy van gebruikersgegevens hieronder zal u informeren dat de onderstaande gebruikersgegevens door het instrument worden verzameld en gebruikt.

- Foto's van manden met cassettes: foto's van de manden, inclusief alle informatie over verwerkte cassettes in manden, worden verzameld om de loopgegevens van de cassettes bij te houden en worden 90 dagen lang bewaard.
- Gebruik van gebruikersnamen en gebruikers-ID's: informatie over gebruikersaccounts, waaronder gebruikersnaam, wachtwoord en badgegegevens voor verificatie en autorisatie, worden verzameld en blijven bewaard totdat ze door de superbeheerder worden verwijderd. De database die wordt gebruikt om accountgegevens op te slaan, wordt versleuteld.

#### <span id="page-12-0"></span>**2. Veiligheid**

#### **2.1 Veiligheidsinstructies**

Deze gebruiksaanwijzing bevat belangrijke informatie over de veiligheid bij de bediening en het onderhoud van dit apparaat.

De gebruiksaanwijzing vormt een essentieel onderdeel van het apparaat. Deze dient zorgvuldig te worden gelezen alvorens het apparaat in bedrijf te nemen en te gebruiken, en in de buurt van het apparaat te worden bewaard.

Dit apparaat is gebouwd en getest conform de veiligheidsvoorschriften voor elektrische meet-, stuur-, regel- en laboratoriumapparatuur.

Om deze toestand te handhaven en een veilige werking te garanderen, dient de gebruiker alle aanwijzingen en waarschuwingen in de gebruiksaanwijzing in acht te nemen.

U dient onvoorwaardelijk de veiligheidsinstructies en waarschuwingen in dit hoofdstuk in acht te nemen.

Lees deze ook door wanneer u al met de bediening en het gebruik van een Leica Biosystems-apparaat vertrouwd bent.

De gebruiksaanwijzing dient met de nodige instructies te worden aangevuld als dit in het land van de gebruiker verplicht is op grond van bestaande nationale regel- of wetgeving ter voorkoming van ongevallen en bescherming van het milieu.

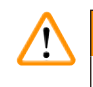

#### **Waarschuwing**

- De veiligheidsinrichtingen op het apparaat en de accessoires mogen noch verwijderd noch gewijzigd worden. Het apparaat mag alleen door een door Leica Biosystems geautoriseerde onderhoudstechnicus worden geopend en gerepareerd.
- Als het apparaat voor reparatie naar Leica Biosystems moet worden teruggestuurd, moet het op de juiste manier worden gereinigd en ontsmet ( $\rightarrow$  p. 182 [– A1. Decontaminatieverklaring\).](#page-181-1)

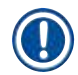

#### **Belangrijk**

Actuele informatie over geldende normen vindt u in de CE-conformiteitsverklaring en de UKCA-certificaten op onze website:

http://www.LeicaBiosystems.com.

Elektromagnetische compatibiliteit, uitgezonden interferentie en immuniteit voor interferentie zijn van toepassing, evenals de vereisten in overeenstemming met IEC/EN 61326-2-6. De vereisten in overeenstemming met IEC/EN 61010-1, IEC/EN 61010-2-101, IEC/EN 61010-2-010 en ISO 14971 met betrekking tot veiligheidsinformatie zijn van toepassing.

Deze apparatuur is ontworpen en getest volgens CISPR 11 Klasse A. in een woonomgeving kan deze radiostoring veroorzaken. In dat geval moet u mogelijk maatregelen nemen om de interferentie te beperken.

<span id="page-13-0"></span>De elektromagnetische omgeving moet worden geëvalueerd voordat het instrument in gebruik wordt genomen.

Dit apparaat niet gebruiken in de nabijheid van bronnen van een sterke elektromagnetische straling (bv. onafgeschermde intentionele RF-bronnen) omdat deze de goede werking kunnen hinderen.

#### **2.2 Waarschuwingen**

De veiligheidsinrichtingen die door de fabrikant op dit apparaat zijn aangebracht, dienen slechts als basis ter voorkoming van ongevallen. De hoofdverantwoordelijkheid voor een arbeidsproces zonder ongevallen ligt met name bij de ondernemer die het apparaat beheert en daarnaast bij de door hem aangewezen personen die het apparaat bedienen, onderhouden of repareren.

Om te garanderen dat het apparaat correct functioneert, dienen de volgende aanwijzingen in acht te worden genomen.

#### **2.2.1 Veiligheidsinstructies op het apparaat zelf**

#### **Waarschuwing**

Negeren van de juiste bedieningsstappen (zoals beschreven in de gebruiksaanwijzing) van de betreffende markeringen en waarschuwingsdriehoeken op het apparaat.

#### **Ernstig letsel van personen en/of schade aan instrumenten, accessoires of preparaten.**

• Let op de veiligheidsinstructies op het apparaat en volg de bedieningsstappen in de gebruiksaanwijzing nauwkeurig bij het bedienen of het vervangen van het aangegeven item.

#### **2.2.2 Transport en installatie**

#### **Waarschuwing**

Accessoires/onderdelen kunnen tijdens het transport losraken/beschadigd raken.

#### **Voorbeeld van schade**

• De verpakking heeft twee indicatoren, ShockDot-schokindicator en Tip-n-Tell-indicator, die wijzen op een onjuist transport. Controleer deze eerst als het instrument wordt geleverd. Als een van de indicatoren is geactiveerd, dan werd de verpakking niet gehanteerd volgens de voorschriften. Vermeld dit a.u.b. op de begeleidende papieren en controleer de zending op eventuele beschadigingen.

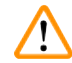

#### **Waarschuwing**

Accessoires kunnen vallen of op gebruikers terechtkomen tijdens het uitpakken.

#### **Persoonlijk letsel**

- Volg de instructies voor het uitpakken zorgvuldig op om schade aan het instrument te voorkomen.
- Er zijn minstens twee personen nodig voor het uitpakken van het instrument.
- Na het uitpakken mag het apparaat alleen rechtopstaand vervoerd worden.

Het instrument kantelt tijdens de eerste installatie tijdens het bewegen.

#### **Persoonlijk letsel**

• Er zijn ten minste twee personen nodig om het instrument vast te houden wanneer het via de helling van de pallet wordt gerold.

#### **Waarschuwing**

Til het instrument op zonder gereedschap of apparatuur.

#### **Het instrument kan als het gehesen wordt vallen of neerkomen op gebruikers, wat letsel veroorzaakt.**

• Gebruik altijd geschikte hijsapparatuur, zoals een trolley of vorkheftruck, wanneer u het instrument naar een hogere verdieping verplaatst.

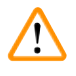

 $\mathbf{\Psi}$ 

#### **Waarschuwing**

Verplaats het instrument niet als het geladen is met reagentia en paraffine, en/of met het netsnoer aangesloten. **Persoonlijk letsel.**

• Voorafgaand aan elk transport waarbij het instrument geschud, gekanteld of opgetild kan worden, moet het instrument worden gereinigd, inclusief de slangen, paraffinebaden en reagensflessen. Het netsnoer moet worden losgekoppeld.

#### **Waarschuwing**

Accessoires/onderdelen/apparaten kunnen tijdens het transport losraken of beschadigd raken.

#### **Voorbeeld van schade**

- De deksels van de paraffineoven moeten tijdens het transport gesloten zijn.
- De retortdeksels moeten tijdens het transport vergrendeld zijn.

#### **Waarschuwing**

Accessoires/onderdelen kunnen tijdens het transport losraken/beschadigd raken

#### **Voorbeeld van schade**

• Voordat u het instrument inschakelt, moet u het instrument en de accessoires visueel controleren op eventuele schade die tijdens het transport of tijdens het verplaatsen van het instrument kan ontstaan.

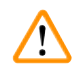

#### **Waarschuwing**

Accessoires/onderdelen kunnen tijdens het transport losraken/beschadigd raken

#### **Voorbeeld van schade**

- Voordat u weefselmonsters van patiënten verwerkt nadat u het instrument hebt vervoerd of verplaatst, moet u een keer proefdraaien om te controleren of het instrument en het gebruikte programma geschikt zijn. Gebruik een vooraf gedefinieerd programma of combineer deze activiteit met de validatie van uw eigen programma's.
- Verwerk weefselmonsters van patiënten alleen voor diagnostische doeleinden, nadat alle bovenstaande controles met succes zijn uitgevoerd. Als een van de voorgaande stappen mislukt, mag u het instrument niet bedienen en moet u contact opnemen met uw plaatselijke servicevertegenwoordiger van Leica Biosystems.

<span id="page-15-0"></span>Onvoldoende of geen uitlaatsysteem/verkeerde aansluiting op het uitlaatsysteem

#### **Persoonlijk letsel als gevolg van gelekte damp of overmatige dampen**

- Laat het instrument nooit draaien zonder het actieve-koolfilter of een extern uitlaatsysteem, want hierdoor komen potentieel gevaarlijke dampen in het laboratorium vrij.
- Het wordt aanbevolen een extern uitlaatsysteem te gebruiken.
- Zelfs als het instrument is aangesloten op een extern uitlaatsysteem, moet het actieve-koolfilter in gebruik blijven.

#### **Waarschuwing**

Het instrument wordt aangesloten op een printplaat met andere instrumenten.

#### **Het instrument kan werken met onstabiele stroom/vermogen, wat leidt tot schade aan de preparaten.**

- Gebruik geen verlengkabel
- Sluit het instrument alleen aan op een geaard stopcontact. Zorg voor een verplicht gebruik van een stroomonderbreker.

#### **Waarschuwing**

De lekbak wordt niet geïnstalleerd of verkeerd geïnstalleerd en er stroomt vloeistof op de vloer.

#### **Persoonlijk letsel.**

#### **Milieuvervuiling.**

- Stel het instrument niet in bedrijf zonder het uitlekbakje te monteren.
- Draag PBM's (persoonlijke beschermingsmiddelen) bij het gebruik van het instrument.

#### **2.2.3 Het apparaat bedienen**

#### **Waarschuwing**

/\

De connector komt niet overeen met de buis/corrosie van de connector; reagensfles loopt over (de hoeveelheid externe reagens komt niet overeen met de reagensfles, enz.); fles valt tijdens het vullen of vervangen van reagens; de buis raakt los tijdens het aftappen.

#### **Mensen glijden uit of ademen giftige/gevaarlijke damp in.**

#### **Biologisch gevaar door afvalreagentia.**

#### **Milieuvervuiling.**

- Draag bij het hanteren van reagentia altijd chemisch beschermende kleding, een veiligheidsbril, een ademmasker, rubberen handschoenen en alle andere noodzakelijke persoonlijke beschermingsmiddelen. Reagentia die worden gebruikt voor weefselverwerking kunnen giftig en/of ontvlambaar zijn.
- Gebruik altijd de buis die bij het instrument is geleverd.
- Vul nooit een reagensstation waar al iets in zit.

#### **Waarschuwing**

#### **Carryover-instellingen die niet geschikt zijn voor de monstertypes die worden verwerkt, kunnen de monsters beschadigen!**

Zorg voor de juiste Carryover-instellingen:

- Voor carryover-instellingen, zie Hoofdstuk 6.1.5 "Carryoverinstelling".
- De vooraf gedefinieerde en aangepaste protocollen (inclusief carryover-waarde) moeten door het laboratorium volgens hun standaard operationele procedure worden gevalideerd.

De reagensfles wordt niet genoeg gevuld (de retort is niet leeg).

#### **Voorbeeld van schade**

• Controleer de retort en zorg dat er niets in de retort zit voordat u een programma uitvoert.

#### **Waarschuwing**

Openen/sluiten van het parrafinebaddeksel; Gesmolten paraffine vullen; De connector komt niet overeen met de buis/corrosie van de connector; De buis raakt los tijdens het aftappen; De afvalbak voor de paraffine is niet gereed/niet stabiel wanneer het aftappen begint via de gebruikersinterface; Uittrekken van de afvoerbuis.

**Handen/vingers worden verbrand.**

**Mensen glijden uit of ademen giftige/gevaarlijke damp in.**

**Biologisch gevaar door de verontreinigde paraffine.**

#### **Milieuvervuiling.**

- Draag bij het vullen/aftappen van gesmolten paraffine chemisch beschermende kleding, een veiligheidsbril, een ademmasker, rubberen handschoenen en alle andere noodzakelijke persoonlijke beschermingsmiddelen. Gebruikte paraffine kan verontreinigd zijn.
- Zorg ervoor dat u de juiste maat paraffineafvoerslang gebruikt om lekkage van paraffine te voorkomen.
- De paraffine die de buis verlaat zal heet zijn en kan brandwonden veroorzaken. Zorg ervoor dat de paraffine afloopt naar een geschikte container en blijf uit de buurt terwijl de paraffine wordt afgetapt.
- Verwijder de buis voor extern vullen/legen pas nadat de software aangeeft dat het proces voltooid is en de perslucht de buis heeft leeggemaakt. Het stoppen van reagensstroom is geen aanwijzing dat de procedure is voltooid.

#### **Waarschuwing**

Door de gebruiker gedefinieerde programma's worden niet gevalideerd.

#### **Voorbeeld van schade**

• De vooraf gedefinieerde programma's en de aangepaste programma's moeten door de gebruiker worden gevalideerd voordat het programma wordt uitgevoerd, dat wil zeggen weefselverwerking met patiëntweefsel voor diagnostiek, volgens de lokale of regionale accreditatie-eisen.

## **Waarschuwing**

Het RMS (Reagent Management System) wordt ingesteld op N.v.t. of een verkeerde waarde.

**De verbruiksstatus van het reagens kan niet worden bewaakt, wat de kwaliteit van de weefselverwerking kan beïnvloeden en schade aan het preparaat kan veroorzaken.**

- Stel de RMS niet in op N.v.t. Gebruik RMS om de verbruiksstatus van reagens te controleren.
- De RMS-instellingen moeten door de gebruiker worden gevalideerd voordat het programma wordt uitgevoerd, dat wil zeggen weefselverwerking met patiëntweefsel voor diagnostiek, volgens de lokale of regionale accreditatie-eisen.

Als de gebruiker de retort opent terwijl het instrument bezig is met verwerken/na een onderbreking/nadat het programma beëindigd is, komt de gebruiker in contact met het hete oppervlak van het deksel/manden/ vloeistoffen/gevaarlijke reagentia/damp van de retort.

Als de retort geopend wordt, kan het programma niet worden voortgezet.

#### **Persoonlijk letsel/schade aan preparaten/beschadigde preparaten**

- Heet oppervlak. Draag tijdens het gebruik chemisch beschermende kleding, een veiligheidsbril, een ademmasker, rubberen handschoenen en alle andere noodzakelijke persoonlijke beschermingsmiddelen.
- Open het deksel van de retort niet en verwijder geen reagensflessen/paraffineovenafdekkap/paraffinebaden wanneer een programma actief is, tenzij een systeembericht aangeeft dat dit moet worden gedaan. Als u tijdens het uitvoeren van een programma de preparaten uit de retort wilt verwijderen of preparaten aan de retort wilt toevoegen, drukt u op de pauzeknop.
- Wees voorzichtig bij het openen van een retort of paraffinebad nadat u het instrument op pauze hebt gezet. Lees alle waarschuwingsberichten, bijvoorbeeld indien de retort boven de veilige toegangstemperatuur is, en neem geschikte voorzorgsmaatregelen voordat u verdergaat.
- Gesmolten paraffine is heet en kan brandwonden veroorzaken. Wees voorzichtig bij het hanteren van paraffine en het uitnemen van manden.

#### **Waarschuwing**

Op geopende retortdekels slaan.

#### **Persoonlijk letsel. Vingers of handen worden verpletterd.**

• Sla niet op retortdeksels als ze open staan.

 $\sqrt{N}$ 

#### **Waarschuwing**

De verwerking begint voordat de paraffine volledig gesmolten is.

#### **Voorbeeld van schade**

• Zorg ervoor dat de paraffine in de paraffinebaden volledig gesmolten is voordat u op de Start-knop drukt.

#### **Waarschuwing**

Preparaten worden niet bedekt met reagentia/paraffine.

#### **Preparaten raken uitgedroogd en beschadigd.**

- Voordat u het programma uitvoert, moet u het reagensniveau in reagensflessen van buitenaf controleren. Zorg dat het reagensniveau tussen de Min.- en Max.-aanduidingen ligt. Controleer ook de paraffineniveaus.
- Voeg niet meer preparaten toe boven de niveausensor.
- Voeg niet meer dan preparaten toe dan aanbevolen.
- Zorg er altijd voor dat de cassettes correct in de manden worden geladen en dat de manden correct in de retorten zijn geplaatst.
- Stationselectieprogramma's worden niet aanbevolen voor nachtelijke bewerkingen. Indien een reagens om welke reden dan ook niet meer beschikbaar is, kan het programma niet worden afgerond.

Onjuiste instelling van de concentraties

- **Beschadiging van het preparaat of afname van de kwaliteit van de weefselbewerking**
	- Wijzig de concentratie van een gebruikt reagens niet tenzij u de actuele concentratie kunt verifiëren.

### **Waarschuwing**

De temperatuurdrempel voor reagens wordt verkeerd ingesteld boven het kookpunt.

**Persoonlijk letsel/schade aan preparaten/milieuvervuiling door overmatige dampen die tijdens de verwerking ontstaan.**

- Wees uiterst voorzichtig bij het veranderen van de temperatuurdrempel van een reagens. Verhoogde drempels kunnen ertoe leiden dat reagentia gaan koken. Bij kokende reagentia komen grote hoeveelheden dampen vrij die het interne actieve-koolfilter of (indien aanwezig) het externe uitlaatsysteem kunnen overbelasten. Kokende reagentia zullen hoogstwaarschijnlijk ook tot overmatige drukwaarden binnen het instrument, grotere reagenscontaminatie en reagenslekken leiden. De reagenskookpunten zijn lager als reagentia in een retort zitten die werkt met een vacuüm of met druk-/ vacuümcycli.
- Laat het instrument nooit draaien zonder het actieve-koolfilter of een extern uitlaatsysteem. Zelfs als het instrument is aangesloten op een extern uitlaatsysteem, moet het actieve-koolfilter in gebruik blijven.

#### **Waarschuwing**

Verkeerde definitie van reagentia

**Schade aan monsters veroorzaakt door reagentia die niet overeenkomen met de definities in de gebruikersinterface en flesetiketten.**

- Stationdetails moeten altijd op correcte wijze bijgewerkt worden.
- Controleer altijd de definitie van stations wanneer/voordat de programma's beginnen.
- Werk nooit de details bij zonder het reagens te vervangen.

#### **Waarschuwing**

De informatie die het instrument verschaft, wordt genegeerd.

De parameters van het reagens/station worden bijgewerkt, maar het reagens wordt niet vervangen.

De reagensstatus wordt niet van leeg naar vol bijgewerkt in de gebruikersinterface nadat de fles gevuld is.

Of de status wordt ingesteld op Vol voordat u de fles vult, maar de fles wordt niet of te weinig gevuld.

**Schade aan van het monster veroorzaakt door vervuilde of verouderde reagens, of onvoldoende reagens.**

#### **Vertraging van de diagnose.**

- Ververs reagentia altijd als u hiervoor een melding krijgt.
- Stationdetails moeten altijd op correcte wijze bijgewerkt worden.
- Werk nooit de details bij zonder het reagens te vervangen.

Het reagens wordt bijgevuld uit een onstabiele container.

**Persoonlijk letsel - de vul-/leegfuncties omvatten een fase van sterk spoelen waardoor een instabiele container kan omvallen en de inhoud kan uitstromen. De gebruiker kan op het gemorste reagens op de grond uitglijden. Milieuvervuiling.**

- Zorg er altijd voor dat u vult van of leegt naar een grote stabiele container. De container moet ook groot genoeg zijn om zonder veel moeite alle afgevoerde vloeistof op te vangen. Als u een kleine container gebruikt, moet u de container en de buis ondersteunen tijdens het vullen of aftappen.
- Gebruik altijd de buis die bij het instrument is geleverd.
- Draag bij het hanteren van reagentia altijd chemisch beschermende kleding, een veiligheidsbril, een ademmasker, rubberen handschoenen en alle andere noodzakelijke persoonlijke beschermingsmiddelen. Reagentia die worden gebruikt voor weefselverwerking kunnen giftig en/of ontvlambaar zijn.

#### **Waarschuwing**

Het instrument wordt gebruikt met ontbrekende reagensflessen of met losse of ontbrekende reagensflessendoppen.

#### **Mensen glijden uit of ademen giftige/gevaarlijke damp in.**

#### **Milieuvervuiling.**

- Laat het instrument nooit lopen als er flessen ontbreken of als er losse of ontbrekende doppen op de fles zitten.
- Laat het instrument nooit draaien zonder het koolfilter of een extern uitlaatsysteem, want hierdoor komen potentieel gevaarlijke dampen in het laboratorium vrij.

#### **Waarschuwing**

Het instrument wordt gebruikt met een ontbrekende condensatiefles of met een losse of ontbrekende condensatieflessendop.

#### **Mensen glijden uit of ademen giftige/gevaarlijke damp in.**

#### **Biologisch gevaar door het lekken van giftige/gevaarlijke damp.**

- Laat het instrument nooit lopen als er flessen ontbreken of als er losse of ontbrekende doppen op de fles zitten.
- Laat het instrument nooit draaien zonder het koolfilter of een extern uitlaatsysteem, want hierdoor komen potentieel gevaarlijke dampen in het laboratorium vrij.

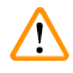

#### **Waarschuwing**

Op geopende paraffinebaddekels slaan.

#### **Persoonlijk letsel**

• Sla niet op paraffinebaddeksels als ze open staan. U kunt uw vingers of handen bezeren.

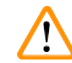

#### **Waarschuwing**

Een deksel van een paraffinebad wordt geopend als er paraffine in een retort zit of als paraffine wordt overgebracht.

#### **Persoonlijk letsel**

• Open nooit een deksel van een paraffinebad wanneer er paraffine in een retort zit of wanneer paraffine wordt overgebracht. Hete paraffine kan uit het bad spatten.

Verstopping door het verliezen van cassettes/weefsels uit retort of onzuiverheden in reagentia of paraffine

#### **Voorbeeld van schade**

- Gebruik manden tijdens het verwerken. Plaats de preparaten niet rechtstreeks in de retort.
- Controleer of de zeef op de bodem van de retort aangebracht is voordat u een programma uitvoert.
- Zorg ervoor dat er niets in de retort valt wanneer de retortzeef wordt verwijderd. Vreemd materiaal in de buizen kan ervoor zorgen dat de kleppen niet goed werken.

#### **Waarschuwing**

Het lokale alarm/externe alarm is niet aangesloten.

#### **Voorbeeld van schade**

• Het externe alarmsysteem/lokale alarmsysteem moet op het instrument worden aangesloten.

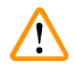

#### **Waarschuwing**

Er blijven weefsels in de retort achter wanneer het reinigingsprogramma wordt uitgevoerd.

#### **Voorbeeld van schade**

• Verwijder alle weefsels uit de retort voordat u een reinigingsprogramma uitvoert, omdat de droogstap het weefsel beschadigt.

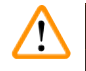

#### **Waarschuwing**

Gebruik van het reinigingsprogramma voor het opnieuw verwerken van monsters.

#### **Voorbeeld van schade**

• Gebruik geen reinigingsprogramma's voor reprocessing, aangezien de droogstap het weefsel zal beschadigen.

#### **Waarschuwing**

Gebruik van verkeerde/ontoereikende schoonmaakmiddelen/reagentia

#### **Voorbeeld van schade**

- Gebruik vervuilde dehydratanten niet opnieuw als reinigingsethanol. De gecontamineerde dehydratanten zullen formaline bevatten (of andere fixatieven) en door de droogstap zullen zouten op de inwendige oppervlakken van de retort kristalliseren.
- Voer altijd een reinigingsprogramma uit nadat paraffine in de retort is geweest.

### **Waarschuwing**

Onverwerkte monsters (met formalineresidu) worden in een retort geplaatst voordat een reinigingsprogramma wordt uitgevoerd.

#### Beschadigde preparaten - formaline in het residu dat aan het begin van het reinigingsproces in het paraffinebad **wordt gespoeld, kan weefsel beschadigen bij volgende runs.**

- Plaats geen onverwerkte weefselmonsters in een retort voordat een reinigingsprogramma is uitgevoerd.
- Indien u onopzettelijk onbewerkte monsters in een retort laadt voordat een reinigingsprogramma is uitgevoerd, verwijder dan de monsters en probeer een bewerkingsprogramma te laden voordat u het reinigingsprogramma laadt. Dan wordt de spoeling voorafgaand aan het reinigingsprogramma overgeslagen.

Het reinigingsprogramma wordt uitgevoerd om andere materialen dan manden te reinigen.

**Beschadigde preparaten - reagentia degenereren sneller. Als de drempelwaarde voor cycluszuiverheid niet wordt verlaagd, leiden de reinigingsreagentia met een lage zuiverheid tot een reiniging van lage kwaliteit.**

• Reinig geen andere materialen met het reinigingsprogramma.

#### **Waarschuwing**

Vaste monsters worden toegevoegd aan een actief programma.

#### **Beschadigde monsters.**

• Wees voorzichtig bij het toevoegen van vaste monsters aan een lopend programma. De aanvullende fixatief zal het in de actuele stap gebruikte reagens contamineren en deze contaminatie zal niet door het reagensmanagementsysteem worden geregistreerd.

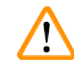

 $\mathbf{\Lambda}$ 

#### **Waarschuwing**

Tijdens de verwerking worden meer monsters toegevoegd.

#### **Beschadigde monsters.**

• Hoe verder een programma is uitgevoerd voordat u meer monsters toevoegt, hoe slechter de bewerkingskwaliteit voor deze monsters is. Voeg alleen monsters toe tijdens fixatiestappen of tijdens de eerste dehydratatiestap.

#### **Waarschuwing**

De netkabel wordt uitgetrokken of het systeem wordt uitgeschakeld terwijl een programma actief is.

#### **Schade aan preparaten door stroomuitval**

- Trek het stroomsnoer er niet uit als het instrument in bedrijf is, tenzij in geval van nood en wanneer zowel de stroomknop op het voorpaneel en de stroomschakelaar niet toegankelijk zijn.
- Schakel het systeem niet uit terwijl een programma actief is.

#### **Waarschuwing**

Gebruik van ongeschikte apparatuur tijdens onderhoud.

#### **Persoonlijk letsel – gebruikers raken gewond door een heet oppervlak/scherpe randen/residuen enz.**

• Draag PBM's tijdens onderhoud.

#### **Let op**

 $\bf{N}$ 

• In uitzonderlijke situaties (bijv. het onbedoeld morsen van reagens) kan het nodig zijn een ademmasker te dragen. Dit is afhankelijk van de specifieke lokale omgevingstemperatuur, het volume van de ruimte, extra belasting, de ventilatiesnelheid, enz. In geval van twijfel moet de eigenaar/uitbater van het laboratorium een lokale meting uitvoeren om aan te tonen dat de toepasselijke maximale concentraties op de werkplek niet worden overschreden. Metingen van de maximale concentraties op de werkplek die optreden bij een luchtverversingssnelheid van 8,75 keer per uur en een kamertemperatuur van 40 °C, een ruimtevolume van 24 m3 en een reagenstemperatuur van 45 °C hebben aangetoond dat de grenswaarden gedurende korte perioden worden overschreden tijdens de stap waarbij monsters in formaline worden geladen. Bij lagere omgevingstemperaturen en/of grotere volumes in het laboratorium of hogere ventilatiesnelheden zal de concentratie op de werkplek minder zijn. De exacte concentratiewaarden kunnen alleen lokaal worden gemeten. De limieten werden in alle bedrijfstoestanden nageleefd.

#### <span id="page-22-0"></span>**2.2.4 Hanteren van reagentia**

#### **Waarschuwing**

Gebruik van andere reagentia dan de aanbevolen reagentia

**Persoonlijk letsel - brand of explosie kan worden veroorzaakt door sommige giftige/ontvlambare reagentia.**

**Vertraagde diagnose - componenten van het instrument kunnen worden beschadigd door corrosieve reagentia.**

- Gebruik alleen reagentia die hieronder worden aanbevolen met het instrument.
- Gebruik geen fixatieven die picrinezuur bevatten, aangezien picrinezuur in droge toestand explosief is.
- Gebruik geen reagentia die corrosieve chemicaliën bevatten, zoals kwikzouten, picrinezuur, salpeterzuur en zoutzuur.
- Gebruik geen aceton of andere ketonen. Deze stoffen beschadigen de kleppen van het instrument.

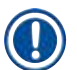

#### **Belangrijk**

• Veiligheidsinformatiebladen kunnen worden verkregen bij de leverancier van de chemicaliën. Als u reagentia van het merk Leica gebruikt, zijn veiligheidsinformatiebladen online beschikbaar op http://www.LeicaBiosystems.com

#### **2.3 Veiligheidsvoorzieningen op het instrument**

De weefselprocessor is uitgerust met talrijke veiligheidsfuncties en geavanceerde softwarebesturingsmechanismen. Deze zorgen ervoor dat de preparaten onbeschadigd blijven in het geval van een stroomstoring of andere storing tijdens het infiltratieproces en dat de infiltratie met succes is voltooid.

#### **Overdrukbeveiliging**

- Wanneer de stroom wordt uitgeschakeld, gaan de luchtdrukpomp en kleppen standaard naar een veilige toestand (retort geventileerd, geen drukopwekking).
- Als de pomp niet op het juiste moment wordt gestopt tijdens het onder druk zetten, wordt de voeding onderbroken door een afzonderlijk elektronisch circuit.

#### **Overspanningsbeveiliging**

- De overspanningsomstandigheden voor wisselstroom worden bewaakt door het detectiemechanisme voor de verwarmingsstroom.
- De overspanningsomstandigheden voor gelijkstroom worden beschermd door afzonderlijke zekeringen voor de verwarmingsstroom.

#### **Oververhittingsbeveiliging**

De hittebegrenzers en het softwareverwerkingsmechanisme voor het oplossen van fouten door oververhitting beschermen het instrument tegen abnormaal hoge temperaturen.

#### **Bescherming tegen overvacuüm**

Het vacuümsysteem is niet in staat een gevaarlijke vacuümtoestand te genereren.

## <span id="page-23-0"></span>3 **Apparaatonderdelen en specificaties**

### **3. Apparaatonderdelen en specificaties**

- **3.1 Overzicht**
- **3.1.1 Onderdelen van apparaat**

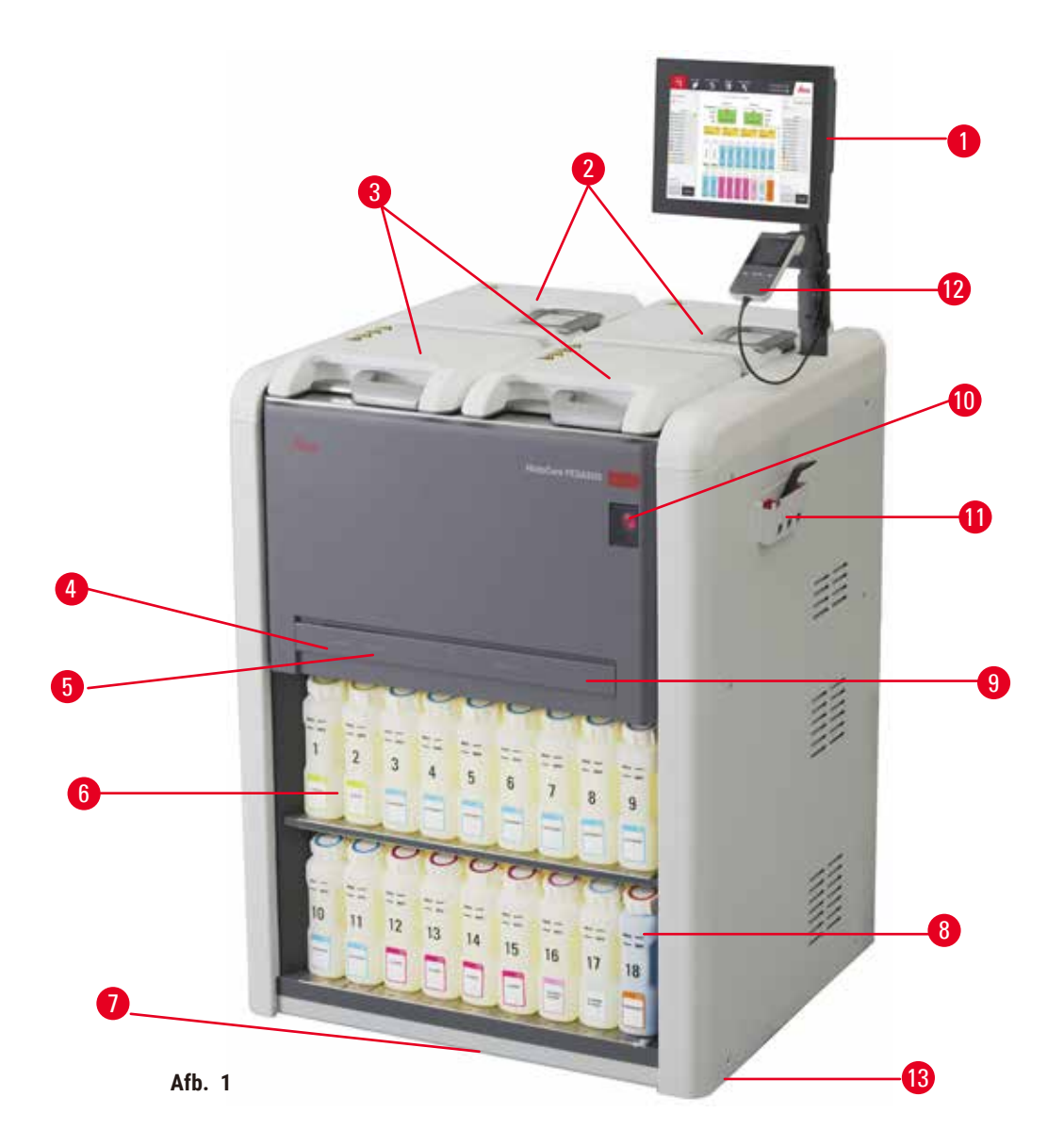

- 1. Display
- 2. Vier paraffinebaden
- 3. Twee retorten
- 4. Poort voor extern vullen/legen (reagens) (achter de kap)
- 5. Externe aftappoort (paraffine) (achter de kap)
- 6. Reagensflessen
- 7. Uitlekbakje
- 8. Condensatiefles
- 9. Actieve-koolfilter (achter de kap)
- 10. Hoofdschakelaar
- 11. Gereedschapskist
- 12. HistoCore i-Scan (optie)
- 13. Zwenkwielen (niet weergegeven op deze afbeelding)

#### <span id="page-24-0"></span>**3.1.2 Achterpaneel**

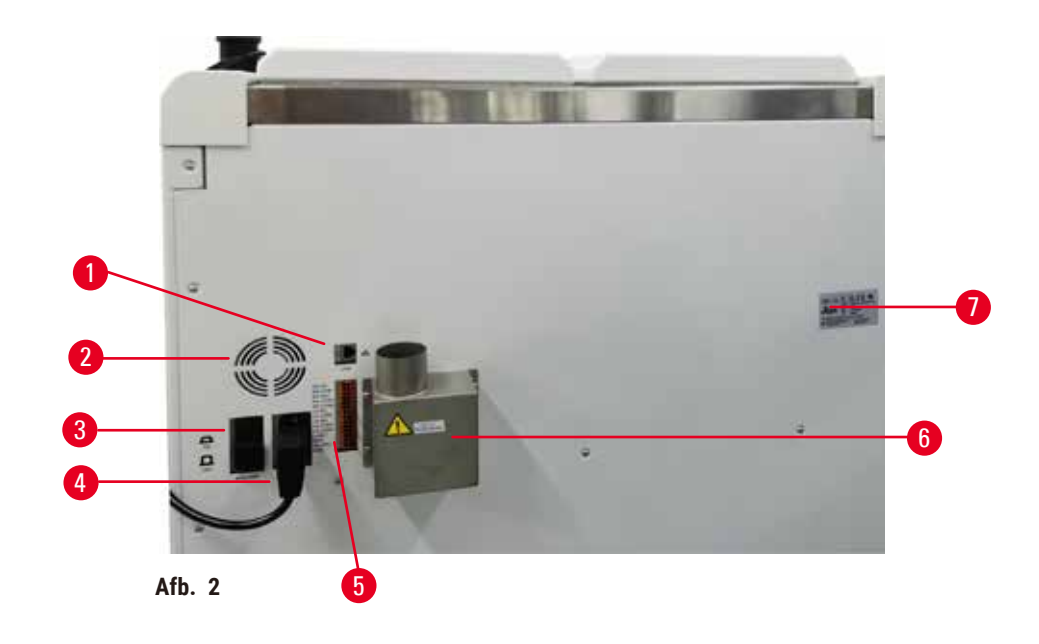

- 1. Ethernet-poort
- 2. Ventilator
- 3. Zekering
- 4. Voedingsingang
- 5. Alarmen en UPS-aansluitingen
- 6. Uitlaatinterface (aangesloten op een extern uitlaatsysteem)
- 7. Typeplaatje

#### **3.2 Belangrijkste kenmerken van het apparaat**

De HistoCore PEGASUS (hierna PEGASUS) is een weefselprocessor met twee retorten die snelle, hoogwaardige weefselverwerking biedt voor histologische laboratoria. Met genoeg reagenscapaciteit om de twee retorten onafhankelijk in werking te zetten, geeft deze hoge planningsflexibiliteit. Met de slimme software kunt u het instrument aanpassen aan de workflow van uw laboratorium, terwijl door middel van controles en beperkingen wordt voorkomen dat u fouten maakt die het weefsel zouden kunnen beschadigen.

Afhankelijk van uw instellingen gebruikt de PEGASUS deze informatie om het optimale reagens voor elke programmastap te selecteren. Er wordt een waarschuwing gegeven wanneer u het reagens moet vervangen, zodat de kwaliteit nooit in gevaar gebracht wordt, terwijl er gelijktijdig een maximale inzet van alle reagentia wordt gewaarborgd.

De duidelijke, intuïtieve touchscreen-interface maakt het laden en controleren van een run gemakkelijk. De programmaconfiguratie, het instellen van reagentia en andere systeeminstellingen zijn al even eenvoudig.

Een nauwkeurig systeem voor het beheer van reagentia zorgt voor een laag reagensverbruik en optimaliseert de werklast voor het vervangen van reagens.

<span id="page-25-0"></span>Vooraf gedefinieerde en gevalideerde programma's bieden u de flexibiliteit om verschillende weefseltypen consistent te verwerken.

De magnetische roertechnologie is ontworpen om de infiltratieprestaties van paraffine te optimaliseren, wat helpt om de verwerkingstijd te verkorten en om de uitwisseling van reagens binnen de weefselcellen te verbeteren.

Met achtergrondverlichting kunt u het niveau van het reagens eenvoudig controleren. Als de reagensfles niet goed aangesloten is, gaat de achtergrondverlichting uit.

Het vullen en aftappen van reagentia en paraffine kan worden gedaan met de externe vul-/leegfunctie, waardoor de blootstelling aan reagentia en hete paraffine tot een minimum wordt beperkt.

Reagensflessen met antimorsontwerp voorkomen dat er reagens gemorst wordt tijdens de reagensoverdracht.

Versnel de paraffinesmelttijd tot 3,5 uur met HistoCore PEGASUS Parablocks, die perfect afgestemd zijn op de paraffinevulvolumes van de paraffinekamer, zonder dat u hoeft bij te vullen en zonder gemorste pellets. Bij gebruik van Leica-pellets is de smelttijd ongeveer 4,5 uur.

Een optionele scanner die HistoCore I-Scan heet, kan afzonderlijke worden besteld en biedt de volgende mogelijkheden:

Leg cruciale gegevens vast en registreer ze met de ingebouwde track-and-tracefuncties. De geïntegreerde I-Scantechnologie houdt de ID van de mand, de gebruikers-ID en de reagensinformatie bij. Een optische scanner legt de cassette-ID, hoeveelheid en kleur vast, zodat u elk monster in de workflow voor weefselverwerking kunt traceren.

Vroege toegang tot de geregistreerde gegevens geeft u alle controle over uw weefselverwerkingsrapporten met minimale handmatige documentatie, voor maximaal vertrouwen.

#### **3.3 Technische gegevens**

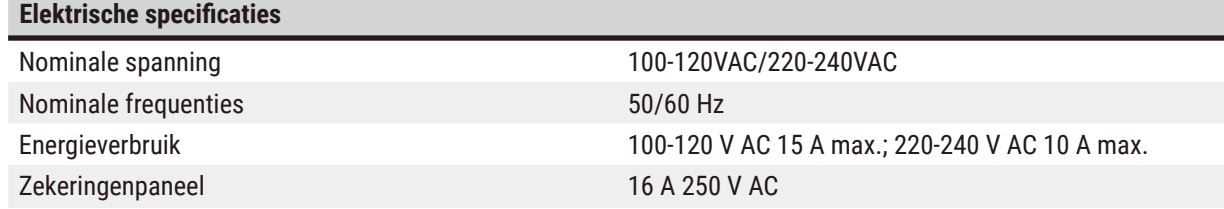

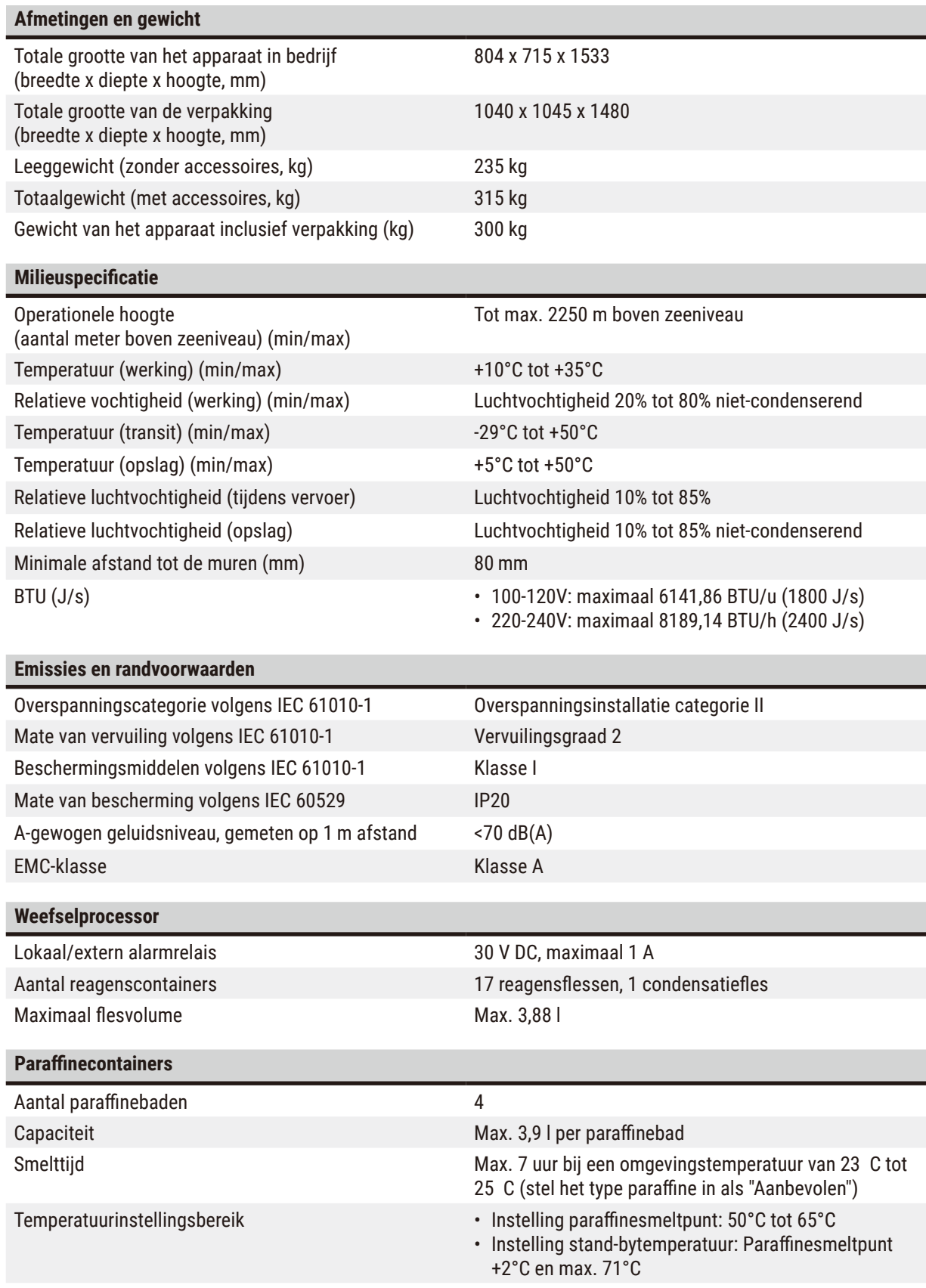

## 3 **Apparaatonderdelen en specificaties**

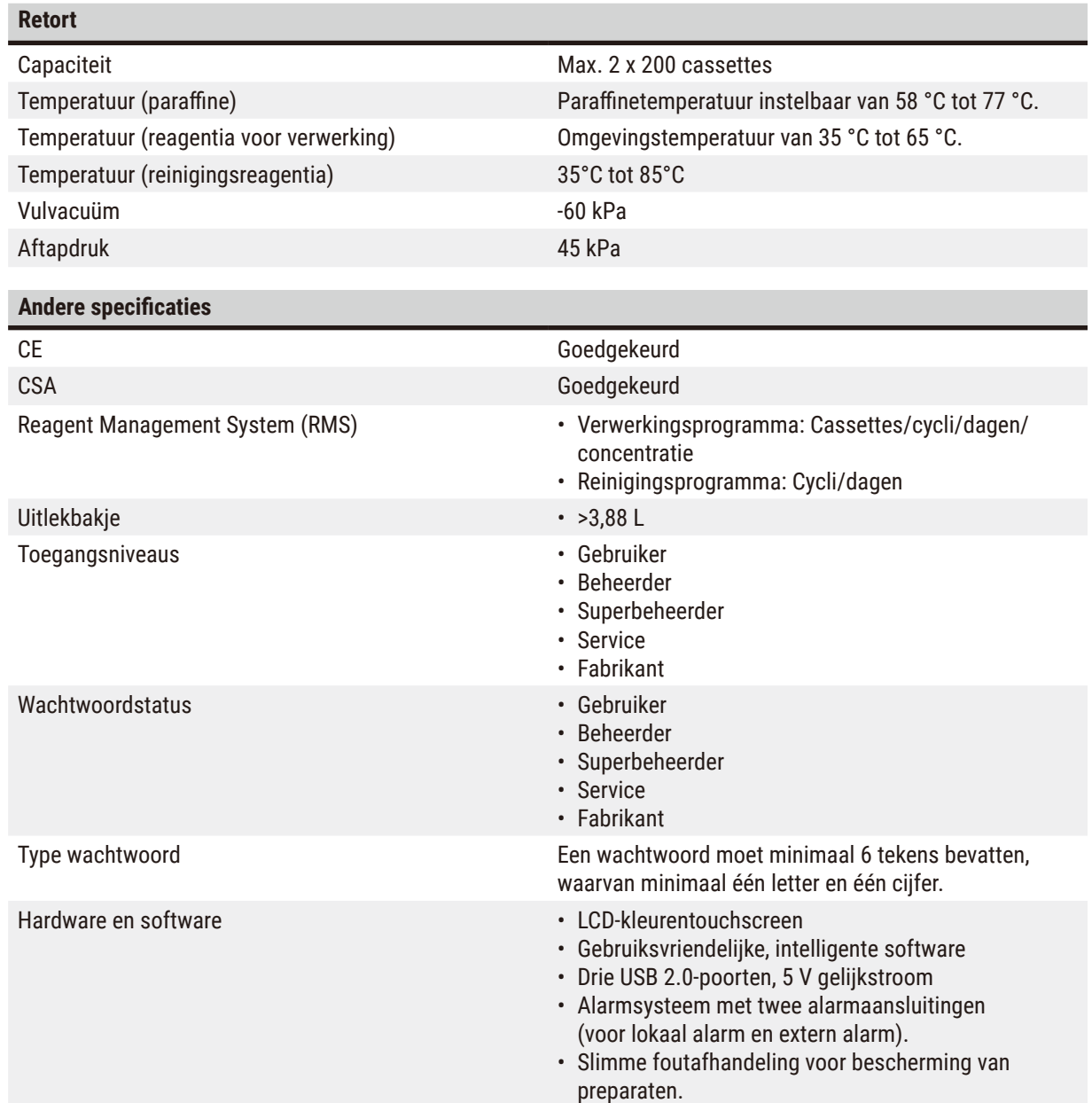

#### **Andere specificaties** Capaciteiten • 20 vrij configureerbare programma's. 4 vooraf gedefinieerde programma's. Vooraf gedefinieerde programma's voor xyleen bestaan uit maximaal 10 reagentia en 3 paraffineverwerkingsstappen. Xyleenvrije vooraf gedefinieerde programma's bestaan uit maximaal 8 reagentia en 3 paraffineverwerkingsstappen. -- Tijd per programmastap: 0 - 5999 minuten. -- Vertragingstijd: max. 1000 uur. • Er kunnen tot 400 cassettes tegelijk verwerkt worden. • 1 vooraf gedefinieerd reinigingsprogramma voor de retort.

## <span id="page-29-0"></span>4 **Het instrument configureren**

#### **4. Het instrument configureren**

#### **4.1 Omstandigheden op de standplaats**

- Het is de verantwoordelijkheid van de gebruiker om ervoor te zorgen dat een compatibele elektromagnetische omgeving wordt gehandhaafd, zodat het instrument naar behoren kan werken.
- De standplaats moet beveiligd zijn tegen elektrostatische ontlading.
- De gebruikte chemicaliën zijn licht ontvlambaar en schadelijk voor de gezondheid. Daarom moet de standplaats moet goed geventileerd zijn en er mag geen open vuur aanwezig zijn. De ruimte waarin het instrument zich bevindt mag niet worden gebruikt als permanente plek voor mensen. Anders moet de ruimte worden uitgerust met een afvoerinrichting.
- Het gebruik in ruimten waarbij explosiegevaar bestaat, is niet toegestaan.
- Vermijd trillingen, direct zonlicht en grote temperatuurschommelingen.
- Het apparaat heeft een installatieoppervlak van ca. 900 x 800 mm nodig.
- Het substraat moet een voldoende draagvermogen en stijfheid hebben ten opzichte van het gewicht van het instrument.
- Het apparaat is alleen ontworpen voor gebruik binnen.
- Een correcte werking van het apparaat is alleen gewaarborgd, als aan alle kanten een minimumafstand tot wanden en interieurstukken wordt aangehouden van 80 mm.
- Het apparaat moet zodanig worden neergezet, dat de stekker makkelijk uit het stopcontact kan worden getrokken. De voedingskabel moet makkelijk toegankelijk zijn.
- Er mag geen verlengkabel worden aangesloten.
- Het apparaat moet zijn aangesloten op een geaard stopcontact.
- Gebruik alleen de bijgeleverde voedingskabel die geschikt is voor de plaatselijke stroomtoevoer.

#### **4.2 Standaardleveringsomvang: paklijst**

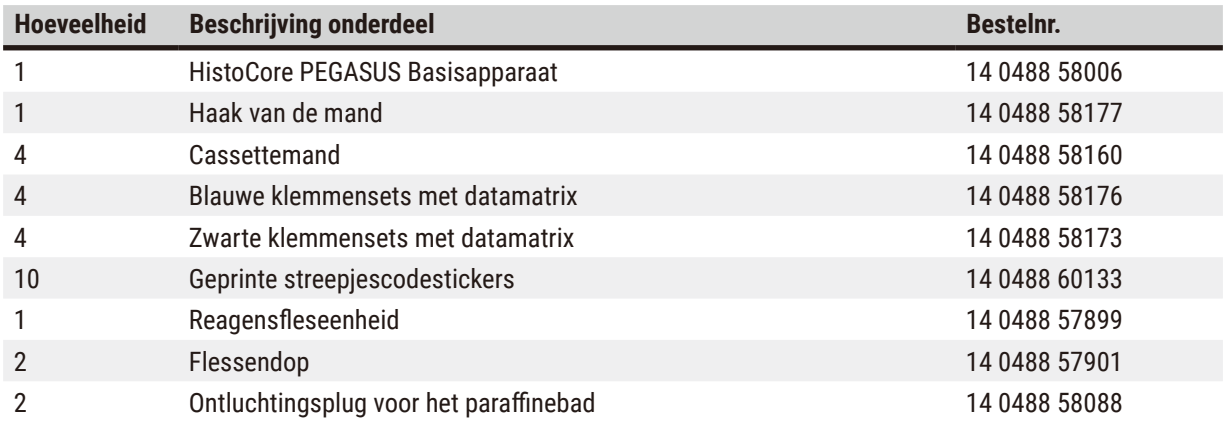

## **Het instrument configureren** 4

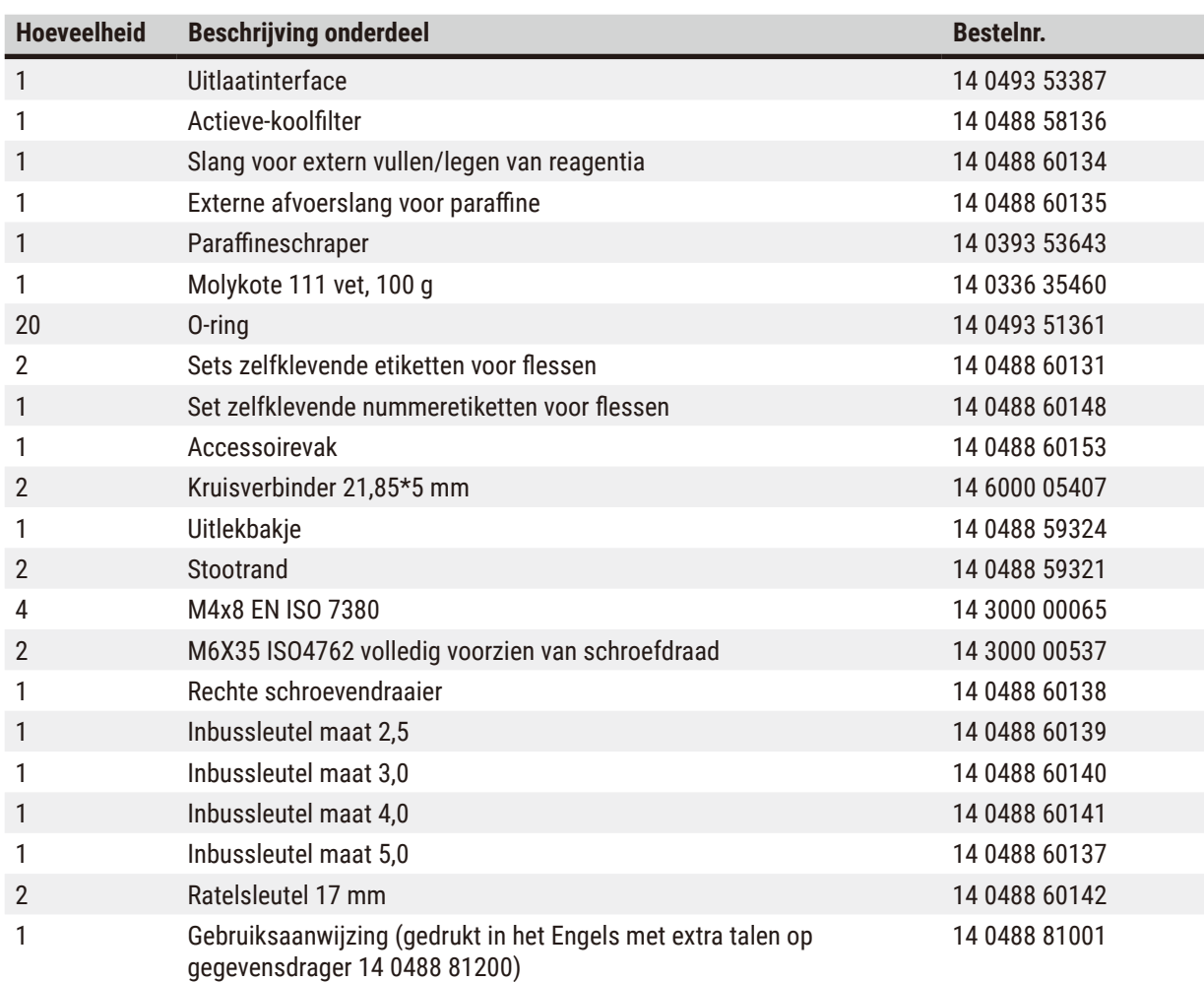

Als het bijgeleverde netsnoer defect is of verloren is gegaan, neem dan contact op met uw plaatselijke vertegenwoordiger van Leica.

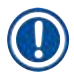

### **Belangrijk**

• Vergelijk alle geleverde onderdelen met de paklijst en uw bestelling om te controleren of de levering volledig is. Mocht u afwijkingen vaststellen, neem dan a.u.b. onmiddellijk contact op met uw bevoegde Leica Biosystems-dealer.

#### <span id="page-31-0"></span>**4.3 Uitpakken en opstellen**

#### **4.3.1 Instructies voor uitpakken**

**Waarschuwing** 

Accessoires/onderdelen kunnen tijdens het transport losraken/beschadigd raken

#### **Voorbeeld van schade**

• De verpakking heeft twee indicatoren, een ShockDot-schokindicator ( $\rightarrow$  Afb. 3-1) en een kantelindicator (→ [Afb. 3‑](#page-31-1)2), die duiden op onjuist transport. Controleer deze eerst als het instrument wordt geleverd. Als een van de indicatoren is geactiveerd, dan werd de verpakking niet gehanteerd volgens de voorschriften. Vermeld dit a.u.b. op de begeleidende papieren en controleer de zending op eventuele beschadigingen.

## /Ŋ

#### **Waarschuwing**

Accessoires kunnen vallen of op gebruikers terechtkomen tijdens het uitpakken.

#### **Persoonlijk letsel**

- Volg de instructies voor het uitpakken zorgvuldig op om schade aan het instrument te voorkomen.
- Er zijn minstens twee personen nodig voor het uitpakken van het instrument.
- Na het uitpakken mag het apparaat alleen rechtopstaand vervoerd worden.

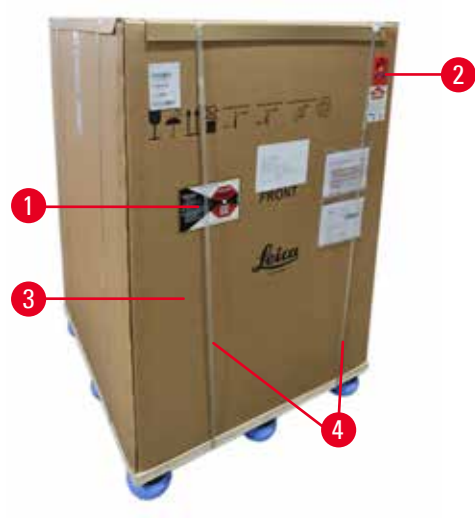

Er is voldoende oppervlak nodig om het instrument uit te pakken. De afstand tot de dichtstbijzijnde muur moet minimaal 1 m aan de zij- en achterkant bedragen. Aan de voorzijde moet de afstand ten minste 3 m bedragen, omdat het instrument in deze richting vanaf de pallet wordt gerold. De hoogte van de ruimte moet ten minste 3,2 m bedragen, omdat de verpakking moet worden verwijderd door deze omhoog te trekken.

1. Breng de verpakking met het instrument ( $\rightarrow$  Afb. 3-3) zo dicht mogelijk bij de uiteindelijke installatielocatie. Verwijder de banden ( $\rightarrow$  Afb. 3-4).

<span id="page-31-1"></span>**Afb. 3** 

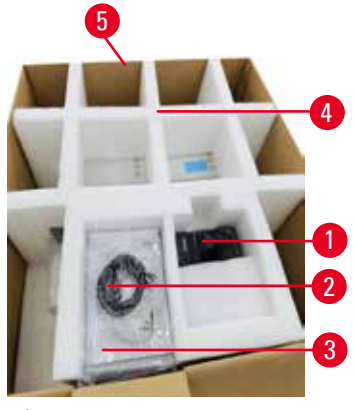

<span id="page-32-0"></span>**Afb. 4** 

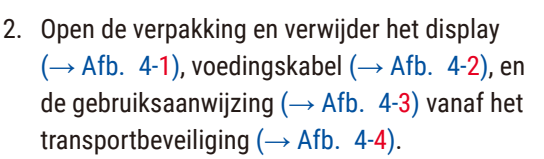

- 3. Verwijder de twee transportbeveiligingen van schuim.
- 4. Verwijder de buitenste huls van de verpakking  $(\rightarrow$  Afb. 4-5) van de pallet door deze omhoog te trekken.
- 5. De kleine verpakking ( $\rightarrow$  Afb. 5-1) bevat de accessoires die nog niet in het instrument geïnstalleerd zijn. Leg de kleine verpakking voorzichtig opzij.
- 6. Verwijder voorzichtig de plastic stofkap van het instrument.

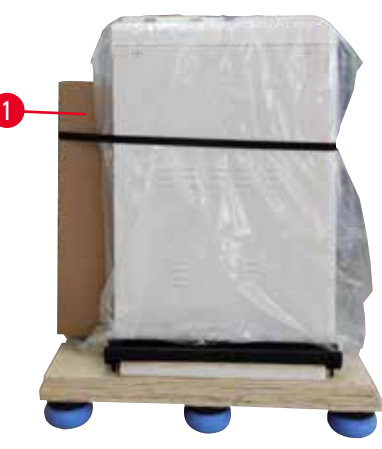

**Afb. 5** 

<span id="page-32-1"></span>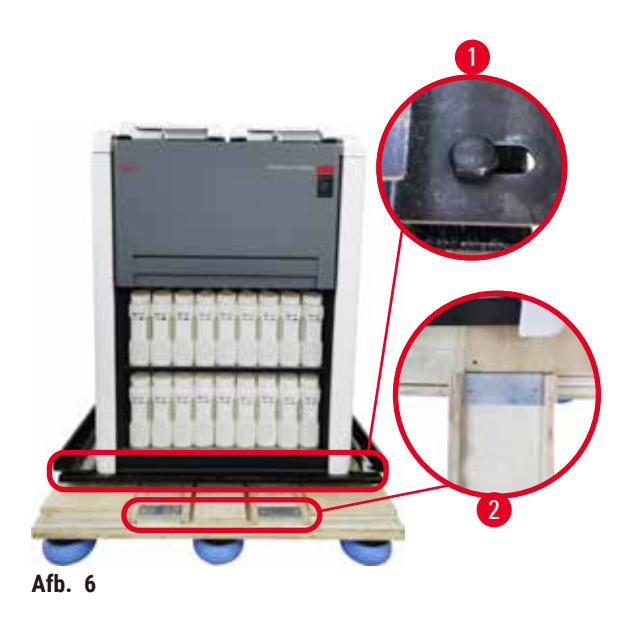

- 7. Verwijder de schroeven ( $\rightarrow$  Afb. 6-1) waarmee het instrument op de pallet verankerd is. Verwijder eerst 4 schroeven op 4 hoeken. Draai hiervoor de schroeven met twee personen kruisgewijs los met behulp van moersleutels. Draai vervolgens de schroeven aan de voor- en achterzijde los.
- 8. Trek de twee rails ( $\rightarrow$  Afb. 6-2) voor de helling onder het instrument uit door ze naar voren te trekken.
- 9. Haak deze rails aan de linker- en rechterkant met het paneel in de groef van de pallet, zodat ze niet uitsteken ten opzichte van de houten plank waarop het instrument rust.
- <span id="page-32-2"></span>10. Maak nu de remhendel op de twee voorste transportwielen los, zodat het instrument kan worden verplaatst.

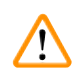

Het instrument kantelt tijdens de eerste installatie tijdens het bewegen.

#### **Persoonlijk letsel**

• Er zijn ten minste twee personen nodig om het instrument vast te houden wanneer het via de helling van de pallet wordt gerold.

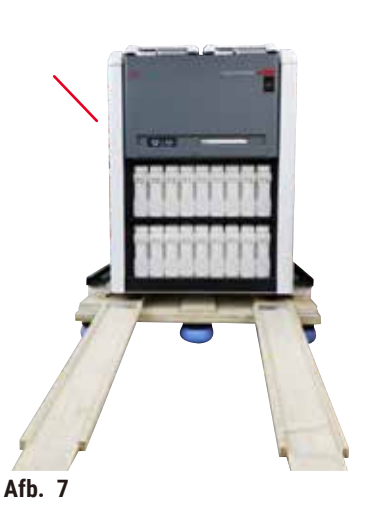

- 11. Wanneer u het instrument van de pallet naar beneden rolt, moet u het met beide handen aan de buitenste bovenhoeken ondersteunen.
- 12. Nadat het instrument van de pallet is gerold, kan het naar de uiteindelijke locatie gebracht worden.
- 13. Wanneer het instrument op zijn uiteindelijke plaats wordt neergezet, moeten de remmen op de zwenkwielen van het instrument opnieuw worden vastgezet. Dit doet u door de hendel weer naar beneden te drukken.

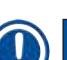

#### **Belangrijk**

• De kartonnen verpakking met de opvulelementen moeten worden bewaard voor het geval het apparaat moet worden geretourneerd. Volg bovenstaande instructies in omgekeerde volgorde om het apparaat terug te sturen.

#### <span id="page-34-0"></span>**4.3.2 Het display installeren**

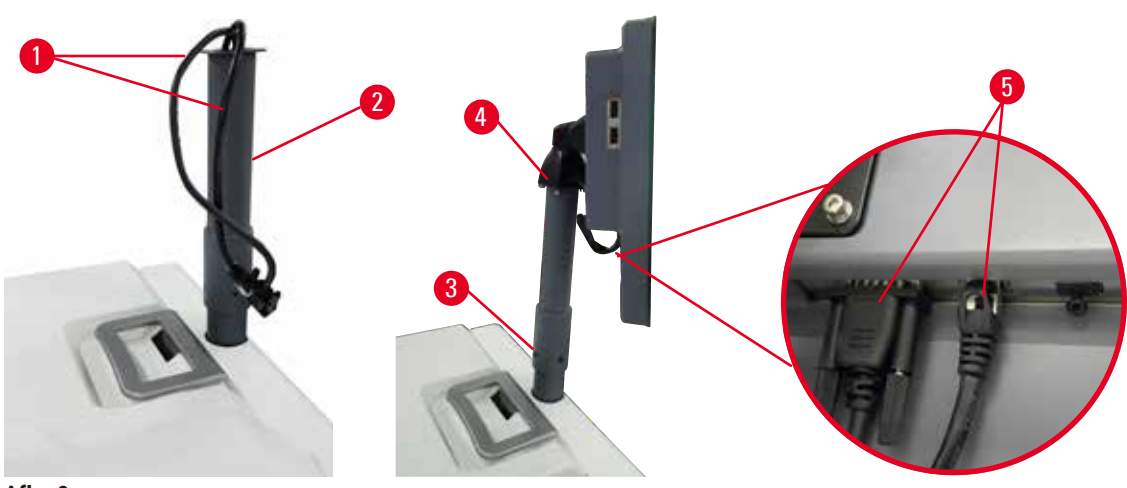

**Afb. 8** 

- <span id="page-34-1"></span>1. Leid twee kabels (→ Afb. 8-1) door de steunbeugel voor het display (→ Afb. 8-2).
- 2. Zet de steunbeugel voor het display vast door 4 schroeven ( $\rightarrow$  Afb. 8-3) aan de onderkant vast te draaien.
- 3. Installeer het display door 4 schroeven ( $\rightarrow$  Afb. 8-4) aan het bovenste uiteinde van de displaysteunbeugel vast te draaien.
- 4. Sluit de twee kabels aan  $(\rightarrow$  Afb. 8-5). De kabels zijn niet geschikt voor direct insteken.

#### **4.3.3 Actieve-koolfilter**

#### **Waarschuwing**

Onvoldoende of geen uitlaatsysteem/verkeerde aansluiting op het uitlaatsysteem

#### **Persoonlijk letsel als gevolg van gelekte damp of overmatige dampen**

- Laat het instrument nooit draaien zonder het actieve-koolfilter of een extern uitlaatsysteem, want hierdoor komen potentieel gevaarlijke dampen in het laboratorium vrij.
- Het wordt aanbevolen een extern uitlaatsysteem te gebruiken.
- Zelfs als het instrument is aangesloten op een extern uitlaatsysteem, moet het actieve-koolfilter in gebruik blijven.

Het actieve-koolfilter absorbeert de reagensdampen, waardoor deze niet in de atmosfeer van het laboratorium terechtkomen. Om te waarborgen dat het actieve-koolfilter effectief werkt, moet het regelmatig worden vervangen. Beheerders kunnen een drempelwaarde voor de vervanging instellen door te tikken op **Koolfilterdrempel** op het scherm **Instellingen** > **Instrumentinstellingen**.

Wilt u het actieve-koolfilter aanbrengen/vervangen, open dan de externe vul-/leegklep ( $\rightarrow$  Afb. 9-1). Duw vervolgens het actieve-koolfilter (→ Afb. 9-2) zo ver mogelijk naar binnen. De datum waarop het actieve-koolfilter geplaatst is, kan worden gemarkeerd op het label aan de voorzijde.

<span id="page-35-1"></span><span id="page-35-0"></span>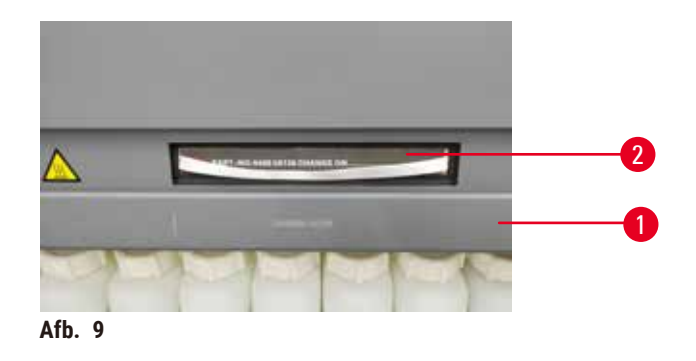

#### **4.3.4 Extern uitlaatsysteem**

## /\

#### **Waarschuwing**

Onvoldoende of geen uitlaatsysteem/verkeerde aansluiting op het uitlaatsysteem

- **Persoonlijk letsel als gevolg van gelekte damp of overmatige dampen**
	- Laat het instrument nooit draaien zonder het actieve-koolfilter of een extern uitlaatsysteem, want hierdoor komen potentieel gevaarlijke dampen in het laboratorium vrij.
	- Het wordt aanbevolen een extern uitlaatsysteem te gebruiken.
	- Zelfs als het instrument is aangesloten op een extern uitlaatsysteem, moet het actieve-koolfilter in gebruik blijven.

Het instrument is zo ontworpen dat het kan worden aangesloten op een externe afvoerinrichting. De optionele zending bevat een afvoerbuis voor dit doel. Het wordt aanbevolen een extern uitlaatsysteem te gebruiken.

<span id="page-35-2"></span>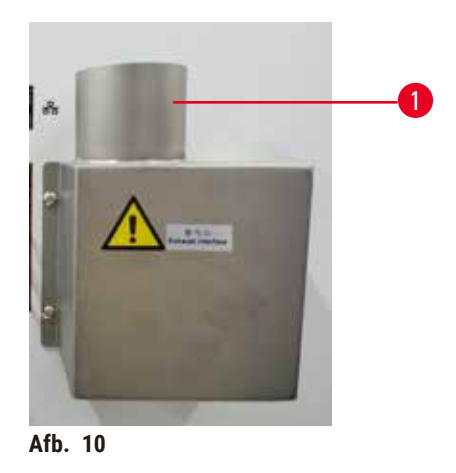

Bevestig een uiteinde van de afvoerbuis op de omhoog wijzende slang ( $\rightarrow$  Afb. 10-1) van de uitlaatinterface en duw de buis zo ver mogelijk omlaag. Sluit het andere uiteinde van de afvoerbuis aan op de externe afvoerinrichting.
## **4.4 Basisinstrument/hardware**

### **4.4.1 Retorten**

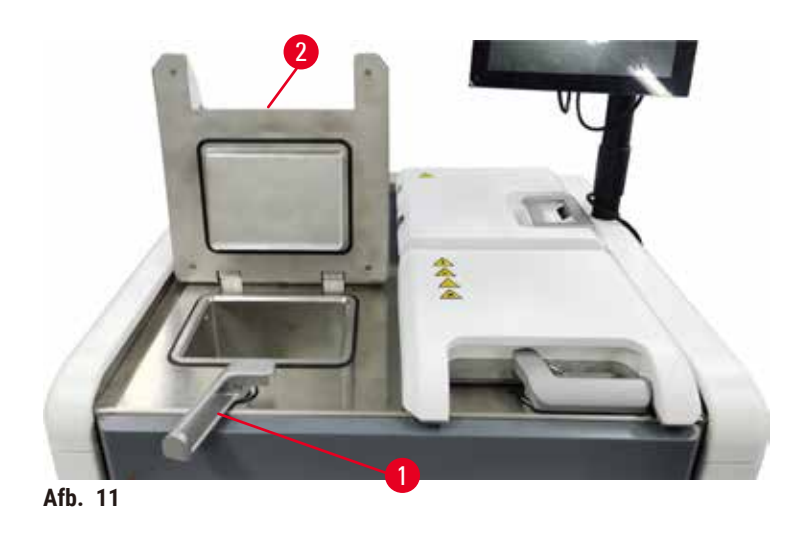

<span id="page-36-0"></span>Er zijn twee retorten, elk met maximaal 200 cassettes in twee cassettemanden. Elke retort werkt onafhankelijk, met zijn eigen instellingen voor temperatuur, druk en in-uitschakeling van de roerfunctie. Het systeem plant middelen zo dat beide retorten efficiënt kunnen werken. De planning zorgt ervoor dat gelijktijdig draaiende programma's niet op hetzelfde moment dezelfde reagensfles gebruiken.

#### **Openen en sluiten van retortdeksels**

Gebruik de handgrepen aan de voorkant van het instrument om een retortdeksel te vergrendelen/ontgrendelen.

Om de retort te openen, draait u de hendel rechtsom (→ Afb. 11-1) en opent u het retortdeksel door de voorkant van het retortdeksel op te tillen  $(\rightarrow$  Afb. 11-2). Probeer de hendel niet los te wrikken. Om de retort te vergrendelen, duwt u de hendel stevig naar achteren.

Denk altijd aan de inhoud, temperatuur en druk van een retort voordat u deze opent. In sommige gevallen moet u de retortdruk en temperatuur handmatig instellen voordat u deze veilig kunt openen.

U krijgt mogelijk een waarschuwing te zien als de retorttemperatuur hoger is dan ofwel de lege toegangstemperatuur (weergegeven op het scherm **Instellingen** > **Verwerkingsinstellingen**) ofwel de veilige toegangstemperatuur voor het reagens in de retort (ingesteld op het scherm **Reagentia** > **Reagenstypen** > **Temperatuurdrempels**).

In dringende gevallen, als het retortdeksel door een magnetische storing vergrendeld is en niet kan worden opgetild, wrikt u de zwarte afdekking (→ Afb. 12-1) naast de retorthendel open, steekt u een platte schroevendraaier in het gat en houdt u de schroevendraaier daar. Hierdoor wordt de elektrische vergrendeling ontgrendeld. Het retortdeksel kan nu worden geopend. Verwijder vervolgens de platte schroevendraaier en breng de zwarte afdekking opnieuw aan.

<span id="page-37-0"></span>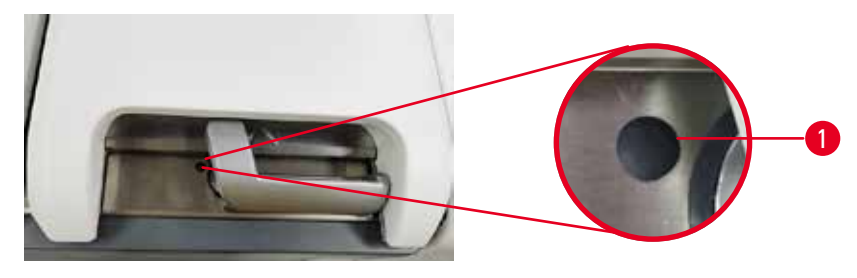

**Afb. 12** 

## **Waarschuwing**

Als de gebruiker de retort opent terwijl het instrument bezig is met verwerken/na een onderbreking/nadat het programma beëindigd is, komt de gebruiker in contact met het hete oppervlak van het deksel/manden/ vloeistoffen/gevaarlijke reagentia/damp van de retort.

Als de retort geopend wordt, kan het programma niet worden voortgezet.

#### **Persoonlijk letsel/schade aan preparaten/beschadigde preparaten**

- Heet oppervlak. Draag tijdens het gebruik chemisch beschermende kleding, een veiligheidsbril, een ademmasker, rubberen handschoenen en alle andere noodzakelijke persoonlijke beschermingsmiddelen.
- Open het deksel van de retort niet en verwijder geen reagensflessen/paraffineovenafdekkap/paraffinebaden wanneer een programma actief is, tenzij een systeembericht aangeeft dat dit moet worden gedaan. Als u tijdens het uitvoeren van een programma de preparaten uit de retort wilt verwijderen of preparaten aan de retort wilt toevoegen, drukt u op de pauzeknop.
- Wees voorzichtig bij het openen van een retort of paraffinebad nadat u het instrument op pauze hebt gezet. Lees alle waarschuwingsberichten, bijvoorbeeld indien de retort boven de veilige toegangstemperatuur is, en neem geschikte voorzorgsmaatregelen voordat u verdergaat.
- Gesmolten paraffine is heet en kan brandwonden veroorzaken. Wees voorzichtig bij het hanteren van paraffine en het uitnemen van manden.

#### **Waarschuwing**

Op geopende retortdekels slaan.

**Persoonlijk letsel. Vingers of handen worden verpletterd.**

• Sla niet op retortdeksels als ze open staan.

#### **Een retort ventileren**

Zorg ervoor dat er geen druk of vacuüm in een retort zit voordat u het retortdeksel opent. De retorten worden aan het begin en einde van een programma en ook tijdens een programmapauze automatisch geventileerd. Het kan echter nodig zijn om een retort manueel te ventileren indien automatisch ventileren mislukt of indien u een retort onder druk of vacuüm wilt openen.

Gebruik het scherm **Reagentia** > **Handmatige bediening** om de retorten handmatig te ventileren. Selecteer de retort die u wilt openen en tik op de knop **Ventileren** voor die retort. Het kan nodig zijn om tot 90 seconden te wachten tot de druk gelijkgesteld is.

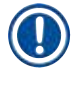

# **Belangrijk**

• Indien u een hete retort langere tijd gesloten laat, koelt de lucht in de retort af en ontstaat er een vacuüm. U moet de retort vervolgens ventileren voordat u het deksel van de retort opent.

#### **Vulniveaus**

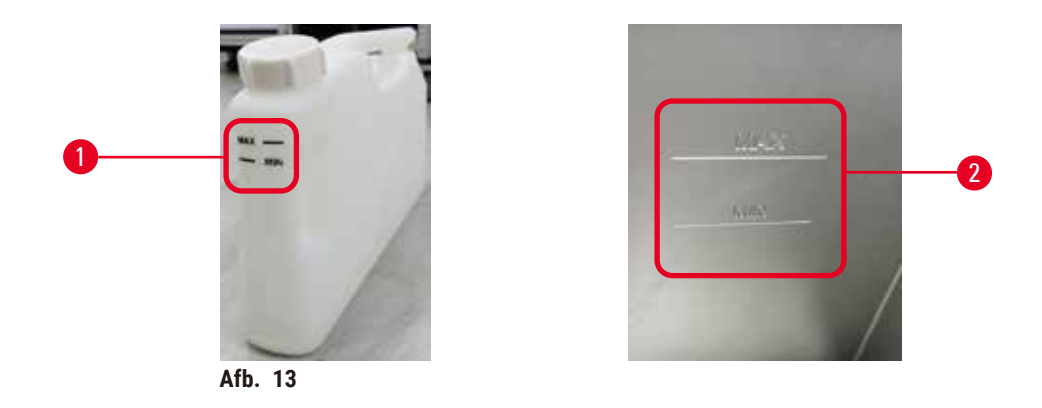

Retorten kunnen worden gevuld met voldoende reagens voor twee cassettemanden. Markeringen op de reagensflessen (→ Afb. 13-1) en in de paraffinebaden (→ Afb. 13-2) helpen u bepalen of u voldoende reagens hebt om de retorten te vullen tot het vereiste niveau. Houd het reagens- en paraffinevolume altijd ruim boven het minimumniveau (**MIN**), maar onder het maximumniveau (**MAX**). Een ontoereikend reagensniveau leidt ertoe dat programma's ofwel niet worden uitgevoerd ofwel een suboptimale reagenssequentie gebruiken.

#### **Vloeistofniveausensoren**

<span id="page-38-1"></span><span id="page-38-0"></span>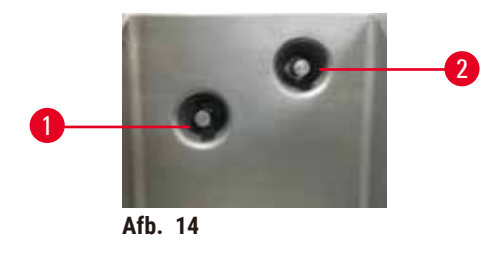

Elke retort heeft twee vloeistofniveausensoren om de vloeistofniveaus te bewaken. De onderste sensor (→ Afb. 14-1) bewaakt het niveau voor de twee manden. De bovenste sensor (→ Afb. 14-2) wordt geactiveerd als er meer dan het maximale vloeistofvolume in de retort belandt. Dit is een veiligheidsfunctie.

De sensoren kunnen zo nu en dan beïnvloed worden door een opbouw van condensatie of afgezet materiaal. Zorg er altijd voor dat de sensoren schoon worden gehouden als onderdeel van de reguliere retortreiniging  $(\rightarrow p. 148 - 9.3.1$  Dagelijkse taken).

## **Magnetische roerder**

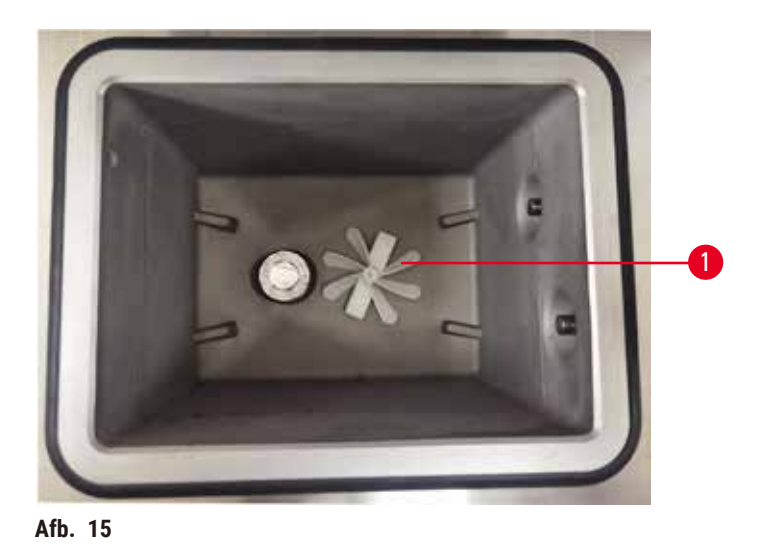

<span id="page-39-0"></span>Elke retort heeft een magnetische roerder ( $\rightarrow$  Afb. 15-1) die de reagens of paraffine roert om een consistente temperatuur en goede weefselpenetratie te waarborgen. De roerder wordt aangedreven door een magnetisch gekoppelde externe motor. De roerder kan voor elke stap van het programma worden in- of uitgeschakeld en kan eenvoudig worden verwijderd voor reiniging ( $\rightarrow$  p. 148 [– 9.3.1 Dagelijkse taken\)](#page-147-0).

## **Retortzeef**

Elke retort heeft een zeef aan de onderkant. Breng de zeef aan door deze naar binnen te schuiven en rechtsom te draaien. Controleer en reinig de zeef regelmatig ( $\rightarrow$  p. 148 [– 9.3.1 Dagelijkse taken\).](#page-147-0)

#### **4.4.2 Cassettemanden**

<span id="page-39-2"></span>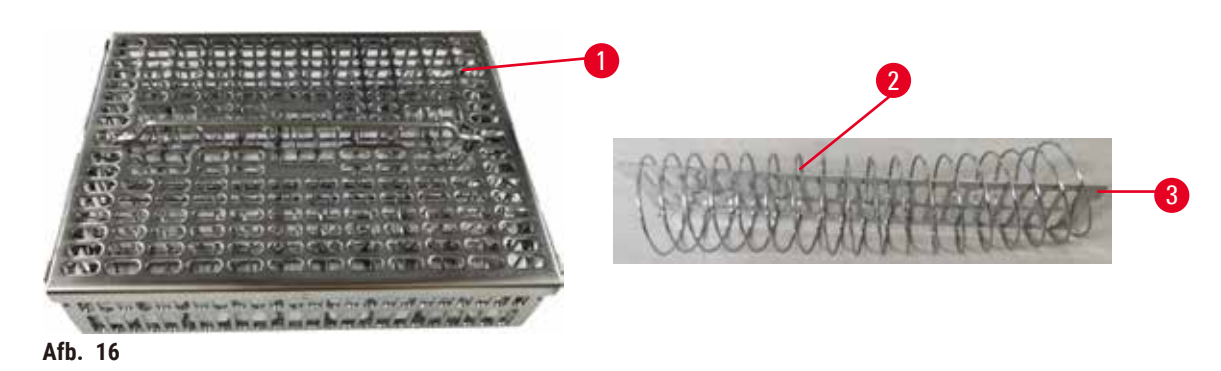

<span id="page-39-1"></span>De roestvaststalen cassettemanden (→ Afb. 16-1) zijn geschikt voor de meest voorkomende cassettesoorten. Gebruik de mand tijdens het verwerken. Plaats de preparaten niet rechtstreeks in de retort.

De veer van de mand (→ Afb. 16-2) wordt gebruikt om de cassettes goed uit te lijnen in de mand en ten opzichte van het mandscheidingspaneel ( $\rightarrow$  Afb. 16-3) om ze in de mand te kunnen plaatsen.

Met de veer kan de mand met maximaal 72 preparaatcassettes worden gevuld. Zonder veer kunnen de cassettes dichter opeen worden gepakt, zodat er maximaal 100 cassettes in de mand kunnen worden geplaatst.

De mand met veer waarborgt een optimale reagensstroom met minimale overdracht en moet worden gebruikt voor alle xyleenvrije programma's.

#### **Deksel van mand, handvat van mand en haak van mand**

Het deksel van de mand past stevig over de kooi van de mand, waarbij twee nokjes aan de binnenranden in de gaten aan de bovenzijde van de kooi passen. U kunt het deksel van de mand verwijderen door de zijkanten stevig vast te pakken en omhoog te tillen.

De handgreep van de mand is verzonken langs de centrale as van de mand en kan worden uitgeschoven door deze omhoog te tillen. Het handvat van de mand valt in de middelste uitsparing waarbij een klein gedeelte boven het deksel van de mand blijft uitsteken. Dit werkt als stopper voor de hoger gestapelde mand, om te voorkomen dat de bovenste mand tijdens de overdracht valt.

Bij het instrument wordt een mandhaak geleverd. Gebruik de haak om de mand uit de retort te tillen.

#### <span id="page-40-1"></span>**Mandklemmen (optie)**

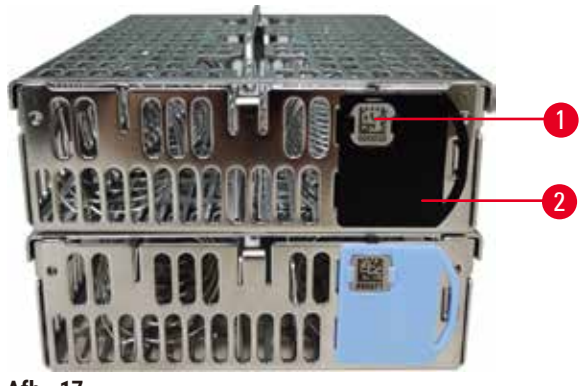

<span id="page-40-0"></span>**Afb. 17** 

L De mandklemmen werken alleen met de HistoCore I-Scan (bestelnr.: 14 0488 58056).

Mandklemmen ( $\rightarrow$  Afb.  $17-2$ ) kunnen gebruikt worden voor aanbevolen programma's, oftewel om manden te koppelen aan specifieke programma's. Er zijn twee kleuren klemmen: blauw en zwart.

Bij elke mand wordt een paar klemmen geleverd. Op elke klem van een paar staat een unieke streepjescode (→ [Afb. 17‑](#page-40-0)1) geprint. Deze kan gescand worden voordat de mand in de retort wordt geplaatst. De geïdentificeerde streepjescode wordt geregistreerd samen met de andere details van de verwerkingsrun ( $\rightarrow$  p. 142 – 8.3.4 [Traceringsopties \(optie\)\).](#page-141-0) Nadat u de streepjescode hebt gescand en de afbeelding van de mand hebt gemaakt, kunt u de mand in de retort plaatsen.

Het wordt aanbevolen om vooraf gedefinieerde/gevalideerde verbruiksartikelen (manden en cassettes) van Leica Biosystems te gebruiken.

## **4.4.3 Paraffinebaden**

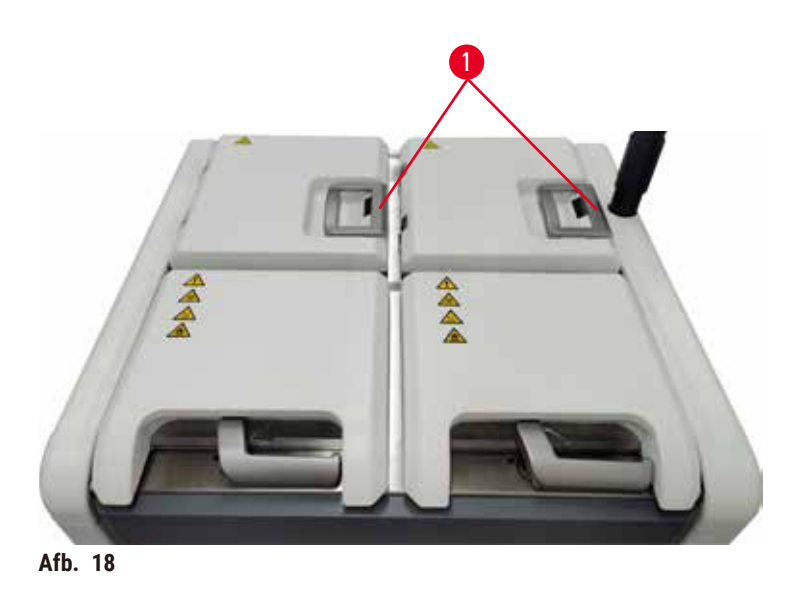

<span id="page-41-0"></span>Er bevinden zich vier paraffinebaden aan de bovenkant van het instrument, die toegankelijk zijn via twee paraffinebaddeksels ( $\rightarrow$  Afb. 18-1). Elk bad werkt onafhankelijk en bevat genoeg paraffine om een retort te vullen.

Gebruik de handgrepen van het deksel van het paraffinebad om de paraffinebaddeksels te openen. Wees voorzichtig bij het openen van de paraffinebaddeksels. Draai indien nodig het display om gemakkelijk bij het paraffinebad te kunnen (→ Afb. 23). Gebruik altijd de handgrepen van het paraffinebad om de deksels te sluiten, zodat de deksels goed vergrendeld zijn.

Bekijk de huidige temperatuur van elk paraffinestation via **Reagentia** > **Stations** > **Paraffinekamers**.

Tap gebruikte paraffine af met opdrachten op het scherm **Reagentia** > **Extern vullen/legen**. Vul de paraffinebaden rechtstreeks met gesmolten of vaste paraffine  $(\rightarrow p. 125 - 7.4.5$  Paraffine [vervangen\)](#page-124-0).

## **Waarschuwing**

Een deksel van een paraffinebad wordt geopend als er paraffine in een retort zit of als paraffine wordt overgebracht. **Persoonlijk letsel**

• Open nooit een deksel van een paraffinebad wanneer er paraffine in een retort zit of wanneer paraffine wordt overgebracht. Hete paraffine kan uit het bad spatten.

#### **Waarschuwing**

Op geopende paraffinebaddekels slaan.

#### **Persoonlijk letsel**

• Sla niet op paraffinebaddeksels als ze open staan. U kunt uw vingers of handen bezeren.

#### **4.4.4 Reagentiakast**

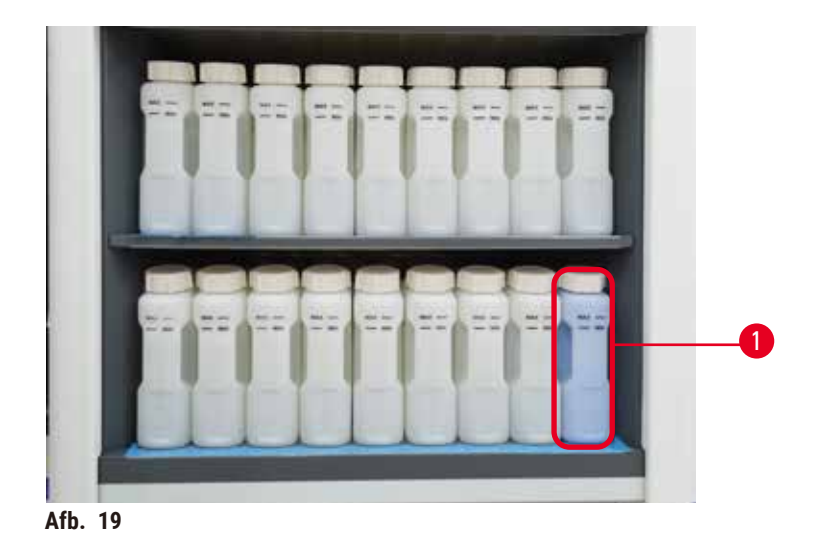

<span id="page-42-0"></span>De reagentiakast bevat zeventien reagensflessen en een condensatiefles (→ Afb. 19-1). De flessen zijn doorzichtig om u te helpen zien wat het reagensniveau in een fles is.

De reagentiakast is verlicht.

#### **Reagensflessen**

De reagentiakast bevat zeventien reagensflessen. Er zijn voldoende reagentia om programma's in beide retorten gelijktijdig te plannen, terwijl er ook voldoende reinigingsreagentia klaar voor gebruik zijn. De reagensfles op elk station bevat voldoende reagens om één retort te vullen.

De reagensflessen zijn doorzichtig en hebben kleurgecodeerde etiketten. Ze hebben ook markeringen op de voorkant die het minimumniveau (→ Afb. 20-1) voor een run en het maximale vulniveau (→ Afb. 20-2) aangeven.

<span id="page-43-0"></span>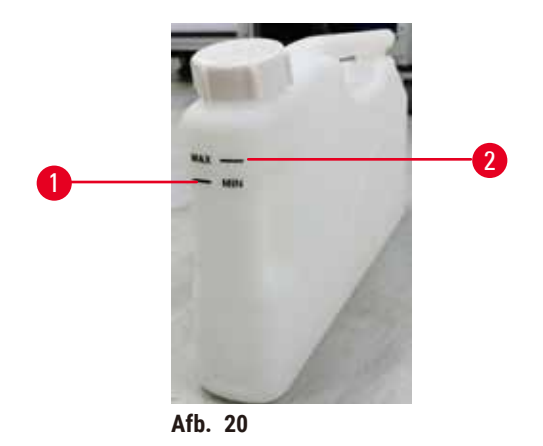

Om een reagensfles te verwijderen, trekt u de reagensfles eruit. Duw de fles weer in zijn positie om de fles terug te plaatsen. U hoort een klikgeluid en voelt dat de fles in zijn aansluitingspunt op de achterkant van de kast valt.

U kunt het reagens in een reagensfles als volgt vervangen:

- handmatig, nadat u de reagensfles uit het instrument hebt verwijderd, of
- half handmatig, waarbij de reagensfles nog steeds op zijn plek in de reagentiakast ligt maar gevuld wordt met opdrachten op het scherm **Reagentia** > **Extern vullen/legen** (→ p. 119 [– 7.4 Reagentia vervangen.\).](#page-118-0)

Sommige chemicaliën kunnen ervoor zorgen dat de reagensflessen na verloop van tijd uitzetten. Dit is normaal en beïnvloedt de prestatie van het instrument niet.

# **Waarschuwing**

Het instrument wordt gebruikt met ontbrekende reagensflessen of met losse of ontbrekende reagensflessendoppen. **Mensen glijden uit of ademen giftige/gevaarlijke damp in.**

#### **Milieuvervuiling.**

- Laat het instrument nooit lopen als er flessen ontbreken of als er losse of ontbrekende doppen op de fles zitten.
- Laat het instrument nooit draaien zonder het koolfilter of een extern uitlaatsysteem, want hierdoor komen potentieel gevaarlijke dampen in het laboratorium vrij.

## **Condensatiefles**

Gecondenseerde vloeistof wordt in een aparte fles verzameld. Deze bevindt zich naast de reagensflessen in het onderste deel van de reagentiakast. Maak wekelijks de condensatiefles leeg. Zorg ervoor dat de condensatiefles niet overloopt, omdat gecondenseerde vloeistof andere reagentia kan verontreinigen.

## **Waarschuwing**

Het instrument wordt gebruikt met een ontbrekende condensatiefles of met een losse of ontbrekende condensatieflessendop.

**Mensen glijden uit of ademen giftige/gevaarlijke damp in.**

**Biologisch gevaar door het lekken van giftige/gevaarlijke damp.**

- Laat het instrument nooit draaien zonder condensatiefles of als de condensatiefles los zit of ontbreekt.
- Laat het instrument nooit draaien zonder het koolfilter of een extern uitlaatsysteem, want hierdoor komen potentieel gevaarlijke dampen in het laboratorium vrij.

#### **Zelfklevende etiketten voor reagensflessen**

<span id="page-44-0"></span>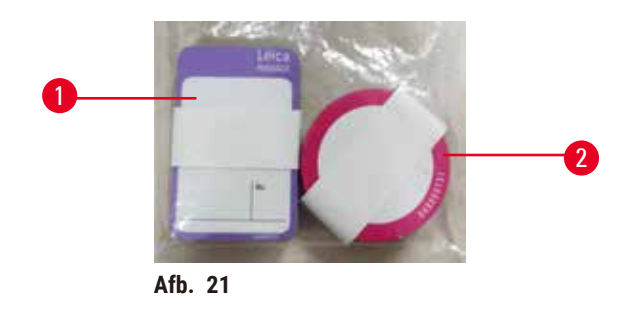

De etiketten voor reagensflessen zijn verkrijgbaar in acht verschillende kleuren. De kleuren zijn afgestemd op het selecteerbare kleurenpalet voor de afzonderlijke reagensgroepen in het instrument. Zorg ervoor dat u de reagensflessen labelt volgens de stationsdefinitie op het scherm **Status**.

De rechthoekige etiketten (→ Afb. 21-1) worden aangebracht op de voorkant van de reagensflessen. De ronde etiketten (→ Afb. 21-2) worden aangebracht reagensflessendoppen. Het oppervlak op de reagensflessen moet schoon en droog zijn. Breng vervolgens het etiket aan en druk het stevig aan, vooral aan de randen. De etiketten zijn bestand tegen de reagentia die in het instrument worden gebruikt.

#### **4.4.5 Uitlekbakje**

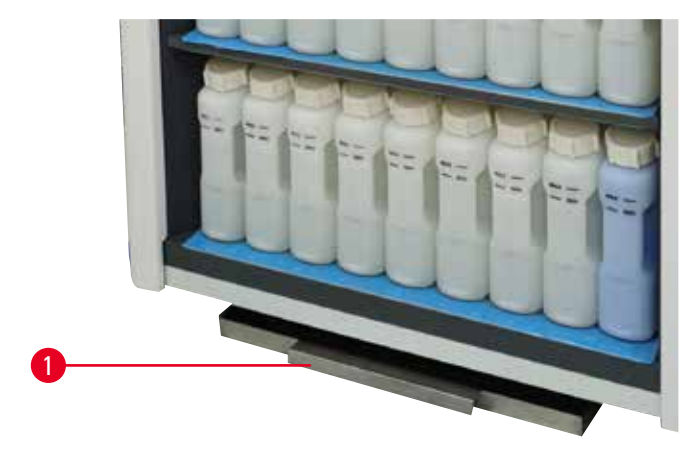

<span id="page-44-1"></span>**Afb. 22** 

Het uitlekbakje bevindt zich samen met andere accessoires in de verpakking. Duw het uitlekbakje (→ Afb. 22-1) onder de reagentiakast.

Het uitlekbakje verzamelt reagentia die zijn overstroomd of gemorst, zodat er geen vervuiling kan ontstaan in of onder het instrument. Het volume is niet minder dan 3,88 liter.

Het uitlekbakje moet regelmatig worden gecontroleerd op tekenen van gelekte reagentia. Dit doet u door het bakje aan de handgreep naar buiten te trekken en indien nodig te legen.

#### **Waarschuwing**

De lekbak wordt niet geïnstalleerd of verkeerd geïnstalleerd en er stroomt vloeistof op de vloer. **Persoonlijk letsel.**

#### **Milieuvervuiling.**

- Stel het instrument niet in bedrijf zonder het uitlekbakje te monteren.
- Draag PBM's (persoonlijke beschermingsmiddelen) bij het gebruik van het instrument.

#### **4.4.6 Display**

Een touchscreen rechts van het instrument is aangesloten op een computer in het instrument die alle functies van het instrument regelt.

Gebruik het touchscreen om het instrument te configureren, programma's uit te voeren en ondersteunende operaties uit te voeren, zoals reagentia vervangen. Tik met uw vinger of een stomp voorwerp op de knoppen en iconen. Gebruik geen scherpe voorwerpen. Zorg ervoor dat er geen sterke oplosmiddelen in contact komen met het touchscreen.

In de normale bedrijfsstand zit het touchscreen boven een deksel van een paraffinebad, maar het kan worden gedraaid om gemakkelijk toegang te krijgen tot het paraffinebad, zoals weergegeven in de onderstaande afbeelding (→ [Afb. 23\)](#page-45-0). Het kan ook iets omhoog en omlaag worden geklapt om aan de hoogte van verschillende gebruikers te voldoen.

<span id="page-45-0"></span>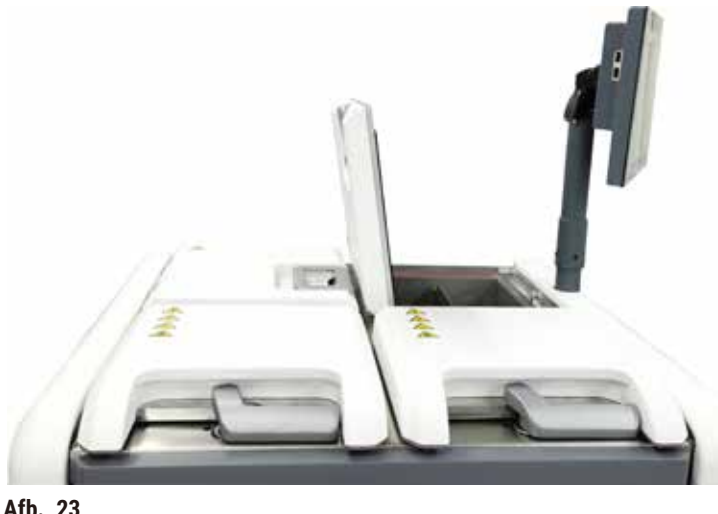

#### **4.4.7 HistoCore i-Scan (optie)**

<span id="page-46-0"></span>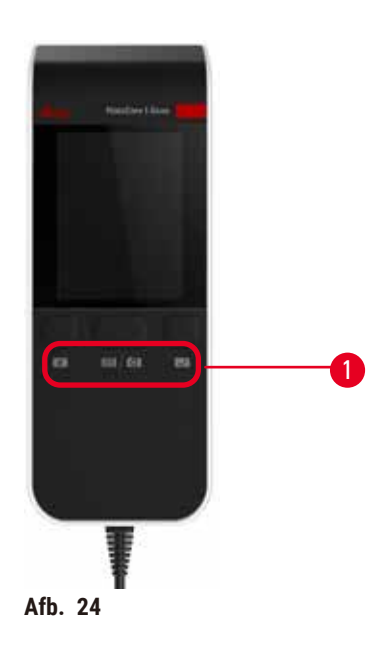

De HistoCore i-Scan bevindt zich in een houder op de stijl die het aanraakscherm ondersteunt. Een USB-kabel wordt gebruikt om stroom te leveren en gegevens over te brengen tussen de scanner en het instrument.

De scanner heeft twee hoofdfuncties: het scannen van 1D/2D-streepjescodes en het fotograferen van beelden. De scanner maakt snelle invoer mogelijk van uw ID, de ID op een mandklem ( $\rightarrow$  p. 41 [– Mandklemmen \(optie\)\),](#page-40-1) het partijnummer of batchnummer van een reagens en ondersteunt het fotograferen van manden.

Er zijn drie knoppen ( $\rightarrow$  Afb. 24-1) waarmee de scanner kan worden bediend.

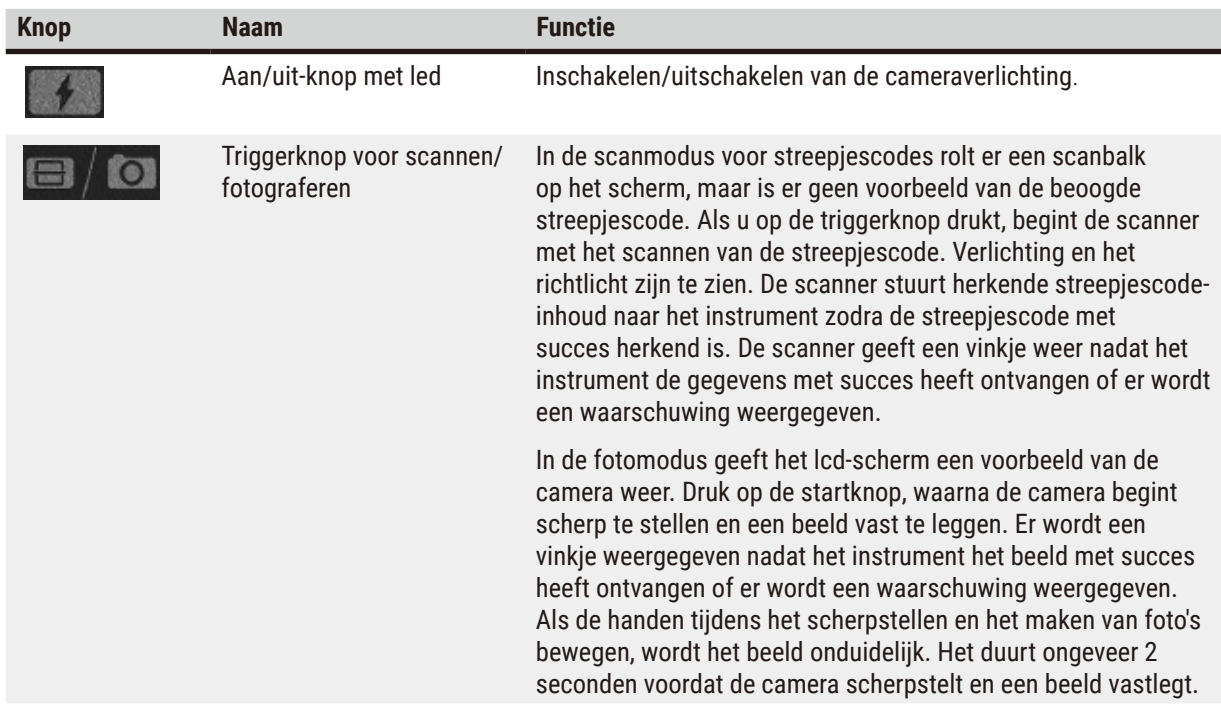

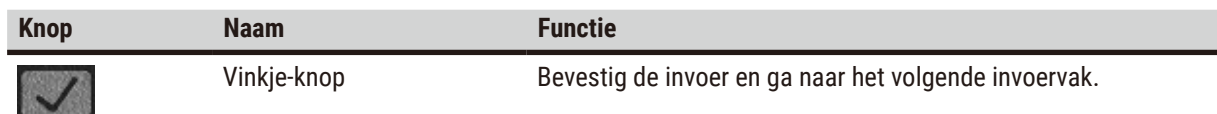

Mislukt de herkenning van een streepjescode, probeer deze dan opnieuw te scannen. De aanbevolen scanafstand is als volgt.

- EAN-13 50 mm-200 mm (13 mil.)
- Code39 40 mm-90 mm (5 mil. 10 byte)
- QR-code 25 mm-240 mm (20 mil. 16 byte)
- Datamatrix 50 mm-90 mm (10 mil. 20 byte)
- PDF 417 30 mm-130 mm (6,67 mil. 7 byte)

Als de waarschuwing op het scherm blijft staan, koppelt u de scanner los van het instrument en sluit u de scanner weer aan. Werkt dat niet, start het instrument dan opnieuw. Blijft het probleem zich voordoen, neem dan contact op met uw servicevertegenwoordiger.

De scanner activeert een slaapmodus als er niet binnen 5 minuten een knop wordt ingedrukt of een opdracht wordt ontvangen. In de slaapmodus is het lcd-scherm uitgeschakeld. Elke opdracht van het instrument of elke druk op de knop activeert de scanner.

## **4.4.8 USB-poorten**

<span id="page-47-0"></span>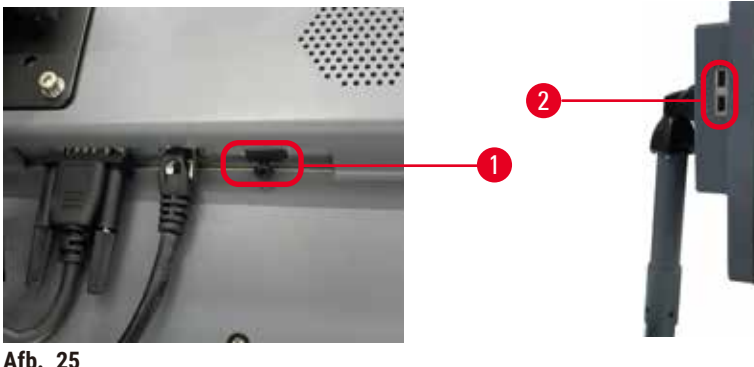

**Afb. 25** 

Het display heeft drie USB-poorten, een (→ Afb. 25-1) onderaan en twee (→ Afb. 25-2) aan de linkerzijde van het display.

De USB-poort aan de onderkant van het display is het beste voor de optionele HistoCore I-Scan (en dit is de standaard hardwareconfiguratie).

De USB-poorten kunnen gebruikt worden om:

- logboeken en incidentrapporten exporteren;
- programmabestanden exporteren en importeren.

Om ervoor te zorgen dat het instrument niet door virussen wordt geïnfecteerd, wordt aanbevolen een op virussen gescande USB-geheugenstick te gebruiken.

Plaats een USB-geheugenstick in de USB-poort om gegevens over te brengen. Als u wordt gevraagd een USBgeheugenstick te plaatsen, wordt uw USB-geheugenstick niet herkend door het instrument. Probeer de USBgeheugenstick opnieuw te plaatsen. Werkt dat niet, controleer dan of er voldoende ruimte op de USB-geheugenstick is en of de stick goed werkt. Blijft het probleem zich voordoen, gebruik dan een nieuwe.

#### **4.4.9 Alarmaansluitingen**

#### **Waarschuwing**

Het lokale alarm/externe alarm is niet aangesloten.

#### **Voorbeeld van schade**

• Het externe alarmsysteem/lokale alarmsysteem moet op het instrument worden aangesloten.

<span id="page-48-0"></span>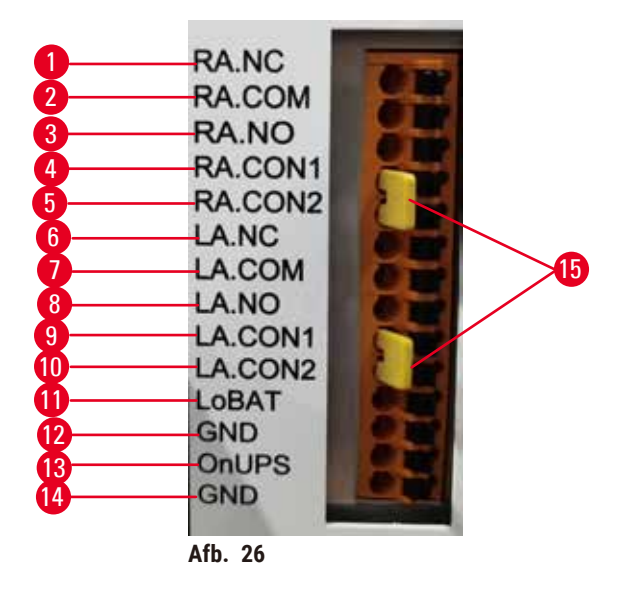

Het instrument biedt lokale en externe alarminterfaces. Deze aansluitingen kunnen worden gebruikt om een reeks alarmindicatieapparaten te regelen, waaronder hoorbare alarmen, visuele alarmen of automatische telefoonkiezers.

De twee kruisverbinders ( $\rightarrow$  Afb. 26-15) zijn bedoeld om het instrument te laten weten of het alarmsysteem aangesloten is of niet. Wanneer het instrument aangesloten wordt op een extern of lokaal alarmsysteem, moeten de kruisverbinders aangesloten worden op de bijbehorende RA.CON- of LA.CON-positie. Wanneer het instrument niet aangesloten wordt op een extern of lokaal alarmsysteem, mogen de bijbehorende kruisverbinders niet worden aangebracht: dat wil zeggen dat de configuratie zoals deze wordt afgebeeld (→ Afb. 26) (kruisverbinders zijn aangebracht terwijl er geen alarmen aangesloten zijn) nooit op een instrument mag voorkomen.

#### **Specificaties van alarmconnector**

De belasting die aangesloten wordt op de alarmconnector mag de volgende specificaties niet overschrijden.

- Maximale spanning: 30 V DC
- Maximale stroom: 1 A (weerstandsbelasting)
- Maximale stroom: 0,5 A (inductieve belasting)

## **Contacten alarmconnector**

Elke alarmconnector heeft drie pennen.

## Extern alarm

**RA.NC** (→ [Afb. 26‑](#page-48-0)1) -- Normaal gesloten; **RA.COM** (→ [Afb. 26‑](#page-48-0)2)-- Gewoon; **RA.NO** (→ [Afb. 26‑](#page-48-0)3) -- Normaal open

## Lokaal alarm

**LA.NC** (→ [Afb. 26‑](#page-48-0)4), -- Normaal gesloten; **LA.COM** (→ [Afb. 26‑](#page-48-0)5) -- Gewoon; **LA.NO** (→ [Afb. 26‑](#page-48-0)6) -- Normaal open

#### **Penschema tijdens normaal bedrijf**

Wanneer het instrument normaal werkt (geen alarm), worden de alarmpennen als volgt aangesloten.

#### Extern alarm

Pen **RA.NO** -- Normaal open; Pen **RA.NC** -- Normaal gesloten en aangesloten op **RA.COM**

#### Lokaal alarm

Pen **LA.NO** -- Normaal open; Pen **LA.NC** -- Normaal gesloten en aangesloten op **LA.COM**

#### **Penschema tijdens alarmomstandigheden**

Wanneer het instrument een actief alarm heeft, worden de alarmpennen als volgt aangesloten.

#### Extern alarm

Pen **RA.NO** -- Normaal open en aangesloten op **RA.COM**; Pen **RA.NC** -- Normaal gesloten maar open tijdens alarmomstandigheden.

#### Lokaal alarm

Pen **LA.NO** -- Normaal open en aangesloten op **LA.COM**; Pen **LA.NC** -- Normaal gesloten maar open tijdens alarmomstandigheden.

#### **4.5 Een noodstroomvoeding (UPS, uninterruptible power supply) aansluiten**

Een noodstroomvoeding (UPS, uninterruptible power supply) beschermt machines en instrumenten tegen storingen in de stroomtoevoer. Het instrument biedt een UPS-interface. Gebruik de pennen LoBAT (→ Afb. 26-11), GND (→ Afb. 26-12) **OnUPS** (→ Afb. 26-13) en GND (→ Afb. 26-14) om een UPS-apparaat te configureren.

We raden u aan een UPS met actieve tracking te gebruiken (bijvoorbeeld de APC SUA3000-serie, met AP9613 Dry Contact I/O Smartslot-kaart) om het instrument en de preparaten te beschermen tegen tijdelijke stroomuitval, spanningspieken, onderspanning en overspanning.

De UPS moet zijn ontworpen voor de voedingsspanning op de installatielocatie. Neem contact op met de UPSfabrikant voor meer advies.

#### **4.6 In- en uitschakelen**

#### **Waarschuwing**

Het instrument wordt aangesloten op een printplaat met andere instrumenten.

**Het instrument kan werken met onstabiele stroom/vermogen, wat leidt tot schade aan de preparaten.**

- Gebruik geen verlengkabel
- Sluit het instrument alleen aan op een geaard stopcontact. Zorg voor verplicht gebruik van een stroomonderbreker.

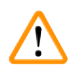

### **Waarschuwing**

Accessoires/onderdelen kunnen tijdens het transport losraken/beschadigd raken

## **Voorbeeld van schade**

• Voordat u het instrument inschakelt, moet u het instrument en de accessoires visueel controleren op eventuele schade die tijdens het transport of tijdens het verplaatsen van het instrument kan ontstaan.

Onder normale omstandigheden moet u het instrument te allen tijde ingeschakeld houden, zelfs als het langere tijd niet wordt gebruikt. Schakel het instrument uit voor onderhoud of als het verplaatst wordt.

#### **4.6.1 Inschakelen**

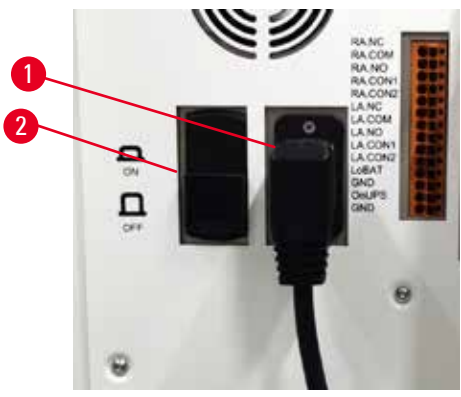

**Afb. 27** 

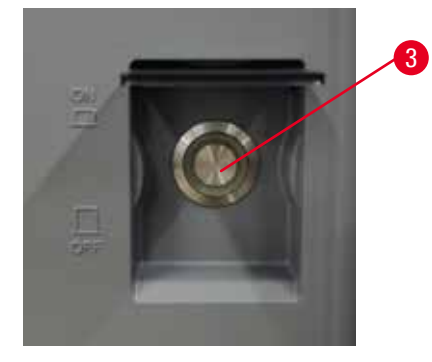

- <span id="page-50-0"></span>1. Steek het netsnoer in het stopcontact ( $\rightarrow$  Afb. 27-1).
- 2. Zorg dat de stroomonderbreker (→ Afb. 27-2) in de stand AAN staat.
- 3. Zet de hoofdschakelaar ( $\rightarrow$  Afb. 27-3) aan de voorkant van het instrument Aan. Het initialiseren van het instrument duurt een paar minuten.
- 4. Het aanmeldscherm verschijnt nadat de initialisatie is voltooid. Voer de gebruikersnaam en het wachtwoord in. Het scherm Status wordt weergegeven ( $\rightarrow$  p. 70 [– 5.4 Statusscherm\).](#page-69-0)
- 5. Gebruik voor de eerste aanmelding  $(\rightarrow p. 58$   [Eerste aanmelding\)](#page-57-0) de Superbeheerder-account

#### **4.6.2 Uitschakelen**

#### **Waarschuwing**

De netkabel wordt uitgetrokken of het systeem wordt uitgeschakeld terwijl een programma actief is. **Schade aan preparaten door stroomuitval**

- Trek het stroomsnoer er niet uit als het instrument in bedrijf is, tenzij in geval van nood en wanneer zowel de stroomknop op het voorpaneel en de stroomschakelaar niet toegankelijk zijn.
- Schakel het systeem niet uit terwijl een programma actief is.

Normaal uitschakelen schakelt op een ordelijke manier de software uit. Het apparaat moet uitstaan, zonder dat programma's of andere operaties worden uitgevoerd.

- 1. Tik op het Leica-logo rechts bovenin het scherm en tik op **Afsluiten**. Of selecteer **Instellingen** > **Instrumentinstellingen** > **Software afsluiten**.
- 2. Bevestig het afsluiten. Wacht tot het touchscreen leeg is en druk vervolgens op de hoofdschakelaar.
- 3. Zet de stroomonderbreker op de stand **UIT** om deze uit te schakelen.
- 4. Schakel de stroom uit via het stopcontact en trek het netsnoer eruit.

#### **4.6.3 Nooduitschakeling**

Druk in een noodgeval onmiddellijk op de hoofdstroomschakelaar.

Als de omstandigheden dit toelaten, schakelt u de stroom uit via het stopcontact en trekt u het netsnoer eruit.

#### **4.6.4 Opnieuw opstarten na langdurige uitschakeling**

Als het instrument niet langer wordt gebruikt wegens onderhoud of verwijdering, moet de gebruiker eerst de voeding uitschakelen en vervolgens de voedingskabel verwijderen en goed bewaren. Bovendien moet de gebruiker het oppervlak van het instrument, de retort, de reagensflessen, de paraffinebaden en het uitlekbakje reinigen. Als er een afvoerbuis aangebracht is, moet deze worden verwijderd.

Als het instrument opnieuw moet worden gestart, brengt u de originele voedingskabel opnieuw aan. Controleer de retort, de reagensflessen, de paraffinebaden en het uitlekbakje en zorg ervoor dat er geen verontreinigingen zijn. Is er een afvoerbuis, installeer deze dan volgens de instructies. Schakel het instrument in en voer een gevalideerd programma uit om de juiste werking van het instrument te garanderen.

## **4.7 Het apparaat verplaatsen**

#### **Waarschuwing**

Til het instrument op zonder gereedschap of apparatuur.

#### **Het instrument kan als het gehesen wordt vallen of neerkomen op gebruikers, wat letsel veroorzaakt.**

• Gebruik altijd geschikte hijsapparatuur, zoals een trolley of vorkheftruck, wanneer u het instrument naar een hogere verdieping verplaatst.

#### **Waarschuwing**

Verplaats het instrument niet als het geladen is met reagentia en paraffine, en/of met het netsnoer aangesloten. **Persoonlijk letsel.**

• Voorafgaand aan elk transport waarbij het instrument geschud, gekanteld of opgetild kan worden, moet het instrument worden gereinigd, inclusief de slangen, paraffinebaden en reagensflessen. Het netsnoer moet worden losgekoppeld.

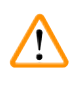

## **Waarschuwing**

Accessoires/onderdelen/apparaten kunnen tijdens het transport losraken of beschadigd raken.

## **Voorbeeld van schade**

- De deksels van de paraffineoven moeten tijdens het transport gesloten zijn.
- De retortdeksels moeten tijdens het transport vergrendeld zijn.

Schakel het instrument uit voordat u het verplaatst. Het netsnoer moet uit het stopcontact worden gehaald en het instrument moet zijn afgekoeld.

- 1. Verwijder de reagensflessen en het uitlekbakje van het instrument.
- 2. Verwijder de scanner uit de houder, indien aanwezig.
- 3. Zet de zwenkwielen van het instrument los.
- 4. Ondersteun de hoeken van het instrument met de hand en duw het naar een nieuwe locatie.
- 5. Vergrendel de zwenkwielen nadat het instrument de uiteindelijke positie heeft bereikt.
- 6. Plaats het uitlekbakje, de reagensflessen en de scanner terug (als het apparaat uitgerust is met een scanner).

# **5. Programma uitvoeren**

## **5.1 De software gebruiken**

De functies van het instrument worden bediend via het touchscreen.

## **5.1.1 Basisbediening**

## **Toetsen**

Tik op de knoppen op het touchscreen om menu's, schermen en dialoogvensters te openen, en om handelingen te starten en te stoppen. De status van een knop wordt aangegeven door de kleur of rand. Afhankelijk van het scherm en de beschikbare handelingen kunnen beschikbare, actieve knoppen (→ Afb. 28) donkergrijs, lichtblauw, felroze of felgroen zijn. Uitgeschakelde knoppen (→ Afb. 29) zijn lichte versies van de basiskleur. Geselecteerde knoppen hebben een blauwe rand (→ Afb. 30). Knoppen in een togglepaar zijn donkergrijs en helderblauw.

<span id="page-53-0"></span>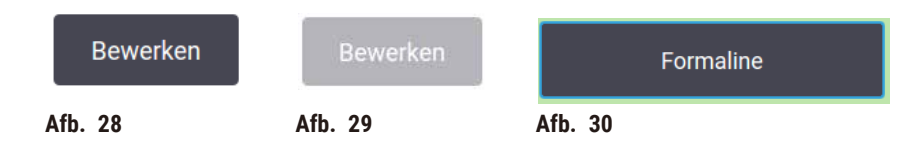

## **Iconen**

Er worden iconen gebruikt om verschillende elementen van het systeem weer te geven, zoals reagensstations en retorten. Iconen die geselecteerd kunnen worden (→ Afb. 31) lijken verhoogd. Selecteer een icoon door erop te tikken, net als bij een knop. Een geselecteerd icoon (→ Afb. 32) lijkt verhoogd met een blauwe rand.

<span id="page-53-4"></span><span id="page-53-3"></span><span id="page-53-2"></span><span id="page-53-1"></span>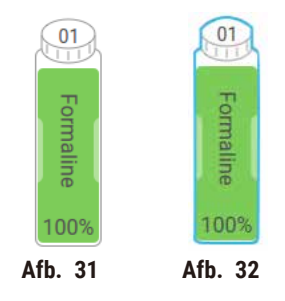

# **Toetsenborden**

Toetsenborden verschijnen waar nodig, zodat u tekst en cijfers kunt invoeren. Er zijn twee soorten: alfanumeriek (tekst en cijfers) ( $\rightarrow$  Afb. 33) en numeriek (alleen cijfers). De toetsenborden zijn vergelijkbaar met een computertoetsenbord met knoppen op het scherm.

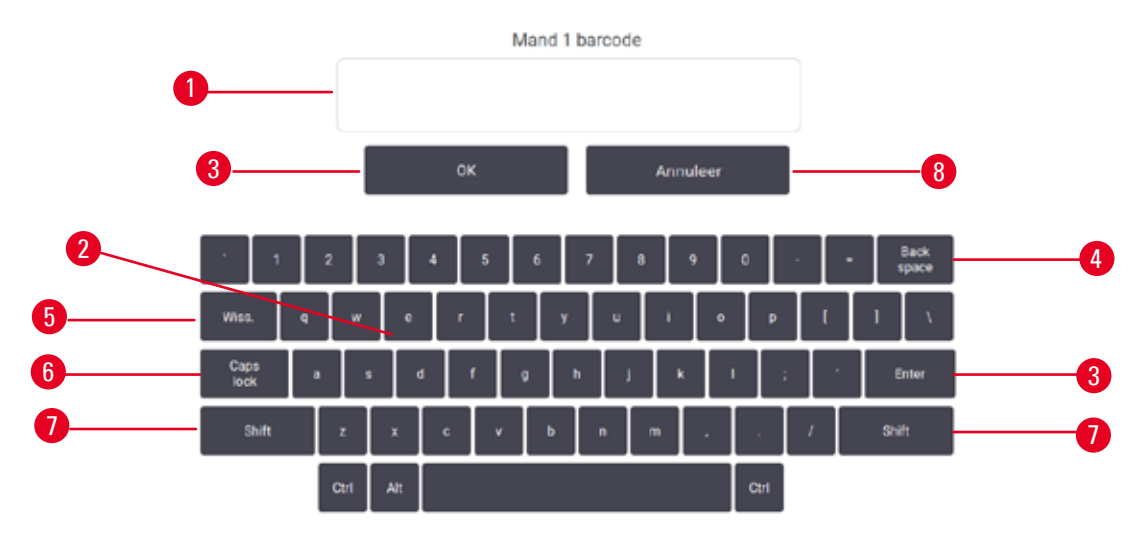

<span id="page-54-0"></span>**Afb. 33** 

- 1. Tekstvenster
- 2. Tekst en getallen
- 3. **OK** en **Enter**-toets bevestig de invoer
- 4. **Backspace**-toets verwijder het laatste teken
- 5. **Wissen**-toets verwijder alle tekens
- 6. **Caps Lock**-toets selecteer hoofdletters of kleine letters
- 7. **Shift**-toets selecteer hoofdletters of kleine letters
- 8. **Annuleer**-toets afsluiten zonder op te slaan

### **5.1.2 Navigatie**

U kunt door de software bladeren met de functiebalk ( $→$  Afb. 34) bovenaan het scherm.

<span id="page-54-1"></span>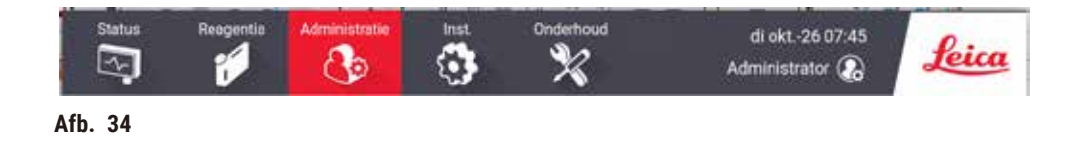

De functiebalk is altijd zichtbaar, zodat u altijd het gewenste scherm kunt vinden. Tik op een knop op de functiebalk om een scherm of een menu met opties voor gerelateerde schermen te openen.

Sommige schermen hebben alternatieve weergaven om de vertoonde informatie in te delen. Het scherm **Reagensstations** heeft bijvoorbeeld twee weergaven: een voor informatie over reagensflessen en een voor informatie over de paraffinekamer. Tik op de knoppen op deze schermen om tussen de twee weergaven te wisselen. In deze gebruiksaanwijzing worden navigatiepaden als volgt weergegeven: **1** > **2** > **3**

Dit betekent dat u vanuit de functiebalkknop tikt op **1**, vervolgens op **2** en tot slot op **3**. Ter voorbeeld: **Beheer** > **Programma's** > **Nieuw** betekent dat u tikt op de knop **Beheer** op de functiebalk, dat u tikt op **Programma's** (dit is een optie in het menu **Beheer**) en vervolgens tik op **Nieuw** (dit is een knop op het scherm **Programmaselectie**).

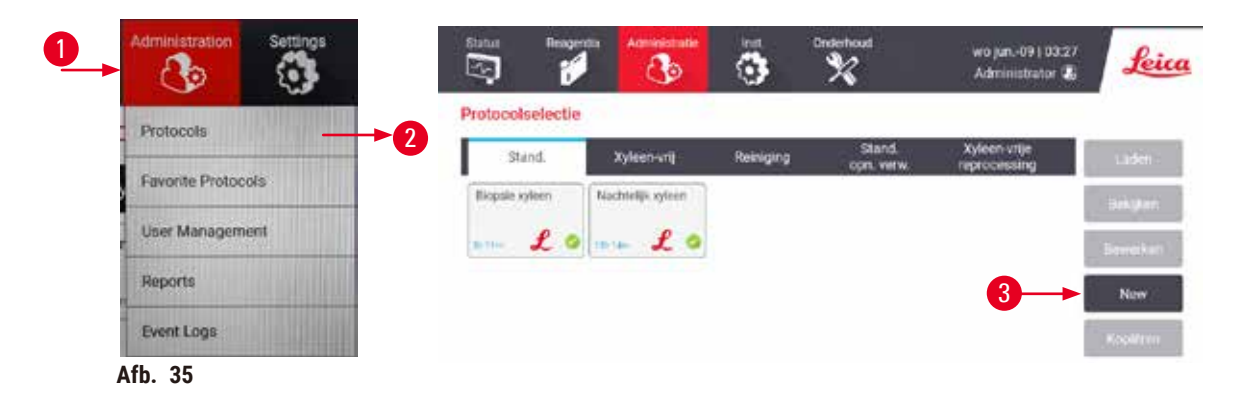

In de onderstaande tabel staan alle schermen in de software met een korte beschrijving van hun functie. Er zijn ook koppelingen naar bijbehorende paragrafen in deze gebruiksaanwijzing.

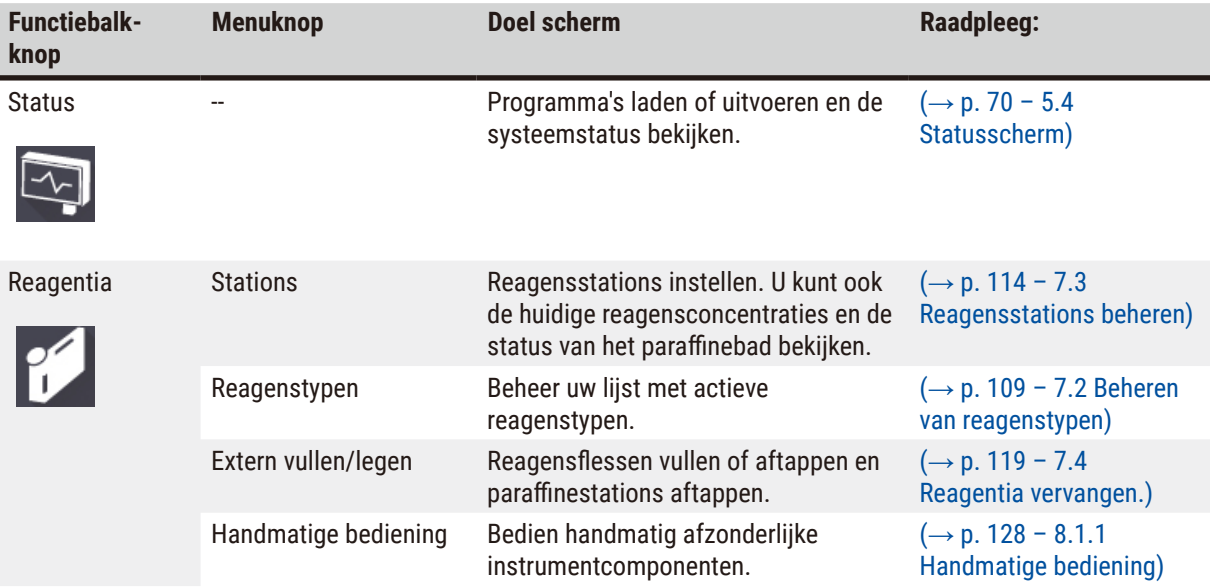

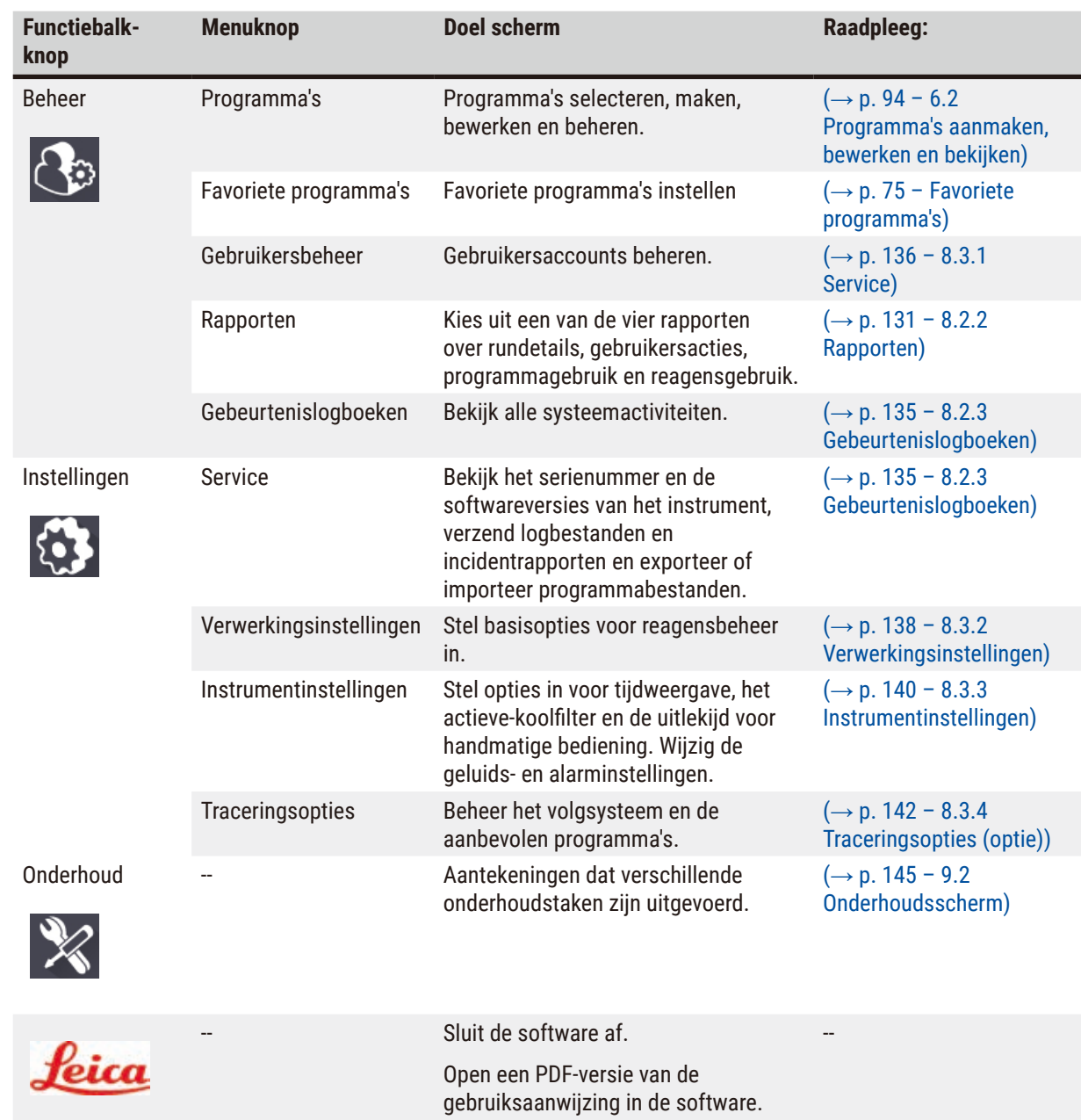

## **5.1.3 Toegangsniveaus**

Er zijn drie niveaus voor gebruikerstoegang beschikbaar voor laboratoriumpersoneel: gebruiker, beheerder en superbeheerder. Gebruikers kunnen alle routinetaken uitvoeren, zoals programma's uitvoeren en reagentia vervangen. Gebruikers kunnen echter geen programma's bewerken of configuraties voor reagensflessen instellen: u moet beheerderrechten hebben voor deze acties. Beheerders kunnen ook het systeem configureren. Superbeheerders hebben alle rechten die beheerders hebben en kunnen accounts maken voor beheerders en gebruikers.

Voor het veranderen van sommige configuratie-instellingen weergegeven in de software is toegang op serviceniveau vereist. Ze zijn ter informatie beschikbaar zodat u de instellingen kunt bekijken, maar u moet contact opnemen met uw geautoriseerde servicevertegenwoordiger als u ze wilt wijzigen.

## <span id="page-57-0"></span>Eerste aanmelding

De superbeheerdersaccount en het bijbehorende wachtwoord worden in de fabriek geconfigureerd. Ze kunnen worden gebruikt om nieuwe accounts te maken. Het standaardwachtwoord is admin.

1. Het aanmeldscherm verschijnt nadat de initialisatie is voltooid. Tik op de knop **Overige toegang** (→ [Afb. 36‑](#page-57-1)1) en selecteer **Superbeheerder**.

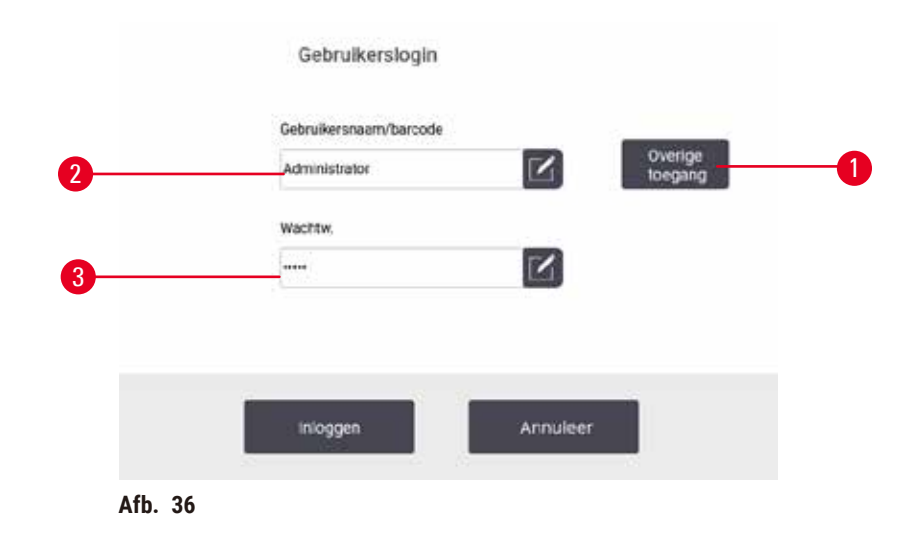

- 2. Voer het standaardwachtwoord in: admin. Tik op **OK**. U moet het wachtwoord veranderen.
- 3. Voer met het toetsenbord "admin" in, voer het nieuwe wachtwoord tweemaal in en bevestig met **OK**. Een wachtwoord moet minimaal 6 tekens bevatten, waarvan minimaal één letter en één cijfer. Het statusscherm wordt weergegeven. Een label op de functiebalk geeft uw gebruikersnaam aan  $(\rightarrow$  Afb. 37-1).

<span id="page-57-2"></span><span id="page-57-1"></span>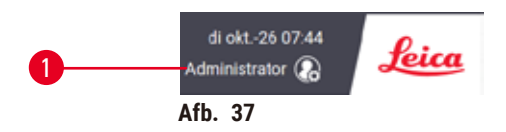

 $\checkmark$  De superbeheerder kan nu accounts maken voor beheerders en gebruikers (→ p. 136 [– 8.3.1 Service\).](#page-135-0)

#### Aanmelden

Meld u aan door de gebruikersnaam ( $\rightarrow$  Afb. 36-2) en het wachtwoord ( $\rightarrow$  Afb. 36-3) in te voeren en tik vervolgens op **Aanmelden**.

#### Gebruiker wisselen/afmelden

- 1. Tik op de gebruikersnaam ( $\rightarrow$  Afb. 37-1) op de functiebalk.
- 2. Selecteer **Gebruiker wisselen** of **Afmelden**.
- 3. Ga verder met de volgende actie van uw keuze.

De standaardtijd voor automatische afmelding is 15 minuten. Wilt u de tijd voor automatische afmelding wijzigen, ga dan naar **Instellingen** > **Service** > **Scherm vergrendelen**.

### **5.1.4 Help**

De gebruiksaanwijzing wordt op een gegevensdrager geleverd in PDF-formaat. De gebruiksaanwijzing is ook beschikbaar (in PDF-formaat) in de software op het instrument. Tik op de functiebalk op het **Leica**-logo om de gebruiksaanwijzing te openen. Op sommige schermen kunt u op **Help** tikken om de specifieke helppagina van dat scherm te openen.

#### **5.2 Snel aan de slag**

#### **Waarschuwing**

Accessoires/onderdelen kunnen tijdens het transport losraken/beschadigd raken

#### **Voorbeeld van schade**

- Voordat u weefselmonsters van patiënten verwerkt nadat u het instrument hebt vervoerd of verplaatst, moet u een keer proefdraaien om te controleren of het instrument en het gebruikte programma geschikt zijn. Gebruik een vooraf gedefinieerd programma of combineer deze activiteit met de validatie van uw eigen programma's.
- Verwerk weefselmonsters van patiënten alleen voor diagnostische doeleinden, nadat alle bovenstaande controles met succes zijn uitgevoerd. Als een van de voorgaande stappen mislukt, mag u het instrument niet bedienen en moet u contact opnemen met uw plaatselijke servicevertegenwoordiger van Leica Biosystems.

#### **Waarschuwing**

Door de gebruiker gedefinieerde programma's zijn niet gevalideerd.

#### **Voorbeeld van schade**

• De vooraf gedefinieerde programma's en de aangepaste programma's moeten door de gebruiker worden gevalideerd voordat het programma wordt uitgevoerd, dat wil zeggen weefselverwerking met patiëntweefsel voor diagnostiek, volgens de lokale of regionale accreditatie-eisen.

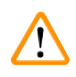

#### **Waarschuwing**

De reagensfles wordt niet genoeg gevuld (de retort is niet leeg).

#### **Voorbeeld van schade**

• Controleer de retort en zorg dat er niets in de retort zit voordat u een programma uitvoert.

#### **Waarschuwing**

Als de gebruiker de retort opent terwijl het instrument bezig is met verwerken/na een onderbreking/nadat het programma beëindigd is, komt de gebruiker in contact met het hete oppervlak van het deksel/manden/ vloeistoffen/gevaarlijke reagentia/damp van de retort.

Als de retort geopend wordt, kan het programma niet worden voortgezet.

#### **Persoonlijk letsel/schade aan preparaten/beschadigde preparaten**

- Heet oppervlak. Draag tijdens het gebruik chemisch beschermende kleding, een veiligheidsbril, een ademmasker, rubberen handschoenen en alle andere noodzakelijke persoonlijke beschermingsmiddelen.
- Open het deksel van de retort niet en verwijder geen reagensflessen/paraffineovenafdekkap/paraffinebaden wanneer een programma actief is, tenzij een systeembericht aangeeft dat dit moet worden gedaan. Als u tijdens het uitvoeren van een programma de preparaten uit de retort wilt verwijderen of preparaten aan de retort wilt toevoegen, drukt u op de pauzeknop.
- Wees voorzichtig bij het openen van een retort of paraffinebad nadat u het instrument op pauze hebt gezet. Lees alle waarschuwingsberichten, bijvoorbeeld indien de retort boven de veilige toegangstemperatuur is, en neem geschikte voorzorgsmaatregelen voordat u verdergaat.
- Gesmolten paraffine is heet en kan brandwonden veroorzaken. Wees voorzichtig bij het hanteren van paraffine en het uitnemen van manden.

#### **Waarschuwing**

De verwerking begint voordat de paraffine volledig gesmolten is.

#### **Voorbeeld van schade**

• Zorg ervoor dat de paraffine in de paraffinebaden volledig gesmolten is voordat u op de Start-knop drukt.

# **Waarschuwing**

Preparaten worden niet bedekt met reagentia/paraffine.

#### **Preparaten raken uitgedroogd en beschadigd.**

- Voordat u het programma uitvoert, moet u het reagensniveau in reagensflessen van buitenaf controleren. Zorg dat het reagensniveau tussen de Min.- en Max.-aanduidingen ligt. Controleer ook de paraffineniveaus.
- Voeg niet meer preparaten toe boven de niveausensor.
- Voeg niet meer dan preparaten toe dan aanbevolen.
- Zorg er altijd voor dat de cassettes correct in de manden worden geladen en dat de manden correct in de retorten zijn geplaatst.
- Stationselectieprogramma's worden niet aanbevolen voor nachtelijke bewerkingen. Indien een reagens om welke reden dan ook niet meer beschikbaar is, kan het programma niet worden afgerond.

#### **Waarschuwing**

Verstopping door het verliezen van cassettes/weefsels uit retort of onzuiverheden in reagentia of paraffine

#### **Voorbeeld van schade**

- Gebruik manden tijdens het verwerken. Plaats de preparaten niet rechtstreeks in de retort.
- Controleer of de zeef op de bodem van de retort aangebracht is voordat u een programma uitvoert.
- Zorg ervoor dat er niets in de retort valt wanneer de retortzeef wordt verwijderd. Vreemd materiaal in de buizen kan ervoor zorgen dat de kleppen niet goed werken.

Voordat u begint moet u alle reagentia configureren die u nodig hebt  $(\rightarrow p. 114 - 7.3$  Reagensstations beheren). Verder moet er voor personen die alleen op gebruikersniveau toegang hebben, minstens één gevalideerd programma klaarstaan om te laden (→ p. 94 [– 6.2 Programma's aanmaken, bewerken en bekijken\).](#page-93-0) De remmen op de voorste zwenkwielen moeten vergrendeld zijn. Verplaats het instrument niet terwijl een programma actief is.

## Controles en configuratie van het instrument

- 1. Tik op de knop **Status** om het scherm **Status** weer te geven. Alle programma's worden uitgevoerd vanaf het scherm Status (→ Afb. 45).
- 2. Controleer of het icoon van de retort (→ p. 71  [Retorticonen\)](#page-70-0) die u wilt gebruiken, aangeeft dat de retort schoon is of een residu van een reagens bevat dat compatibel is met het eerste reagens van het programma.
- 3. Vervang indien nodig reagens of de paraffine in een paraffinebad die moet worden vervangen (→ p. 119 [– 7.4 Reagentia vervangen.\)](#page-118-0). De standaardiconen voor reagentia en paraffinebaden zullen op verschillende manieren veranderd zijn als vervanging nodig of aanbevolen is. Zie flesiconen ( $\rightarrow$  p. 73 – [Flesiconen\)](#page-72-0) en paraffinebadiconen ( $\rightarrow$  p. 72 – [Paraffinebadiconen\)](#page-71-0).
- 4. Controleer of het instrument gereed is:
	- A. Alle 17 reagensflessen en de condensatiefles moeten op de juiste wijze in het instrument worden geïnstalleerd.
	- B. Er moet voldoende reagens in de reagensflessen en de paraffinebaden zitten. Vul de reagensflessen en de paraffinebaden tot het niveau tussen de **MIN**- en **MAX**-markeringen.
	- C. Open de te gebruiken retort. Controleer of de retort schoon is, of dat het residu een reagens is dat mengbaar is met het eerste reagens in het programma.
- 5. Bereid uw cassettes voor en laad ze in manden ( $\rightarrow$  p. 40  [4.4.2 Cassettemanden\)](#page-39-2).

## Programma laden

Met verschillende instellingen van volgfuncties zijn er drie opties om een verwerkingsprogramma uit te voeren.

- Optie 1: een verwerkingsprogramma uitvoeren zonder tracering
- Optie 2: een verwerkingsprogramma uitvoeren met ingeschakelde volgfuncties
- Optie 3: uitvoeren met het aanbevolen programma
	- 6. Een verwerkingsprogramma uitvoeren zonder tracering
		- A. Selecteer een programma in het paneel met de favorietenlijst of tik op de knop **...Meer** links onderaan (voor retort A) of rechts onderaan (voor retort B) om een programma te selecteren uit het scherm **Programmaselectie**. Personen met toegang op gebruikersniveau kunnen alleen gevalideerde programma's (aangegeven met een groen vinkie) ( $\rightarrow$  Afb. 38-1) selecteren.

<span id="page-60-0"></span>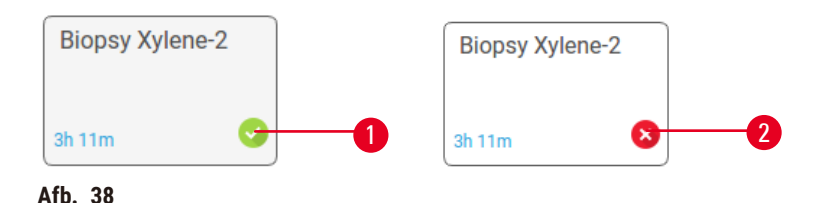

- B. Als de eerste stap van het programma een reagens gebruikt die incompatibel is met het retortresidu, wordt een waarschuwingsbericht weergegeven. Mogelijk moet u een reinigingsprogramma uitvoeren of kunt u de eerste stappen van het programma overslaan ( $\rightarrow$  p. 80 – 5.5.2 De beginstap voor een [enkele run wijzigen\).](#page-79-0) Als dit het geval is, tikt u op **Alles wissen** in het waarschuwingsdialoogvenster om door te gaan.
- C. Als u een opmerking aan het programma wilt toevoegen, tikt u op **Opmerking toevoegen**. Typ uw opmerking met het toetsenbord op het scherm en tik op **Enter** of **OK**. Opmerkingen kunnen aan een programma worden toegevoegd terwijl het programma uitgevoerd wordt.
- D. Tik op de knop **Uitvoeren**. Ga verder met stap 9.
- 7. Voer een verwerkingsprogramma uit met ingeschakelde volgfuncties. Bij deze optie moet het instrument werken met de HistoCore I-Scan (bestelnr. 14 0488 58056) en zijn de traceringsfuncties ingeschakeld  $(\rightarrow p. 142 - 8.3.4$  Traceringsopties (optie)).
	- A. Volg stappen 6A, 6B en 6C hierboven.
	- B. Tik op de knop **Uitvoeren**. Het scherm **Retort A/B-manden** verschijnt.
	- C. Voer de gegevens van mand 1 in. Dit doet u door de aan/uit-knop met led  $(\rightarrow$  Afb. 39-1) op de scanner te drukken om de scannerverlichting in te schakelen. Als u op de triggerknop Scannen/ fotograferen (→ [Afb. 39‑](#page-61-0)2) drukt, begint de scanner met het scannen van de streepjescode. Zodra de streepjescode goed herkend is, geeft het scannerscherm een vinkje weer. De streepjescode-informatie wordt ingevuld in het naamveld Mand 1 ( $\rightarrow$  Afb. 39-4) en het volgende invoervak wordt ingeschakeld (→ [Afb. 39‑](#page-61-0)5). Maak de foto voor de mand door op de Triggerknop voor scannen/fotograferen te drukken. Bekijk de foto van de mand aan de rechterkant van het scherm ( $\rightarrow$  Afb. 39-6). Verstel het beeld met de beeldweergavetools ( $\rightarrow$  Afb. 39-7). Druk op de knop met het vinkje ( $\rightarrow$  Afb. 39-3). Voer vervolgens de informatie van Mand 2 ( $\rightarrow$  Afb. 39-8) op dezelfde manier in.
	- D. Tik op **OK** als u klaar bent. Ga verder met stap 9.

<span id="page-61-0"></span>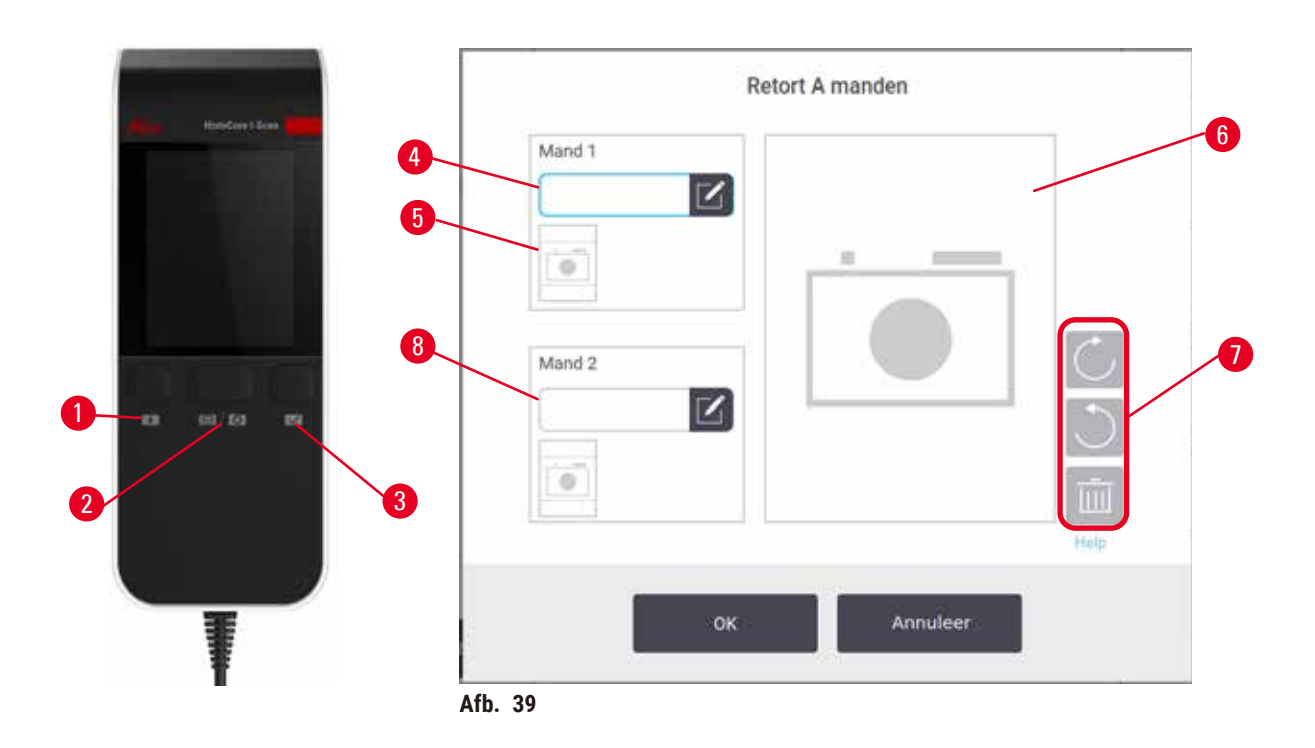

- 8. Laat het instrument draaien met het aanbevolen programma. Met deze optie moet het instrument werken met de the HistoCore I-Scan (bestelnr. 14 0488 58056), zijn de traceringsfuncties ingeschakeld en is de mand gekoppeld aan een aanbevolen programma ( $\rightarrow$  p. 142 [– 8.3.4 Traceringsopties \(optie\)\).](#page-141-0)
	- A. Tik op de scanknoppen ( $\rightarrow$  Afb. 45-2) ( $\rightarrow$  Afb. 45-7).
	- B. Scan de streepjescode en maak de foto voor de mand. Zie stap 7C.
	- C. Tik op **OK** als u klaar bent. Ga verder met stap 9.
- 9. Plaats de manden in de betreffende retort en sluit de retortdeksel stevig.

#### Programma uitvoeren

10. Er verschijnt een dialoogvenster (→ Afb. 40) waarmee u het aantal cassettes in de retort kunt aangeven.

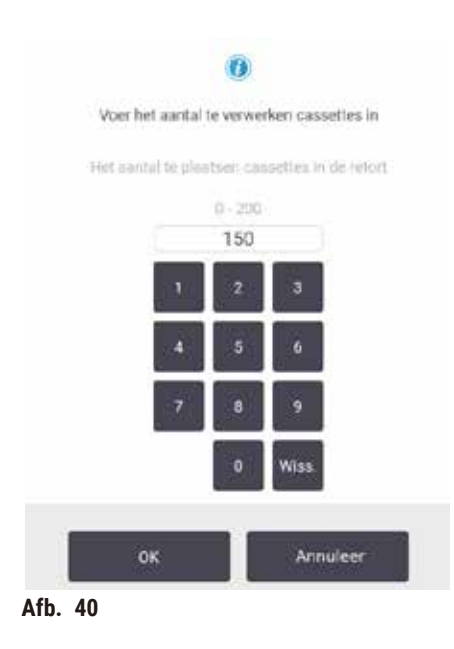

<span id="page-62-0"></span>Het weergegeven standaardaantal is ingesteld door de beheerder. Zie  $(\rightarrow 8.3.2$  Verwerkingsinstellingen). Het is echter belangrijk dat u het juiste aantal cassettes invoert. Het nummer dat u invoert, wordt door het reagensmanagementsysteem gebruikt om reagensconcentraties te berekenen. Voer het aantal in en tik op **OK**. Het planningsscherm verschijnt nu.

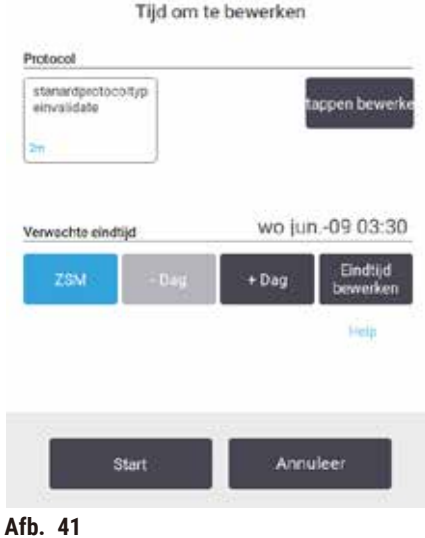

- 11. Als u stappen in het programma wilt bewerken of de duur van een stap wilt wijzigen, tikt u op **Stappen bewerken**. Het proces wordt uitgelegd bij (→ p. 80 [– 5.5.2 De beginstap voor een enkele run wijzigen\)](#page-79-0).
- 12. Als u het programma onmiddellijk wilt uitvoeren, tikt u op **z.s.m.** en gaat u verder met stap 17 hieronder.
- 13. Als u de start van de run wilt uitstellen:
	- A. met een hele dag, tik dan op **+dag**
	- B. met een andere tijdsduur, tik dan op **Eindtijd bewerken** en geef een vertraging op (→ p. 78  [5.5.1](#page-77-0)  [Programma's plannen\).](#page-77-0)
- 14. Controleer of de verwachte eindtijd die op het scherm weergegeven wordt, acceptabel is. Als dit niet het geval is, herhaalt u stap 12 hierboven.
- 15. Tik op de knop **Start** en het systeem plant het programma.
	- A. Als het systeem het programma niet kan plannen, verschijnen waarschuwingsberichten. Tik op **Alles wissen** en corrigeer alle fouten voordat u het programma opnieuw probeert uit te voeren ([→](#page-85-0) p. 86 – 5.7.2 Onvermijdelijke [reagensconflicten\)](#page-85-0).
	- B. Wanneer het systeem in staat is de run te plannen, zal het programma starten.
	- C. Als u een uitgestelde eindtijd hebt ingesteld, zal er eerst een vulproces gebeuren ( $\rightarrow$  p. 86 5.7.1 [Vertraagde eindtijden en eerste vullingen\).](#page-85-1)

U kunt de voortgang van de run bekijken op het scherm **Status** U kunt de uitvoering van het programma onderbreken om meer cassettes toe te voegen of de run helemaal afbreken ( $\rightarrow$  p. 83 – 5.6 Programma's onderbreken en [afbreken\)](#page-82-0).

#### Uitvoering van programma voltooien

16. Als het programma voltooid is, verschijnt het dialoogvenster **Programma voltooid** en klinkt er een alarm.

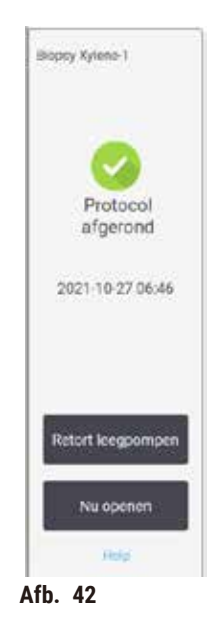

U kunt de manden verwijderen voordat de retort geleegd wordt, maar deze optie wordt niet aanbevolen. Tik hiervoor op **Nu toegang**. Wilt u de retort aftappen, tik dan op **Retort aftappen**.

- 17. Open de retort als dit gevraagd wordt.
- 18. Een boodschap verschijnt die u vraagt al het weefsel te verwijderen. Doe dat en tik op **Klaar**.

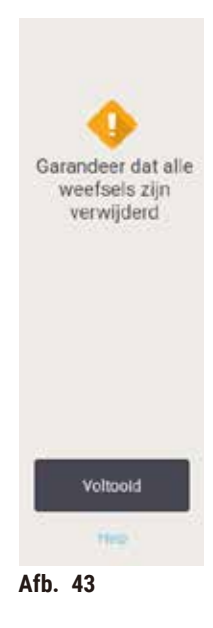

Tik niet op **Klaar** voordat alle manden uit de retort zijn verwijderd.

### Reinigingsprogramma uitvoeren

19. Het paneel Nu reinigen wordt nu getoond. Voer een reinigingsprogramma uit voordat u het volgende verwerkingsprogramma uitvoert.

## **Waarschuwing**

Er blijven weefsels in de retort achter wanneer het reinigingsprogramma wordt uitgevoerd. **Voorbeeld van schade**

- Verwijder alle weefsels uit de retort voordat u een reinigingsprogramma uitvoert, omdat de droogstap het weefsel beschadigt.
- 20. Als u het vooraf geselecteerde standaardprogramma voor reiniging wilt accepteren, tikt u op **Start** en gaat u verder met stap 23 hieronder. Anders selecteert u het reinigingsprogramma en voert u het uit op dezelfde manier als een weefselverwerkingsprogramma (zoals beschreven in deze procedure).
- 21. U wordt gevraagd om de vuile manden in de retort te plaatsen. Zorg ervoor dat eerst al het weefsel uit de manden is verwijderd. Tik op **OK** als u de manden in de retort hebt geplaatst en het deksel van de retort hebt gesloten.
- 22. Als u de stappen in het reinigingsprogramma wilt bewerken, tikt u op **Stappen bewerken**. ([→](#page-79-0) p. 80 [5.5.2 De beginstap voor een enkele run wijzigen\)](#page-79-0).
- 23. Tik op **Start** om de run te beginnen.
- 24. Als het programma voltooid is, verschijnt het scherm **Programma voltooid** en klinkt er een alarm. Tik op **Nu toegang** om verder te gaan.
- 25. Als het paneel **Retort nu openen** verschijnt, kunt u het retortdeksel openen en de manden verwijderen.
- 26. Tik op **Retort openen** om door te gaan.

#### **5.3 Reinigingsprogramma's**

Reinigingsprogramma's reinigen de retorten en de gangbare reagenslijnen. U kunt de optie **Nu reinigen** selecteren wanneer dit aan het einde van een run wordt gevraagd. Hiermee wordt het vooraf gedefinieerde reinigingsprogramma (dat **Snelle reiniging** heet) uitgevoerd. U kunt ook een ander reinigingsprogramma kiezen.

U moet retorten ook reinigen:

- na het vervangen van reagens met behulp van de externe functie voor vullen/legen
- als u ze handmatig hebt gevuld, en/of
- als het laatste reagens niet compatibel is met het volgende programma dat wordt uitgevoerd ( $\rightarrow$  p. 165 10.5 [Reagenscompatibiliteitstabellen\).](#page-164-0)

Voor de meeste laboratoria zou het vooraf gedefinieerde programma **Snelle reiniging** het enige reinigingsprogramma moeten zijn dat nodig is. Onder normale omstandigheden zuigt het programma residu in de retort voor de eerste stap naar het paraffinebad. Er zijn dan twee reagensstappen: xyleenreiniging en ethanolreiniging. Deze worden gevolgd door een droogstap. Deze stap maakt gebruik van hoge temperatuur, vacuüm en luchtstroom om het reagensresidu te verdampen. Aan het einde van de droogstap worden de verwarmingen uitgeschakeld, maar de luchtstroom blijft de retorten koelen.

U kunt reinigingsprogramma's op dezelfde manier als andere programma's laden en uitvoeren, maar nooit met weefsel in de retort. De droogstap zal het weefsel beschadigen. Dit betekent dat reinigingsprogramma's nooit voor runs voor opnieuw verwerken mogen worden gebruikt. Gebruik daarvoor een programma voor opnieuw verwerken.

Maak indien nodig uw eigen reinigingsprogramma's.

Ga als volgt te werk om nieuwe reinigingsprogramma's te maken.

- 1. Open het scherm **Programmaselectie** (**Beheer** > **Programma's**) en tik op **Reiniging**.
- 2. Tik op **Nieuw** en selecteer **Reiniging** als het programmatype.
- 3. Voer een naam in voor het reinigingsprogramma.
- 4. Kies een methode voor reagensselectie, **Type** of **Station**. Een reeks dialoogvensters helpt u nu bij het aanmaken van de eerste stap.
- » Reinigingsprogramma's hebben automatisch een laatste droogstap. Deze stap kan niet worden bewerkt.
- 5. Tik op de tweede rij in de programmatabel en tik op **Invoegen** om de tweede stap toe te voegen. Voeg desgewenst meer stappen toe.
- 6. Tik desgewenst op de knop **Naam** om de naam van het reinigingsprogramma te bewerken.
- 7. Tik desgewenst op de knop **Opmerkingen** om informatie toe te voegen die u bij het programma wilt bewaren.
- 8. Tik op de knop **Opslaan** om het programma op te slaan.
- 9. Tik op de knop **Klaar** om te voltooien.
- 10. Er verschijnt een venster om u te waarschuwen voor eventuele handelingen die vereist of aanbevolen zijn voordat het programma kan worden gebruikt. Er wordt altijd gewaarschuwd dat het programma niet gevalideerd is voor gebruik. Een nieuw aangemaakt programma is standaard geen geldig programma. Uw laboratorium moet het valideren voordat het klinisch gebruikt wordt. Na validatie kan een beheerder naar het scherm **Programma bewerken** gaan en op de knop **Programma valideren** tikken. Het programma wordt dan beschikbaar voor gebruikers (mits alle andere fouten die in het venster worden vermeld, zijn verholpen). Tik op de knop **Standaard** om het reinigingsprogramma zo nodig in te stellen als een standaard reinigingsprogramma.

Ga als volgt te werk om uw eigen reinigingsprogramma's te maken door het vooraf gedefinieerde programma **Snelle reiniging** te kopiëren.

- 1. Tik op **Beheer** > **Programma's** en tik op **Reiniging.**
- 2. Selecteer het programma **Snelle reiniging** en tik op **Kopiëren**.
- 3. Voer een nieuwe naam in voor uw programma.
- 4. Wijzig het reinigingsprogramma ( $\rightarrow$  p. 94  [6.2.2 Programma's bewerken\).](#page-93-1) U kunt de laatste droogstap van reinigingsprogramma's niet bewerken.
- 5. Ga verder met stap 6 van het maken van een nieuw reinigingsprogramma hierboven.

Reinigingsprogramma's hebben geen waterstap nodig en werken goed samen met conventionele reinigingsreagentia.

Als u uw instrument volledig wilt ontdoen van xyleen, kan Leica Biosystems Waxsol™ leveren, een xyleenvrije reinigingsoplossing ( $\rightarrow$  p. 107 [– 7.1.4 Aanbevolen reagentia\)](#page-106-0).

## **Waarschuwing**

Er blijven weefsels in de retort achter wanneer het reinigingsprogramma wordt uitgevoerd.

#### **Voorbeeld van schade**

• Verwijder alle weefsels uit de retort voordat u een reinigingsprogramma uitvoert, omdat de droogstap het weefsel beschadigt.

## **Waarschuwing**

Gebruik van het reinigingsprogramma voor het opnieuw verwerken van monsters.

#### **Voorbeeld van schade**

• Gebruik geen reinigingsprogramma's voor reprocessing, aangezien de droogstap het weefsel zal beschadigen.

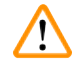

## **Waarschuwing**

Gebruik van verkeerde/ontoereikende schoonmaakmiddelen/reagentia

#### **Voorbeeld van schade**

- Gebruik vervuilde dehydratanten niet opnieuw als reinigingsethanol. De gecontamineerde dehydratanten zullen formaline bevatten (of andere fixatieven) en door de droogstap zullen zouten op de inwendige oppervlakken van de retort kristalliseren.
- Voer altijd een reinigingsprogramma uit nadat paraffine in de retort is geweest.

Alle vooraf gedefinieerde reinigingsreagentia hebben cyclus-zuiverheidsdrempels. Bij deze drempels moeten de reagentia na tien of zes reinigingsruns worden vervangen (indien ze daarvoor niet eerst een concentratiedrempel overschrijden). Maar de drempels zijn ontwikkeld voor reinigingsruns met enkel cassettemanden in de retorten.

# $\mathbf{\Lambda}$

## **Waarschuwing**

Het reinigingsprogramma wordt uitgevoerd om andere materialen dan manden te reinigen.

**Beschadigde preparaten - reagentia degenereren sneller. Als de drempelwaarde voor cycluszuiverheid niet wordt verlaagd, leiden de reinigingsreagentia met een lage zuiverheid tot een reiniging van lage kwaliteit.**

• Reinig geen andere materialen met het reinigingsprogramma.

#### Reinigingsprogramma's wijzigen voor verschillende retortresiduen

Voer altijd zo snel mogelijk een volledig reinigingsprogramma uit als er paraffine of reinigingsreagentia in de retorten achterblijven.

Voor ethanol- of formalineresidu slaat u de eerste stap van het programma over en begint u bij de ethanolstap  $(\rightarrow$  p. 80 [– 5.5.2 De beginstap voor een enkele run wijzigen\)](#page-79-0).

Er mag residu van schone formaline in een retort blijven indien het volgende bewerkingsprogramma begint met een formalinestap. Als aan het einde van een programma formaline in een retort achterblijft, kunt u indien nodig doorgaan zonder te reinigen. Wanneer het scherm **Nu reinigen**verschijnt, is het standaard reinigingsprogramma vooraf geladen, klaar om te worden uitgevoerd. Om dit reinigingsprogramma te omzeilen:

- 1. Tik op **...Meer**.
- 2. Tik op een willekeurig weefselverwerkingsprogramma en tik op **Laden**.
- 3. Tik op **Uitvoeren**.
- 4. Tik op **Programma leegmaken**.
- 5. Ga verder met de volgende actie van uw keuze.

## Zuivering voor reiniging

Reinigingsprogramma's worden over het algemeen uitgevoerd om paraffineresidu uit de retorten te verwijderen, omdat paraffine de laatste stap is bij het verwerken van programma's. Om de levensduur van het reinigingsoplosmiddel te maximaliseren zuigt het instrument gewoonlijk alle paraffineresten van de retort naar de paraffinekamer waar de paraffine vandaan kwam voordat het reinigingsprogramma begint.

Indien u probeert een bewerkingsprogramma te laden naar een retort met een incompatibel residu, verschijnt log 10011: "Incompatibel reagens in retort. Retort reinigen of programma bewerken." Bij een reinigingsprogramma dat na deze waarschuwing wordt uitgevoerd, wordt niet zoals normaal paraffine naar de paraffinekamer gezogen. Dit is voor het geval dat er nieuwe cassettes in de retort geplaatst zijn, waardoor het paraffineresidu met formaline verontreinigd zou kunnen worden. Een spoeling onder deze omstandigheden zou het paraffinepad vervuilen met formaline.

Indien u nieuwe cassettes in een vuile retort plaatst ter voorbereiding op een bewerking, verwijder dan de cassettes en probeer een bewerkingsprogramma te laden voordat u het reinigingsprogramma laadt. De waarschuwing 10011 die wordt weergegeven wanneer u probeert het verwerkingsprogramma te laden, zorgt ervoor dat het reinigingsprogramma de paraffinebadspoeling overslaat. Het retortresidu, nu met formaline erin, zal niet in het paraffinebad stromen maar in het reinigingsoplosmiddel.

Nadat het reinigingsprogramma voltooid is, vervangt u het reinigingsoplosmiddel (omdat het nu met formaline verontreinigd zal zijn). Vermijd in het algemeen deze situatie door het retort altijd onmiddellijk na een verwerkingsrun te reinigen. U krijgt hier een melding voor. Plaats geen nieuwe cassettes in een retort waarin residu aanwezig is, zoals aangegeven door het icoon hieronder ( $\rightarrow$  Afb. 44). (formalineresidu kan acceptabel zijn).

<span id="page-68-0"></span>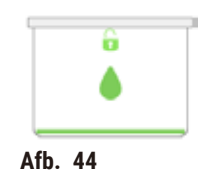

## **Waarschuwing**

Onverwerkte monsters (met formalineresidu) worden in een retort geplaatst voordat een reinigingsprogramma wordt uitgevoerd.

Beschadigde preparaten - formaline in het residu dat aan het begin van het reinigingsproces in het paraffinebad **wordt gespoeld, kan weefsel beschadigen bij volgende runs.**

- Plaats geen onverwerkte weefselmonsters in een retort voordat een reinigingsprogramma is uitgevoerd.
- Indien u onopzettelijk onbewerkte monsters in een retort laadt voordat een reinigingsprogramma is uitgevoerd, verwijder dan de monsters en probeer een bewerkingsprogramma te laden voordat u het reinigingsprogramma laadt. Dan wordt de spoeling voorafgaand aan het reinigingsprogramma overgeslagen.

## **5.4 Statusscherm**

<span id="page-69-0"></span>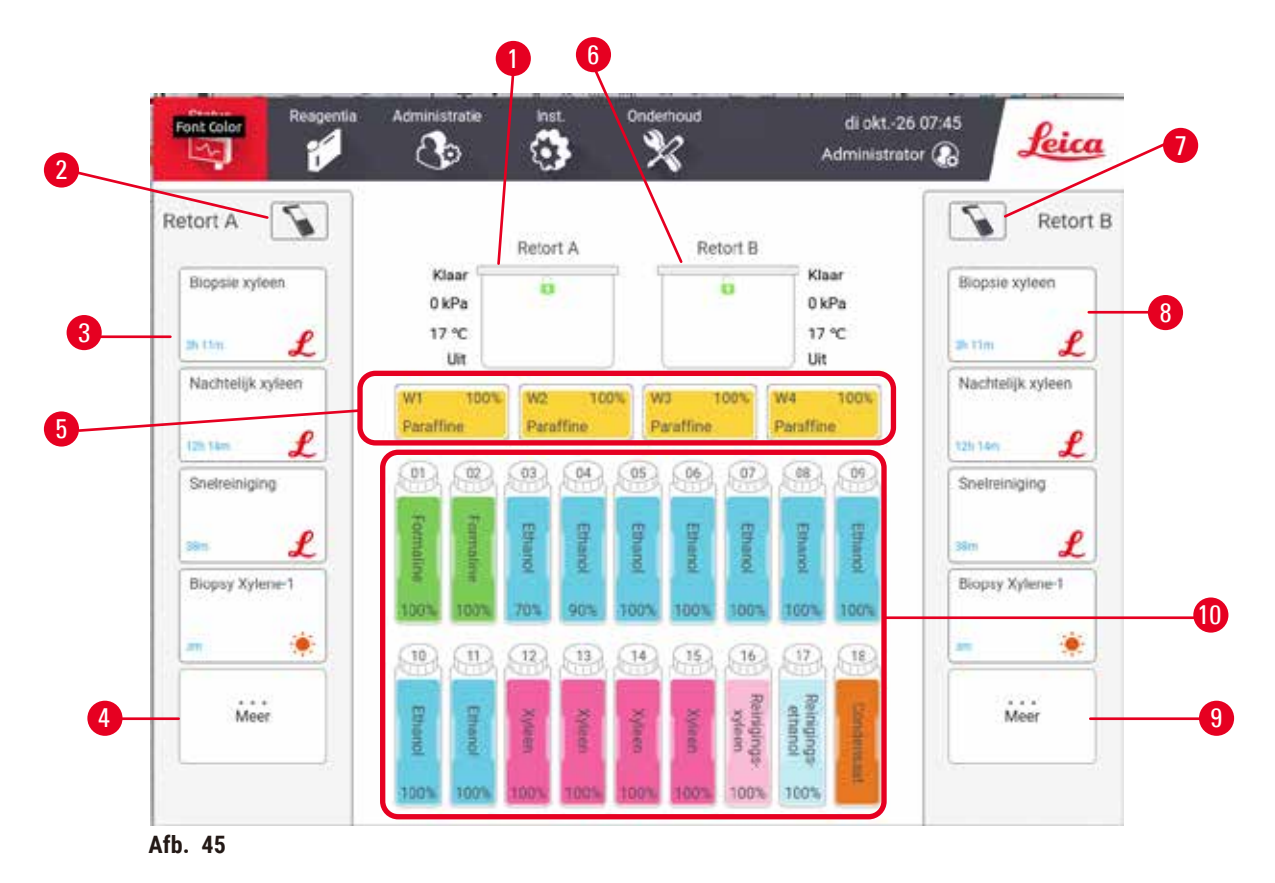

- <span id="page-69-1"></span>1. Retort A
- 2. Scanknop van retort A (ingeschakeld als de HistoCore I-Scan geïnstalleerd is)
- 3. Favoriet programmascherm van retort A.
- 4. **...Meer**-knop van Retort A (om alle programma's te bekijken)
- 5. Paraffinebaden (W1-W4)
- 6. Retort B
- 7. Scanknop van retort B (ingeschakeld als de HistoCore I-Scan geïnstalleerd is)
- 8. Favoriet programmascherm van retort B.
- 9. **...Meer**-knop van Retort B (om alle programma's te bekijken)
- 10. 17 reagensflessen en 1 condensaatfles

In het scherm **Status** kunt u programma's laden of uitvoeren en de voortgang van een programma bewaken.

## **5.4.1 Statusgebied**

Het centrale gedeelte van het scherm toont de status van retorten, paraffinebaden, reagensflessen en de condensaatfles.

#### <span id="page-70-0"></span>**Retorticonen**

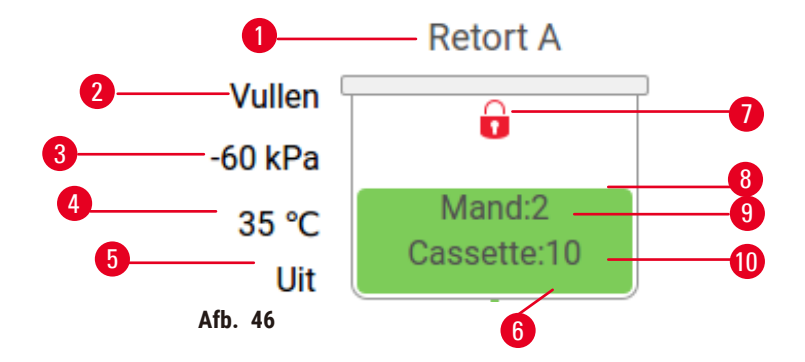

- 1. Retortnaam
- 2. Actuele retortbewerking
- 3. \*Retortdruk
- 4. \*Retorttemperatuur
- 5. \*Roerder aan/uit
- 6. Kleurcode voor reagensgroep die nu in de retort zit
- <span id="page-70-1"></span>7. Vergrendelingsstatus van de retort
- 8. Kleur of ander patroon geeft de retortstatus aan
- 9. Het aantal manden waarvoor een ID is ingevoerd.
- 10. Het aantal cassettes in de retort

\*Deze retort-statussen worden op gebruikersniveau na 10 minuten niet meer weergegeven of nadat u zich afmeldt.

De huidige retortbewerking ( $\rightarrow$  Afb. 46-2) kan zijn:

- **Gereed** de retort is beschikbaar voor elke nieuwe actie
- **Gereserveerd** een programma is geladen, maar nog niet gestart
- **Aan het verwerken** de retort voert momenteel een programma uit
- **Voltooid** de retort heeft het geladen programma voltooid
- **Drogen** de retort wordt gedroogd als laatste stap van een reinigingsprogramma
- **Vullen** de retort wordt momenteel gevuld
- **Aftappen** de retort loopt momenteel leeg
- **In behandeling** (aftappen of vullen) de retort wacht op de middelen om vullen of aftappen uit te voeren
- **Afbreken** de retort breekt de huidige actie af
- **Niet beschikbaar** de retort kan niet worden gebruikt. Neem contact op met uw servicemedewerker.

#### De retort heeft zes mogelijke statussen ( $\rightarrow$  Afb. 46-6).

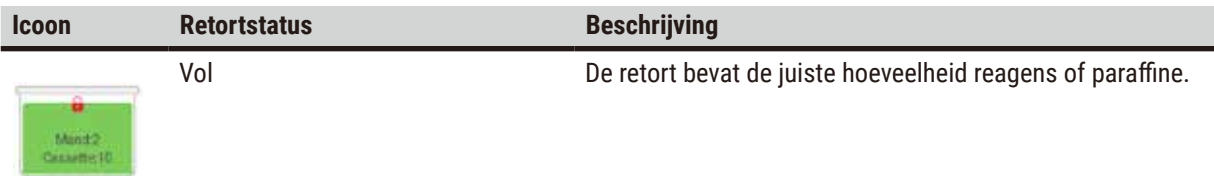

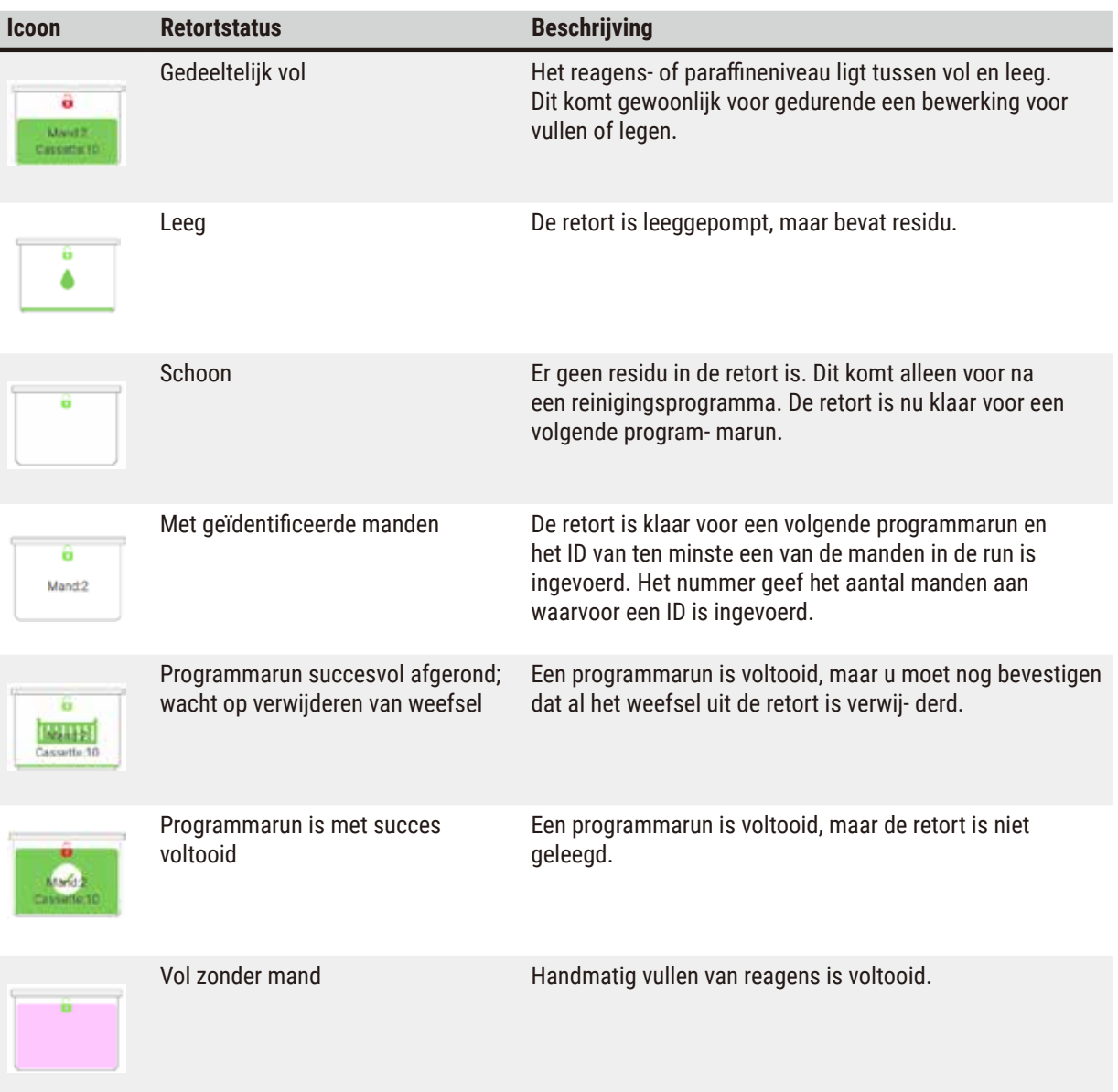

## <span id="page-71-0"></span>**Paraffinebadiconen**

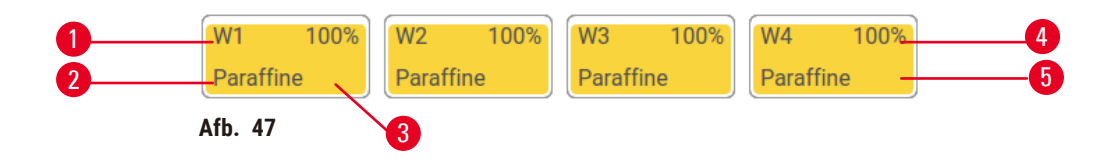

- 1. Paraffinebadnummer
- 2. Type reagens (d.w.z. type paraffine)
- 3. Kleurcode: oranje voor reagensgroep 'Paraffine'
- 4. Paraffineconcentratie
- 5. Kleur of ander patroon geeft de status van het station aan
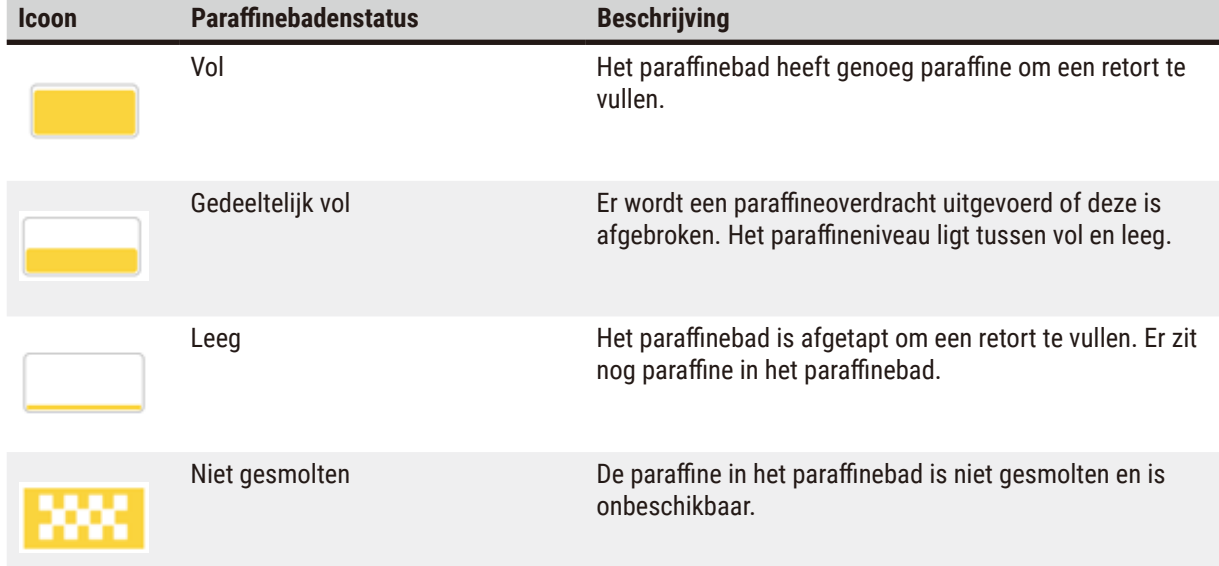

Paraffinebaden hebben vier mogelijke stationstatussen:

# **Flesiconen**

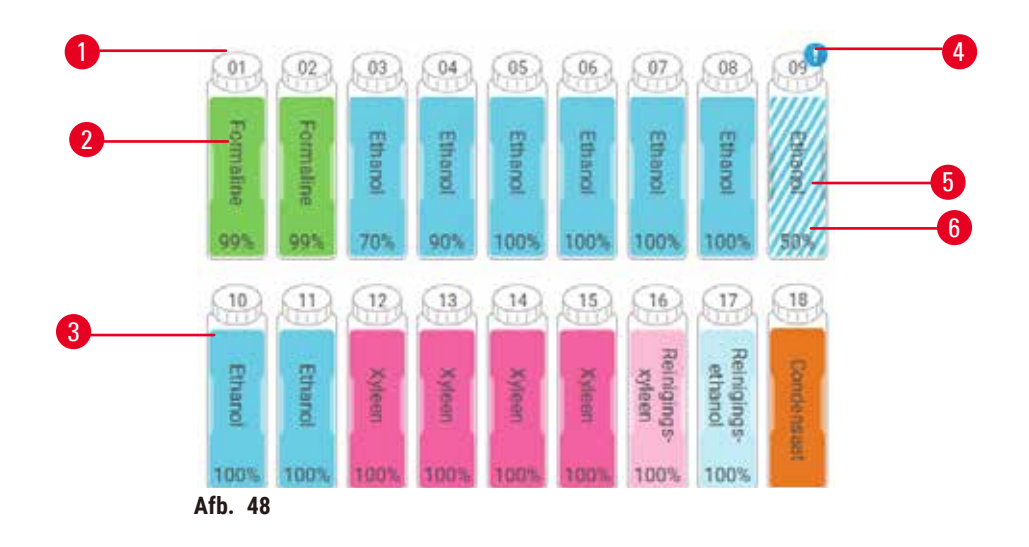

- 1. Flesnummer
- 2. Reagenstype
- 3. Kleurgecodeerd per reagensgroep (zie ( $\rightarrow$  p. 101 – 7.1.1 Reagensgroepen, -typen [en -stations\)\)](#page-100-0)
- 4. Waarschuwingssym- bool en arcering laten zien dat het reagens over de drempel is
- 5. Kleur of ander patroon geeft stationstatus weer (zie hieronder)
- 6. Reagensconcentratie

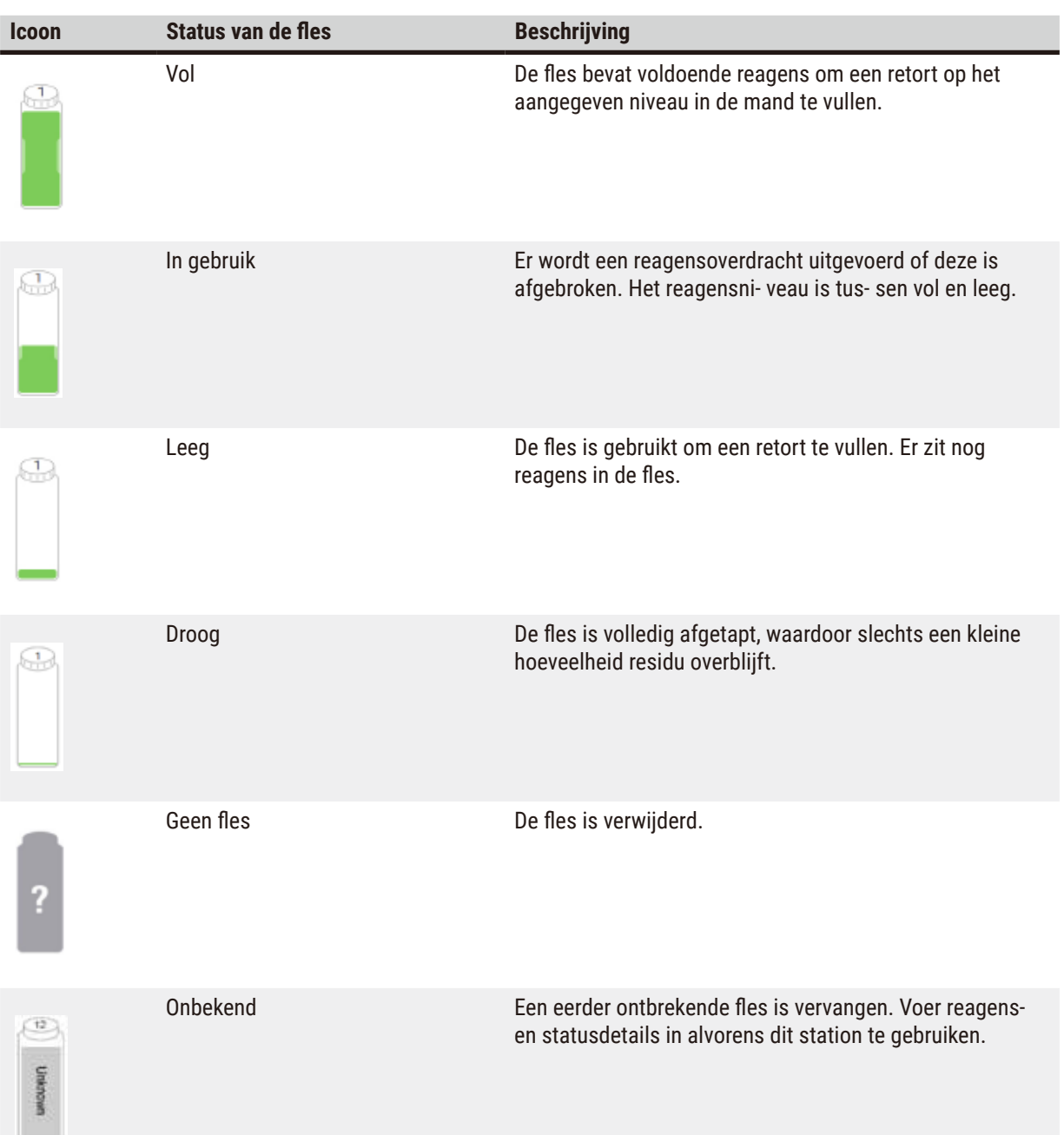

## **5.4.2 Programmapanelen**

# Favoriete programma's

Er kunnen maximaal 4 programma's worden geselecteerd als favoriete programma's die worden weergegeven op het scherm **Status** voor de retort. Retort A en B hebben dezelfde lijst met favoriete programma's.

Volg deze stappen om een programma in te stellen als favoriet programma.

- 1. Ga naar **Beheer** > **Favoriete programma's**.
- 2. Tik op de knop Toevoegen (→ Afb. 49-1).

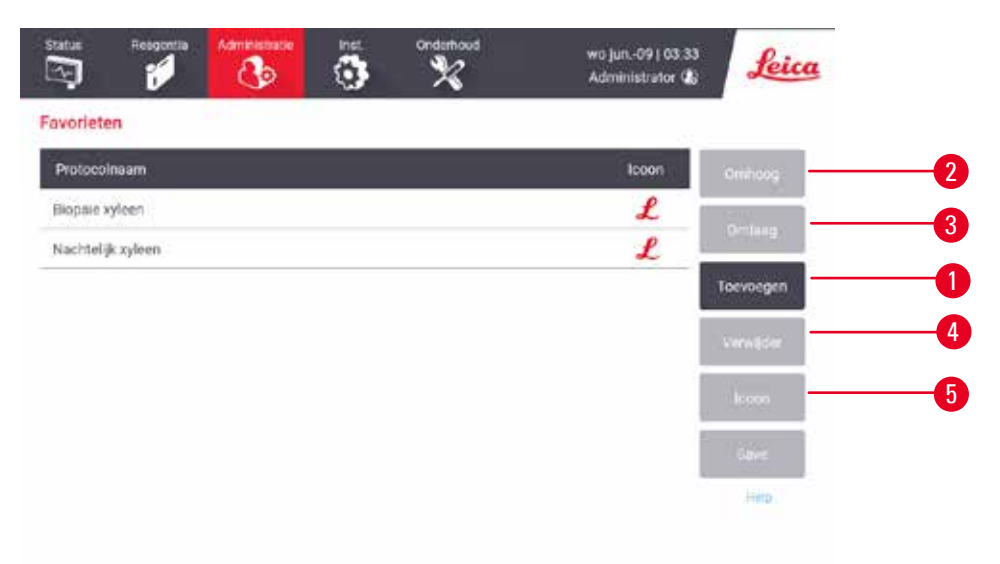

#### <span id="page-74-0"></span>**Afb. 49**

- 3. Selecteer een gewenst programma uit de lijst **Programmaselectie**. Tik op de knop **Selecteren** aan de rechterkant van het scherm.
- 4. Het dialoogvenster Icoon selecteren verschijnt (→ Afb. 50). Selecteer een icoon voor het programma uit de lijst en tik op **OK**.

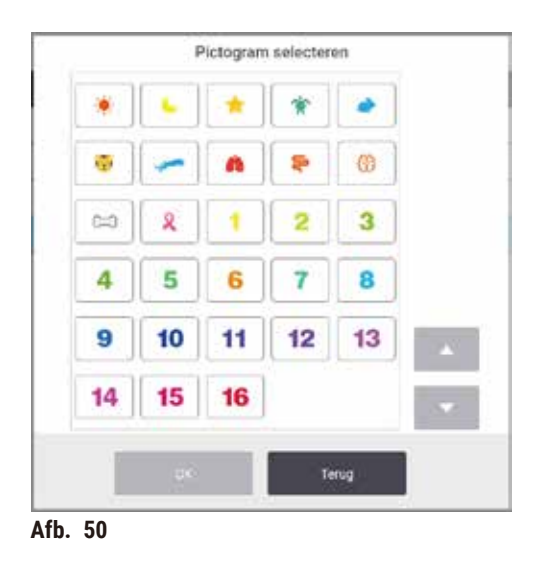

<span id="page-75-0"></span>5. Het geselecteerde programma wordt getoond in de lijst **Favorieten**. Tik op **Opslaan** in het dialoogvenster **Favorieten** Het geselecteerde programma staat nu voor beide retorten in het scherm **Status**.

Tik op de knoppen **Omhoog verplaatsen** (→ [Afb. 49‑](#page-74-0)2) of **Omlaag verplaatsen** (→ [Afb. 49‑](#page-74-0)3) om de volgorde te wijzigen van de favoriete programma's die getoond worden op het scherm **Status**. Tik op de knop **Verwijderen** (→ [Afb. 49‑](#page-74-0)4) om een favoriet programma te verwijderen van het scherm **Status**. Tik op de knop **Icoon** (→ Afb. 49-5) om het icoon voor het favoriete programma te wijzigen.

# Programmapanelen

Wanneer u een programma selecteert uit de lijst met favoriete programma's of uit de lijst voor programmaselectie, worden programmastappen weergegeven op het scherm **Status** voor elke retort. Gebruik de panelen om programma's te laden en te sluiten, een verwerkingsrun te starten en een run te pauzeren. U kunt ook de voortgang van een run bekijken.

U kunt de panelen bekijken in twee modi: standaard (→ Afb. 51) en uitgebreid (→ Afb. 52).

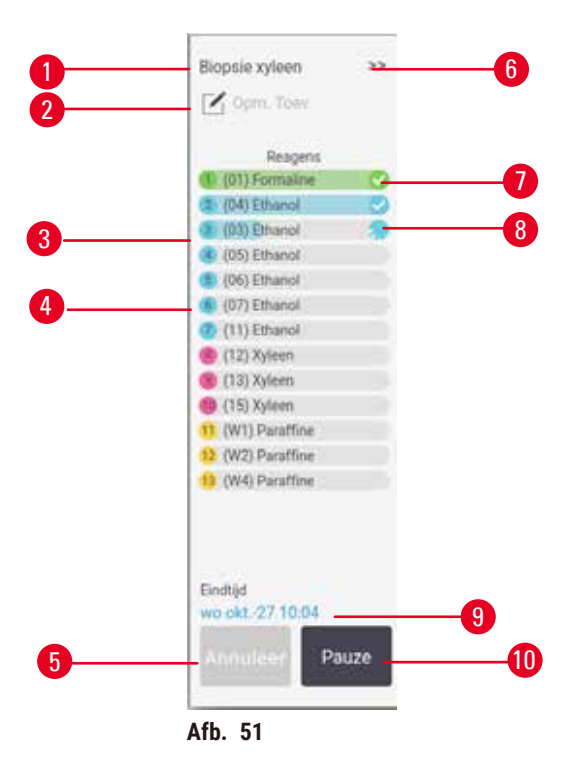

- 1. Programmanaam
- 2. Ruimte voor notities
- 3. Programmastappen
- 4. Voor de stap gepland station (er kan een ander station worden gebruikt)
- 5. **Programma leegmaken**: geladen programma's wissen (uitgeschakeld terwijl programma actief is)
- <span id="page-76-0"></span>6. Uitgebreide modus: tik op de pijl om het programmascherm uit te vouwen
- 7. De voltooide stap wordt gecontroleerd
- 8. De gearceerde voortgangsbalk laat de voortgang van de huidige stap zien
- 9. Eindtijd programma
- 10. **Uitvoeren**/**pauze**: een geladen programma starten of een lopend programma onderbreken

In de uitgebreide modus worden ook de programmaopmerkingen, verwerkingstijd en stapdetails getoond.

|                | Min | PO C   | D/V     | Roero y |
|----------------|-----|--------|---------|---------|
| (01) Formaline |     | Amb    | Ambent  | Aan     |
| (04) Ethanot   |     | Arrib. | Ambient | Apri    |
| (03) Ethanol   | 'n  | Arrib. | Ambient | Aan     |
| (D5) Ethanol   | t.  | Arrib  | Ambient | Aan     |
| (06) Ethanol   | T   | Amb.   | Ambient | Ann     |
| (07) Ethanol   | 15  | 45     | Ambient | Aan     |
| (11) Ethenol   | 50  | 45     | Ambient | Aan     |
| $(12)$ Xyleen  | ı.  | Amb.   | Ambent  | Aan     |
| (13) Xyleen    | s   | Amb.   | Ambient | Aan     |
| (15) Xyleen    | 35  | 45     | Amberit | Aam     |
| (W1) Paraffine | 5.  | 65.    | Vacuum  | Apri    |
| (W2) Parattine | 16  | 65     | Vacuum  | Aan     |
| (W4) Paraffine | 25  | 65     | Vacuum. | Aan     |

**Afb. 52** 

- 1. Stapduur, temperatuur, druk/vacuüm en roerder AAN/UIT.
- <span id="page-77-0"></span>2. Verwerkingstijd: totale tijd om het programma uit te voeren

# **5.5 Opties voor programmaruns**

Iedere programmarun kan gepland worden zodat deze op een geschikt tijdstip wordt afgerond. Het is ook mogelijk het programma aan te passen zodat het bij de tweede of latere stap start, en om de stapduur te veranderen.

# **5.5.1 Programma's plannen**

<span id="page-77-1"></span>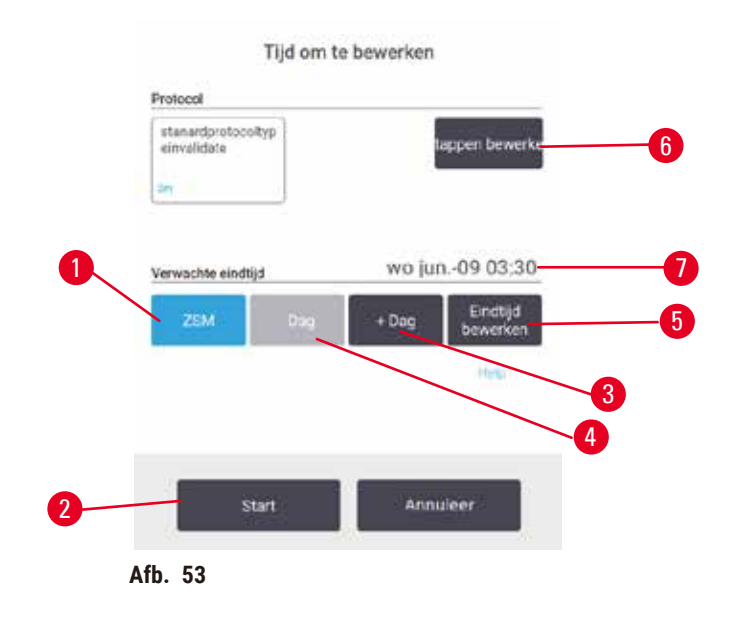

U kunt een programmarun plannen met het dialoogvenster **Tijd voor verwerking** (→ [Afb. 53\)](#page-77-1). Het dialoogvenster wordt geopend nadat u het programma hebt geladen, mand-ID's hebt ingevoerd en het aantal cassettes hebt ingevoerd  $(\rightarrow p. 80 - 5.5.2$  De beginstap voor een enkele run wijzigen).

Elke retort heeft een standaard planningsinstelling ( $\rightarrow$  p. 80 – Een nieuwe eindtijd of standaardinstelling voor [de planning invoeren\).](#page-79-1) U kunt de standaardwaarde overnemen of de instelling voor de run wijzigen: u hebt de mogelijkheid om een andere eindtijd in te stellen of om het programma zo snel mogelijk uit te voeren (de optie  $Z.s.m.$ ) ( $\rightarrow$  Afb. 53-1). U kunt ook de standaardtijd voor de retort wijzigen.

Het systeem beschouwt de vereiste eindtijd als de laatste acceptabele voltooiingstijd voor het programma. Om conflicten bij de planning van hulpbronnen te voorkomen, kan het voorkomen dat programma's eerder eindigen dan de vereiste eindtijd.

De vereiste eindtijd voor reinigingsprogramma's wordt altijd ingesteld op **Z.s.m.**.

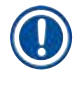

# **Belangrijk**

• Controleer vóór het starten van een programma altijd of de verwachte eindtijd geschikt is.

## Een programmarun plannen

Wanneer het dialoogvenster **Tijd voor verwerking** wordt geopend, wordt de standaardplanning van de retort weergegeven.

- Als de standaard eindtijd ingesteld is op **Z.s.m.** wordt het programma gepland om te einden op het vroegst beschikbare tijdstip.
- Indien de standaardinstelling een specifiek tijdstip is, geeft het dialoogvenster automatisch deze tijd voor de volgende dag weer.

U hebt vier opties:

- De standaardwaarden overnemen. Bewerk indien nodig het programma voor de run ( $\rightarrow$  p. 80 5.5.2 De [beginstap voor een enkele run wijzigen\)](#page-79-0) en tik vervolgens op Start (→ Afb. 53-2) om de run te beginnen.
- Houd de standaardtijd aan, maar verander de dag waarop het programma zal draaien. Tik op de knop **+ dag** (→ [Afb. 53‑](#page-77-1)3) of **– dag** (→ [Afb. 53‑](#page-77-1)4) om de standaardeindtijd te behouden maar de dag te wijzigen. Indien de standaardinstelling een specifiek tijdstip is, wordt het dialoogvenster geopend met de run ingesteld voor de volgende dag. Wilt u het programma op de huidige dag uitvoeren, tik dan eenmaal op de knop **– dag**. Afhankelijk van de tijd waarop u dit doet, is het mogelijk dat de nieuwe eindtijd niet kan worden aangehouden. In dat geval wordt de voorspelde eindtijd ( $\rightarrow$  Afb. 53-7) rood gemarkeerd.
- Start de uitvoering zo spoedig mogelijk. Tik op de knop **Z.s.m.**. Normaliter zal het programma direct starten. Als er echter een reagensconflict bestaat door het programma dat op de andere retort wordt uitgevoerd, kan het begin van het programma vertraagd worden ( $\rightarrow$  p. 86 [– 5.7.1 Vertraagde eindtijden en eerste vullingen\)](#page-85-0).
- Een nieuwe eindtijd instellen. Tik op de knop **Eindtijd bewerken** (→ [Afb. 53‑](#page-77-1)5) om het dialoogvenster **Vereiste eindtijd invoeren** te openen. (Zie de volgende paragraaf voor instructies.)

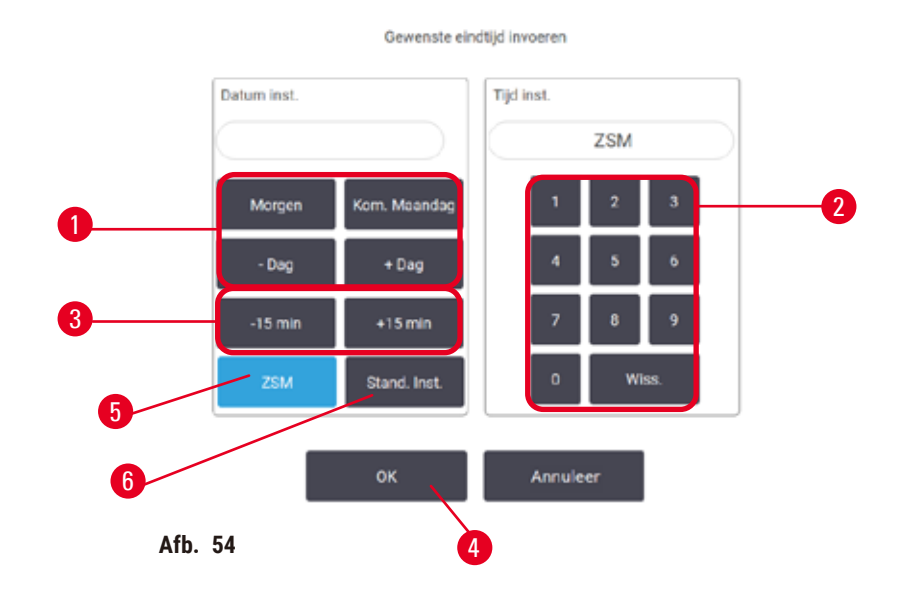

<span id="page-79-1"></span>Een nieuwe eindtijd of standaardinstelling voor de planning invoeren

<span id="page-79-2"></span>U kunt de eindtijd voor de momenteel geselecteerde run wijzigen in het dialoogvenster **Vereiste eindtijd invoeren** (→ [Afb. 54\)](#page-79-2), dat u opent via het dialoogvenster **Tijd voor verwerking** door op de knop **Eindtijd bewerken** te tikken  $(\rightarrow$  Afb. 53-5).

U kunt een instelling voor planning ook gebruiken als nieuwe standaard voor de huidige retort.

- Wilt u een nieuwe datum instellen, gebruik dan de knoppen **Morgen**, **Volgende maandag**, **+ dag** en  **Dag** (→ [Afb. 54‑](#page-79-2)1) om de dag te wijzigen. Wilt u een nieuwe eindtijd instellen, gebruik dan het numerieke toetsenbord (→ [Afb. 54‑](#page-79-2)2) om de tijd in t voeren (in 24-uurs indeling) of gebruik de knoppen **–15min** of **+15min** (→ [Afb. 54‑](#page-79-2)3) om de tijd in stappen van 15 minuten aan te passen. Tik op **OK** (→ [Afb. 54‑](#page-79-2)4) als u klaar bent.
- Wilt u een nieuwe standaardplanningswaarde voor een retort instellen, voer dan een tijdstip in (zoals u dat zou doen om de eindtijd voor een afzonderlijke run te wijzigen) of tik op Z.s.m. (→ Afb. 54-5). Voor de standaardinstelling is de dag niet relevant. Tik op **Instellen als standaard** (→ [Afb. 54‑](#page-79-2)6) en vervolgens op **OK**.

## **5.5.2 De beginstap voor een enkele run wijzigen**

<span id="page-79-0"></span>Na het selecteren van een programma, en net voordat het programma start, kunt u de stap waarmee begonnen wordt veranderen.

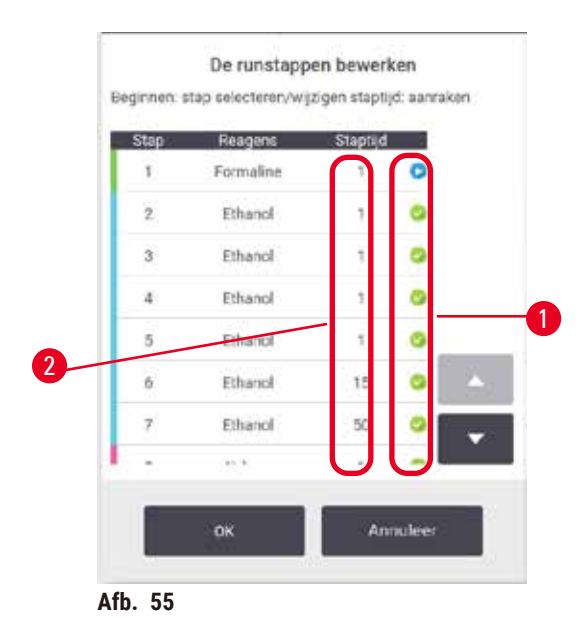

- <span id="page-80-0"></span>1. Start een programmarun zoals gebruikelijk vanuit het scherm **Status** en ga verder totdat het dialoogvenster **Tijd voor bewerking** (→ [Afb. 53\)](#page-77-1) geopend wordt. Tik op **Stappen bewerken** (→ [Afb. 53‑](#page-77-1)6) om het dialoogvenster Runstappen bewerken te openen (→ Afb. 55).
- 2. Wilt u een of meerdere programmastappen overslaan, tik dan op het stapicoon ( $\rightarrow$  Afb. 55-1) voor de stap waarmee u het programma wilt laten beginnen. De stapiconen van de voorgaande stappen verdwijnen om aan te geven dat ze niet worden uitgevoerd. Het reagens dat als nieuwe eerste stap is geselecteerd, wordt indien nodig gebruikt voor de eerste vulling ( $\rightarrow$  p. 86 – 5.7.1 Vertraagde eindtijden en eerste [vullingen\).](#page-85-0)
- 3. Tik op **OK**. Het dialoogvenster. **Tijd voor verwerking** wordt weergegeven. U kunt nu de run plannen.

## **Belangrijk**

- Het overslaan van stappen zal de programmaplanning beïnvloeden. Controleer of de nieuwe voorspelde eindtijd die wordt weergegeven in het dialoogvenster Planning, acceptabel is voordat u verdergaat.
- Als u in dit stadium wilt terugkeren naar het oorspronkelijke programma, moet u het gewijzigde programma leegmaken en het origineel opnieuw laden.

## **5.5.3 De staptijd voor een enkele run wijzigen**

Na het selecteren van een programma, en net voordat het programma start, kunt u de duur van een of meer stappen in het programma veranderen.

- 1. Start een programmarun zoals gebruikelijk vanuit het scherm **Status** en ga verder totdat het dialoogvenster **Tijd voor bewerking** (→ [Afb. 53\)](#page-77-1) geopend wordt. Tik op **Stappen bewerken** (→ [Afb. 53‑](#page-77-1)6) om het dialoogvenster Runstappen bewerken te openen (→ Afb. 55).
- 2. Wilt u een staptijd wijzigen, tik dan op de huidige staptijd ( $\rightarrow$  Afb. 55-2).
- 3. Stel een nieuwe duur in het dialoogvenster in.

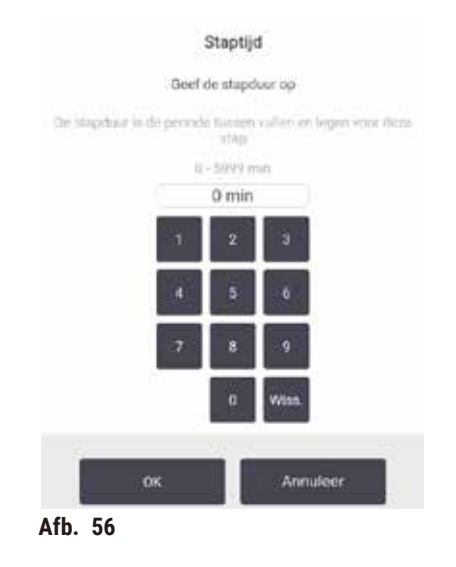

4. Tik op **OK** en herhaal de procedure hierboven vanaf stap 2 als u een andere duur van de stap wilt wijzigen.

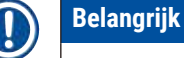

- Let op dat u niet op een stapicoon rechts in het dialoogvenster tikt. Door te tikken op een stapicoon kan de beginstap van een programma veranderd worden.
- 5. Tik op **OK**. Het dialoogvenster. **Tijd voor verwerking** wordt weergegeven. U kunt nu de run plannen.

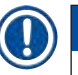

# **Belangrijk**

• Het veranderen van de stapduur zal het plannen van het programma beïnvloeden. Controleer of de nieuwe **Voorspelde eindtijd** die wordt weergegeven in het dialoogvenster Planning, acceptabel is voordat u verdergaat.

## **5.6 Programma's onderbreken en afbreken**

#### **Waarschuwing**

Als de gebruiker de retort opent terwijl het instrument bezig is met verwerken/na een onderbreking/nadat het programma beëindigd is, komt de gebruiker in contact met het hete oppervlak van het deksel/manden/ vloeistoffen/gevaarlijke reagentia/damp van de retort.

Als de retort geopend wordt, kan het programma niet worden voortgezet.

#### **Persoonlijk letsel/schade aan preparaten/beschadigde preparaten**

- Heet oppervlak. Draag tijdens het gebruik chemisch beschermende kleding, een veiligheidsbril, een ademmasker, rubberen handschoenen en alle andere noodzakelijke persoonlijke beschermingsmiddelen.
- Open het deksel van de retort niet en verwijder geen reagensflessen/paraffineovenafdekkap/paraffinebaden wanneer een programma actief is, tenzij een systeembericht aangeeft dat dit moet worden gedaan. Als u tijdens het uitvoeren van een programma de preparaten uit de retort wilt verwijderen of preparaten aan de retort wilt toevoegen, drukt u op de pauzeknop.
- Wees voorzichtig bij het openen van een retort of paraffinebad nadat u het instrument op pauze hebt gezet. Lees alle waarschuwingsberichten, bijvoorbeeld indien de retort boven de veilige toegangstemperatuur is, en neem geschikte voorzorgsmaatregelen voordat u verdergaat.
- Gesmolten paraffine is heet en kan brandwonden veroorzaken. Wees voorzichtig bij het hanteren van paraffine en het uitnemen van manden.

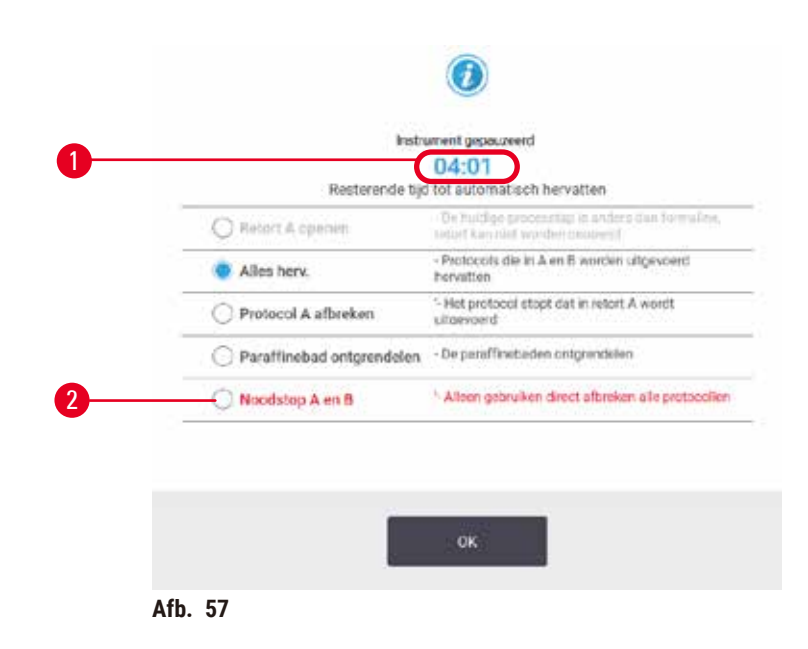

<span id="page-82-0"></span>Als u een gestart programma wilt stoppen, tikt u op een van de **Pauze**-knoppen op de programmapanelen van het scherm **Status**. Als u tikt op een van de **Pauze**-knoppen worden de programmaruns voor beide retorten gestopt en wordt het dialoogvenster Instrument onderbroken (→ Afb. 57) geopend met een aantal opties:

- Alle bewerkingen afbreken of alleen het programma in één retort.
- Een retort openen, bijvoorbeeld om meer cassettes toe te voegen, en vervolgens het lopende programma weer hervatten.
- Ontlucht de paraffinebaden zodat u ze kunt openen.

Als het systeem begint af te tellen ( $\rightarrow$  Afb. 57-1), kunt u opties selecteren. U hebt vijf minuten om een optie te selecteren, daarna wordt de verwerking automatisch hervat.

# Noodstop en afbreken

Nadat u het instrument op pauze hebt gezet, kunt u alle programma's afbreken met de **Noodstop**-knop (→ [Afb. 57‑](#page-82-0)2). Houd er rekening mee dat het instrument hiermee niet wordt uitgeschakeld of van de stroom wordt afgehaald ( $\rightarrow$  p. 51 – 4.6 ln- en uitschakelen).

U kunt ook alleen het uitgevoerde programma voor de geselecteerde retort afbreken met de desbetreffende knop **Afbreken**. Een programma dat in de andere retort wordt uitgevoerd, wordt hervat.

Wanneer de verwerking stopt, doorloopt het instrument dezelfde routines als aan het einde van een normale programmarun. Er verschijnt een melding om de retort leeg te pompen (indien deze vol is), cassettes te verwijderen en een reinigingsprogramma uit te voeren. Er verschijnt echter een extra melding tijdens de herstelstappen (met hulp op het scherm om u te helpen) ( $\rightarrow$  p. 85 [– 5.6.1 Herstellen na een afgebroken run\).](#page-84-0)

# **Belangrijk**

- Nadat u een programma hebt afgebroken, kunt u een programma voor nieuwe verwerking uitvoeren om uw cassettes te herstellen. Verwijder in dit geval de cassettes niet of voer een reinigingsprogramma uit wanneer hiervoor een melding verschijnt. De juiste handeling na een afgebroken run vindt u ( $\rightarrow$  p. 85 – 5.6.1 [Herstellen na een afgebroken run\).](#page-84-0)
- Als het laatste reagens een fixatief was, kunt u het reinigingsprogramma overslaan, omdat het residu u niet zal beletten een typisch verwerkingsprogramma uit te voeren. Als u besluit een reinigingsprogramma uit te voeren, stel dan de eerste stap in op een reinigingsethanol ( $\rightarrow$  p. 80 – 5.5.2 De beginstap voor een enkele [run wijzigen\)](#page-79-0). Reinigingsoplosmiddelen zijn niet mengbaar met fixatieven.

## Retort openen

U kunt retorten op een instrument dat op pauze staat openen (bijvoorbeeld om een preparaat toe te voegen of uit te nemen). Als er voldoende ruimte is, kunt u cassettes aan de manden toevoegen en een mand aan een of beide retorten toevoegen als er slechts één mand in elke retort zat. Als u manden toevoegt, kunt u hun ID invoeren—door te scannen of direct in te voeren—voordat u verdergaat met de run.

Als u extra cassettes of manden wilt toevoegen, is het raadzaam om de retort te legen voordat u hem opent.

# Vaste monsters worden toegevoegd aan een actief programma.

# **Beschadigde monsters.**

**Waarschuwing** 

• Wees voorzichtig bij het toevoegen van vaste monsters aan een lopend programma. De aanvullende fixatief zal het in de actuele stap gebruikte reagens contamineren en deze contaminatie zal niet door het reagensmanagementsysteem worden geregistreerd.

# **Waarschuwing**

Tijdens de verwerking worden meer monsters toegevoegd.

#### **Beschadigde monsters.**

• Hoe verder een programma is uitgevoerd voordat u meer monsters toevoegt, hoe slechter de bewerkingskwaliteit voor deze monsters is. Voeg alleen monsters toe tijdens fixatiestappen of tijdens de eerste dehydratatiestap.

Een retort openen terwijl het instrument in werking is:

- 1. Zet het instrument op pauze met een van de **Pauze**-knoppen op het scherm **Status**.
- 2. Druk op de juiste knop **Retort openen** in het dialoogvenster **Instrument onderbroken**.
- 3. Selecteer of u de retort wilt legen of niet in het dialoogvenster **De retort is niet leeg**. Volg de melding op om te wachten bij het legen.
- 4. Wanneer het dialoogvenster **Retortmanden** wordt geopend, kunt u de manden uit de retort verwijderen en naar wens cassettes toevoegen of verwijderen.
- 5. Plaats de manden terug in de retort (indien nodig ID's scannen of invoeren) en tik op **OK** in het dialoogvenster **Retortmanden**.
- <span id="page-84-0"></span>6. Tik op **Alles hervatten** in het dialoogvenster **Instrument onderbroken** om het programma te hervatten.

#### **5.6.1 Herstellen na een afgebroken run**

- 1. Verzamel informatie
	- A. Controleer het rapport **Rundetails** (**Beheer** > **Rapporten** > **Rundetails**).
	- B. Controleer de gebeurtenislogboeken (**Beheer** > **Gebeurtenislogboeken)**.
- 2. Beslis
	- A. Moet u, op basis van de informatie in het rapport en de logboeken, doorgaan met het verwerken van weefsel op het instrument?
	- B. Als het instrument gefaald heeft, moet u het weefsel verwijderen en vervolgens het rapport **Rundetails** gebruiken om te bepalen vanaf welke stap u op een ander instrument verder moet gaan.
	- C. Als het instrument in orde is maar een reagens ontbreekt of het niveau ervan laag is, moet u dit oplossen en vervolgens het rapport **Rundetails** gebruiken om te bepalen vanaf welke stap u verder moet gaan.
- 3. Handel: Afhankelijk van uw oordeel, doet u een van de volgende dingen:
	- A. het weefsel uit het instrument verwijderen en de serviceafdeling bellen, of
	- B. doorgaan met de bewerking door een programma te laden en de functie **Stappen bewerken** gebruiken om de juiste beginstap te selecteren ( $\rightarrow$  p. 80 [– 5.5.2 De beginstap voor een enkele run wijzigen\)](#page-79-0).

## **5.7 Retortplanning**

Het systeem biedt de mogelijkheid om programma's in beide retorten tegelijk uit te voeren. De automatische planningsfunctie probeert reagensstations en starttijden zo toe te wijzen dat er geen conflicten optreden. Mogelijk wordt uw gewenste eindtijd gewijzigd door het programma vroeg te beginnen of door een of meerdere stappen te vertragen ( $\rightarrow$  p. 86 [– 5.7.1 Vertraagde eindtijden en eerste vullingen\)](#page-85-0).

Bij het starten van een tweede programma kan het voorkomen dat de reagensstations die zijn toegewezen tijdens het laden van het programma veranderen. Dit gebeurt omdat de reagenseisen van het eerste programma altijd voorrang krijgen.

Soms is het niet mogelijk een tweede programma te plannen. Deze situatie en mogelijke oplossingen worden besproken in (→ p. 86 [– 5.7.3 Niet-beschikbare reagentia\).](#page-85-1) Programma's zullen soms ook mislukken indien een reagensstation onverwacht niet meer beschikbaar is. Zie (→ p. 86 [– 5.7.3 Niet-beschikbare reagentia\)](#page-85-1) voor manieren om deze situatie te vermijden.

# **5.7.1 Vertraagde eindtijden en eerste vullingen**

<span id="page-85-0"></span>Programma's hoeven niet direct te worden gestart, en het is mogelijk om een vereiste eindtijd in te stellen die resulteert in een vertraging voordat het programma daadwerkelijk start. Deze vertraging kan meerdere dagen bedragen. Ook wanneer u de planningsoptie **Z.s.m.** (Zo snel mogelijk) selecteert of als u om een eindtijd gevraagd hebt die niet haalbaar is, kan het instrument genoodzaakt worden om het begin van het programma uit te stellen. Tijdens het uitstel van het programma zal het instrument uw cassettes beschermen door ze onder te dompelen in reagens. Dit proces wordt een eerste vulling genoemd.

Tijdens de eerste vulling wordt de retort gevuld met het eerst geplande reagens (meestal een fixatief) om de monsters te beschermen. Daarbij vindt geen verwarming of schudden plaats (behalve als het reagens paraffine is). Als de eerste stap paraffine is (voor opnieuw verwerken of programma' met alleen paraffine) wordt de retorttemperatuur ingesteld op paraffinestand-by en wordt de roerder ingesteld op de snelheid van de eerste stap. Wanneer de eerste vullingsperiode voorbij is, zal het programma normaal uitgevoerd worden en eindigen op de verwachte eindtijd.

We raden u aan alle programma's te starten met een fixatiefstap (zelfs als deze heel kort is); daarom wordt een fixatief gebruikt voor alle eerste vullingen. Indien er geen fixatiefstap is, kan tijdens een eerste vulling het weefsel voor lange tijd met een dehydratant bedekt worden, waardoor het weefsel hard en broos kan worden.

## **5.7.2 Onvermijdelijke reagensconflicten**

Er zullen onvermijdelijke problemen ontstaan als er onvoldoende reagensstations beschikbaar zijn voor beide programma's om te voldoen aan de regels voor reagensselectie ( $\rightarrow$  p. 89 [– 6.1.2 Reagensselectiemethode\).](#page-88-0) Dit gebeurt meestal als u programma's op basis van type of station gebruikt, aangezien deze beperkte flexibiliteit hebben in het toewijzen van stations.

Zorg er altijd voor dat er genoeg stations van de eerste reagensgroep of het eerste reagenstype zijn zodat een station beschikbaar is voor een eerste vulling.

## **5.7.3 Niet-beschikbare reagentia**

<span id="page-85-1"></span>Zodra een programma begint, kunnen programma's op basis van type stations opnieuw toewijzen om te herstellen van fouten die veroorzaakt zijn door onbeschikbare reagentia. Bij deze nieuwe toewijzing kunnen reagentia toegewezen worden aan het andere programma.

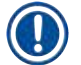

## **Belangrijk**

• Programma's op basis van station zullen mislukken indien een toegewezen reagens niet meer beschikbaar is. Programma's op basis van type zullen mislukken indien er slechts één station met een toegewezen type is en dit niet meer beschikbaar is.

Een paar algemene oorzaken van stations die niet meer beschikbaar zijn en manieren op dit te voorkomen, worden hieronder beschreven.

- Dit station bevat onvoldoende reagens. Controleer vóór iedere run of het reagensniveau in elk station voldoende is voor het actuele vulniveau. (Ga naar **Reagentia** > **Stations** voor het huidige niveau.)
- Een voor gebruik geplande fles wordt uit de reagentiakast genomen. Om veiligheidsredenen dient u geen flessen te verwijderen terwijl een programma uitgevoerd wordt. Indien u dit toch doet, moet u er zeker van zijn dat de fles die u wilt verwijderen niet gepland staat voor gebruik in een van de twee retorten.
- De paraffine in een paraffinestation is niet gesmolten op de vereiste tijd. Zorg ervoor dat er genoeg tijd is voor het smelten van de paraffine en dat de juiste status van het paraffinestation ingesteld is (→ p. 116 – 7.3.2 [Eigenschappen reagensstation instellen\)](#page-115-0).

# 6 **Programmaconfiguratie**

# **6. Programmaconfiguratie**

# **6.1 Overzicht van programma's**

Een programma bestaat uit een serie stappen die worden toegepast op het weefsel in een retort. Bij iedere stap (met één uitzondering) wordt de retort gevuld met reagens en voor een bepaalde tijd onder de door het programma beheerde condities gehouden. Elke programmastap specificeert:

- het gebruikte reagens
- de tijd dat het reagens in de retort is
- de temperatuur van het reagens
- de retortdruk: ambient, onder druk of vacuüm, of circulerend tussen onder druk en vacuüm
- de retortroerder aan-/uitzetten
- de uitlektijd: de toegelaten tijd voor reagens om te lekken uit de cassettes en wanden van de retort voordat het programma begint met de volgende stap. Langere uitlektijden verminderen carryover.

Het enige staptype dat een uitzondering vormt is de laatste droogstap van een reinigingsprogramma, waarvoor geen reagens wordt gebruikt.

Er zijn vijf programmatypen. Een type van een programma bepaalt limieten waarvoor reagentia kunnen worden gebruikt en de volgorde van gebruik.

<span id="page-87-0"></span>Andere programma-eigenschappen zijn de reagensselectiemethode en een verplichte carryoverwaarde.

## **6.1.1 Programmatypen**

Het instrument gebruikt vijf programmatypen, elk voor een andere verwerkingsfunctie. De programmatypen maken verschillende reagenssequenties en temperatuurbereiken mogelijk ( $\rightarrow$  p. 165 – 10.5 [Reagenscompatibiliteitstabellen\)](#page-164-0) (→ p. 165 [– 10.4 Temperaturen programmastappen\)](#page-164-1). Wanneer een programma eenmaal is aangemaakt, kan het type niet worden gewijzigd.

De programmatypen zijn:

- **Standaard** conventionele weefselbewerkingssequenties die gebruikmaken van een ophelderingsmiddel zoals xyleen. Deze programma's zijn geschikt voor normale bewerkingseisen en bevatten mogelijk een ontvettingsstap.
- **Xyleenvrij** programma's met stappen met paraffine op hoge temperatuur en geavanceerde verwerkingstechnieken om weefsel te verwerken zonder conventionele ophelderingsstappen. Deze zijn geschikt voor normale bewerkingseisen.
- **Reiniging** programma's voor het reinigen van de retorten en de gangbare reagenslijnen. Voer altijd een reinigingsprogramma uit zo snel mogelijk nadat paraffine in de retort is geweest. Zie Reinigingsprogramma's  $(\rightarrow$  p. 66 [– 5.3 Reinigingsprogramma's\)](#page-65-0) voor meer informatie.
- **Standaard reprocessing** om onvoldoende bewerkt weefsel in een instrument geconfigureerd voor standaard bewerking te herstellen. Deze programma's starten met reinigingsreagentia voordat ze overgaan op een standaard weefselbewerkingssequentie.

• **Xyleenvrije reprocessing** — om onvoldoende bewerkt weefsel in een instrument geconfigureerd voor xyleenvrije bewerking te herstellen. Deze programma's starten met reinigingsreagentia voordat ze overgaan op een xyleenvrije weefselbewerkingssequentie.

Voor de iconen die worden gebruikt voor elk programmatype, zie  $(\rightarrow p. 94 - 6.2.1$  Programmaselectiescherm).

Let op de volgende punten:

- Xyleen-vrije reagensselectie xyleen-vrije programma's gebruiken twee sets dehydratanten in plaats van een dehydratant gevolgd door een ophelderingsmiddel, zoals gebruikt in standaardprogramma's.
- Xyleenvrije manden gebruik altijd cassettemanden met veren voor xyleenvrije programma's.
- Carryover reprocessing tijdens reprocessingprogramma's is er een substantiële reagenscarryover volgend op het gebruik van reinigingsmiddelen. Na het uitvoeren van een reprocessingprogramma dienen de eerste drie bewerkingsreagentia die na het laatste reinigingsreagens worden gebruikt, vervangen te worden.

## **6.1.2 Reagensselectiemethode**

<span id="page-88-0"></span>Alle programma's gebruiken een van twee methoden om het reagens te selecteren: type of station. Wanneer een programma eenmaal aangemaakt is, kan de reagensselectiemethode niet worden gewijzigd.

De reagensselectiemethode van een programma bepaalt de manier waarop het systeem reagensstations selecteert tijdens het uitvoeren van het programma. Bij stationselectie bepaalt u precies welk station voor iedere stap gebruikt wordt, dus het systeem maakt geen keuzes. Bij typeselectie selecteert het systeem het beste station uit de beschikbare stations ( $\rightarrow$  p. 89 [– Voorschriften stationselectie\).](#page-88-1) Samengevat:

- **Typeselectie** het systeem selecteert uit alle stations met reagens van het voor de programmastap gedefinieerde type. Voor de selectie worden reagensnamen van een station (oftewel typen) en concentratie gebruikt. U hebt bijvoorbeeld twee flessen met reagenstypen ethanol 70% in het instrument. Als de eerste dehydratatiestap in het programma ethanol 70% aangeeft, dan wordt de fles ethanol 70% met de lagere concentratie gebruikt.
- **Stationselectie** het systeem gebruikt de stations gedefinieerd in het programma. (Normaal gesproken definieert u de flessen op volgorde: fles 1 eerst, dan fles 2, 3, enz.). Stations worden op nummer gedefinieerd, dus noch de naam van het reagens in een station (type), noch de reagensgroep worden voor selectie gebruikt. Gebruikmakend van het bovenstaande voorbeeld: indien er twee flessen ethanol 70% in het instrument zitten en de eerste dehydratatiestap van het programma de eerste van de twee flessen specificeert, zal die fles worden gebruikt ongeacht de reagensconcentratie in de andere fles.

# <span id="page-88-1"></span>Voorschriften stationselectie

Het systeem gebruikt de volgende voorschriften om stations te selecteren voor programma's met reagensselectie op type. Met 'sequentie', zoals hieronder gebruikt, wordt een serie programmastappen bedoeld die hetzelfde reagenstype gebruiken.

# 6 **Programmaconfiguratie**

- Voor de eerste stap van een sequentie wordt het station met de laagste voorhanden concentratie gebruikt.
- Voor de laatste stap van een sequentie wordt het station met de hoogste voorhanden concentratie gebruikt.
- Bij tussenstappen in een sequentie wordt het station met de laagste concentratie die nog niet gebruikt is, aangewend.
- In het geval van één stap voor een bepaald(e) reagensgroep of -type, wordt het station met de hoogste concentratie gebruikt.
- Stations die hun gebruiksdrempels hebben overschreden (en niet zijn vergrendeld) worden niet geselecteerd, tenzij er geen ander station beschikbaar is.

# Reagensselectiemethoden vergelijken

Bij het aanmaken van programma's moet besloten worden welke methode het beste past bij de procesbenodigdheden en reagensmanagementstrategie. Houd er rekening mee dat xyleenvrije programma's dehydratanten gebruiken voor twee verschillende functies.

Typeselectie biedt dezelfde soort voordelen: optimale selectie van reagentia in overeenstemming met concentratie, minimaal reagensmanagement, efficiënt reagensgebruik, en minimale planningsconflicten.

De stationselectie geeft volledige controle over reagensselectie. Aangezien de reagentia in concentratie verminderen, kan het nodig zijn om de flessen opnieuw te verdelen over de programma's om ervoor te zorgen dat de meest geschikte reagentia worden gebruikt. Dit is een aanzienlijke beheerlast en onderhevig aan fouten. De stationselectiemethode staat het instrument ook geen flexibiliteit toe bij het plannen van programma's. Het kan bijvoorbeeld niet herstellen van een bewerkingsfout veroorzaakt door het onverwacht niet beschikbaar zijn van een reagens.

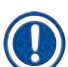

## **Belangrijk**

• Controleer bij het uitvoeren van stationselectieprogramma's altijd de concentratie van de toegewezen stations vóór het starten van een run, aangezien de concentraties misschien niet in juiste volgorde staan indien er andere programma's gedraaid zijn.

De keuze voor de reagensselectiemethode moet worden gemaakt in combinatie met beslissingen over hoeveel en welke reagenstypen worden gebruikt, en de hiervoor in te stellen concentratiedrempels. Let erop dat alle voorgedefinieerde programma's in het systeem typeselectie gebruiken, maar met aanbevolen flesconfiguraties die over het minimale aantal reagenstypen beschikken (→ p. 158 – 10.2.2 Lijst van vooraf gedefinieerde [programma's\)](#page-157-0)  $(\rightarrow p. 162 - 10.3$  [Stationconfiguraties\)](#page-161-0).

## **6.1.3 Vooraf gedefinieerde programma's**

Het systeem heeft 5 vooraf gedefinieerde programma's: Xyleen biopsie, Xyleen 's nachts, Xyleenvrije biopsie, Xyleenvrij 's nachts en Snelle reiniging. Zoals alle programma's, zijn de vooraf gedefinieerde programma's bereikbaar door het selecteren van **Beheer** > **Programma's**.

De vooraf gedefinieerde programma's zijn ontworpen voor gebruik met flesconfiguratie (→ p. 162 [– 10.3](#page-161-0)  [Stationconfiguraties\)](#page-161-0). Leica Biosystems heeft de programma's uitgebreid getest en vastgesteld dat hiermee uitstekende resultaten worden behaald (in combinatie met correct reagensmanagement en onderhoud van het instrument). Toch moeten gebruikers alle programma's, inclusief de vooraf gedefinieerde programma's, valideren voor gebruik in hun laboratoria, aangezien verschillende omstandigheden verschillende resultaten kunnen opleveren. Vooraf gedefinieerde programma's kunnen gekopieerd worden en vervolgens kunnen de kopieën worden bewerkt zodat ze passen bij uw doeleinden. Ze moeten een andere naam krijgen voordat ze kunnen worden bewerkt  $(\rightarrow$  p. 97 [– 6.2.3 Nieuwe programma's aanmaken\)](#page-96-0).

#### **6.1.4 Programmavalidering**

Beheerders die programma's aanmaken of bewerken (of vooraf gedefinieerde programma's kopiëren) kunnen deze valideren in de software. Dit dient als teken dat de programma's geslaagd zijn voor de valideringstesten van het laboratorium en gebruikt kunnen worden voor regelmatige klinische bewerking. Gebruikers kunnen gevalideerde programma's tevens ongeldig maken.

Programma's die gevalideerd zijn, kunnen ook door bedieners op gebruikersniveau worden uitgevoerd, bij ongeldige programma's kan dit niet. Ongeldige programma's kunnen door beheerders worden uitgevoerd.

Iconen voor gevalideerde programma's hebben een vinkie (→ Afb. 58-1) in een groene cirkel; iconen voor ongeldige programma's hebben een kruis ( $\rightarrow$  Afb. 58-2) in een rode cirkel.

<span id="page-90-0"></span>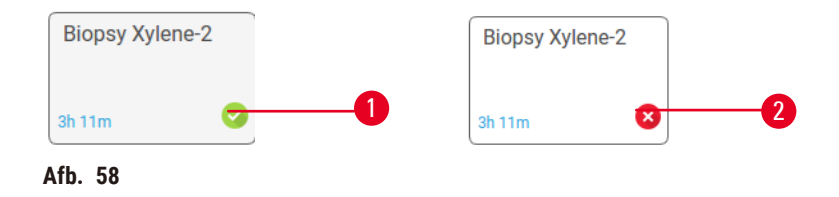

Stel de validiteitsstatus van een programma in op het scherm **Programma bewerken** door te tikken op **Programma valideren** (om een ongeldig programma geldig te maken) of **Programma ongeldig maken** (om een geldig programma ongeldig te maken).

#### **6.1.5 Carryoverinstelling**

<span id="page-90-1"></span>Wanneer een reagens uit een retort loopt, blijft er een bepaalde hoeveelheid reagens in de retort achter en mengt deze zich met het volgende reagens in het programma. De carryoverinstelling is een schatting van de hoeveelheid reagens die overgedragen wordt van de ene programmastap naar de volgende. Het reagensmanagementsysteem houdt rekening met de carryoverinstelling bij het bepalen van reagensconcentraties.

Het overgedragen residu reagens kan afkomstig zijn van:

- Reagens aan de wanden van de retort en aan de manden
- Reagens op en geïnfiltreerd in weefsel
- Reagens op en in kleine weefseldragers (bijv. biopsiepads, biopsiecassettes, biopsiezakjes enz.).

Het reagensmanagementsysteem berekent automatisch de carryover aan retortwanden en aan manden, en houdt daarbij rekening met de uitlektijd.

De carryover via cassettes en weefsel wordt berekend op basis van het aantal cassettes dat door de gebruiker aan het begin van iedere run wordt ingevoerd. Bij de berekening wordt de omvang van de carryover bij een standaardcassette gebruikt. De uitlektijd wordt daarbij meegeteld.

Het reagensmanagementsysteem berekent de carryover van kleine weefseldragers met behulp van de door u in het programma ingestelde carryoverwaarde.

Carryoverwaarden bevinden zich op een schaal van 0 tot 100:

- Een waarde van 0 geeft aan dat er geen carryover is als gevolg van kleine weefseldragers zoals biopsiepads. Met andere woorden: de run gebruikt enkel standaardcassettes zonder kleine weefseldragers.
- Een waarde van 100 geeft aan dat de carryover gelijk is aan de carryover als alle weefsels in een run biopsiepads gebruiken. (Biopsiepads hebben de maximale carryover van alle kleine weefseldragers).

Aangezien de carryover bij biopsiepads tot wel 10 maal hoger kan zijn dan bij standaardcassettes, is het belangrijk een werkelijk representatieve carryoverwaarde in te stellen in uw programma's (net zoals het belangrijk is om het nauwkeurige aantal cassettes voor elke run in te voeren). Indien u een te hoge carryoverwaarde instelt, berekent het systeem een te snelle vermindering van reagentia en moet u deze sneller dan nodig vervangen. Bij een te lage instelling denkt het systeem dat de reagentia een hogere concentratie hebben dan in werkelijkheid. In dit geval worden reagentia langer dan optimaal gebruikt, hetgeen resulteert in een slechte bewerkingskwaliteit.

Alleen beheerders mogen carryoverwaarden instellen. De standaardwaarde wordt ingesteld op het scherm **Verwerkingsinstellingen** (**Instellingen** > **Verwerkingsinstellingen**). De carryoverwaarde voor een specifiek programma kan worden veranderd op het scherm **Programma bewerken** (**Beheer** > **Programma's** > **Bewerken**). Druk op de knop **Carryover** en voer een nummer in tussen 0 (geen carryover van kleine weefseldragers) en 100 (maximale carryover van kleine weefseldragers).

# Het berekenen van carryoverwaarden

De carryover hangt af van het type cassettes en andere kleine weefseldragers die worden gebruikt: biopsiepads, papier- of weefselinzetstukken, minicassettes, biopsiecassettes enz. De waarde hangt ook van de verhoudingen waarin deze bij elke run gebruikt worden.

De carryoverinstelling is een instelling voor een programma, niet voor een specifieke run. Daarom moet de carryoverinstelling worden ingesteld op de gemiddelde carryoverwaarde voor runs die het betreffende programma gebruiken.

De onderstaande tabel geeft de carryoverwaarden weer die gebruikt moeten worden voor verschillende cassettes en andere weefseldragers die door Leica Biosystems worden aangeleverd. De waarden in de tabel zijn van toepassing wanneer al het weefsel in de run het respectievelijke cassette- of dragertype gebruikt.

## <span id="page-91-0"></span>**Tabel 6.1: Carryoverwaarden voor verschillende weefseldragers die geleverd worden door Leica Biosystems**

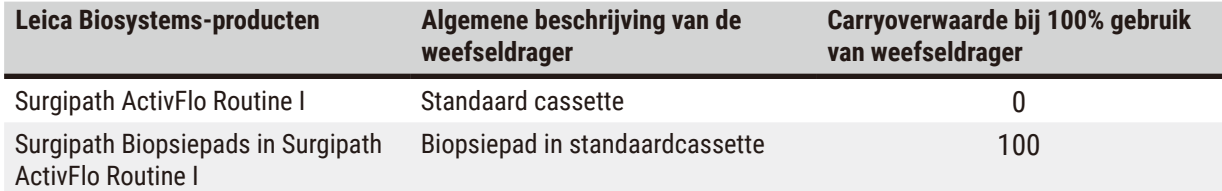

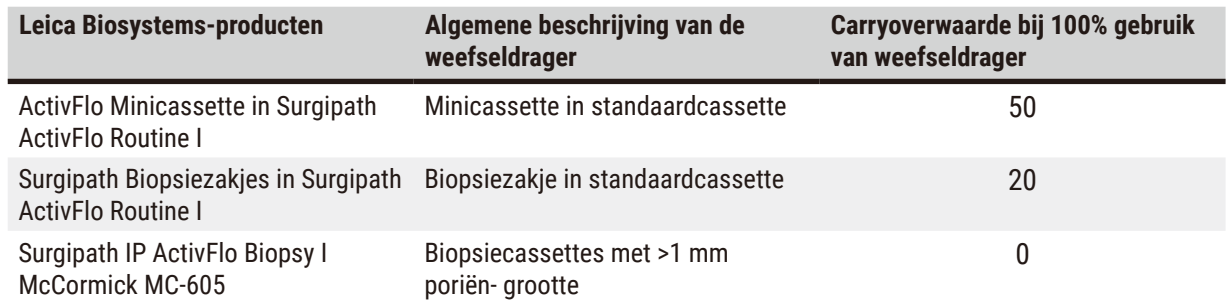

# Voorbeeldberekening

Veronderstel dat de gemiddelde run van een programma de volgende percentages weefseldragers gebruikt:

- Surgipath ActivFlo Routine I: 40%
- Surgipath Biopsiezakjes in Surgipath ActivFlo Routine I: 60%

Vermenigvuldig het percentage van iedere drager met de waarde aangeven in de tabel hierboven om de aanvullende carryoverwaarde voor deze drager te berekenen:

- Surgipath ActivFlo Routine I:  $40\% \times 0 = 0$
- Surgipath Biopsiezakjes in Surgipath ActivFlo Routine I: 60% × 20 = 12

Voeg de resultaatwaarden toe:

$$
0+12=12
$$

Voer een carryoverwaarde van 12 in voor het programma.

## Overige producten

Voor kleine weefseldragers die niet vermeld staan in Tabel 6.1 (→ p. 92 [– Tabel 6.1: Carryoverwaarden voor](#page-91-0)  [verschillende weefseldragers die geleverd worden door Leica Biosystems\),](#page-91-0) raden we aan dat u begint met een carryoverinstelling van 50. Gebruik uw eigen observaties van weefsel- en reagenskwaliteit om deze waarde te verfijnen. Het inkrimpen van weefsel in het blok en een overschot aan oplosmiddel in het paraffinebad kunnen indicaties zijn dat de carryoverinstelling te laag is.

# **Waarschuwing**

**Carryover-instellingen die niet geschikt zijn voor de monstertypes die worden verwerkt, kunnen de monsters beschadigen!**

Zorg voor de juiste Carryover-instellingen:

- Voor carryover-instellingen, zie Hoofdstuk 6.1.5 "Carryoverinstelling".
- De vooraf gedefinieerde en aangepaste protocollen (inclusief carryover-waarde) moeten door het laboratorium volgens hun standaard operationele procedure worden gevalideerd.

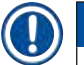

# **Belangrijk**

• Het is de verantwoordelijkheid van gebruikers om de carryoverinstellingen in hun programma's te valideren. Neem contact op met uw contactpersoon van de technische dienst indien u hulp nodig hebt bij het instellen van geschikte carryoverinstellingen.

# **6.1.6 Programmabestanden**

Programma's kunnen via USB worden geëxporteerd naar een databasebestand met de bestandsuitgang .db. U kunt een back-up maken van dit bestand. U kunt de programma's ook naar uw servicevertegenwoordiger sturen voor probleemoplossing. Programmabestanden waarvan een back-up is gemaakt, kunnen worden geïmporteerd in de HistoCore PEGASUS.

Zie Bestandsoverdracht (→ p. 137 [– Bestanden exporteren\)](#page-136-0) voor instructies over het exporteren en importeren van programmabestanden.

# **6.2 Programma's aanmaken, bewerken en bekijken**

Beheerders kunnen programma's aanmaken en bewerken. Dit wordt gedaan vanuit het scherm **Programmaselectie**. Bedieners kunnen geen programma's aanmaken of bewerken maar kunnen de programmadetails bekijken op het scherm **Programmaselectie**.

## **6.2.1 Programmaselectiescherm**

<span id="page-93-0"></span>Tik op **Beheer** > **Programma's** om het scherm **Programmaselectie** te openen. Vanuit dit scherm hebt u toegang tot alle opties voor programmaconfiguratie.

## Programma-iconen

Op het scherm **Programmaselectie** wordt ieder programma weergegeven door een icoon dat kan worden geselecteerd. Ieder icoon bevat de volgende programmadetails:

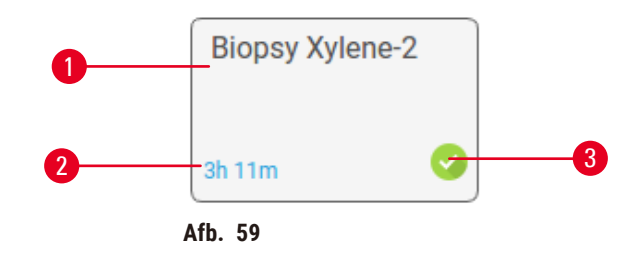

- 1. Programmanaam
- 3. Validatiestatus

2. Programmaduur

## **6.2.2 Programma's bewerken**

<span id="page-93-1"></span>Alleen beheerders kunnen programma's bewerken. Om een programma te bewerken, opent u het scherm **Programmaselectie** (**Beheer** > **Programma's**), selecteert u het programma en tikt u op **Bewerken**. Het scherm **Programma bewerken** wordt geopend.

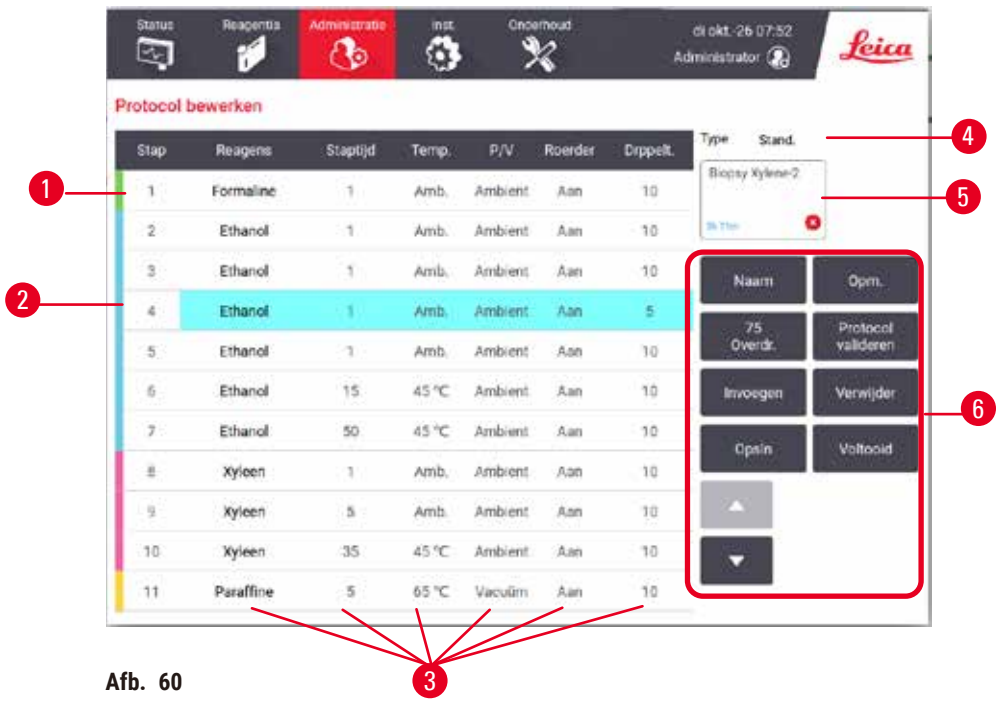

- 1. Iedere rij geeft een programmastap weer
- 2. Tik op een stapnummer om de stap te selecteren
- 3. Cellen in de staptabel tonen de instellingen voor elke stap. Druk op een veld om een dialoogvenster te openen om de instelling te wijzigen.
- 4. Programmatype (onveranderbaar)
- 5. Programma-icoon: wordt bijgewerkt wanneer een programma wordt bewerkt
- 6. Programmaconfiguratieknoppen

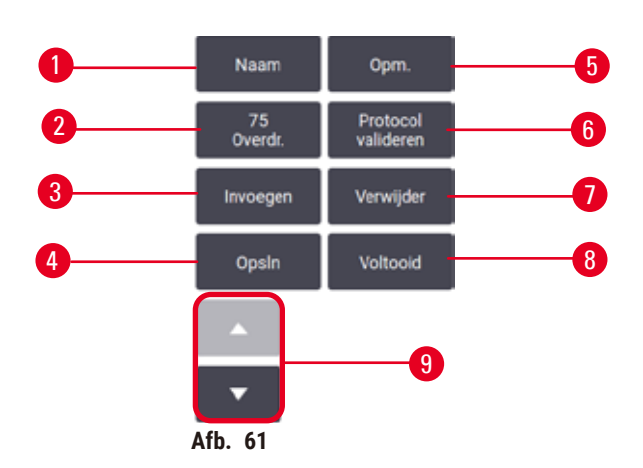

- 1. **Naam**: programmanaam veranderen
- 2. **Carryover**: de carryoverwaarde instellen
- 3. **Invoegen**: een stap invoegen voor de geselecteerde stap
- 4. **Opslaan**: veranderingen in het programma opslaan
- 5. **Opmerkingen**: een beschrijving of andere opmerkingen invoeren voor het programma
- 6. Programma **geldig**/**ongeldig maken**: het programma als geldig of ongeldig instellen
- 7. **Verwijderen**: de momenteel geselecteerde stap uit het programma verwijderen
- 8. **Klaar**: wijzigingen van het programma bevestigen en terugkeren naar het scherm **Programmaselectie**
- 9. Naar de vorige/volgende rij

Stappen kunnen worden toegevoegd of verwijderd en details van stappen (zoals staptijden, temperatuur enz.) kunnen worden veranderd. De programmanaam, opmerkingen, carryoverinstellingen en valideringsstatus kunnen ook worden veranderd. U kunt echter niet het programmatype of de reagensselectiemethode veranderen, en u kunt ook niet de droogstap uit een reinigingsprogramma verwijderen.

Een veranderd programma is standaard geen geldig programma. Gebruikers moet het valideren voordat het klinisch gebruikt wordt. Zodra het gevalideerd is, kan een beheerder terugkeren naar het scherm **Programma bewerken** en tikken op de knop **Programma valideren**. Het programma wordt dan beschikbaar voor bedieners.

# Reagentia selecteren

U kunt een reagens veranderen door te tikken op het huidige reagens in de kolom **Reagens** in het scherm **Programma bewerken**. Welk dialoogvenster verschijnt, hangt af van de reagensselectiemethode.

Enkel reagentia die compatibel zijn met de voorgaande programmastap (voor het programmatype) worden weergegeven. Bij programma's met stationselectie kunt u al geselecteerde stations verbergen. Indien u een incompatibel of uitgeschakeld reagens kiest, wordt dit toegevoegd aan de programmatabel met een asterisk om aan te geven dat het reagens is uitgeschakeld. Het programma kan niet geladen of uitgevoerd worden.

# Reagensselectie per type

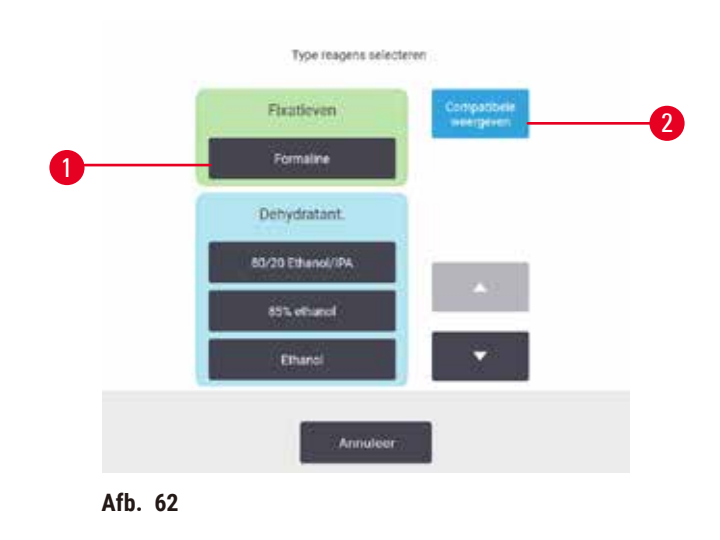

# 1. Reagenstype

2. **Compatibel tonen**/**Alles tonen**: alleen compatibele reagensgroepen tonen/alle reagensgroepen tonen

Indien het programma reagensselectie naar type gebruikt, zijn de reagentia die geconfigureerd zijn voor het instrument gegroepeerd per type. U kunt een specifiek type selecteren.

# Reagensselectie per station

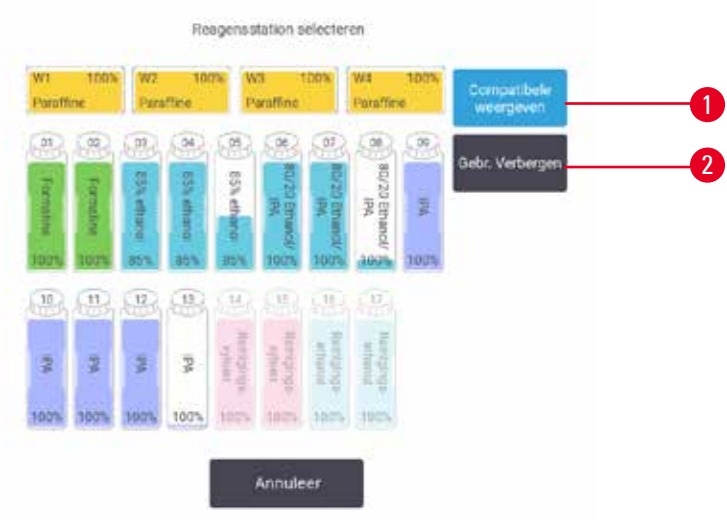

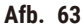

- 1. **Compatibel tonen**/**Alles tonen**: alleen compatibele stations tonen als beschikbaar/incompatibele stations tonen als beschikbaar
- 2. **Gebruikt verbergen**: stations verbergen die al geselecteerd zijn als onbeschikbaar

Indien het programma reagensselectie naar station gebruikt, ziet u alle stations die geconfigureerd zijn voor het instrument. Flessen die beschikbaar zijn voor de selectie worden in 3D met deksels en handvatten weergegeven. Flessen die niet beschikbaar zijn, omdat ze al gebruikt zijn of incompatibel zijn, worden grijs weergegeven. Paraffinestations worden op dezelfde wijze weergegeven als gemarkeerde iconen (beschikbaar) of grijze iconen (niet beschikbaar). Selecteer de gewenste stations voor uw programma.

## Een programma verwijderen

Alleen beheerders kunnen een programma verwijderen.

Om een programma te verwijderen, selecteert u het icoon van dat programma op het scherm **Programmaselectie** en tikt u op **Verwijderen**.

Vooraf gedefinieerde programma's kunnen niet worden verwijderd. Andere programma's kunnen niet worden hersteld, tenzij u ze naar een extern apparaat hebt gekopieerd. U kunt dan het programma importeren met behulp van de functies voor bestandsoverdracht.

## **6.2.3 Nieuwe programma's aanmaken**

<span id="page-96-0"></span>Alleen beheerders kunnen nieuwe programma's aanmaken.

U kunt nieuwe programma's vanaf het begin af aanmaken, of een bestaand programma kopiëren en aanpassen (bijv. vooraf gedefinieerd). Zorg ervoor dat u het juiste programmatype en de juiste reagensselectiemethode selecteert wanneer u start (of kopieer een programma van het juiste type en de juiste reagensselectiemethode), aangezien deze instellingen niet meer kunnen worden veranderd nadat u begonnen bent met het configureren van het nieuwe programma.

# **Waarschuwing**

Door de gebruiker gedefinieerde programma's worden niet gevalideerd.

#### **Voorbeeld van schade**

• De vooraf gedefinieerde programma's en de aangepaste programma's moeten door de gebruiker worden gevalideerd voordat het programma wordt uitgevoerd, dat wil zeggen weefselverwerking met patiëntweefsel voor diagnostiek, volgens de lokale of regionale accreditatie-eisen.

# Nieuwe programma's vanaf nul creëren

- 1. Open het scherm **Programmaselectie** (**Beheer** > **Programma's**) en tik op **Nieuw**.
- 2. Selecteer het programmatype  $(\rightarrow p. 88 6.1.1$  Programmatypen)
- 3. Voer een naam in voor het programma.
- 4. Kies een reagensselectiemethode ( $\rightarrow$  p. 89  [6.1.2 Reagensselectiemethode\).](#page-88-0) Een reeks dialoogvensters helpt u nu bij het aanmaken van de eerste stap.
- 5. Druk op de volgende rij in de programmatabel om de tweede stap toe te voegen. U wordt gevraagd om het reagens en de staptijd in te voeren. Andere stapeigenschappen (druk, roerder enz.) worden overgenomen uit de vorige stap. Druk op de juiste cel om deze waarden te wijzigen.
- » Gebruik verdunde alcohol na de formalinestap. 100% ethanol gebruiken direct na de formalinestap kan zoutneerslag veroorzaken. Reinigingsprogramma's hebben automatisch een laatste droogstap. Deze stap kan niet worden bewerkt.
- 6. Voeg desgewenst meer stappen toe.
- 7. Tik desgewenst op de knop **Naam** om de naam van het programma te bewerken.
- 8. Tik desgewenst op de knop **Opmerkingen** om informatie toe te voegen die u bij het programma wilt bewaren.
- 9. Tik op de knop Carryover en stel een carryoverwaarde in (→ p. 91  [6.1.5 Carryoverinstelling\).](#page-90-1)
- 10. Tik op de knop **Opslaan** om het programma op te slaan.
- 11. Tik op de knop **Klaar** om te voltooien.
- 12. Er verschijnt een venster om u te waarschuwen voor eventuele handelingen die vereist of aanbevolen zijn voordat het programma kan worden gebruikt (→ Afb. 64). Er wordt altijd gewaarschuwd dat het programma niet gevalideerd is voor gebruik. Een nieuw aangemaakt programma is standaard geen geldig programma. Uw laboratorium moet het valideren voordat het klinisch gebruikt wordt. Na validatie kan een beheerder naar het scherm **Programma bewerken** gaan en op de knop **Programma valideren** tikken. Het programma wordt dan beschikbaar voor gebruikers (mits alle andere fouten die in het venster worden vermeld, zijn verholpen).

<span id="page-98-0"></span>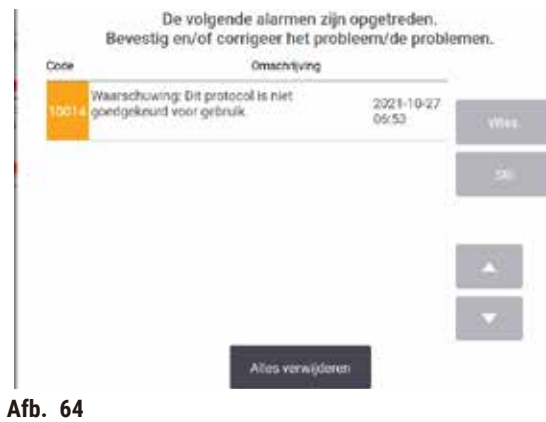

 $\checkmark$  Uw nieuwe programma is nu beschikbaar in de programmaselectielijst.

Wilt u een nieuwe reinigingsprogramma maken, raadpleeg dan Reinigingsprogramma's ( $\rightarrow$  p. 66 – 5.3 [Reinigingsprogramma's\)](#page-65-0).

#### Programma's kopiëren

Beheerders kunnen elk programma dat wordt weergegeven op het scherm **Programma selecteren** kopiëren en er een nieuw programma mee maken.

- 1. Tik op **Beheer** > **Programma's** en op het scherm **Programmaselectie** doet u een van de volgende opties: A. een programma selecteren dat u wilt kopiëren en op **Kopiëren** tikken of
	- B. op het icoon **Nieuw** > **Vooraf gedefinieerd** tikken en het vooraf gedefinieerde programma tikken dat u wilt kopiëren.
- 2. Voer een nieuwe naam in voor uw programma.
- 3. Een waarschuwing verschijnt om te melden dat het nieuwe programma nog niet is gevalideerd voor gebruik. Tik op **OK** om de waarschuwing te sluiten. Het scherm **Programma kopiëren** wordt geopend met de details van het gekopieerde programma.
- 4. Wijzig het programma ( $\rightarrow$  p. 94  [6.2.2 Programma's bewerken\)](#page-93-1). U kunt de laatste droogstap van reinigingsprogramma's niet bewerken.
- 5. Tik op de knop **Opslaan** om het programma op te slaan.
- 6. Tik op de knop **Klaar** om te voltooien.
- 7. Er verschijnt een venster (→ [Afb. 64\)](#page-98-0) om u te waarschuwen voor eventuele handelingen die vereist of aanbevolen zijn voordat het programma kan worden gebruikt. Er wordt altijd gewaarschuwd dat het programma niet gevalideerd is voor gebruik. Een nieuw aangemaakt programma is standaard geen geldig programma. Uw laboratorium moet het valideren voordat het klinisch gebruikt wordt. Na validatie kan een beheerder naar het scherm **Programma bewerken** gaan en op de knop **Programma valideren** tikken. Het programma wordt dan beschikbaar voor gebruikers (mits alle andere fouten die in het venster worden vermeld, zijn verholpen).
- $\checkmark$  Uw nieuwe programma is nu beschikbaar in de programmaselectielijst.

# **6.2.4 Programma's bekijken**

Bedieners met een gebruikersniveau kunnen geen programma's creëren of bewerken. Zij kunnen echter wel alle programmadetails bekijken (inclusief stapdetails, opmerkingen, en de datum en tijd waarop het programma voor het laatst werd gewijzigd).

- 1. Tik op **Beheer** > **Programma's**.
- 2. Tik één keer op het programma dat u wilt bekijken.
- 3. Tik op **Bekijken**.

# **7. Reagens instellen**

# **7.1 Overzicht**

Voor een hoogwaardige weefselbewerking is het van cruciaal belang om het juiste reagens te gebruiken op het juiste moment en in de juiste concentratie. Het systeem beschikt over een geavanceerd reagensmanagementsysteem (RMS) dat een consistent hoogwaardige bewerking helpt te garanderen en u tevens flexibiliteit in uw workflow geeft.

# **7.1.1 Reagensgroepen, -typen en -stations**

<span id="page-100-0"></span>Het systeem beheert reagentia in groepen, typen en stations.

# Groepen

Groepen specificeren reagensfunctie. De reagensgroep fixatieven omvat bijvoorbeeld alle reagentia die als fixatief kunnen worden toegepast.

Er zijn 10 in de fabriek gedefinieerde groepen. Elke groep heeft een kleurcode die consistent wordt gebruikt in de software, op flessenlabels en doppen. In de tabel hieronder worden de groepen, functies en kleuren vermeld.

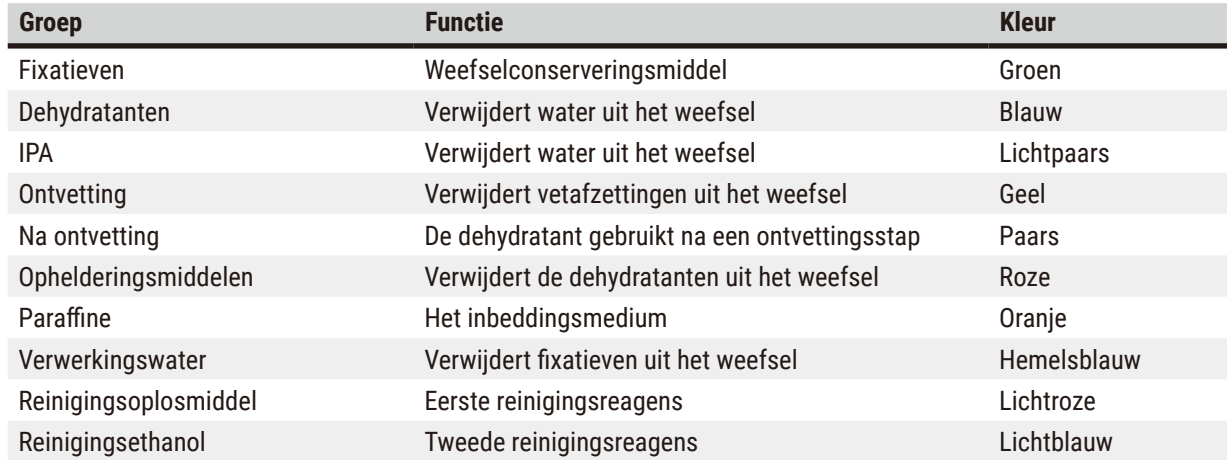

## **Tabel 7.1: Reagensgroepen en kleuren**

Een reagens wordt als compatibel beschouwd in een programmarun al naargelang de groep waar de reagens bij hoort ( $\rightarrow$  p. 109 – 7.1.6 Reagens compatibiliteit).

# Typen

Reagenstypen zijn de specifieke reagentia binnen elke groep, bijvoorbeeld formaline, xyleen, Waxsol. Naast het chemische bestanddeel, kunnen reagenstypedefinities concentraties omvatten. '70% ethanol' en '80% ethanol' zijn bijvoorbeeld reagenstypen (en worden gedefinieerd in dit systeem).

Reagenstypen hebben de volgende kenmerken:

- Unieke naam
- Standaardconcentratie: de concentratie van het reagens in verse toestand.
- Zuiverheidsdrempels: om ervoor te zorgen dat u gedegradeerd reagens vervangt.  $(\rightarrow p. 104 7.1.3$  Drempels).
- Temperatuurdrempels: om de proceskwaliteit en veilig gebruik van het reagens te garanderen ( $\rightarrow$  p. 104 7.1.3 [Drempels\)](#page-103-0).

Het systeem omvat een aantal voorgedefinieerde reagenstypen. Deze zijn geschikt voor de meeste laboratoria. U kunt echter indien nodig uw eigen reagenstypen aanmaken. Tik op **Reagentia** > **Reagenstypen** om reagenstypen te definiëren en te bewerken ( $\rightarrow$  p. 109 [– 7.2 Beheren van reagenstypen\)](#page-108-1).

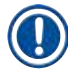

#### **Belangrijk**

• Namen van reagenstypen beïnvloeden de reagensconcentratie niet. Als u bijvoorbeeld een reagenstype genaamd 'ethanol 70%' toewijst aan een station, zal de eerste concentratiewaarde de standaardwaarde van het type zijn (waarschijnlijk 70%), maar u kunt de eerste concentratie instellen op elke waarde tussen 0 en 100%.

## Stations

Het systeem heeft 21 reagensstations: de 17 reagensflessen en de 4 paraffinebaden.

Elk station heeft de volgende kenmerken:

- Het reagenstype dat het station bevat
- De concentratie van het reagens in het station, zoals berekend door het reagensmanagementsysteem
- De gebruiksgeschiedenis van het station, namelijk:
	- A. Het aantal doorgevoerde cassettes met het reagens in het station
	- B. Het aantal uitgevoerde runs (cycli) met het reagens in het station
	- C. Het aantal dagen dat het reagens in het station zit
- De status van het station, namelijk:
	- A. **Droog**: het station werd volledig geleegd en er is slechts een beetje residu achtergebleven. Het kan met ieder compatibel reagens worden gevuld.
	- B. **Leeg**: reagens werd verwijderd uit het station om een retort te vullen. Extra reagens dat niet benodigd wordt om de retort te vullen, blijft in het station.
	- C. **In gebruik**: een reagensoverdracht is bezig of werd afgebroken.
	- D. **Vol**: het station bevat voldoende reagens om een retort te vullen.
	- E. **Niet gesmolten**: alleen voor paraffinekamers, de status om in te stellen bij het toevoegen van vaste paraffine ( $\rightarrow$  p. 125 – 7.4.5 Paraffine [vervangen\)](#page-124-0).
- Alleen voor paraffinebaden, de huidige temperatuur van de paraffinebaden.

Ga naar **Reagentia** > **Stations** om reagensstations te definiëren en hun gebruiksgeschiedenis en concentratie te volgen ( $\rightarrow$  p. 114 [– 7.3 Reagensstations beheren\).](#page-113-0)

## **7.1.2 Concentratiemanagement**

De hoogwaardige weefselbewerking geleverd door het systeem is grotendeels te danken aan de nauwkeurige bewaking van de reagentiaconcentratie in elk station.

# Concentratie in het systeem

Concentratie is de verhouding van een reagens, d.w.z. van de groep waar het reagens aan is toegewezen. De volgende voorbeelden illustreren hoe de concentratie wordt bepaald.

- Een dehydratant die uit 80% ethanol (een dehydratant) en 20% water (geen dehydratant) bestaat, heeft een concentratie van 80%.
- Een dehydratant die uit 80% ethanol (een dehydratant) en 20% IPA (ook een dehydratant) bestaat, heeft een concentratie van 100%.
- Absolute ethanol (100% dehydratant) gecontamineerd door carryover van absolute IMS (100% dehydratant) heeft een concentratie van 100%, aangezien zowel het originele reagens als de contaminant dehydratanten zijn.
- Een nieuw xyleen (100% ophelderingsmiddel) gecontamineerd door carryover van absolute ethanol (100% dehydratant) heeft een lagere concentratie — doorgaans rond 94% na één cyclus — aangezien het bestaat uit 94% xyleen (ophelderingsmiddel) en 6% ethanol (geen ophelderingsmiddel).

Een reagens dat al vroeg in een reeks van dezelfde groep wordt gebruikt, zal een snelle afname in concentratie vertonen, aangezien de meeste contaminatie die dit reagens ontvangt afkomstig is van de vorige groep. Een reagens dat later in een reeks wordt gebruikt, zal een tragere afname in concentratie vertonen, aangezien de meeste contaminatie die dit reagens ontvangt afkomstig is van dezelfde groep.

# Concentraties beheren

De software gebruikt reagensconcentraties om stations te selecteren wanneer programma's worden uitgevoerd (tenzij het programma selectie van station of reagens gebruikt). De software selecteert het station met de laagste concentratie (binnen de drempel) van een reagensgroep of -type voor de eerste stap die gebruikmaakt van die groep of dat type, en vervolgens stations met toenemende concentratie voor de volgende stappen. Er wordt altijd gebruikgemaakt van het reagens met de hoogste concentratie voordat wordt overgeschakeld naar een andere reagensgroep of een ander reagenstype. De software gebruikt ook concentratie-informatie (naast andere factoren) om u eraan te herinneren reagentia te vervangen die de zuiverheidsdrempels hebben overschreden.

Het is heel belangrijk, zowel voor hoogwaardige bewerking als voor efficiënt reagensgebruik, dat de concentratieinformatie waarop de software zich baseert nauwkeurig is. De software houdt automatisch de concentratie van het reagens in elk station bij en update de waarden na elke uitvoering. Om dit effectief te kunnen doen, moet u nauwkeurige informatie invoeren waar de software mee kan werken. U moet bijvoorbeeld realistische carryoverwaarden instellen voor het programma, en het correcte aantal cassettes in elke run invoeren. Dit betekent ook dat u de software nauwkeurig moet bijwerken telkens wanneer u reagentia verandert.

De software wijst concentraties standaard toe 'per berekening'. Deze methode gebruikt het aantal doorgevoerde cassettes, de carryoverinstelling en de betrokken reagensgroepen voor het berekenen van de concentratie in elk station.

Voor een consequent hoogwaardige bewerking moet u de reagentia altijd vervangen door vers reagens met de standaardconcentratie zodra hiervoor een melding verschijnt. Als u een fles uit het instrument verwijdert, controleer dan altijd of u de juiste reagensinformatie voor de fles invoert wanneer u deze terugzet. Beheerders kunnen de concentratiewaarden van een station handmatig veranderen op het scherm **Reagens** > **Stations** als ze denken dat de waarde daar onjuist is. Zorg ervoor dat u persoonlijk de concentratie controleert als u een dergelijke verandering uitvoert.

# **7.1.3 Drempels**

<span id="page-103-0"></span>Elk reagenstype heeft een aantal drempels. Deze zorgen voor hoge verwerkingskwaliteit en gebruikersveiligheid. Beheerders kunnen de drempels configureren onder **Reagentia** > **Reagenstypen**.

De standaarddrempels voor de vooraf gedefinieerde reagenstypen zouden moeten volstaan voor de meeste laboratoria, maar andere instellingen kunnen voor bepaalde laboratoria beter zijn. Neem contact op met de klantenservice voor advies alvorens u de drempelinstellingen verandert. Valideer alle veranderingen van drempels met behulp van de procedures die in uw laboratorium van toepassing zijn.

De drempels behoren tot een van deze twee categorieën:

- Zuiverheidsdrempels: deze bepalen de gebruikslimieten voor reagentia op basis van hun zuiverheid
- Temperatuurdrempels: deze bepalen de limieten voor de retorttemperatuur.

## Zuiverheidsdrempels

Het systeem maakt gebruik van zuiverheidsdrempels om verder reagensgebruik te beperken naarmate het reagens meer verontreinigd raakt met reagens dat is overgedragen van andere groepen.

Als een drempel (bijna) wordt overschreden, waarschuwt de software dat het reagens dient te worden vervangen. Onder de standaardinstellingen kunt u een station met een drempeloverschrijdend reagens nog voor één run gebruiken na een dergelijke waarschuwing. Hierna wordt het station vergrendeld (het kan niet meer worden gebruikt totdat vers reagens wordt geladen).

Reagenszuiverheid wordt gecontroleerd met behulp van een of meer van de onderstaande vier methoden:

- Concentratie van het reagens
- Aantal cassettes verwerkt met het reagens
- Aantal verwerkingsruns waarvoor het reagens gebruikt werd
- Aantal dagen dat het reagens in het instrument is geladen.

Al deze methoden zijn standaard beschikbaar zodat u ze kunt configureren voor individuele reagenstypen (dit wordt uitgevoerd op het scherm **Reagenstypen**). Het onderdeel **Drempelcontrole reagens** op het scherm **Instellingen** > **Verwerkingsinstellingen** geeft de methoden weer die voor uw systeem zijn ingeschakeld (→ [Afb. 65\)](#page-104-0).

<span id="page-104-0"></span>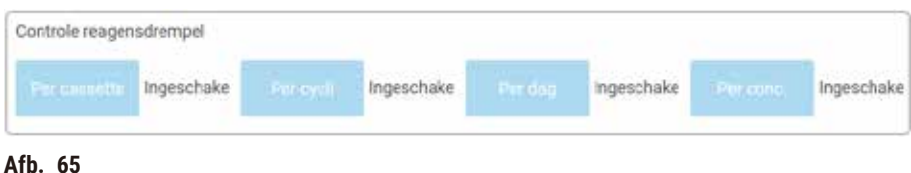

Deze instellingen voor controlemethoden kunnen enkel worden veranderd door medewerkers van de klantenservice.

De controlemethoden zijn ontworpen om drie typen zuiverheidsdrempels te bewaken:

- naderende drempels voor reagensverversing
- drempels voor reagensverversing
- drempels voor laatste reagens.

Deze worden hieronder uitgelegd.

#### Naderende drempels voor reagensverversing

Stations met een reagens waarvan de verversingsdrempel nadert, worden met een waarschuwingssymbool weergegeven op het scherm **Status**. Als u op het waarschuwingssymbool tikt, verschijnt boven de fles een specifieke boodschap voor die fles, die u waarschuwt om van tevoren reagens voor te bereiden.

#### Drempels voor reagensverversing

Stations met een reagens dat de wijzigingsdrempel heeft overschreden, worden weergegeven met een gearceerd pictogram op het **status** scherm.

Het systeem maakt geen gebruik van stations die de drempel voor verversing overschreden hebben, tenzij er geen andere stations beschikbaar zijn. Als er geen andere stations beschikbaar zijn, zullen stations die de drempel hebben overschreden worden gebruikt voor één run alvorens te worden vergrendeld. Vergrendelde stations kunnen helemaal niet worden gebruikt tot het reagens is vervangen. Het is in het systeem niet toegestaan programma's te laden waarvoor een vergrendeld station vereist is.

## Drempels voor laatste reagens

Drempels voor laatste reagens bepalen de grenzen voor de zuiverheid van het reagens dat gebruikt wordt direct voorafgaand aan een overgang naar een andere reagensgroep (of type, voor programma's die op type zijn geconfigureerd), in een programmarun.

Drempels voor laatste reagens worden hoger ingesteld dan drempels voor verversing. Dit garandeert een minimale contaminatie van de vorige reagensgroep naar de volgende reagensgroep.

Als een reagenstype of -groep de drempel voor laatste reagens heeft overschreden (d.w.z. geen enkele fles met dat type of die groep bevindt zich op of boven de drempel voor laatste reagens) verschijnt er een waarschuwingssymbool in een oranje diamant op de minst zuivere fles van dat type of die groep. Er verschijnt ook een boodschap boven die fles.

Na het sluiten van de boodschap kunt u deze weer opnieuw weergeven door te tikken op het waarschuwingssymbool op de icoon van de fles.

Als u de volgende run start, verschijnt de boodschap dat dit de laatste run is die uitgevoerd kan worden zonder dat het reagens dat beneden de drempel voor laatste reagens is, ververst wordt:

U kunt op **OK** tikken om door te gaan met de run. Een waarschuwingssymbool in een rode driehoek verschijnt op het icoon van de fles op het scherm **Status**.

Als u op het waarschuwingssymbool tikt, verschijnt boven de fles een specifieke boodschap voor die fles.

Als u een ander programma probeert uit te voeren dat dit reagenstype gebruikt, verschijnt er een bericht om u te informeren dat er geen verdere runs mogelijk zijn voordat de reagens vervangen wordt.

U ziet mogelijk af en toe een gearceerde fles met een waarschuwingssymbool in een oranje diamant. Dit is het geval als zowel de drempel voor laatste reagens als de verversingsdrempel bereikt zijn, dus de fles die moet worden ververst is zowel de minst zuivere fles (drempel voor laatste reagens) als de fles die beneden de drempel voor reagensverversing is.

Let op: Indien u een waarschuwing ontvangt dat het reagens de drempel voor laatste reagens heeft overschreden, vervang dan de minst zuivere fles van het reagenstype in kwestie. De fles die de drempel voor laatste reagens heeft overschreden en dus de waarschuwing heeft geactiveerd, zal nog reagens met een relatief hoge concentratie bevatten. Dit zal nog steeds voldoende zijn voor bepaalde stappen in de programmasequentie voor de laatste stap; het is dus niet efficiënt om de fles al te vervangen.

# Temperatuurdrempels

Voor elk reagenstype zijn er drie temperatuurdrempels:

- **Omgeving** de hoogst toelaatbare temperatuur voor het reagens in de retort bij omgevingsdruk (en hoge druk) (gebaseerd op het kookpunt van het reagens)
- **Vacuüm** de hoogst toelaatbare temperatuur voor het reagens in de retort als de retort wordt geleegd (gebaseerd op het kookpunt van het reagens)
- **Veilig** de hoogste temperatuur waarbij het veilig is om een retort gevuld met reagens te openen.

U kunt geen programma's aanmaken die reagentia in omstandigheden brengen die de drempels voor ambiente of vacuümtemperatuur overschrijden. Daarnaast waarschuwt de software u als u een retort moet openen dat reagens bevat die boven de veilige temperatuurdrempel is.

# **Waarschuwing**

De temperatuurdrempel voor reagens wordt verkeerd ingesteld boven het kookpunt.

**Persoonlijk letsel/schade aan preparaten/milieuvervuiling door overmatige dampen die tijdens de verwerking ontstaan.**

- Wees uiterst voorzichtig bij het veranderen van de temperatuurdrempel van een reagens. Verhoogde drempels kunnen ertoe leiden dat reagentia gaan koken. Bij kokende reagentia komen grote hoeveelheden dampen vrij die het interne actieve-koolfilter of (indien aanwezig) het externe uitlaatsysteem kunnen overbelasten. Kokende reagentia zullen hoogstwaarschijnlijk ook tot overmatige drukwaarden binnen het instrument, grotere reagenscontaminatie en reagenslekken leiden. De reagenskookpunten zijn lager als reagentia in een retort zitten die werkt met een vacuüm of met druk-/ vacuümcycli.
- Laat het instrument nooit draaien zonder het actieve-koolfilter of een extern uitlaatsysteem. Zelfs als het instrument is aangesloten op een extern uitlaatsysteem, moet het actieve-koolfilter in gebruik blijven.

## **7.1.4 Aanbevolen reagentia**

## **Waarschuwing**

Gebruik van andere reagentia dan de aanbevolen reagentia

**Persoonlijk letsel - brand of explosie kan worden veroorzaakt door sommige giftige/ontvlambare reagentia.**

**Vertraagde diagnose - componenten van het instrument kunnen worden beschadigd door corrosieve reagentia.**

- Gebruik alleen reagentia die hieronder worden aanbevolen met het instrument.
- Gebruik geen fixatieven die picrinezuur bevatten, aangezien picrinezuur in droge toestand explosief is.
- Gebruik geen reagentia die corrosieve chemicaliën bevatten, zoals kwikzouten, picrinezuur, salpeterzuur en zoutzuur.
- Gebruik geen aceton of andere ketonen. Deze stoffen beschadigen de kleppen van het instrument.

Hoewel elk laboratorium verantwoordelijk is voor de keuze van reagentia en paraffine, kan het gebruik van andere reagentia dan de reagentia die worden aanbevolen voor dit systeem leiden tot een matige verwerking of de betrouwbaarheid van het instrument verminderen. Naleving van de volgende richtlijnen zal de beste weefselverwerking garanderen.

Het gebruik van andere reagentia moet worden gevalideerd door uw laboratorium volgens lokale of regionale accrediteringseisen.

Geschikte fixatie van weefselmonsters is vereist voor optimale resultaten. Dit moet worden bereikt voordat de monsters in het systeem geplaatst worden of opgenomen worden in de fixatiestappen van het programma.

De volgende reagentia zijn gevalideerd voor gebruik met het systeem.

# **Fixatieven**

- 10% formaline (gebufferd en niet gebufferd)
- Ethanol met formaline (70% ethanol en 30% formaline)

# **Dehydratatie**

- 100% ethanol
- Ethanol geschikt voor gebruik in reagens, aanbevolen voor histologisch gebruik
- Ethanol verdund met water (gedeïoniseerd of gedestilleerd)
- 99% ethanol (gedenatureerd)
- 99% isopropanol (ook gebruikt als intermedium)
- Isopropanol verdund met water
- < 50% ethanol

# **Opheldering**

- Alifatische koolwaterstoffen (aanbevolen voor histologisch gebruik)
- Isopropanol
- D-limoneen (aanbevolen voor histologisch gebruik)
- ParaLast™
- Sub-X
- Tolueen
- Xyleen

# **Infiltratie**

- Paraffinepellets of gesmolten paraffine voor histologisch gebruik op het smeltpunt van 56°C-58°C.
- Surgipath infiltrerende paraffines
- Surgipath paraffine met hoog smeltpunt bij 60°C

# **Reinigingsreagentia**

- Ethanol
- Ethanol geschikt voor gebruik in reagens, voor histologisch gebruik
- Ethanol geschikt voor gebruik in reagens, voor histologisch gebruik
- Isopropanol
- Limoneen
- SubX
- Tolueen
- Xyleen
- Waxsol
- Water (gedestilleerd en gedeïoniseerd)
# **7.1.5 Niet-aanbevolen reagentia**

De onderstaande reagentia worden niet aanbevolen voor gebruik met het systeem. Gebruik van deze reagentia kan schade aan het instrument of het weefsel veroorzaken.

- Aceton
- Chloroform
- Fixatieven met picrinezuur
- Paraffine voor histologie met dimethylsulfoxide (DMSO), zoals Paraplast Plus®
- Zinkchloride

# **7.1.6 Reagenscompatibiliteit**

Voor weefselbewerking zijn incompatibele reagentia nodig. De software zorgt ervoor dat alleen compatibele reagentia vermengd kunnen worden. Reagensvermenging treedt doorgaans op als een reagens in een retort komt in de Lege toestand (de retort bevat nog resten van het vorige reagens). Dit kan optreden tijdens een programma, tijdens manuele bewerkingen of tijdens externe en vul-/leegprocedures.

U kunt een programma niet starten als het eerste reagens incompatibel is met het retortresidu. U kunt echter wel een programma laden met een incompatibele eerste stap en het dan bewerken zodat het eerst gebruikte reagens compatibel is met het retortresidu ( $\rightarrow$  p. 80 [– 5.5.2 De beginstap voor een enkele run wijzigen\).](#page-79-0)

De software staat ook niet toe dat incompatibele reagentia gemengd worden tijdens procedures voor extern vullen/legen.

Reagenscompatibiliteit varieert afhankelijk van de handeling of het programma dat wordt uitgevoerd. Gebruik de reagenstabellen (→ p. 165 [– 10.5 Reagenscompatibiliteitstabellen\)](#page-164-0) om de compatibiliteit van reagentia te controleren voordat u programma's maakt, handmatige bewerkingen verricht of procedures voor extern vullen/legen start.

# **7.2 Beheren van reagenstypen**

De software maakt gebruik van twee lijsten met reagenstypen – een actieve lijst (reagentia die u gebruikt) en een inactieve lijst (alle andere reagenstypen die in het systeem zijn geconfigureerd). Beheerders kunnen de standaardconcentraties, de zuiverheidsdrempels en de temperatuurdrempels voor actieve reagentia aanpassen (→ p. 104 [– 7.1.3 Drempels\)](#page-103-0). Ze kunnen ook reagentia verplaatsen tussen de actieve en de inactieve lijst, en nieuwe reagenstypen aanmaken. Gebruikers kunnen alleen de actieve lijst bekijken.

# **7.2.1 Vooraf gedefinieerde reagentia**

Een aantal reagenstypen is vooraf gedefinieerd in het systeem. U kunt de eigenschappen van deze reagenstypen bewerken, maar ze niet worden verwijderd. U hoeft deze vooraf gedefinieerde typen niet te gebruiken, maar u kunt ze op de inactieve lijst laten staan.

Indien u de eigenschappen van vooraf gedefinieerd reagenstypen verandert, kunt u de software niet gebruiken om deze automatisch naar de originele waarden terug te zetten.

# **7.2.2 Actieve reagenstypen bewerken**

Gebruik het scherm **Reagenstypen** (**Reagentia** > **Reagenstypen**) om de lijst met actieve reagenstypen te bekijken en te bewerken. Via dit scherm krijgt u ook toegang tot de andere managementopties voor reagenstypen.

Wanneer u het scherm opent, ziet u de lijst met actieve reagenstypen. Deze reagenstypen zijn beschikbaar om te worden ingesteld voor reagensstations. Er zijn twee weergaven van de actieve lijst: één voor zuiverheidsdrempels en één voor temperatuurdrempels. (Beide velden geven standaardconcentraties weer). Verander van weergave met de knoppen **Verversingsdrempels** (→ [Afb. 66\)](#page-109-0), **Laatste drempels** (→ [Afb. 67\)](#page-110-0), and **Temperatuurdrempels**  $(\rightarrow$  Afb. 68) buttons.

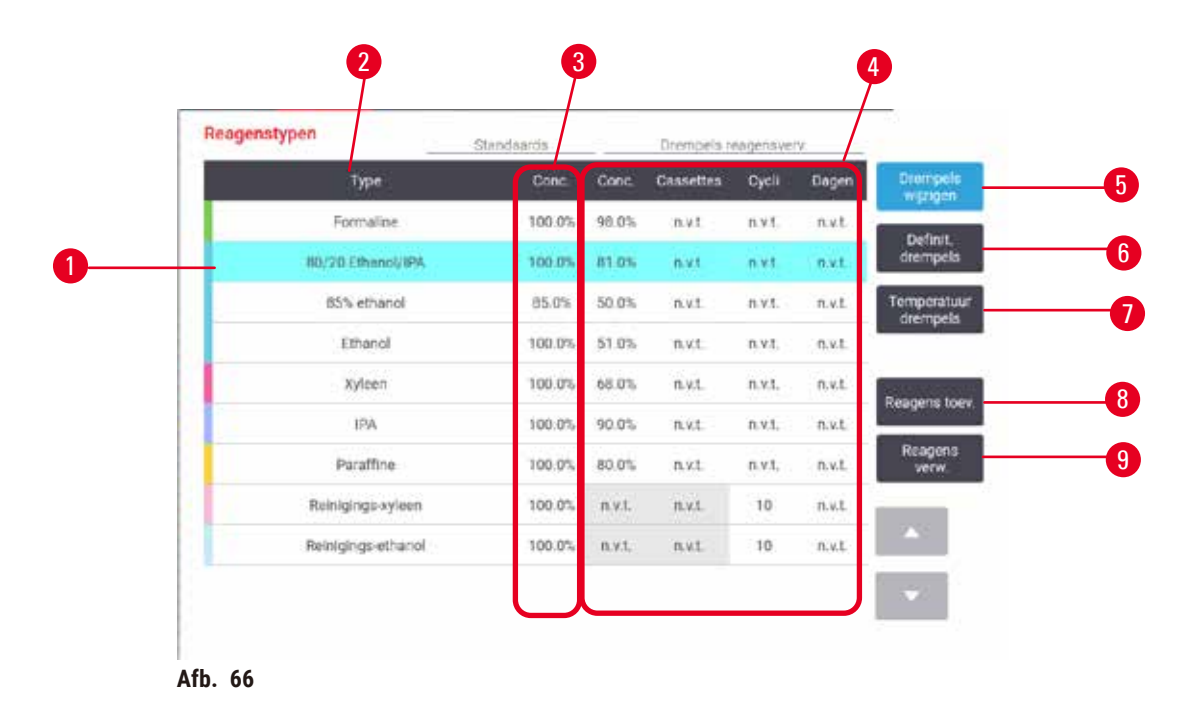

- 1. Geselecteerde reagenstype
- 2. Lijst met actieve reagenstypen
- 3. Standaardwaarden en concentraties
- 4. Drempels voor reagensverversing
- <span id="page-109-0"></span>5. Knop **Verversingsdrempels**
- 6. Knop **Laatste drempels**
- 7. Knop **Temperatuurdrempels**
- 8. De knop **Reagens toevoegen**: plaats inactief reagens op de actieve lijst
- 9. De knop **Reagens verwijderen**: verplaats het geselecteerde reagens van de actieve lijst naar de inactieve lijst

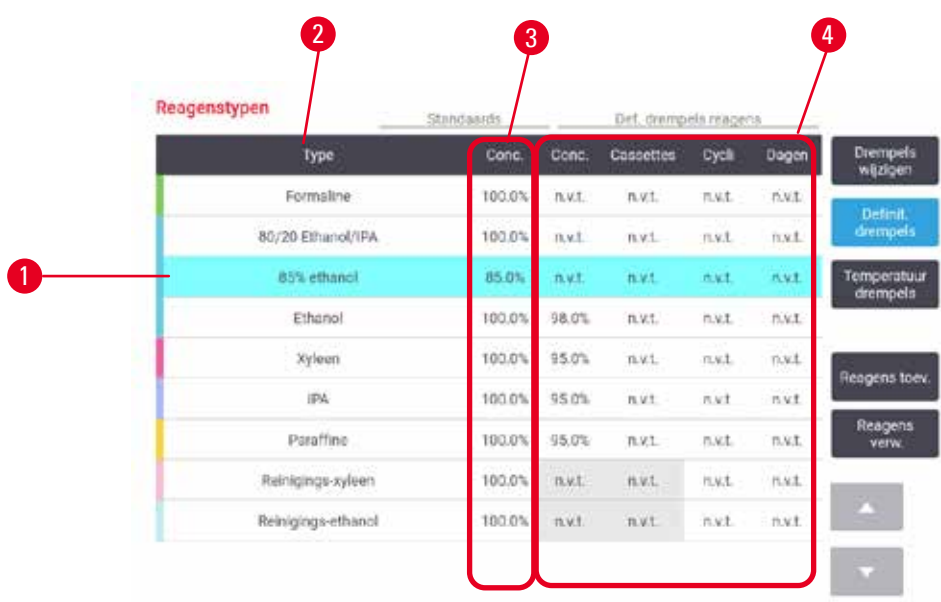

<span id="page-110-0"></span>**Afb. 67** 

- 1. Geselecteerde reagenstype
- 2. Lijst met actieve reagenstypen
- 3. Standaardwaarden en concentraties
- 4. Drempels voor laatste reagens

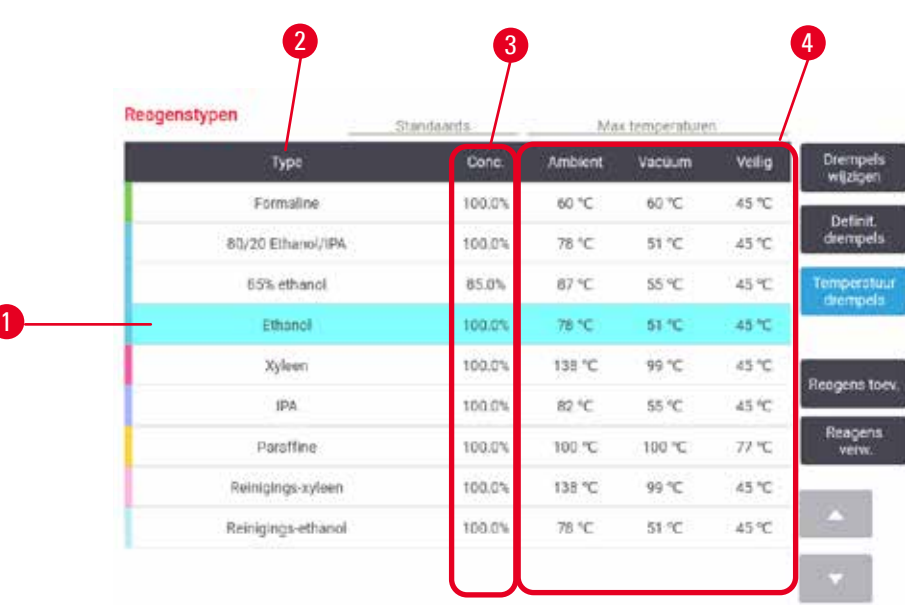

<span id="page-110-1"></span>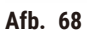

- 1. Geselecteerde reagenstype
- 2. Lijst met actieve reagenstypen
- 3. Standaardwaarden en concentraties
- 4. Temperatuurdrempels voor reagens

Beheerders kunnen de standaardconcentratie, verversingsdrempels, drempels voor laatste reagens en temperatuurdrempels bewerken voor alle actieve reagenstypen.

U past de kenmerken van een type aan door op de juiste tabelcel te tikken en de vereiste waarde in te voeren via het toetsenbord op het scherm. De kenmerken worden direct geüpdatet en toegepast op alle reagensstations en programma's die het reagenstype gebruiken. De veranderingen zullen actieve programma's niet beïnvloeden.

#### **Belangrijk**

• Het verlagen van temperatuurdrempels kan programmastappen ongeldig maken. U moet de staptemperatuur verlagen om te voldoen aan de nieuwe reagensdrempel voordat u het programma kunt laden of uitvoeren.

Leica Biosystems beveelt het verlagen van de reagensconcentratiedrempels niet aan. Verhogen van concentratiedrempels kan bijdragen aan het verbeteren van minder goede bewerkingskwaliteit wegens onzuivere reagentia.

Indien u een reagens op de actieve lijst niet langer gebruikt, kunt u het naar de inactieve lijst verplaatsen. Dit houdt de actieve lijst zo kort mogelijk en zo gemakkelijk mogelijk te beheren. Selecteer het reagenstype door op de naam te tikken en tik vervolgens op **Reagens verwijderen**.

#### **7.2.3 Reagentia toevoegen, verbergen, en verwijderen**

<span id="page-111-0"></span>Ga naar **reagens** > **Reagenstypen** om reagentia toe te voegen, te verbergen of te verwijderen. Het scherm Reagenstypen verschijnt ( $\rightarrow$  Afb. 68).

#### Een reagens toevoegen

U kunt een inactief reagens actief maken en een nieuw reagens aanmaken (d.w.z. een reagens toevoegen dat momenteel niet op de actieve of inactieve reagentialijst staat).

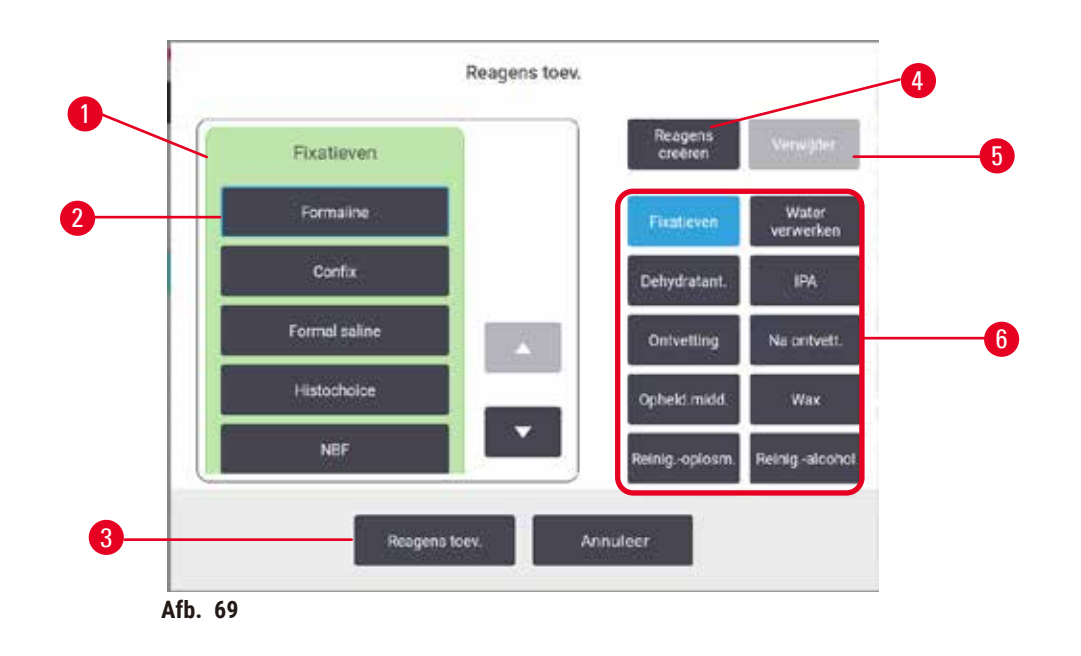

- 1. Volledige lijst met reagenstypen gefilterd per reagensgroep (met knoppen aan rechterkant)
- 2. Geselecteerd reagenstype: druk op knop om te selecteren
- 3. **Reagens toevoegen**: verplaats het geselecteerde reagenstype van de inactieve naar de actieve lijst
- <span id="page-112-0"></span>4. **Reagens aanmaken**: maak een nieuw reagens aan om toe te voegen aan de inactieve lijst
- 5. **Verwijderen**: Verwijder het geselecteerde reagenstype (alleen door gebruiker gedefinieerde programma's)
- 6. Reagensgroepfilters: tik hierop om alleen de reagenstypen in de geselecteerde groepen weer te geven
- 1. Tik op Reagens toevoegen. Een dialoogvenster (→ Afb. 69) verschijnt met een lijst van alle reagenstypen per reagensgroep.
- 2. Een inactief reagens toevoegen aan de actieve lijst:
	- A. Tik op de knop ( $\rightarrow$  Afb.  $69-6$ ) rechts op het scherm die overeenkomt met de groep van het reagens (fixatieven, dehydratanten, enz.).
	- B. Selecteer het reagens in de lijst die links op het scherm verschijnt. (U moet mogelijk omlaag scrollen om het te vinden.)
	- C. Tik op Reagens toevoegen (→ Afb. 69-3).
- Het scherm **Reagenstypen** verschijnt opnieuw. Het reagens dat u hebt geselecteerd wordt nu vermeld.
- 3. Een nieuw reagenstype toevoegen:
	- A. Tik op Reagens aanmaken (→ Afb. 69-4).
	- B. Kies de groep waartoe het nieuwe reagens behoort.
	- C. Voer een unieke naam in voor het reagens en tik op **Enter**.
- $\checkmark$  Het nieuw aangemaakte reagenstype wordt toegevoegd aan de lijst met inactieve reagentia.
	- D. Als u een nieuw reagens actief wilt maken, herhaalt u de stappen vanaf stap 2 hierboven; anders tikt u op **Annuleer**. U keert terug naar het scherm **Reagenstypen**.

# Een reagens verbergen of verwijderen

U kunt een actief reagens verbergen door dit naar de inactieve lijst te verplaatsen. U kunt een reagens ook verwijderen. Een verwijderd reagens verschijnt niet meer op de actieve of inactieve lijst. (Alleen door de gebruiker gedefinieerde reagentia kunnen worden verwijderd.)

- 1. Een reagens verbergen:
	- A. Selecteer het reagens op het scherm **Reagenstypen**.
	- B. Tik op **Reagens verwijderen**.
	- C. Tik op **OK** in het bevestigingsbericht.
- 2. Een reagens verwijderen:
	- A. Tik op **Reagens toevoegen**. Een dialoogvenster verschijnt met een lijst van alle reagenstypen per reagensgroep ( $\rightarrow$  Afb. 69).
	- B. Tik op de knop ( $\rightarrow$  Afb.  $\,69$ -6) rechts op het scherm die overeenkomt met de groep van het reagens (fixatieven, dehydratanten, enz.).
	- C. Selecteer het reagens in de lijst die links op het scherm verschijnt. (U moet mogelijk omlaag scrollen om het te vinden.)
	- D. Tik op **Verwijderen** (→ [Afb. 69‑](#page-112-0)5). Als de knop **Verwijderen** uitgeschakeld is, is het reagens vooraf gedefinieerd en kan het niet worden verwijderd.
	- E. Tik op **OK** in het bevestigingsbericht.
	- F. Tik op **Annuleer** om terug te keren naar het scherm **Reagenstypen**.

# **7.3 Reagensstations beheren**

Het systeem heeft 21 stations: 17 reagensflessen en 4 paraffinebaden.

U moet de stations in de software instellen op de reagenstypen die op het instrument zijn geladen. Zodra dit is uitgevoerd, zal het systeem de gebruiksgeschiedenis van elk station bijhouden (het aantal runs en doorgevoerde cassettes en het aantal dagen dat deze in het instrument zijn geladen), de actuele concentratie en voor paraffinekamers ook de actuele temperatuur. Zie  $(\rightarrow p. 101 - 7.1.1$  Reagensgroepen, -typen en -stations) voor nadere informatie.

Beheerders kunnen voor elk station het reagenstype instellen. Ze kunnen ook concentratiewaarden aanpassen als ze weten dat de actuele concentraties verschillen van de concentraties die zijn opgeslagen in het systeem. Zowel beheerders als gebruikers kunnen de stationstatussen indien nodig aanpassen. De gegevens uit de gebruiksgeschiedenis kunnen alleen worden bekeken.

Het is essentieel voor een veilig gebruik dat er flessen op hun plaats in de reagentiakast zitten. Als u een bepaald station niet wenst te gebruiken, stelt u de status in op **Droog** en plaatst u voor stations die geen paraffine gebruiken een lege fles in de desbetreffende locatie van de reagentiakast van het station.

De keuze welke reagenstypen u in het instrument laadt en hoeveel flessen van elk type, is een belangrijke beslissing die u moet nemen. Dit is afhankelijk van de programma's die u uitvoert. Zie Stationconfiguraties ( $\rightarrow$  p. 162 – 10.3 [Stationconfiguraties\)](#page-161-0) voor geschikte configuraties voor de standaardprogramma's.

# **7.3.1 Reagensstationscherm**

Ga naar **Reagentia** > **Stations** om reagensstations in te stellen of te beheren en om de gebruiksgeschiedenis van een station te bekijken. Het scherm **Reagensstations** verschijnt. Dit scherm heeft twee weergaven: één voor de 17 reagensflessen (→ Afb. 70) en één voor de vier paraffinekamers (→ Afb. 71). Wissel tussen de weergaven door te tikken op **Reagensflessen** of **Paraffinekamers**

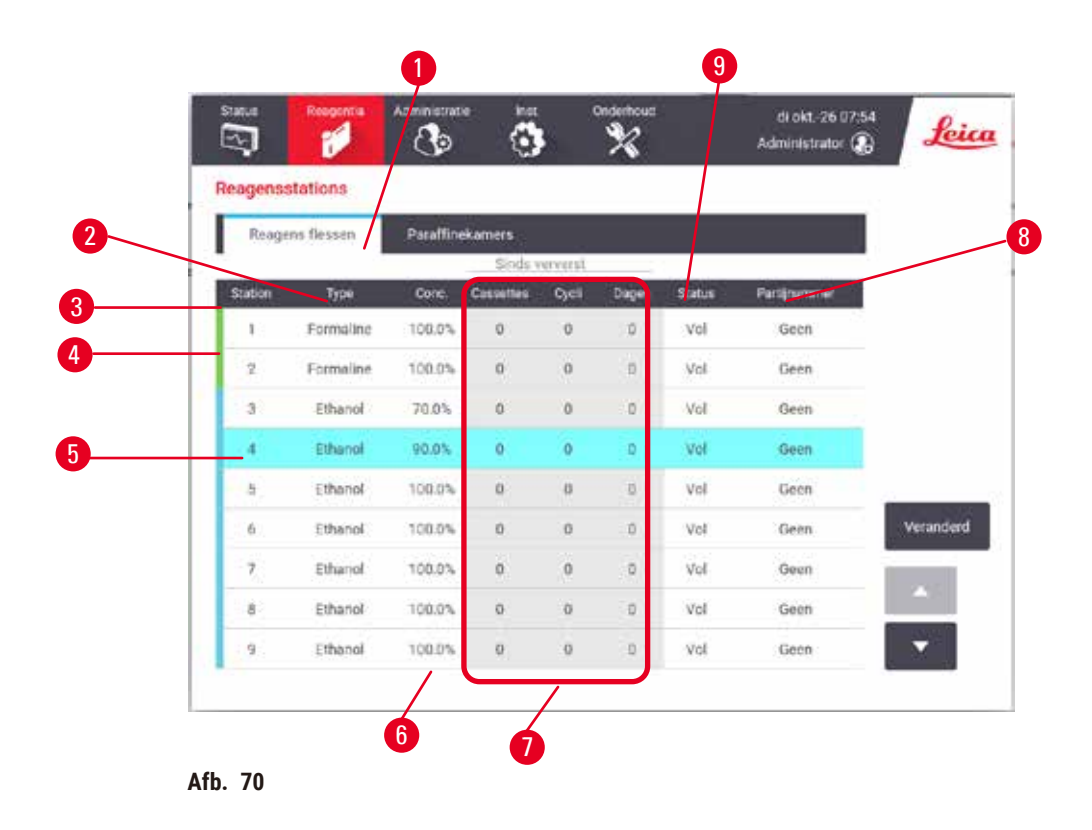

- <span id="page-114-0"></span>1. Knop **Reagensflessen**
- 2. **Type**: reagenstype in het station. Druk op het veld om te veranderen.
- 3. **Station**: stationnummer met kleurcode van reagensgroep
- 4. Een gearceerd veld geeft aan dat de drempel voor verversing is overschreden. Een concentratiewaarde die de drempel overschreden heeft wordt in het rood weergegeven.
- 5. Geselecteerd station: tik in de cel **Station** om te selecteren
- 6. **Conc.**: actuele concentratie van reagens in station. Druk op het veld om te veranderen.
- 7. **Sinds verversing**: de gebruiksgeschiedenis van elk station alleen bekijken
- 8. **Partijnummer**: informatie over het partijnummer van het reagens.
- 9. **Status**: actuele stationstatus. Druk op het veld om te veranderen.

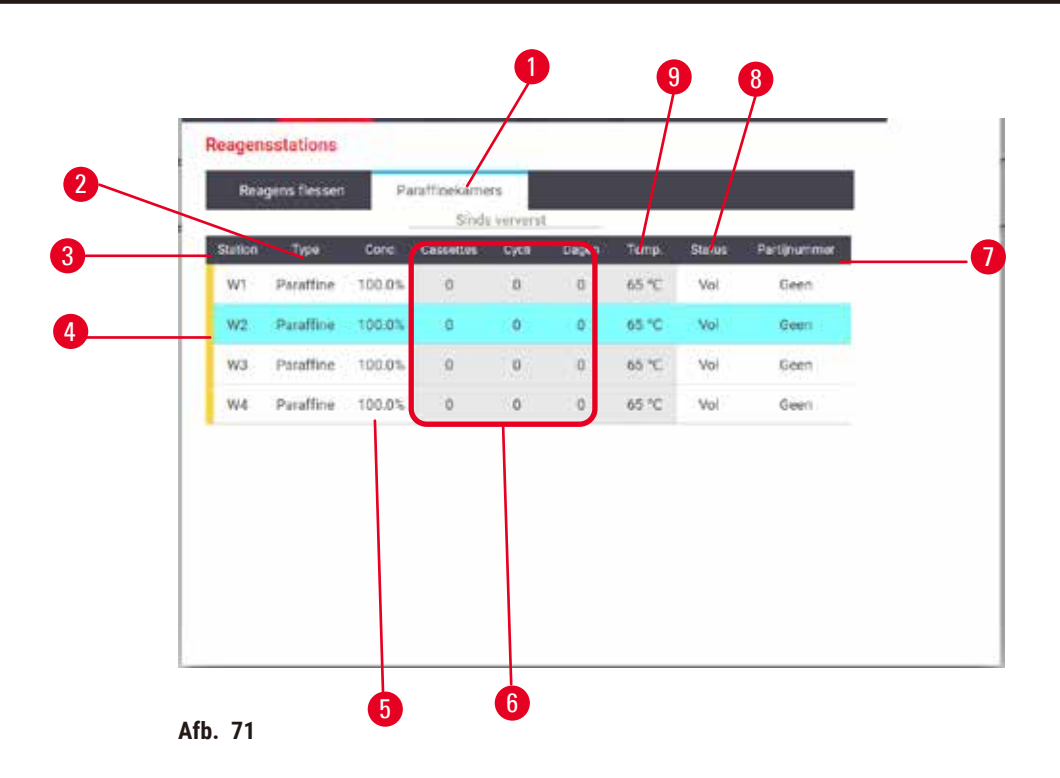

- <span id="page-115-0"></span>1. Knop **Paraffinekamers**
- 2. **Type**: reagenstype in het station. Druk op het veld om te veranderen.
- 3. **Station**: stationnummer met kleurcode van de reagensgroep. Een gearceerd veld geeft aan dat de drempel voor verversing is overschreden. Een concentratiewaarde die de drempel overschreden heeft wordt in het rood weergegeven.
- 4. Geselecteerd station: tik in de cel Station om te selecteren
- 5. **Conc.**: actuele concentratie van reagens in station. Druk op het veld om te veranderen.
- 6. **Sinds verversing**: de gebruiksgeschiedenis van elk station alleen bekijken
- 7. **Partijnummer**: informatie over het partijnummer van het reagens.
- 8. **Status**: actuele stationstatus. Druk op het veld om te veranderen.
- 9. **Temp.**: actuele temperatuur in de paraffinekamer

# **7.3.2 Eigenschappen reagensstation instellen**

# <span id="page-115-1"></span>Nieuwe reagentia toewijzen aan stations

L U moet een beheerder zijn om deze taak te kunnen uitvoeren en er mag geen programma worden uitgevoerd of geladen zijn in een van beide retorten. Reagensstationconfiguraties aanpassen terwijl er programma's actief zijn, kan leiden tot afgebroken programma's.

Indien u het in een station geladen reagenstype verandert, dient u het aan het station toegewezen reagenstype te veranderen in de software.

- 1. Verwijder de fles (of leeg de paraffinekamer) met het reagenstype dat u vervangt.
- 2. Ga naar **Reagens** > **Stations** en tik op de cel **Type** van het station. Het dialoogvenster **Type** verschijnt.  $(\rightarrow$  Afb. 72).

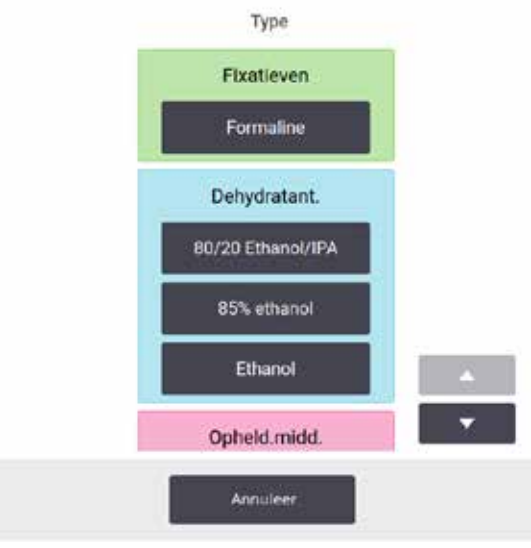

<span id="page-116-0"></span>**Afb. 72** 

- 3. Selecteer het nieuwe reagenstype uit de lijst. Het dialoogvenster geeft alle momenteel actieve reagenstypen weer. Als het reagens niet vermeld staat, staat het mogelijk op de inactieve reagenslijst. Zie (→ p. 112 [– 7.2.3 Reagentia toevoegen, verbergen, en verwijderen\)](#page-111-0) voor instructies voor het activeren van een inactief reagens of het toevoegen van een nieuw reagens.
- 4. Tik op **Ja** als gevraagd wordt of u de eigenschappen van het geselecteerde station opnieuw wilt instellen. Hierdoor wordt de teller van de gebruiksgeschiedenis op nul gezet en wordt de stationconcentratie teruggezet op de standaardwaarde voor het nieuwe reagenstype.
- 5. Reinig de fles indien nodig en vul deze met het verse reagens van het nieuwe type. Plaats de fles terug in het instrument. (Of vul de paraffinekamer.)
- 6. Voor een fles:
	- A. Neem de fles uit, vervang het reagens en zet de fles weer in de reagentiakast. Het scherm **De reagensfles vervangen** verschijnt.
	- B. Selecteer het icoon van de vervangen fles en tik op de knop **Vervangen**.
	- C. Voer de reagensconcentratie in.
	- D. U kunt optioneel de vervaldatum en partijnummerdetails invoeren.
- 7. Voor een paraffinekamer: Tik op de cel **Status** en stel de status van het station in op **Vol** op het scherm **Reagensstations**.

Indien u het reagenstype voor een station verandert, krijgt u altijd een melding om de stationconcentratie en gebruiksgeschiedenis opnieuw in te stellen. Indien u **Nee** selecteert, worden de concentratie en gebruiksgeschiedenis van het vorige reagens behouden. Gebruik deze optie alleen als u een eerder gemaakte fout in de identificatie van het reagens in het station corrigeert en u dus eigenlijk de inhoud van het station niet verandert.

# **Waarschuwing**

Verkeerde definitie van reagentia

**Schade aan monsters veroorzaakt door reagentia die niet overeenkomen met de definities in de gebruikersinterface en flesetiketten.**

- Stationdetails moeten altijd op correcte wijze bijgewerkt worden.
- Controleer altijd de definitie van stations wanneer/voordat de programma's beginnen.
- Werk nooit de details bij zonder het reagens te vervangen.

# Reagensconcentratie veranderen

Een beheerder kan de berekende concentratiewaarde van een station instellen. Druk op de cel **Conc.** van het station. Voer de nieuwe concentratie in via het toetsenbord op het scherm.

#### **Waarschuwing**

N

Onjuiste instelling van de concentraties

- **Beschadiging van het preparaat of afname van de kwaliteit van de weefselbewerking**
	- Wijzig de concentratie van een gebruikt reagens niet tenzij u de actuele concentratie kunt verifiëren.

#### Stationstatussen instellen

Alle gebruikers kunnen stationstatussen veranderen. Toegestane statussen zijn **Vol**, **Leeg**, **In gebruik** en **Droog**.

Normaal gesproken hoeft u dit niet te doen voor reagensflessen. U moet de flesstatus bijwerken als u de flessen verwijdert en vervangt; de software volgt de status dan automatisch. De status van de flesstations dient alleen aangepast te worden als een verkeerde status wordt weergegeven of als u een volle fles niet beschikbaar wilt maken voor gebruik (door deze aan te passen naar **In gebruik** of **Leeg**).

Voor paraffinekamers moet u de stationstatus veranderen als normaal onderdeel van de paraffineverversing.

Om een stationstatus te veranderen:

- 1. Ga naar **Reagentia** > **Stations**.
- 2. Druk op de cel **Status** van het station.
- 3. Tik op het juiste icoon in het dialoogvenster dat verschijnt ( $\rightarrow$  Afb. 73).

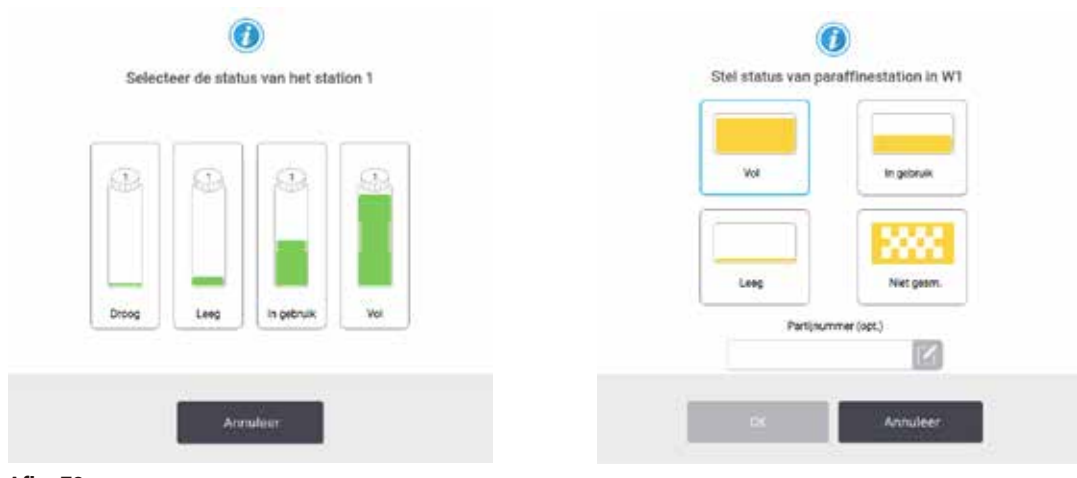

<span id="page-117-0"></span>**Afb. 73** 

# **Waarschuwing**

#### Verkeerde definitie van reagentia

**Schade aan monsters veroorzaakt door reagentia die niet overeenkomen met de definities in de gebruikersinterface en flesetiketten.**

- Stationdetails moeten altijd op correcte wijze bijgewerkt worden.
- Controleer altijd de definitie van stations wanneer/voordat de programma's beginnen.
- Werk nooit de details bij zonder het reagens te vervangen.

# **7.4 Reagentia vervangen.**

Als het systeem u erop wijst dat een reagens vervangen moet worden, moet u dit zo snel mogelijk doen.

Er zijn twee methoden om reagens in flessen te vervangen:

- **Extern vullen/legen** met behulp van opdrachten op het scherm **Extern vullen/legen** wordt het oude reagens uit de reagentiakast gepompt en het nieuwe reagens erin.
- **Handmatig** haal de fles uit de reagentiakast, leeg hem en vul hem opnieuw en plaats hem dan terug in de reagentiakast.

Voor paraffine moet u de kamer legen met het scherm **Extern vullen/legen**, de paraffinebaden handmatig vullen en vervolgens de software bijwerken.

# **7.4.1 Scherm Extern vullen/legen**

Gebruik het scherm **Extern vullen/legen** (**Reagentia** > **Extern vullen/legen**) om reagensflessen te vullen en legen zonder deze uit het instrument te verwijderen. U gebruikt hetzelfde scherm om de paraffinekamers te legen. In één handeling kunt u een enkel station legen of vullen, of een groep compatibele stations legen of vullen. Vanuit dit scherm kunt u ook retorten vullen en legen. Hiermee kunt u herstellen van gedeeltelijk voltooide bewerkingen voor legen of vullen.

De functies op het scherm **Extern vullen/legen** (→ [Afb. 74\)](#page-119-0) zijn beschikbaar voor alle toegangsniveaus: gebruikers en beheerders.

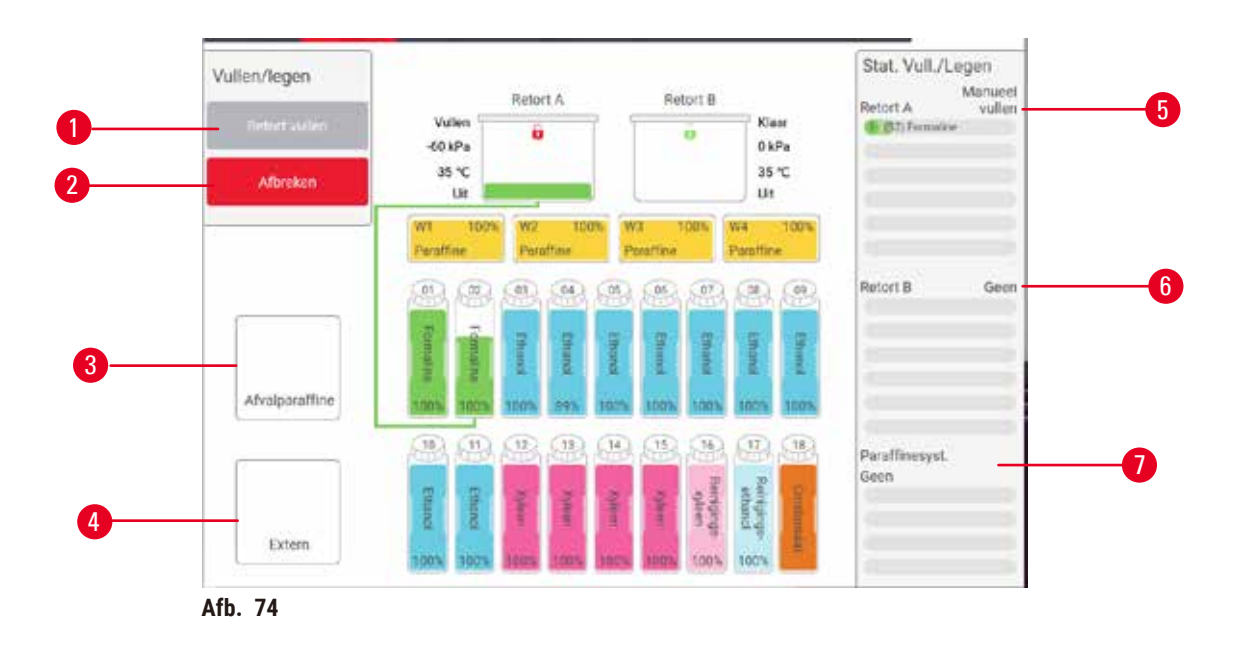

- <span id="page-119-0"></span>1. Flessen vullen/legen, Legen naar afval of Retort vullen/legen: begin vullen of legen als het juiste station, de externe bron en de retort zijn geselecteerd
- 2. Afbreken: stop het legen of vullen
- 3. Paraffineafval: selecteer bij een paraffinekamer om de kamer te legen
- 4. Extern: selecteer bij een retort en fles om een fles te vullen of legen
- 5. Retort A: geplande vul-/leegbewerkingen voor retort A
- 6. Retort B: geplande vul-/leegbewerkingen voor retort B
- 7. Paraffinesysteem: geplande bewerkingen voor het legen van de paraffinekamers

# **7.4.2 Aansluitingen extern vullen/legen**

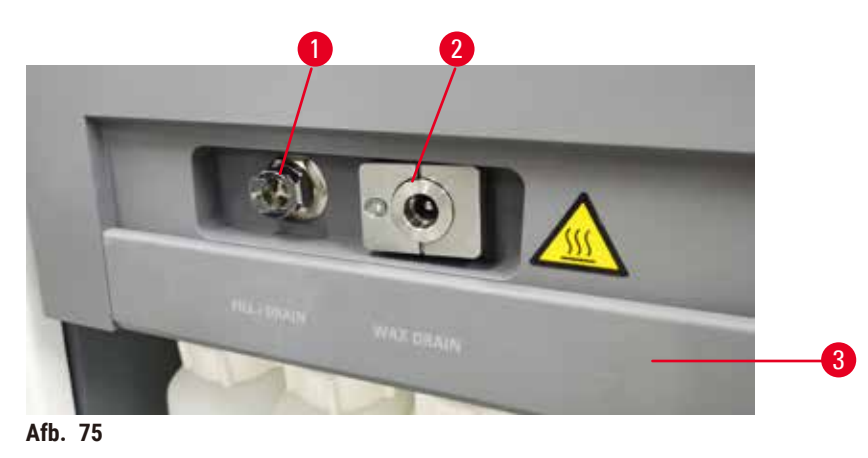

<span id="page-119-1"></span>De leiding voor extern vullen/legen (→ Afb. 75-1) en de paraffineafvoeruitlaat (→ Afb. 75-2) bevinden zich naast het actieve-koolfilter in de reagentiakast. Een beschermingsklep (→ Afb. 75-3) bedekt de uitlaten. De parafineafvalleiding wordt verwarmd om ervoor te zorgen dat de paraffine niet stolt tijdens het legen.

- Voordat u een paraffinestation aftapt, opent u de klep voor vullen/legen en brengt u de slang voor paraffineafval aan op de afvoerleiding voor paraffine. Zorg ervoor dat:
	- A. de paraffineafvoerbuis afvoert naar een geschikte container en
	- B. dat geen enkel deel van de buis ondergedompeld wordt in de afgevoerde paraffine. Dit voorkomt dat paraffine stolt rondom het uiteinde van de buis en deze blokkeert.
	- C. Voor het vullen of legen van reagentiaflessen moet u de buis voor extern vullen/legen aansluiten op de leiding voor extern vullen/legen. De buis beschikt over een druksluitkoppeling die een veilige aansluiting op de leiding garandeert. Om de buis aan te brengen, schuift u de klep voor vullen/legen terug en drukt u de koppeling op het uiteinde van de leiding. Om de buis te verwijderen, schuift u de borgring terug en trekt u aan de buis van de externe leiding voor vullen/legen.

# **Waarschuwing**

Het reagens wordt bijgevuld uit een onstabiele container.

**Persoonlijk letsel - de vul-/leegfuncties omvatten een fase van sterk spoelen waardoor een instabiele container kan omvallen en de inhoud kan uitstromen. De gebruiker kan op het gemorste reagens op de grond uitglijden. Milieuvervuiling.**

- Zorg er altijd voor dat u vult van of leegt naar een grote stabiele container. De container moet ook groot genoeg zijn om zonder veel moeite alle afgevoerde vloeistof op te vangen. Als u een kleine container gebruikt, moet u de container en de buis ondersteunen tijdens het vullen of aftappen.
- Gebruik altijd de buis die bij het instrument is geleverd.
- Draag bij het hanteren van reagentia altijd chemisch beschermende kleding, een veiligheidsbril, een ademmasker, rubberen handschoenen en alle andere noodzakelijke persoonlijke beschermingsmiddelen. Reagentia die worden gebruikt voor weefselverwerking kunnen giftig en/of ontvlambaar zijn.

# **7.4.3 Reagens vervangen – Extern vullen en legen**

# **Waarschuwing**

De connector komt niet overeen met de buis/corrosie van de connector; reagensfles loopt over (de hoeveelheid externe reagens komt niet overeen met de reagensfles, enz.); fles valt tijdens het vullen of vervangen van reagens; de buis raakt los tijdens het aftappen.

**Mensen glijden uit of ademen giftige/gevaarlijke damp in.**

# **Biologisch gevaar door afvalreagentia.**

# **Milieuvervuiling.**

- Draag bij het hanteren van reagentia altijd chemisch beschermende kleding, een veiligheidsbril, een ademmasker, rubberen handschoenen en alle andere noodzakelijke persoonlijke beschermingsmiddelen. Reagentia die worden gebruikt voor weefselverwerking kunnen giftig en/of ontvlambaar zijn.
- Gebruik altijd de buis die bij het instrument is geleverd.
- Vul nooit een reagensstation waar al iets in zit.

U kunt de reagensflessen legen en opnieuw vullen zonder de flessen uit het instrument te halen. Het proces leegt elke fles naar een retort en leegt vervolgens de retort naar de externe leiding voor vullen/legen. De omgekeerde procedure wordt gebruikt voor het vullen.

Als u geregeld extern legen en vullen gebruikt, vergeet dan niet om te controleren of de flessen moeten worden gereinigd. Dit moet één keer per week gedaan worden.

Controleer of beide retorten beschikbaar zijn voordat u begint met vullen of legen op afstand. Wanneer er een programma in de retort(s) draait, kan extern vullen/legen niet worden gebruikt. Het is een ontwerpkenmerk, geen storing.

- beide retorten mag geen programma hebben geladen of in uitvoering hebben
- beide retorten moet schoon of leeg zijn en
- beide retorten moeten schoon zijn of het residu in de retorten (indien aanwezig) moet compatibel zijn met het reagens in de fles(sen).

# Legen

- 1. Sluit de buis voor extern vullen/tappen aan en leg het uiteinde in een geschikte container.
- 2. Op het scherm **Extern vullen/legen** (**Reagentia** > **Extern vullen/legen**), selecteert u:
	- A. de te gebruiken retort ( $\rightarrow$  Afb. 76-1)
		- B. het icoon **Extern** ( $\rightarrow$  Afb. 76-2)
		- C. de fles(sen) die geleegd moet(en) worden (meerdere flessen moeten reagens van hetzelfde type bevatten) ( $\rightarrow$  Afb. 76-3)

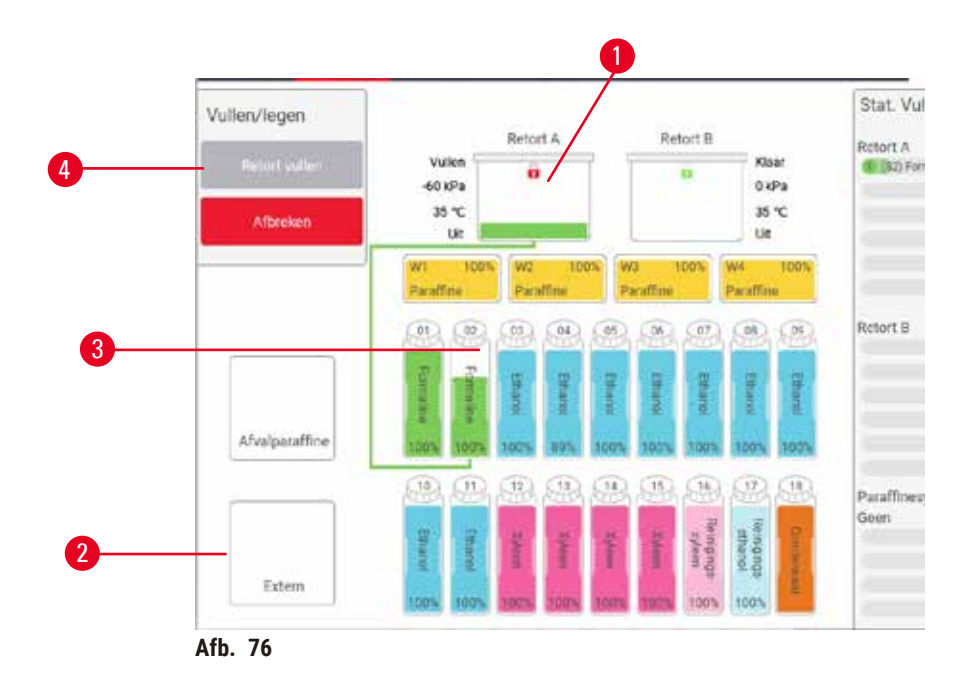

- <span id="page-121-0"></span>3. Druk op Legen van fles(sen)  $(\rightarrow$  Afb. 76-4) om het legen te starten.
- 4. Als u daarvoor een melding ontvangt, controleer dan of het retortdeksel gesloten is en of de buis voor extern vullen/legen correct is aangesloten.
- 5. Druk op **OK** om het legen te starten.

Het instrument zal nu de fles(sen) legen via de geselecteerde retort. U kunt de voortgang van het legen volgen in het statuspaneel. Als het legen voltooid is, zal de retortstatus **Leeg** zijn en de flesstatus **Droog**.

Vullen

- 6. Plaats de buis in een container met vers reagens. Het verse reagens moet boven 5 °C zijn om ervoor te zorgen dat de reagenssensoren correct werken.
- 7. Op het scherm **Extern vullen/legen** selecteert u:
	- A. De te gebruiken retort
	- B. Het icoon **Extern**
	- C. De te vullen fles(sen). (Meerdere flessen moeten allemaal **Droog** zijn en zijn ingesteld op hetzelfde reagenstype.)

Als zich in een fles nog residu bevindt, moet dit mengbaar zijn met het nieuwe reagens.

- 8. Druk op **Vullen naar fles(sen)** om het vullen te starten.
- 9. Als u daarvoor een melding ontvangt, controleer dan of het retortdeksel gesloten is en of de buis voor extern vullen/legen correct is aangesloten. Druk op **OK** om het vullen te starten.
- 10. Een dialoogvenster voor bevestiging verschijnt.
- 11. Bevestig dat het type, de concentratie en de gebruiksgeschiedenis van het reagens correct zijn. Als iets niet correct is, tikt u op de betreffende cel en verandert u de waarde. U kunt ook de partijnummerdetails van het reagens scannen. Als u een nieuw reagenstype instelt, moet het station al op dat type zijn ingesteld ( $\rightarrow$  p. 116 [– Nieuwe reagentia toewijzen aan stations\)](#page-115-1). Het reagens moet mengbaar zijn met de retort en het flesresidu.
- 12. Druk op **OK** om het vullen te starten.

Het instrument zal nu de fles(sen) vullen via de geselecteerde retort. U kunt de voortgang van het vulproces volgen in het statuspaneel. Een boodschap laat u weten dat het vullen voltooid is. De retort krijgt de status **Leeg** en de fles de status **Vol**.

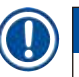

# **Belangrijk**

- U kunt op elk moment tijdens het legen of vullen op de knop Afbreken drukken om alle actuele en aangevraagde vul-/leegbewerkingen te stoppen.
- Als u het legen afbreekt wanneer zowel de retort als de fles gedeeltelijk vol zijn, moet u de retort terug naar de originele fles legen om verder te gaan. Om de retort te legen, vinkt u het icoon Extern weer uit en drukt u vervolgens op de knop Retort legen.
- Gebruik een zachte droge doek om het oppervlak van de buis schoon te maken voor en na het extern vullen/ legen van reagentia.

# Sequenties extern vullen en legen

De volgende reagenssequenties worden aanbevolen tijdens het vullen en legen van meerdere flessen:

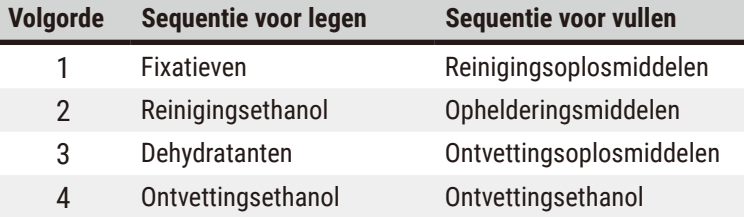

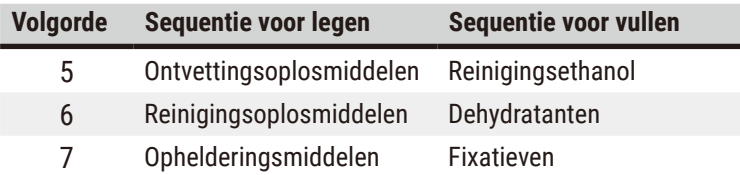

# **7.4.4 Reagens vervangen – handmatig**

Om een fles handmatig te vervangen, verwijdert u deze uit de reagentiakast en gooit u het oude reagens weg (volgens de standaardprocedures van uw laboratorium). Reinig de fles indien nodig en vul hem vervolgens met vers reagens. Plaats de fles terug in de reagentiakast, en zorg ervoor dat de fles stevig in de koppelstukken aan de achterkant van de kast past.

De reagensfles moet op de juiste plek worden gedrukt volgens de reagensdefinitie op het scherm **Status**.

Als de fles is teruggeplaatst, verschijnt het dialoogvenster **Selecteer een fles om bij te werken**. Hierin worden het reagenstype en de reagensconcentratie weergegeven voor de fles toen deze verwijderd werd.

Als u een fles selecteert om bij te werken, zijn de volgende mogelijkheden beschikbaar:

- **Gewijzigd** voer de reagensconcentratie in met optioneel de vervaldatum en partijnummerdetails.
- **Bijgevuld** selecteer dit indien u niet het volledige reagens hebt veranderd maar een kleine hoeveelheid vers reagens van hetzelfde type hebt bijgevuld om het niveau in de fles te verhogen. (Met deze optie verandert de status van de fles in Vol. De concentratie en geschiedenisgegevens veranderen niet.)
- **Geen verandering** selecteer dit indien u het reagens in de fles niet hebt veranderd.
- **Geleegd** selecteer dit als u de fles hebt geleegd, maar hem niet opnieuw hebt gevuld.

# **Waarschuwing**

De informatie die het instrument verschaft, wordt genegeerd.

De parameters van het reagens/station worden bijgewerkt, maar het reagens wordt niet vervangen.

De reagensstatus wordt niet van leeg naar vol bijgewerkt in de gebruikersinterface nadat de fles gevuld is.

Of de status wordt ingesteld op Vol voordat u de fles vult, maar de fles wordt niet of te weinig gevuld.

**Schade aan van het monster veroorzaakt door vervuilde of verouderde reagens, of onvoldoende reagens. Vertraging van de diagnose.**

- Ververs reagentia altijd als u hiervoor een melding krijgt.
- Stationdetails moeten altijd op correcte wijze bijgewerkt worden.
- Werk nooit de details bij zonder het reagens te vervangen.

# **7.4.5 Paraffine vervangen**

# **Waarschuwing**

Openen/sluiten van het parrafinebaddeksel; Gesmolten paraffine vullen; De connector komt niet overeen met de buis/corrosie van de connector; De buis raakt los tijdens het aftappen; De afvalbak voor de paraffine is niet gereed/niet stabiel wanneer het aftappen begint via de gebruikersinterface; Uittrekken van de afvoerbuis.

# **Handen/vingers worden verbrand.**

**Mensen glijden uit of ademen giftige/gevaarlijke damp in.**

# **Biologisch gevaar door de verontreinigde paraffine.**

# **Milieuvervuiling.**

- Draag bij het vullen/aftappen van gesmolten paraffine chemisch beschermende kleding, een veiligheidsbril, een ademmasker, rubberen handschoenen en alle andere noodzakelijke persoonlijke beschermingsmiddelen. Gebruikte paraffine kan verontreinigd zijn.
- Zorg ervoor dat u de juiste maat paraffineafvoerslang gebruikt om lekkage van paraffine te voorkomen.
- De paraffine die de buis verlaat zal heet zijn en kan brandwonden veroorzaken. Zorg ervoor dat de paraffine afloopt naar een geschikte container en blijf uit de buurt terwijl de paraffine wordt afgetapt.
- Verwijder de buis voor extern vullen/legen pas nadat de software aangeeft dat het proces voltooid is en de perslucht de buis heeft leeggemaakt. Het stoppen van reagensstroom is geen aanwijzing dat de procedure is voltooid.

Voordat u de paraffine aftapt, moet u controleren of de retorten geen protocol uitvoeren, of reagentia vullen/ afvoeren. De retorts hoeven niet te worden gereinigd.

De af te voeren paraffine moet gesmolten zijn.

# Legen

- 1. Sluit de buis voor paraffineafval aan en leg het uiteinde in een geschikte container.
- 2. Ga naar **Reagentia** > **Extern vullen/legen** en selecteer:
	- A. de te legen paraffinestations en
	- B. Icoon voor **Paraffineafval**.
- 3. Tik op **Legen naar afval**.
- 4. Een bevestigingsbericht verschijnt waarin u wordt gevraagd te controleren of de paraffineafvoerbuis juist is aangesloten en of deze naar een geschikte container afvoert.
- 5. Druk op **OK** om het legen te starten. Het instrument zal nu de kamers legen. U kunt de voortgang volgen in het statuspaneel. Het legen van paraffine kan tot 7 minuten in beslag nemen. Wanneer de kamers volledig zijn afgetapt, verschijnt er een dialoogvenster en is de status van elke afgetapte kamer **Droog**. Verwijder de paraffineafvoerbuis pas als het dialoogvenster aangeeft dat het legen succesvol was.
- 6. Om het stollen van paraffine in de afvoerbuis te voorkomen, moet u de buis onmiddellijk uit de container met de afgevoerde paraffine halen.

# **Belangrijk**

- Als er geen paraffine wordt gepompt, is de kans groot dat de buis verstopt zit. Als u een verstopte buis losmaakt voordat het legen werd afgebroken, zal er hete paraffine uit de voorzijde van het instrument spuiten. Breek het legen af voordat u de buis losmaakt en smelt de paraffine met heet water.
- U kunt op elk moment tijdens het legen op Afbreken tikken om alle actuele en aangevraagde vul-/ leegbewerkingen te beëindigen.

# Vullen

7. Als u een paraffinekamer vult met gesmolten paraffine, moet u de ontluchtingsplug van het paraffinebad in de luchtopening aan de achterkant van de paraffinekamer steken. Dit voorkomt dat paraffine tijdens het vullen in de opening komt.

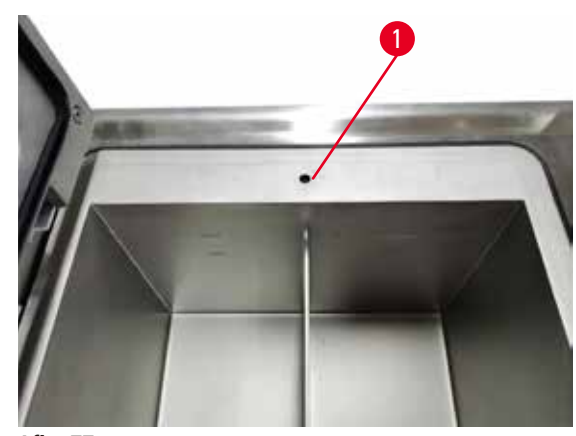

**Afb. 77** 

- 8. Vul de paraffinekamer met gesmolten of vaste paraffine.
- 9. Verwijder de ontluchtingsplug voor het paraffinebad als u deze in de luchtopening hebt geplaatst.
- 10. Sluit het deksel van paraffinebad.
- 11. Ga naar **Reagentia** > **Stations** > **Paraffinekamers**. De rij voor de geleegde paraffinekamer geeft de standaardconcentratie weer. Deze rij geeft ook de op nul gezette waarden van de gebruiksgeschiedenis weer. De stationstatus is **Droog**. Het reagenstype is hetzelfde als dat van de paraffine die u hebt weggepompt, tenzij u het aan het station toegewezen type hebt veranderd na het legen.
- 12. Druk op de cel Status voor de kamer.
- 13. Selecteer **Vol** als u gesmolten paraffine hebt toegevoegd.
- 14. Selecteer **Niet gesmolten (moet gesmolten worden)** als u vaste paraffine gebruikt.
- 15. U kunt optioneel het partijnummer van de nieuwe paraffine invoeren.
- 16. Tik op **OK**.
- 17. Als u de status instelt op **Niet gesmolten (moet gesmolten worden)**, begint een snel paraffineverwarmingsproces. Mogelijk moet u extra paraffine moeten toevoegen terwijl deze smelt. De stationstatus zal automatisch veranderen in Vol als de paraffine gebruiksklaar is.

#### **7.4.6 Retorten vullen en legen**

# <span id="page-126-0"></span>**Waarschuwing**

De connector komt niet overeen met de buis/corrosie van de connector; reagensfles loopt over (de hoeveelheid externe reagens komt niet overeen met de reagensfles, enz.); fles valt tijdens het vullen of vervangen van reagens; de buis raakt los tijdens het aftappen.

**Mensen glijden uit of ademen giftige/gevaarlijke damp in.**

# **Biologisch gevaar door afvalreagentia.**

# **Milieuvervuiling.**

- Draag bij het hanteren van reagentia altijd chemisch beschermende kleding, een veiligheidsbril, een ademmasker, rubberen handschoenen en alle andere noodzakelijke persoonlijke beschermingsmiddelen. Reagentia die worden gebruikt voor weefselverwerking kunnen giftig en/of ontvlambaar zijn.
- Gebruik altijd de buis die bij het instrument is geleverd.
- Vul nooit een reagensstation waar al iets in zit.

Het scherm **Extern vullen/legen** kan ook gebruikt worden om retorten te legen of vullen. Dit is vooral nuttig om te herstellen van onvolledig extern vullen/legen. De functies voor retort vullen en legen werken op basis van regels die zijn opgesteld om reagenscontaminatie, reagenslekken en reagensoververhitting te voorkomen. Enkele regels kunnen worden genegeerd, maar dit kan leiden tot een lagere reagensconcentratie.

U kunt ook retorten vullen en legen met behulp van het scherm **Handmatige bediening** (→ p. 128 [– 8.1.1](#page-127-0)  [Handmatige bediening\).](#page-127-0)

De regels voor het handmatig vullen en legen van retorten zijn:

- De retort moet schoon of leeg zijn voordat u een vulhandeling start.
- Als de retort leeg is, moet het geselecteerde station compatibel reagens bevatten ( $\rightarrow$  p. 165 10.5 [Reagenscompatibiliteitstabellen\)](#page-164-0).
- Een retort kan niet gevuld worden met een reagens waarvan de temperatuurdrempel onder de ingestelde retorttemperatuur ligt.
- Bij het aftappen van een retort moet het reagens/de paraffine naar het oorspronkelijke station worden geretourneerd.
- Bij het aftappen van een retort, moet het station voldoende capaciteit hebben voor de inhoud van de retort, en mag niet vol of in gebruik zijn.

Let op: Om morsen van vloeistof te vermijden, moet u ervoor zorgen dat er voldoende stationscapaciteit is voordat u foutmeldingen voor onvoldoende capaciteit negeert.

Een retort vullen of legen:

- 1. Ga naar **Reagentia** > **Extern vullen/legen**.
- 2. Selecteer de retort die gevuld of geleegd moet worden.
- 3. Selecteer het reagensstation dat de retort moet vullen (of de inhoud van de retort moet opvangen).
- 4. Druk op de knop **Retort vullen** of **Retort legen**.
- 5. Om het vullen of legen tijdens welke fase dan ook te stoppen, tikt u op **Afbreken**.

# 8 **Ondersteunende instellingen en bewerkingen**

# **8. Ondersteunende instellingen en bewerkingen**

# **8.1 Reagentiamenu**

U kunt handmatig een aantal functies voor het hanteren van reagens van het systeem bedienen vanuit het scherm **Handmatige bediening**.

# **8.1.1 Handmatige bediening**

<span id="page-127-0"></span>Vanuit het scherm **Handmatige bediening** (**Reagentia** > **Handmatige bediening**) (→ [Afb. 78\)](#page-127-1) kunt u veel functies van het instrument handmatig uitvoeren. Alle gebruikers — bedieners en beheerders — kunnen deze functies uitvoeren.

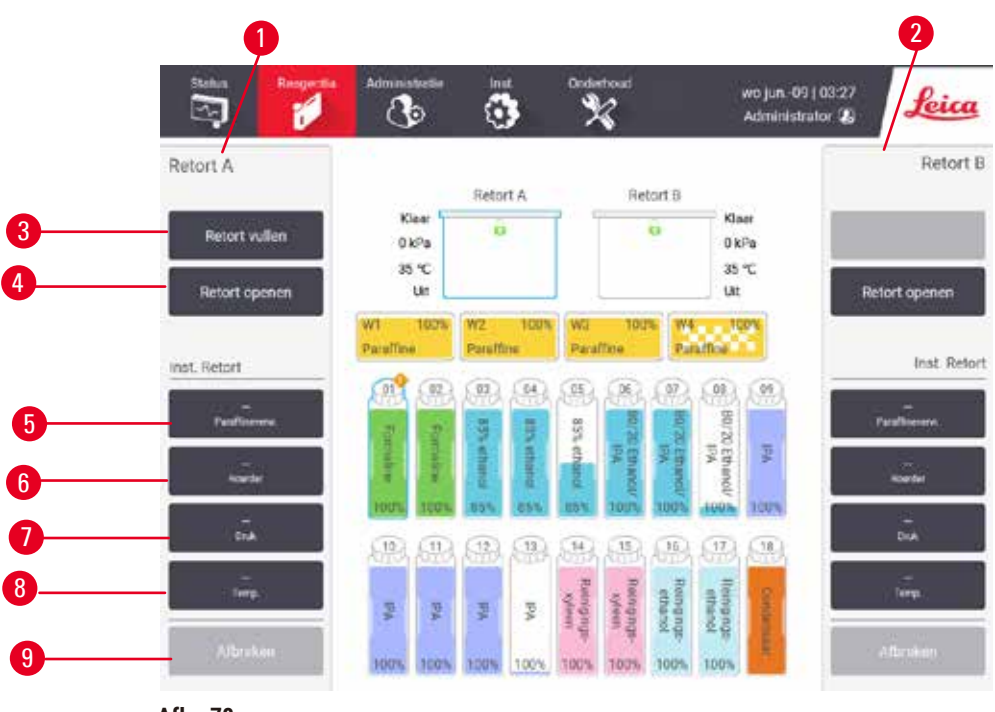

- <span id="page-127-1"></span>**Afb. 78**
- 1. Bediening retort A
- 2. Bediening retort B
- 3. **Retort vullen/legen**: retort van of naar het geselecteerde station vullen of legen
- 4. **Retort openen**
- 5. **Paraffineverwarmer**: verwarming voor het paraffinebad inschakelen/uitschakelen
- 6. **Roerder**: de retortroerder aan/uit zetten
- 7. **Druk**: retortdruk instellen omgeving, vacuüm, druk, of druk-/vacuümcyclus
- 8. **Temp.**: retorttemperatuur instellen
- 9. **Afbreken**: stop vullen of legen

Vanuit het scherm **Handmatige bediening** kunt u niet:

- een lopend programma afbreken
- een retort vullen of legen als er een programma geladen is voor dat retort.

# Temperatuurbereik retort

Het temperatuurbereik van de retort is beperkt tot de volgende waarden:

- **Reagens**: maximaal 35 ºC 85 ºC (begrensd tot maximaal 65 °C wanneer weefselbewerkingsprogramma's worden uitgevoerd).
- **Paraffine**: Smeltpunt paraffine + 2 ºC minimaal tot maximaal 77 ºC. Bekijk het actuele smeltpunt van de paraffine op het scherm **Instellingen** > **Verwerkingsinstellingen**.

Aanvullende beperkingen kunnen van toepassing zijn, afhankelijk van de retortstatus en het reagens in de retort. De retorttemperatuur kan niet boven de veilige temperatuurdrempel van het reagens worden ingesteld.

#### Paraffineoverdrachten

Het paraffinebad (bestaande uit paraffinekleppen en -leidingen) en de retort moeten vóór het vullen van een retort de paraffinestandby-temperatuur hebben bereikt. Om dit te bereiken heeft elke retort een paraffineverwarmer.

- 1. Ga naar **Reagentia** > **Handmatige bediening**.
- 2. Activeer de paraffineverwarmer door op de desbetreffende knop **Uitgeschakelde paraffineverwarmer** te drukken ( $\rightarrow$  Afb. 78-5).
- 3. Tik op **OK** op het bevestigingsbericht. Laat de verwarmer aan gedurende ten minste vijf minuten.
- 4. Zet de verwarmer uit door te tikken op de desbetreffende knop **Paraffineverwarmer inschakelen**.
- 5. Tik op **OK** op het bevestigingsbericht.

#### Retorten vullen en legen

Vul (of leeg) de retorten van (of naar) een reagensstation met behulp van de commando's op het scherm **Handmatige bediening**. De regels en procedures voor het handmatig vullen en legen van retorten zijn hetzelfde als wanneer u dit doet vanuit het scherm **Reagentia** > **Extern vullen/legen** (→ p. 127 [– 7.4.6 Retorten vullen en legen\)](#page-126-0).

# **8.2 Menu Beheer**

Vanuit het menu **Beheer** kunt u rapporten uitvoeren, gebeurtenislogboeken bekijken en instellingen voor toegangsniveaus veranderen.

# **8.2.1 Gebruikersbeheer**

Gebruik het scherm **Gebruikersbeheer** (**Beheer** > **Gebruikersbeheer**) om gebruikersaccounts te beheren.

L Het vak Streepjescodenr. wordt ingeschakeld als het instrument werkt met de HistoCore I-Scan (bestelnr. 14 0488 58056).

Een gebruikersaccount toevoegen/bewerken/verwijderen

 $\odot$  Na de eerste aanmelding ( $\rightarrow$  p. 57 [– 5.1.3 Toegangsniveaus\)](#page-56-0), kan de superbeheerder accounts aanmaken op beheerderniveau en gebruikerniveau.

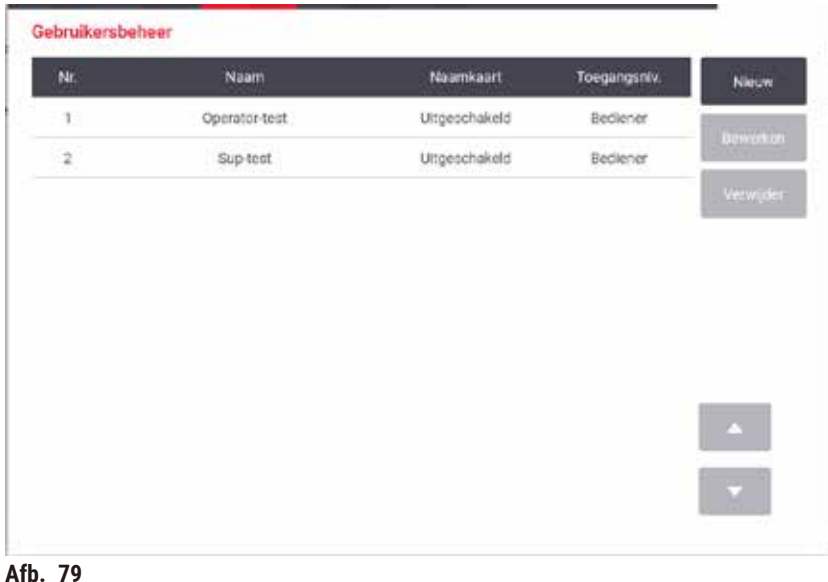

Een nieuwe gebruikersaccount toevoegen:

- 1. Ga naar het scherm **Gebruikersbeheer** (**Beheer** > **Gebruikersbeheer**).
- 2. Tik op **Nieuw**. Het scherm **Gebruiker toevoegen/bewerken** wordt geopend.
- 3. Vul de gebruikersnaam, het wachtwoord en het toegangsniveau in.
- 4. Werkt het instrument met de HistoCore I-Scan, scan dan een streepjescode om het naamkaartje in te schakelen. De aangemaakte gebruiker kan inloggen door de streepjescode op het naamkaartje te scannen. Als het naamkaartje uitgeschakeld is, moet de gebruiker inloggen met de gebruikersnaam en het wachtwoord.
- 5. Tik op **OK**.

Een gebruikersaccount bewerken:

- 1. Ga naar het scherm **Gebruikersbeheer** (**Beheer** > **Gebruikersbeheer**).
- 2. Selecteer een gebruikersaccount uit de tabel en tik op **Bewerken**. Het scherm **Gebruiker toevoegen/ bewerken** wordt geopend.
- 3. Wijzig de gebruikersnaam, het wachtwoord, het toegangsniveau of schakel het naamkaartje uit/in.
- 4. Tik op **OK**.

Een gebruikersaccount verwijderen:

- 1. Ga naar het scherm **Gebruikersbeheer** (**Beheer** > **Gebruikersbeheer**).
- 2. Selecteer een gebruikersaccount uit de tabel en tik op **Verwijderen**.
- 3. Tik op **OK** in het dialoogvenster dat verschijnt ter bevestiging.

# Wachtwoorden/streepjescodenummers wijzigen

L De superbeheerder kan voor alle toegangsniveaus wachtwoorden/streepjescodenummers wijzigen. Beheerders en gebruikers kunnen alleen hun eigen wachtwoorden/streepjescodenummers wijzigen.

De wachtwoorden van de superbeheerder wijzigen:

- 1. Tik op het gebruikersnaamicoon rechts bovenaan en tik op **Gebruiker wisselen**.
- 2. Het scherm **Gebruiker aanmelden** wordt weergegeven. Tik op **Overige toegang**.
- 3. Het scherm **Toegangsniveau** wordt weergegeven. Tik op **Wachtwoord wijzigen**.
- 4. Voer het huidige wachtwoord in, dan tweemaal het nieuwe wachtwoord en tik op **OK**.

Om de wachtwoorden/streepjescodenummers van de beheerder of gebruiker zelf te wijzigen:

- 1. Log in als beheerder of gebruiker en tik op **Superbeheerder** > **Gebruikersbeheer**.
- 2. Selecteer uw eigen account en tik op **Bewerken**.
- 3. Het scherm **Gebruiker toevoegen/bewerken** wordt geopend. Tik op het icoon van de wachtwoord/ streepjescodenummers.
- 4. Voer een nieuw wachtwoord en streepjescodenummer in en tik op **OK**.

# **8.2.2 Rapporten**

Vier rapporten zijn beschikbaar vanuit **Beheer** > **Rapporten**:

- Rapport rundetails
- Rapport gebruikersacties
- Rapport programmagebruik
- Rapport reagensgebruik

# Rapport rundetails

Dit rapport geeft details over een bepaalde programmarun. Als dit geselecteerd wordt, verschijnt eerst een lijst met alle programmaruns van de afgelopen maand of de afgelopen 30 dagen  $(\rightarrow$  Afb. 80). Tik op een knop aan de rechterkant van het scherm om te kiezen welke duur u wilt.

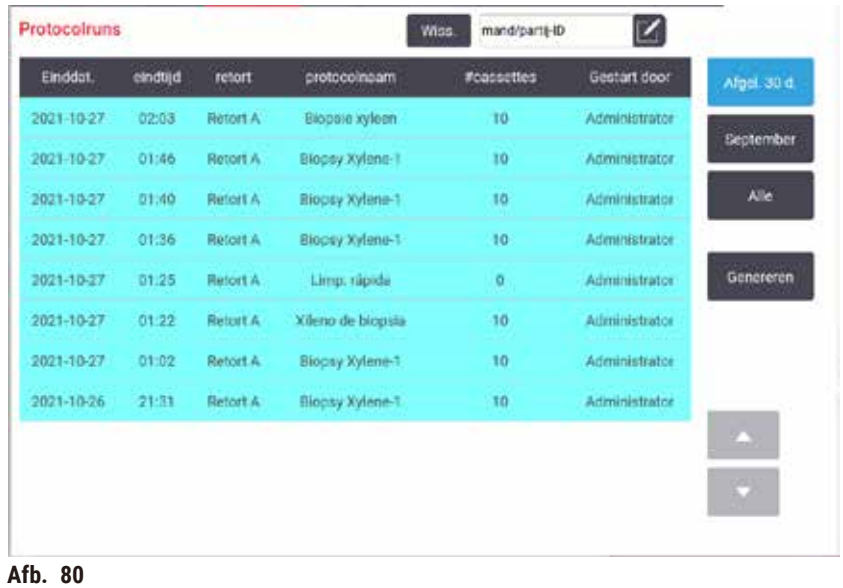

Vanuit de programmalijst kunt u de details weergeven van een of meerdere specifieke runs door ze te selecteren en op **Genereren** te tikken. Het rapport **Rundetails** verschijnt, met daarin gegevens van alle runs die u geselecteerd hebt (→ [Afb. 81\)](#page-131-1). De verschafte details zijn onder andere de start- en eindtijd, gebruikers-ID, aantal cassettes, mand-ID's, programmastappen, het station en reagens (met partijnummer indien ingevoerd) voor elke stap en de duur van de stap. Elke belangrijke gebeurtenis die optrad tijdens de programmarun wordt vastgelegd.

<span id="page-131-0"></span>

|                            |                | stanardprotocoltypeinvalidate |                                                                      | Ongeldig              |               |                                             |                      |                   |
|----------------------------|----------------|-------------------------------|----------------------------------------------------------------------|-----------------------|---------------|---------------------------------------------|----------------------|-------------------|
| Run gestart                |                |                               | Run gest                                                             | Gebr.                 |               | Retort                                      | <b>Bcassettes</b>    | Terug             |
| 2021-06-08 20:28           |                |                               | 2021-05-08 20:32<br><u>The first of the first of the Party Party</u> | Administrator         | <b>RODUIS</b> | Retort A                                    | 100<br><b>CASTER</b> | <b>Exporteren</b> |
| Mand 1:                    |                |                               |                                                                      |                       | Mand 2        |                                             |                      |                   |
|                            |                | To T                          |                                                                      |                       |               | $\sqrt{a}$                                  |                      |                   |
| Stap                       | <b>Station</b> |                               | Type                                                                 | #Lot                  | Concentratio  |                                             | <b>Duurtmin)</b>     |                   |
| đ                          | 54             |                               | 85% ethanol                                                          |                       | 85.0%         |                                             | Ox.                  |                   |
|                            |                |                               |                                                                      |                       |               |                                             |                      | æ                 |
| <b>Datum</b><br>2021-06-08 | Tijd<br>20:29  | Runfase<br>Stop 1             | Geb/<br>Administrator                                                | <b>Geb.code</b><br>tä |               | Bericht<br>Protocol gestopt door gebruiker. |                      |                   |
| 2021-06-08                 | 20:30          | Administrator<br>Stap 1       |                                                                      | 4                     |               | Protocol hervat.                            |                      | М                 |

<span id="page-131-1"></span>**Afb. 81** 

U kunt rundetails exporteren door te tikken op **Exporteren**. Als er nog geen USB is ingestoken, wordt u gevraagd om een USB-geheugenstick in te steken. Het CSV-bestand kan op een computer worden opgeslagen en geopend worden in Excel.

# Rapport gebruikersacties

Dit rapport geeft de gebruikersacties weer die sinds het begin van de maand ingevoerd zijn met een bepaalde gebruikers-ID (→ Afb. 82). De details kunnen worden weergegeven op volgorde van tijd of actie. De gebruikers-ID wordt alleen weergegeven als het rapport in beheerdermodus wordt gegenereerd.

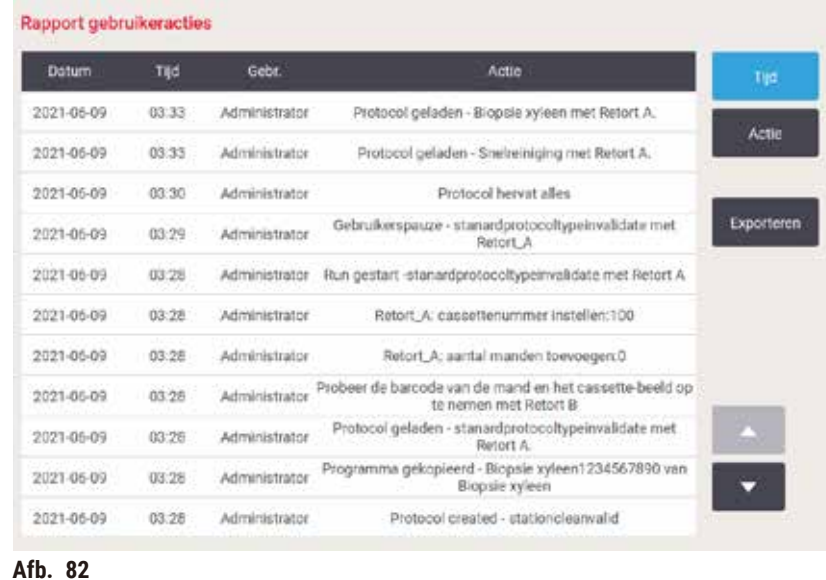

<span id="page-132-0"></span>U kunt de gebruikersactiedetails exporteren door op **Exporteren** te tikken. Als er nog geen USB is ingestoken, wordt u gevraagd om een USB-geheugenstick in te steken. Het CSV-bestand kan op een computer worden opgeslagen en geopend worden in Excel.

# Rapport programmagebruik

Dit rapport vermeldt het aantal verwerkingsruns, cassettes en het gemiddelde aantal cassettes per run (→ Afb. 83). U kunt de gegevens groeperen per dag, week of maand.

| # Cycli                           | okt-<br>2021           | sep.<br>2021   | aug.-<br>2021 | pd-<br>2021  | jun.<br>2021  | mei-<br>2021    | apr.-<br>2021  | Mnand      |
|-----------------------------------|------------------------|----------------|---------------|--------------|---------------|-----------------|----------------|------------|
| Biopsy Xylene-1                   | $\boldsymbol{A}$       | $\Omega$       | ò.            | a            | $\theta$      | $\ddot{\alpha}$ | $\mathbf{0}$   |            |
| Total                             | $4 -$                  | <b>D</b>       | o             | $\alpha$     | O.            | $\alpha$        | $\theta$       | Wekelijks  |
|                                   |                        |                |               |              |               |                 |                | Dagelijks  |
| # Cassettes                       | okt.<br>2021           | sep.-<br>2021  | aug.»<br>2021 | K4-<br>2021  | jun.-<br>2021 | mei-<br>2021    | apt.-<br>2021  |            |
| Biopsy Xylene-1                   | 70                     | ō              | 0             | o            | 0             | ō               | o              | Exporteren |
| <b>SIMM</b><br>Totaal<br>orașe în | 70 <sub>2</sub><br>mon | $\mathfrak{o}$ | 0             | $^\circ$     | ö             | o               | $\ddot{\circ}$ |            |
| # Cassettes per run               | okt-<br>2021           | sep.<br>2021   | aug.-<br>2021 | jul.<br>2021 | jun.<br>2021  | mei-<br>2021    | apr.-<br>2021  |            |
| Biopsy Xylene-1                   | 17                     | ō              | ö             | a            | $\mathbf{0}$  | 0               | $\alpha$       | m          |
| Total                             | 17                     | o              | 0             | $\circ$      | 0             | $\alpha$        | ö              |            |
|                                   |                        |                |               |              |               |                 |                | œ          |

<span id="page-133-0"></span>**Afb. 83** 

U kunt de details van programmagebruik exporteren door op **Exporteren** te tikken. Als er nog geen USB is ingestoken, wordt u gevraagd om een USB-geheugenstick in te steken. Een Excel-compatibel bestand wordt aangemaakt. Tik op **Voltooid**als de overdracht gereed is.

# Rapport reagensgebruik

Dit rapport vermeldt het totale gebruikte volume van een reagens door bij te houden wanneer het wordt vervangen  $(\rightarrow$  Afb. 84) U kunt de gegevens weergeven per dag, week of maand.

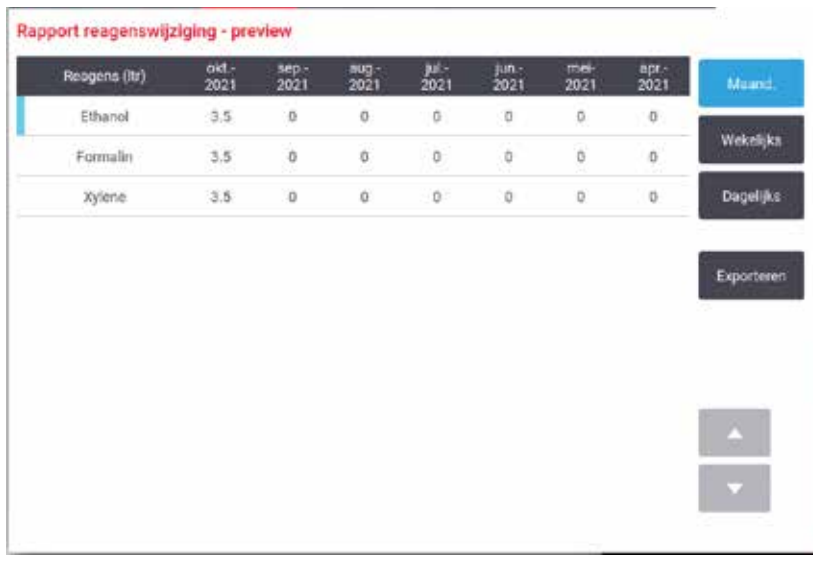

<span id="page-133-1"></span>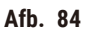

U kunt de details over reagensgebruik exporteren door op **Exporteren** te tikken. Als er nog geen USB is ingestoken, wordt u gevraagd om een USB-geheugenstick in te steken. Een Excel-compatibel bestand wordt aangemaakt. Tik op **Voltooid**als de overdracht gereed is.

#### **8.2.3 Gebeurtenislogboeken**

Het gebeurtenislogboek (**Beheer** > **Gebeurtenislogboeken**) geeft de geschiedenis van systeemgebeurtenissen weer. U kunt de gebeurtenissen weergeven per tijd of frequentie. U kunt gebeurtenissen ook filteren op type. U kunt een bericht toevoegen en opslaan als gebruikersgebeurtenis.

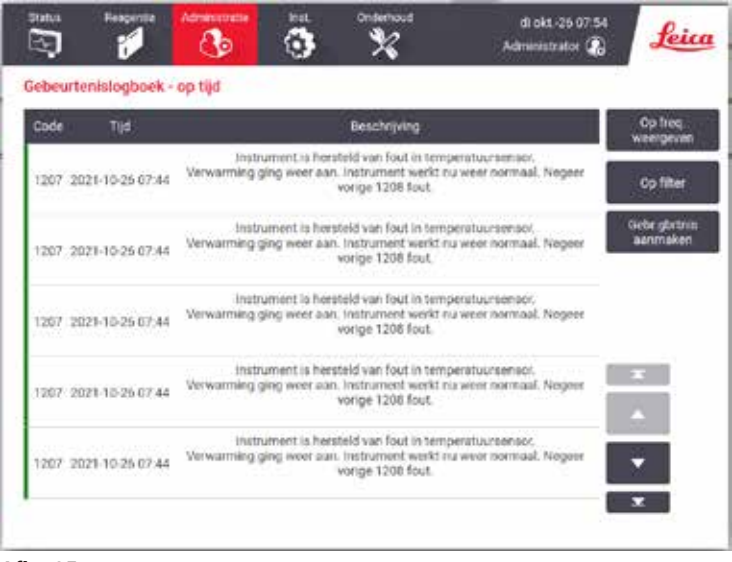

**Afb. 85** 

De weergave op tijd geeft een lijst van alle gebeurtenissen weer, waarbij de meest recente bovenaan het scherm staan. Voor elke gebeurtenis wordt het gebeurtenistypenummer, de kleurcode voor de ernst van de gebeurtenis (→ p. 136 [– Ernst van gebeurtenis\)](#page-135-0), het tijdstip van de gebeurtenis en de gebeurtenisbeschrijving aangegeven.

De weergave op frequentie geeft een rij voor elk gebeurtenistypenummer weer; bijv. alle 1000 gebeurtenissen – "programma succesvol afgerond" – worden in één rij weergegeven. Naast het gebeurtenisnummer en de kleurcode voor de ernst en de beschrijving, wordt weergegeven hoe vaak de gebeurtenis plaatsvond en op welke datum en welk tijdstip de gebeurtenis voor het eerst en laatst plaatsvond.

De gebeurtenisregistratie kan uitsluitend door servicepersoneel worden verwijderd.

- Tik op de knop **Op tijd weergeven**/**Op frequentie weergeven** om tussen de twee weergaven te wisselen.
- Tik op de knop **Aan filter** om het dialoogvenster **Configuratieopties…** te openen waarin u kunt selecteren welke typen gebeurtenissen u wilt weergeven. Selecteer knoppen in de onderdelen **Retortfilters, Ernstfilters** en **Alarmfilters** om de bijbehorende gebeurtenistypen te bekijken. U moet in elk deel minstens één knop selecteren om gebeurtenissen zichtbaar te maken. Wanneer u bijvoorbeeld **Retort A** selecteert in **Retortfilters**, **Informatie** in **Ernstfilters** en **Gebeurtenis zonder alarm** in **Alarmfilters**, ziet u alle informatiegebeurtenissen voor retort A die geen alarm veroorzaakten.
- Selecteer **Gebruikersgebeurtenis aanmaken**. om een gebruikersgebeurtenis te creëren. Dit opent het toetsenbord op het scherm. Voer de gewenste informatie in en druk op **Enter** om het bericht als gebeurtenis toe te voegen. De ernst van de gebeurtenis wordt als 'Informatie' aangegeven.

# <span id="page-135-0"></span>Ernst van gebeurtenis

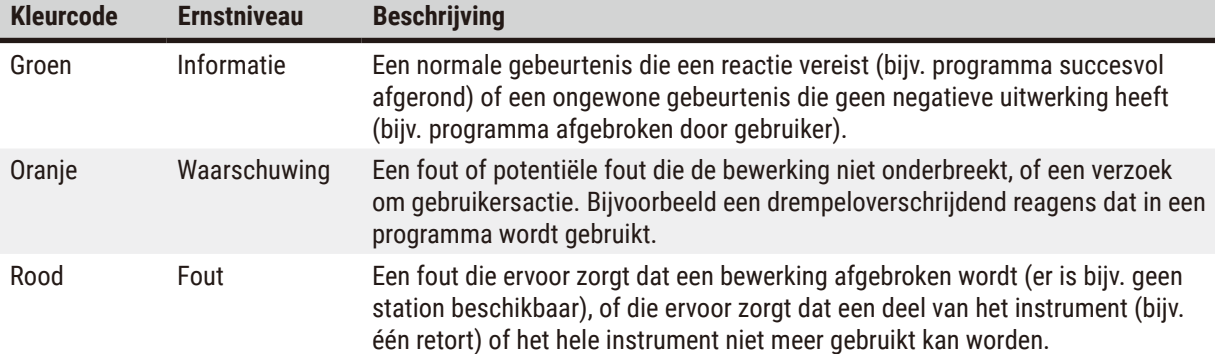

Er zijn drie ernstniveaus voor gebeurtenissen en elk niveau heeft een kleurcode:

# **8.3 Instellingenmenu**

In de schermen voor instellingen kunt u informatie over het instrument en de software bekijken, bestanden im- en exporteren, bepaalde hardware-instellingen veranderen en alarmen beheren.

#### **8.3.1 Service**

<span id="page-135-1"></span>Ga naar **Instellingen** > **Service** om informatie over het instrument en de software te bekijken.

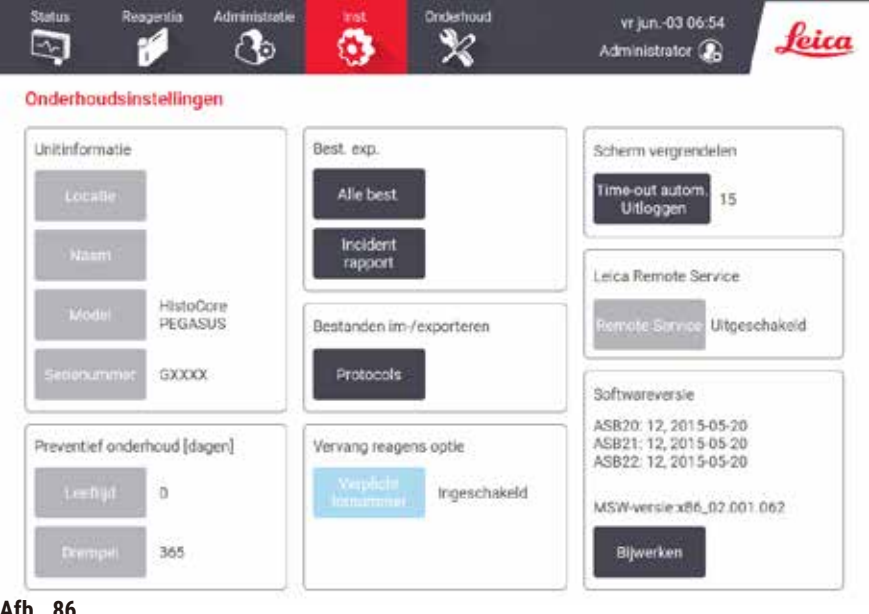

**Afb. 86** 

Het gedeelte **Unitinformatie** geeft de naam, de locatie, het model en het serienummer van het instrument weer. Alle waarden zijn alleen-lezen.

Het gedeelte **Preventief onderhoud** toont de verstreken tijd en drempelwaarde voor de preventieve onderhoudsdienst.

Het gedeelte met de **optie Reagentia vervangen** toont de status van het **Verplichte partijnummer**: ingeschakeld of uitgeschakeld. Als het **Verplichte partijnummer** ingeschakeld is, is het lotnummer van het reagens vereist bij het vervangen van een reagens.

Het gedeelte **Scherm vergrendelen** toont de huidige wachttijd voordat de gebruiker automatisch wordt afgemeld. Beheerders kunnen deze tijd veranderen.

Het gedeelte **Leica Remote Service** toont de beschikbaarheid van de externe service voor **Onderhoud op afstand**. Als het instrument verbonden is met de externe service, verzendt het instrument actief gebeurtenissen naar de externe server. Stel de netwerkverbinding in  $(\rightarrow p. 142 -$ Netwerk) en krijg geoptimaliseerd onderhoud van Leica Biosystems.

Het softwaregedeelte geeft de actuele softwareversienummers weer. De softwareversie kan van pas komen indien een defect moet worden gemeld. Beheerders kunnen de software bijwerken door op de knop **Bijwerken** te tikken.

#### Bestanden exporteren

Met de opties voor bestandsoverdracht op het scherm **Service** kunt u programmabestanden, incidentrapporten en logboekbestanden naar een USB-geheugenstick kopiëren. U kunt ook programmabestanden importeren vanuit een USB-geheugenstick.

Alle gebruikers - bedieners en beheerders - kunnen bestanden overdragen.

De beschikbare opties voor bestandsoverdracht worden hieronder beschreven:

- Alle bestanden selecteer deze optie als u alle bestanden wilt exporteren van het systeem naar een USBgeheugenstick. Selecteer het tijdsbereik en de bestandstypen in het pop-upvenster en tik op **OK**.
- Incidentrapport selecteer deze optie als u een incidentrapport wilt aanmaken en exporteren.
- Programma's selecteer deze optie als u aangepaste programma's wilt overdragen tussen jet systeem en een USB-geheugenstick. De procedure wordt in detail beschreven in de volgende paragraaf.

# Programma's overdragen

- L Gebruikers kunnen allen programma's exporteren
- 1. Plaats een USB-geheugenstick in de USB-poort aan de linkerkant van het display. Het is belangrijk dat u de USBgeheugenstick aan het begin van deze procedure insteekt, anders wordt de inhoud ervan mogelijk niet herkend.
- 2. Tik op **Instellingen** > **Service** > **Programma's**. Een scherm verschijnt met de lokale programma's (de door de gebruiker gedefinieerde programma's op het instrument) en de externe programma's (door de gebruiker gedefinieerde programma's op de USB-geheugenstick op hoofdmapniveau, indien aanwezig). Programma's die in mappen op de USB-sleutel zijn opgeslagen, worden genegeerd.
- 3. Tik op **Vernieuwen** om ervoor te zorgen dat de programmalijsten actueel zijn.
- 4. Tik op **Alles exporteren** om alle door de gebruiker gedefinieerde programma's te kopiëren van het instrument naar de geheugenstick.
- 5. Om één door de gebruiker gedefinieerd programma van het instrument naar de geheugenstick te kopiëren, selecteert u het in de lijst **Lokale programma's** en tikt u op **Exporteren**.
- 6. Om alle programma's van de geheugenstick naar het instrument te kopiëren, tikt u op **Alles importeren**.
- 7. Om één door de gebruiker gedefinieerd programma van de geheugenstick naar het instrument te kopiëren, selecteert u het in de **lijst Externe programma's** en tikt u op **Importeren**.
- 8. Tik op **Voltooid** als u klaar bent.

# **8.3.2 Verwerkingsinstellingen**

# **Waarschuwing**

Het RMS (Reagent Management System) wordt ingesteld op N.v.t. of een verkeerde waarde. **De verbruiksstatus van het reagens kan niet worden bewaakt, wat de kwaliteit van de weefselverwerking kan beïnvloeden en schade aan het preparaat kan veroorzaken.**

- Stel de RMS niet in op N.v.t. Gebruik RMS om de verbruiksstatus van reagens te controleren.
- De RMS-instellingen moeten door de gebruiker worden gevalideerd voordat het programma wordt uitgevoerd, dat wil zeggen weefselverwerking met patiëntweefsel voor diagnostiek, volgens de lokale of regionale accreditatie-eisen.

Op het scherm **Verwerkingsinstellingen** (**Instellingen** > **Verwerkingsinstellingen**) kunnen beheerders:

- de vraag om het aantal cassettes voor het uitvoeren van een verwerkingsprogramma inschakelen/uitschakelen
- het standaardaantal cassettes per run instellen
- de standaard carryoverwaarde instellen
- het standaard reinigingsprogramma instellen
- Stand-by en smelttemperaturen voor paraffine instellen.
- Stel het type paraffine in

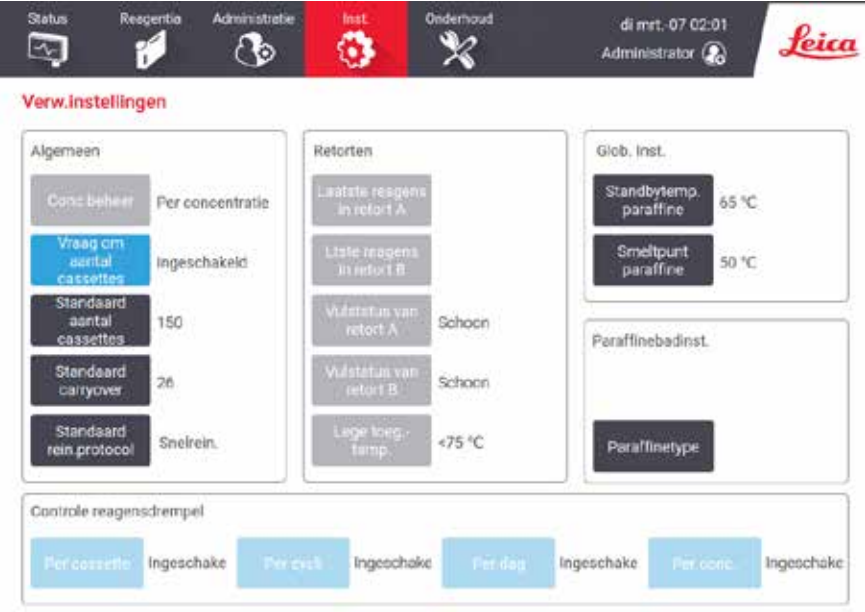

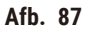

Een scala aan andere configuratie-instellingen kan worden bekeken maar niet worden veranderd. Neem contact op met uw contactpersoon van de klantenservice om deze instellingen te wijzigen. Het scherm geeft ook de status van elke retort en het laatste reagens in elke retort weer.

Hieronder worden besturingselementen op het scherm **Verwerkingsinstellingen** beschreven, gegroepeerd per paragraaf.

# Algemene informatie over het apparaat

- **Conc. Beheer**: de methode die het systeem gebruikt om concentratiewaarden aan reagensflessen toe te wijzen  $(\rightarrow p. 103 - 7.1.2$  Concentratiemanagement).
- **Vraag om aantal cassettes**: bij de standaardinstelling (**Ingeschakeld**) vraagt het systeem u om voor elke run het aantal cassettes in te voeren. Indien deze functie uitgeschakeld is, gaat het systeem ervan uit dat steeds het standaardaantal cassettes wordt verwerkt.
- **Standaardaantal cassettes** stel het standaardaantal cassettes voor elke verwerkingsrun in. Als **Vraag om aantal cassettes** ingeschakeld is, wordt voor elke run een dialoogvenster geopend waarin dit aantal cassettes getoond wordt. U kunt het aantal accepteren of wijzigen. Indien **Vraag om aantal cassettes** is uitgeschakeld, gebruikt het systeem het hier ingevoerde aantal cassettes voor alle verwerkingsruns. In dit geval moet u ervoor zorgen dat u een correcte gemiddelde waarde invoert. Het aantal dat u invoert, wordt door het reagensmanagementsysteem gebruikt om reagensconcentraties te berekenen.
- **Standaard carryover**  de standaard carryoverinstelling die wordt gebruikt voor nieuwe programma's  $(\rightarrow$  p. 91 [– 6.1.5 Carryoverinstelling\).](#page-90-0)

# Reagensdrempelcontrole

De vier knoppen in het onderdeel **Reagensdrempelcontrole** op het scherm **Verwerkingsinstellingen** geven weer welke typen reagensdrempels het systeem gebruikt ( $\rightarrow$  p. 104 [– 7.1.3 Drempels\).](#page-103-0) Standaard zijn alle vier de drempeltypen ingeschakeld. Neem contact op met uw contactpersoon van de klantenservice om deze instellingen te wijzigen.

- **Per cassette** het systeem houdt het aantal cassettes bij dat door het reagens in elk station wordt verwerkt. Als voor het reagenstype een cassettedrempel is ingesteld, gaat er een alarm af als het station die drempel overschrijdt.
- **Per cyclus** het systeem houdt het aantal door het reagens in elk station uitgevoerde bewerkingsruns bij. Als voor het reagenstype een cyclusdrempel is ingesteld, gaat er een alarm af als het station die drempel overschrijdt.
- **Per dag** het systeem houdt het aantal dagen bij dat het reagens in elk station geladen is. Als voor het reagenstype een dagdrempel is ingesteld, gaat er een alarm af als het station die drempel overschrijdt.
- **Per conc.** het systeem houdt de reagensconcentratie in elk station bij. Als voor het reagenstype een concentratiedrempel is ingesteld, gaat er een alarm af als het station die drempel overschrijdt.

# Retorten

Het onderdeel **Retorten** van het scherm **Verwerkingsinstellingen** geeft de status van elke retort en het laatste voor elke retort gebruikte reagens weer. Ook wordt de lege toegangstemperatuur (de maximale temperatuur waarbij het veilig is om lege retorten te openen) weergegeven. Als u met een handeling begint waarvoor u een retort moet openen waarvan de temperatuur deze waarde overschrijdt, krijgt u een waarschuwing van het systeem.

# Instellingen paraffinebad

**Paraffinetype** kan worden ingesteld als **Aanbevolen** of **Niet aanbevolen**.

- Stel het paraffinetype in als **Aanbevolen** voor aanbevolen paraffinen (→ p. 107  [7.1.4 Aanbevolen reagentia\).](#page-106-0) De smelttijd is minder dan 7 uur.
- Stel het paraffinetype voor andere paraffinen in op **Niet aanbevolen.** De smelttijd is minder dan 9 uur.

# Algemene instellingen

De waxsmelt- en waxstandby-temperatuur worden in het deel **Algemene instellingen** van het scherm **Verwerkingsinstellingen**.

- De paraffinestandby-temperatuur is de temperatuur tot welke het instrument de paraffine in de paraffinestations verhit. De standaardtemperatuur bedraagt 65 ºC.
- De paraffinesmelttemperatuur is de temperatuur waarbij het instrument de paraffine als gesmolten beschouwt. De standaardtemperatuur bedraagt 56 ºC.

# **8.3.3 Instrumentinstellingen**

Gebruik het scherm **Instrumentinstellingen** (**Instellingen** > **Instrumentinstellingen**) om de leeftijd en drempel van het actieve-koolfilter te configureren, de weergave van datum en tijd, de uitlektijd voor handmatig leegpompen en de netwerkinstellingen. Voor alle bewerkingen is toegang op beheerderniveau vereist.

Vanaf dit scherm kan het instrument ook worden uitgeschakeld. Andere instellingen op het scherm **Instrumentinstellingen** kunnen weliswaar worden bekeken, maar alleen door een servicemedewerker worden gewijzigd.

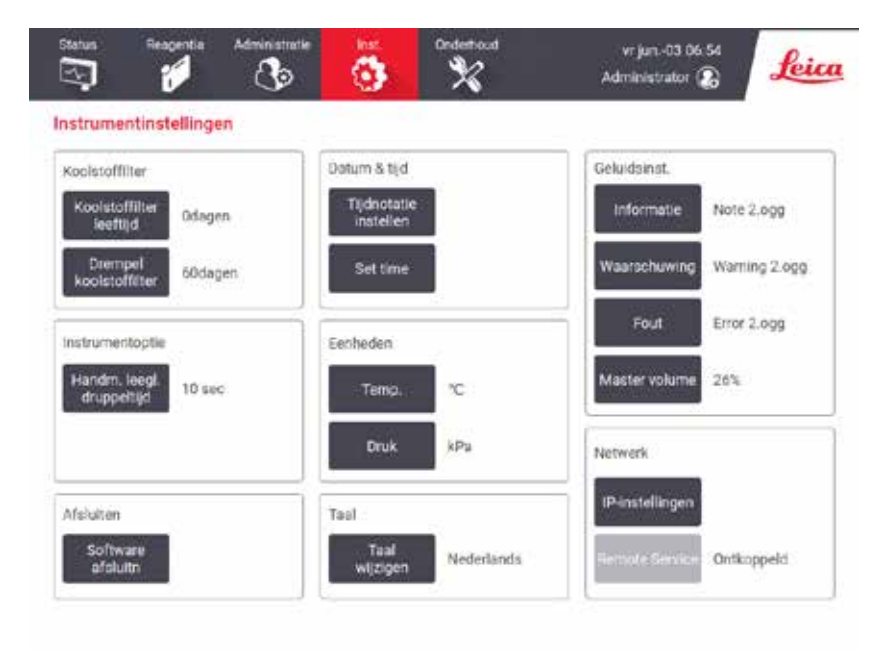

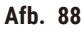

# Instellingen voor actieve-koolfilter

Druk op de knop **Koolstoffilterleeftijd** om de koolstoffilterleeftijd te resetten naar nul dagen. U moet dit doen wanneer u het actieve koolstoffilter vervangt, zodat het systeem de leeftijd van het filter kan bijhouden en u bij het overschrijden van de leeftijdsgrens een nauwkeurige waarschuwing kan geven.

Druk op de knop **Koolstoffilterdrempel** om het aantal dagen in te stellen waarna een filterwissel nodig is. De juiste drempel hangt af van het gemiddelde aantal lopende programma's en het gebruikte reagenstype. We raden een aanvankelijke drempel van 60 dagen aan, die alleen wordt aangepast indien u zeker weet dat het actieve-koolfilter eerder verzadigd raakt of na afloop van deze tijd nog in goede staat is.

Indien u een extern dampverwijderingssysteem gebruikt, kan de actieve-koolfilterdrempel worden ingesteld op ofwel:

- Het controle-interval voor het externe systeem
- De maximumwaarde (365) om het aantal ongewenste waarschuwingen te beperken
- Genegeerd (neem contact op met uw servicevertegenwoordiger voor deze instelling)

#### Uitlektijd handmatig leegpompen

Beheerders kunnen de uitlektijd voor manueel leegpompen wijzigen. De uitlektijd is de tijdsduur die het systeem wacht, zodat reagentia uit de cassettes en van de wanden van de retort kunnen lekken voordat het legen wordt afgesloten.

Druk op de knop **Uitlektijd handmatig leegpompen**, voer het vereiste aantal seconden in en tik op **OK**.

#### Afsluiten instrument

Tik op **Software afsluiten** om het instrument op de juiste manier af te sluiten. Schakel de rode stroomknop uit wanneer het beeld op het aanraakscherm verdwijnt.

#### Tijd en datum

Alleen beheerders kunnen de systeemtijd veranderen.

- Om de tijd- en datumnotatie te veranderen, tikt u op de knop **Datum-/tijdformaat instellen** en vervolgens op de gewenste indeling. Wijzig indien nodig andere indelingen en tik dan op **Voltooid**.
- Om de systeemtijd te veranderen, tikt u op **Tijd instellen**, bladert u omhoog en omlaag totdat de correcte tijd bereikt is en vervolgens tikt u op **OK**.

# Taal- en eenheidinstellingen

Taalinstellingen kunnen worden gewijzigd door beheerders. Tik op **Taal wijzigen** en selecteer de gewenste taal. Wilt u de instellingen voor eenheden op het instrument wijzigen, tik dan op **Temp.** of **Druk**.

# Geluidsinstellingen

Beheerders kunnen kiezen uit diverse geluiden die moeten worden gegeven bij berichten met informatie, waarschuwingen en fouten. Het volume van alle instrumentgeluiden kan ook worden ingesteld.

• Om het geluid dat toegewezen is aan een gebeurtenistype te wijzigen, tikt u op de cel naast het gebeurtenistype in de tabel **Geluidsinstellingen**. Selecteer een geluid in het dialoogvenster **Selecteer een geluid uit de onderstaande lijst** en tik op **OK**. Om een geluid uit **Selecteer een geluid uit de onderstaande lijst te** horen, selecteert u het en tikt u op **Afspelen**.

• Wilt u het geluidsvolume wijzigen, tik dan op **Basisvolume**.

# <span id="page-141-0"></span>Netwerk

Neem voor de eerste verbinding met de externe service contact op met een erkende servicevertegenwoordiger.

Beheerders kunnen het instrument verbinden met de externe service van Leica of de verbinding verbreken als de **Leica Remote Service** ingeschakeld is in het scherm **Service-instellingen** (→ p. 136 [– 8.3.1 Service\)](#page-135-1). Controleer voordat u de verbinding instelt of het instrument via de ethernet-poort aan de achterzijde van het instrument aangesloten is op het netwerk. Tik op de knop **IP-instellingen** om het netwerk te configureren en tik vervolgens op **Extern onderhoud**. De verbindingsstatus wordt weergegeven naast de knop **Extern onderhoud**.

# **8.3.4 Traceringsopties (optie)**

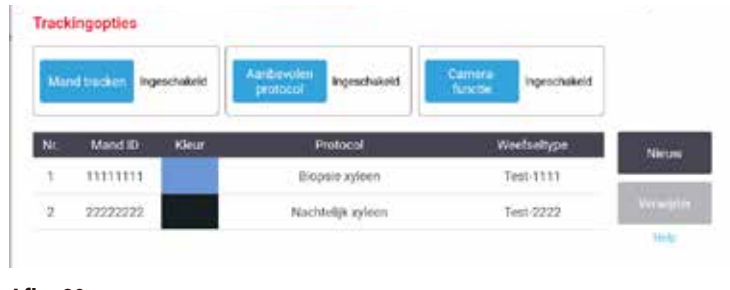

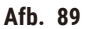

L Als u de traceringsopties wilt gebruiken, moet u de HistoCore I-Scan bestellen (bestelnr.: 14 0488 58056).

Gebruik het scherm **Traceringsopties** (**Instellingen** > **Traceringsopties**) voor het inschakelen/uitschakelen van **Mand bijhouden**, **Aanbevolen programma** en **Camerafunctie**.

# Mand bijhouden

Als de functie **Mand bijhouden** ingeschakeld is, kunt u de namen van de manden invullen (→ [Afb. 90‑](#page-142-0)1) (→ [Afb. 90‑](#page-142-0)3) door streepjescodes te scannen of in te typen tijdens het toevoegen van manden in retorten.

# Aanbevolen programma

Beheerders kunnen instellen wat het verband is tussen de streepjescode van een mand en een aanbevolen programma. Het programma moet gevalideerd worden. Een reinigingsprogramma kan niet worden geselecteerd als een aanbevolen programma.

Een aanbevolen programma kan worden gekoppeld aan meerdere mand-ID's. Een mand-ID kan slechts één koppeling met één aanbevolen programma hebben. Het systeem vergelijkt het geladen programma automatisch met de aanbevolen programma's volgens de streepjescode van een mand wanneer een mand wordt geladen. Als het geladen programma niet hetzelfde is als het aanbevolen programma of als de twee geladen programma's niet hetzelfde zijn, verschijnt er een waarschuwingsbericht en moet u het geladen programma bevestigen of wijzigen.

Volg deze stappen om een nieuw aanbevolen programma toe te voegen.

- 1. Tik op de knop **Nieuw**.
- 2. Vul de details van de mand en het programma in, inclusief mand-ID, kleur, programmanaam en weefseltype.
- 3. Tik op **OK**.

Wilt u een aanbevolen programma wijzigen, tik dan op de cel die u wilt bijwerken en breng wijzigingen aan.

Wilt u een aanbevolen programma verwijderen, selecteer dan het programma door te tikken op de cel **Nr.** van het programma en tik vervolgens op **Verwijderen**.

# Camerafunctie

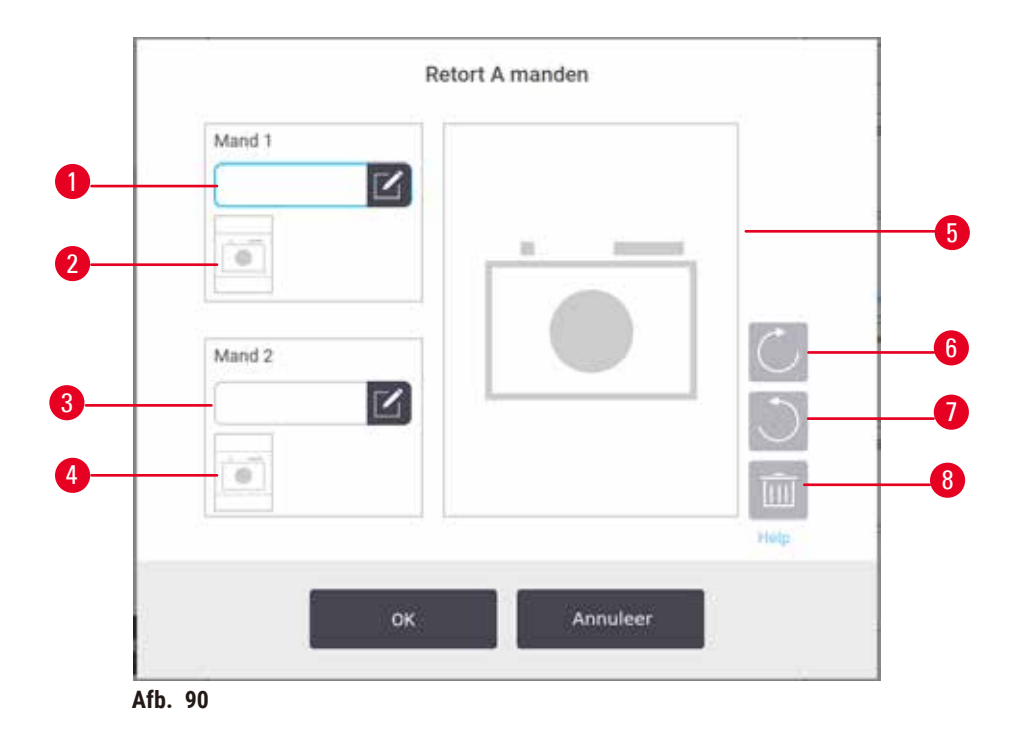

<span id="page-142-0"></span>Als de **Camerafunctie** ingeschakeld is, kunt u foto's voor de manden maken (→ [Afb. 90‑](#page-142-0)2) (→ [Afb. 90‑](#page-142-0)4) nadat de mandstreepjescode gescand is tijdens het toevoegen van manden in retorten. Beeldweergave ( $\rightarrow$  Afb. 90-5) kan worden aangepast met de draaiknoppen, rechtsom (→ Afb. 90-6) en linksom (→ Afb. 90-7). Verwijder de foto  $(\rightarrow$  Afb. 90-8) en probeer het opnieuw indien nodig

# **9. Reiniging en onderhoud**

# **Waarschuwing**

Gebruik van ongeschikte apparatuur tijdens onderhoud.

**Persoonlijk letsel – gebruikers raken gewond door een heet oppervlak/scherpe randen/residuen enz.**

• Draag PBM's tijdens onderhoud.

Volg de instructies voor onderhoud en reiniging in dit hoofdstuk om het instrument in goed werkende staat te houden. Hierdoor zal te allen tijde de proceskwaliteit worden verzekerd en vermijdt u onnodige servicebeurten.

Zorg ervoor dat het instrument altijd aan wordt gelaten, zelfs als het niet gebruikt wordt. Hierdoor blijft de paraffine gesmolten en kunnen door de software beheerde preventieve onderhoudsroutines worden uitgevoerd.

Leica Biosystems raadt eenmaal per jaar een preventieve onderhoudsbeurt aan. Neem contact op met uw servicemedewerker om een onderhoudsbeurt te regelen.

Gebruik uitsluitend de reinigingsmaterialen of -methoden die in dit hoofdstuk beschreven worden. Gebruik van andere materialen en methoden kan het instrument beschadigen.

# **9.1 Hulpmiddelen voor reiniging en onderhoud**

De hulpmiddelen voor reiniging en onderhoud zijn:

- een paraffineschraper
- een ontluchtingsplug voor het paraffinebad

# **9.1.1 Paraffineschraper**

De paraffineschraper kan gebruikt worden om paraffine weg te schrapen rondom de sluitingen van het deksel van een paraffinebad en van de bovenkant van een paraffinebad.

# **9.1.2 Ontluchtingsplug voor het paraffinebad**

De ontluchtingsplug voor het paraffinebad kan in het ventilatiegat van het paraffinebad worden gestoken. Dit helpt voorkomen dat er paraffine in het instrument valt als u het bovenvlak van de paraffinebaden reinigt.
# **9.2 Onderhoudsscherm**

Op het scherm **Onderhoud** kunnen de activiteit en timing van routinematige onderhoudsfuncties vastgelegd worden.

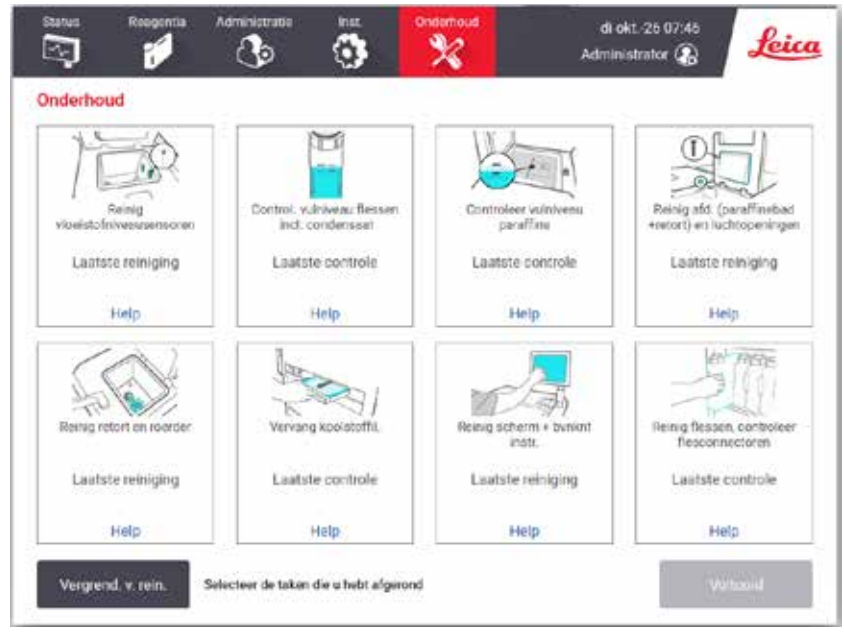

**Afb. 91** 

De acht panelen op het scherm **Onderhoud** bestaan uit:

- een afbeelding van het instrument waarop te zien is wat gedaan moet worden (soms gemarkeerd in blauw)
- een titel
- een indicatie over wanneer het item voor het laatst gecontroleerd of gereinigd werd, en welke bediener dit uitvoerde
- een link naar contextgevoelige instructies voor help.

Een onderhoudstaak vastleggen:

- tik op het paneel voor de onderhoudstaak die u hebt uitgevoerd of gaat uitvoeren
- tik op **Voltooid**.

Vastgelegde onderhoudstaken zijn te bekijken in het rapport **Gebruikersacties** (**Beheer** > **Rapporten** > **Gebruikersacties**).

# Schermonderhoud

Om het scherm te vergrendelen, drukt u op de knop **Vergrendel voor reinigen**. Het dialoogvenster Scherm reinigen opent. U kunt het scherm veilig reinigen zolang dit dialoogvenster is geopend, zonder dat u per ongeluk iets selecteert.

Als u klaar bent met de reiniging, tikt u in de juiste volgorde op de knoppen Scherm reinigen. Hierdoor wordt het scherm ontgrendeld en functioneert het weer normaal.

## **9.3 Reinigings- en onderhoudsplanning**

Raadpleeg de onderstaande lijst voor regelmatige reinigings- en onderhoudstaken en hoe vaak deze uitgevoerd moeten worden.

De onderstaande tabel is een checklist voor wekelijks onderhoud en reiniging die u kunt afdrukken als herinnering van de onderhoudstaken. Aanvankelijk worden de relevante velden in de tabel als taken uitgevoerd.

## Dagelijks

- Deksels en afsluitingen reinigen
- Retorten en vloeistofniveausensoren reinigen
- Vulniveau flessen (inclusief condensatiefles) controleren
- Vulniveaus paraffine controleren
- Het touchscreen en het bovenvlak reinigen
- Uitlekbakje controleren

# Wekelijks

- Condensatiefles legen
- Reagensflessen reinigen en fleskoppelstukken controleren
- Paraffinebaden controleren
- Oppervlakken buitenkant reinigen

### 60–90 dagen

- Actieve-koolfilter vervangen
- Dekselafsluitingen controleren

# **Checklist voor onderhoud**

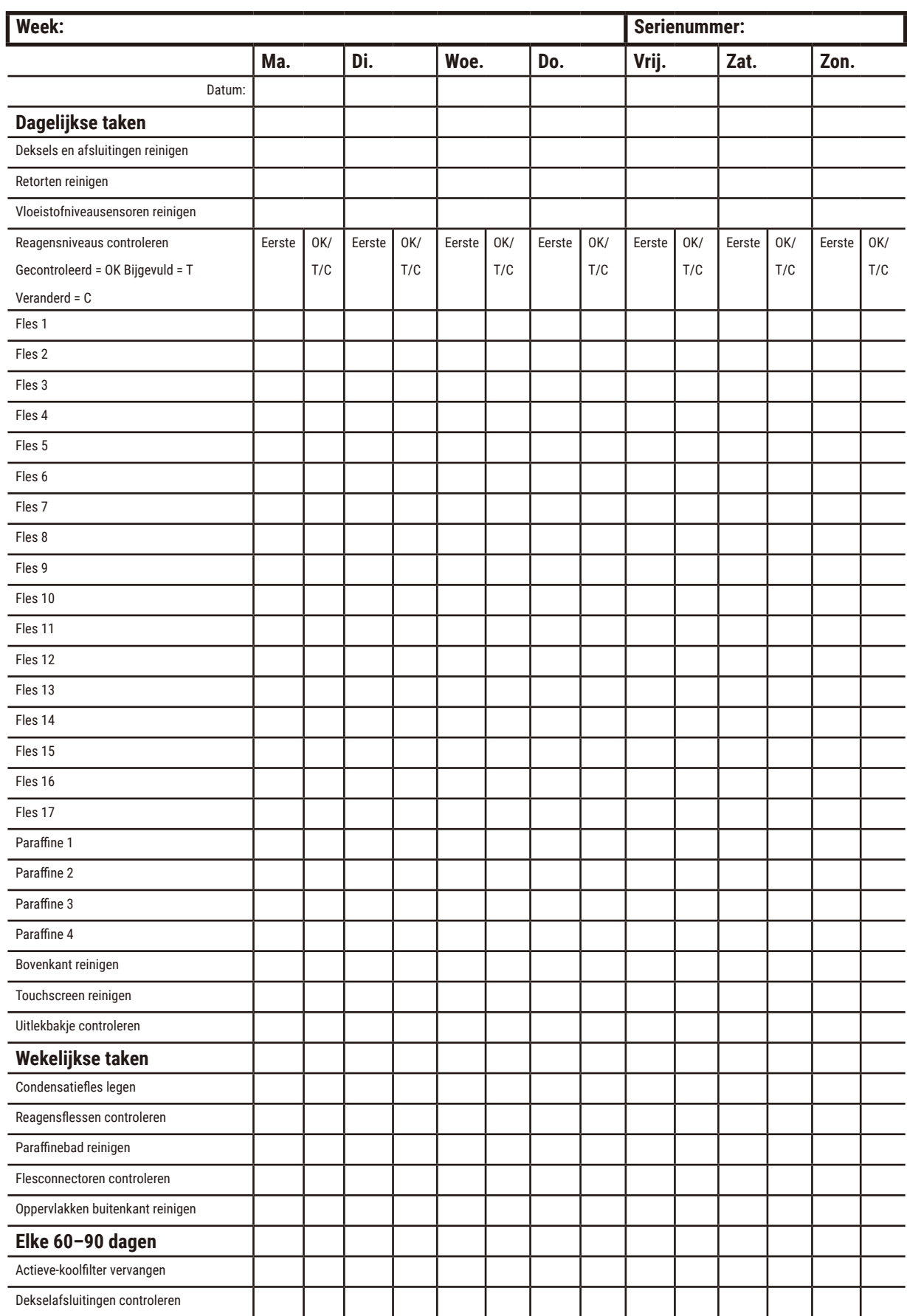

# **9.3.1 Dagelijkse taken**

# Afsluitingen (paraffinebad en retort) en luchtopeningen reinigen

Gebruik de meegeleverde plastic schraper om paraffine van de binnenoppervlakken van de retort- en paraffinebaddeksels te schrapen. Vervang beschadigde afsluitingen (→ p. 156 - Dekselafsluitingen controleren).

Schraap rond de randen van de retorten en rond het paraffinebad aan de bovenkant van het instrument waar de deksels zich bevinden. Zorg ervoor dat de deksels volledig afsluiten als ze gesloten zijn.

In het paraffinebad moet u ervoor zorgen dat de luchtopening (→ Afb. 92-1) op de achterste rand onder het linkerdeksel vrij is van paraffine. Gebruik de ontluchtingsplug voor het paraffinebad om de luchtopening van het paraffinebad te blokkeren tijdens het schoonmaken. Hierdoor zal er geen paraffine in de luchtopening van het paraffinebad vallen.

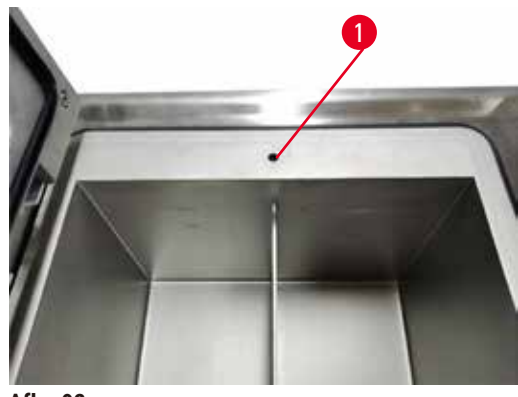

<span id="page-147-0"></span>**Afb. 92** 

Leg dit voltooide onderhoud vast op het scherm **Onderhouddoor** op het desbetreffende paneel te tikken:

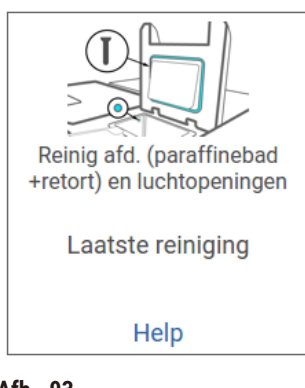

**Afb. 93** 

Een pop-upscherm met instructies is beschikbaar door op **Help** te tikken.

## Vloeistofniveausensoren reinigen

Reinig de vloeistofniveausensoren (→ Afb. 95-2) dagelijks. Gebruik een pluisvrije doek vochtig gemaakt met 70% ethanol. Gebruik voor bijzonder vuile sensoren een oplossing van 6% azijnzuur in plaats van ethanol.

Leg dit voltooide onderhoud vast op het scherm **Onderhouddoor** op het desbetreffende paneel te tikken:

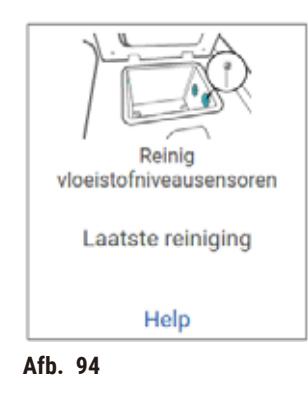

Een pop-upscherm met instructies is beschikbaar door op **Help** te tikken.

## Retorten en roerder reinigen

Maak de wanden van de retort dagelijks schoon. Gebruik een pluisvrije doek vochtig gemaakt met 70% ethanol.

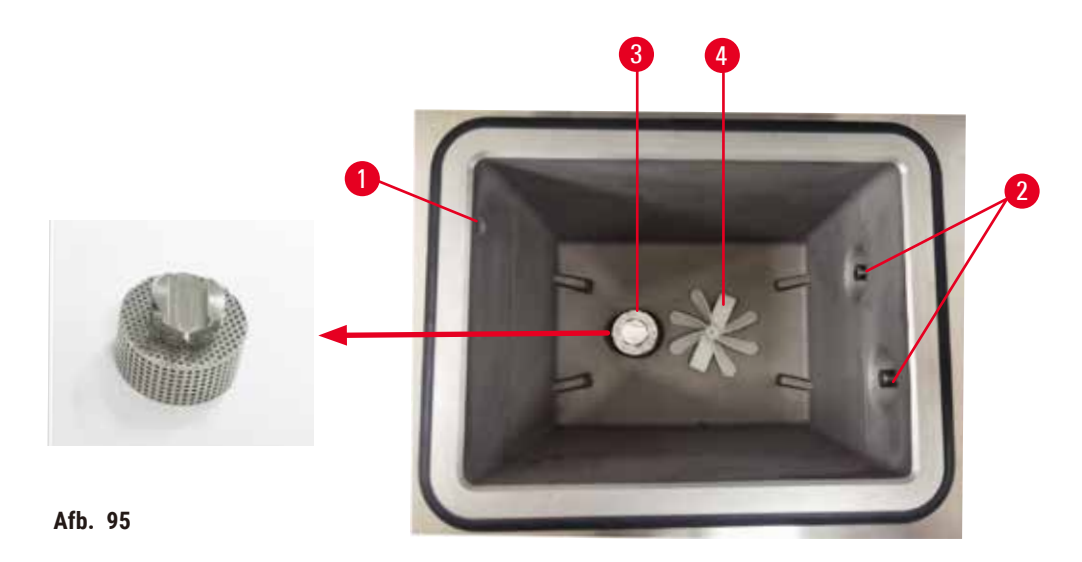

- <span id="page-148-0"></span>• Zorg ervoor dat de luchtopening  $(\rightarrow$  Afb. 95-1) niet wordt geblokkeerd.
- Als u vlekken niet kunt verwijderen met de ethanoloplossing, gebruik dan een pluisvrije doek bevochtigd met 6% azijnzuur of CLR®. Veeg de oppervlakken opnieuw schoon met ethanol.
- Inspecteer het filter ( $\rightarrow$  Afb. 95-3) Is deze vuil, ga dan als volgt te werk:
	- a. Maak het retortfilter los door het omhoog te draaien.
	- b. Was het filter grondig in een oplossing van 70% ethanol.
	- c. Schuif het filter terug op zijn plaats.

# **Waarschuwing**

Verstopping door het verliezen van cassettes/weefsels uit retort of onzuiverheden in reagentia of paraffine

#### **Voorbeeld van schade**

- Gebruik manden tijdens het verwerken. Plaats de preparaten niet rechtstreeks in de retort.
- Controleer of de zeef op de bodem van de retort aangebracht is voordat u een programma uitvoert.
- Zorg ervoor dat er niets in de retort valt wanneer de retortzeef wordt verwijderd. Vreemd materiaal in de buizen kan ervoor zorgen dat de kleppen niet goed werken.
- Inspecteer de roerder ( $\rightarrow$  Afb. 95-4). Is deze vuil, verwijder de roerder dan en reinig met 70% ethanol. Is de roerder beschadigd, neem dan contact op met uw servicevertegenwoordiger voor een nieuwe roerder.

Leg dit voltooide onderhoud vast op het scherm **Onderhouddoor** op het desbetreffende paneel te tikken:

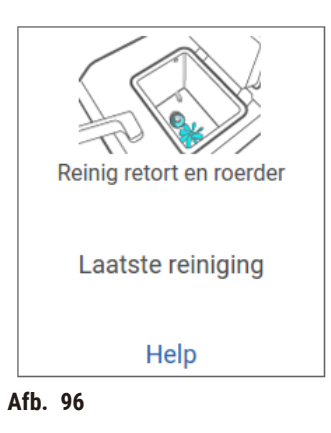

Een pop-upscherm met instructies is beschikbaar door op **Help** te tikken.

# Vulniveau flessen (inclusief condensatiefles) controleren

Zorg dat alle reagensflessen gevuld zijn tussen de **MIN**- en **MAX**-aanduidingen. Voeg indien nodig meer reagentia toe (→ p. 119 [– 7.4 Reagentia vervangen.\).](#page-118-0) Vul niet boven de **MAX**-aanduiding.

Leeg de condensatiefles als deze meer dan halfvol is.

Leg dit voltooide onderhoud vast op het scherm **Onderhouddoor** op het desbetreffende paneel te tikken:

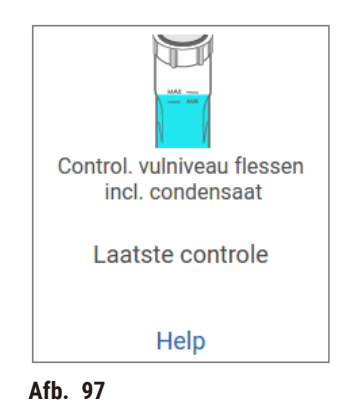

Een pop-upscherm met instructies is beschikbaar door op **Help** te tikken.

#### Vulniveaus paraffine controleren

Zorg dat de paraffinebaden gevuld zijn tussen de **MIN**- en **MAX**-aanduidingen. Voeg indien nodig meer paraffine toe (→ p. 119 [– 7.4 Reagentia vervangen.\).](#page-118-0) Vul niet boven de **MAX**-aanduiding.

Leg dit voltooide onderhoud vast op het scherm **Onderhouddoor** op het desbetreffende paneel te tikken:

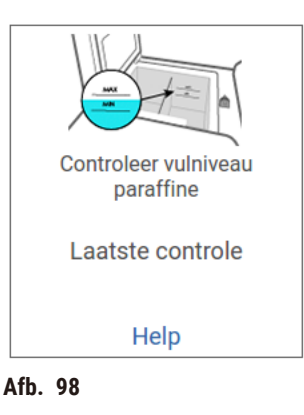

Een pop-upscherm met instructies is beschikbaar door op **Help** te tikken.

# Het scherm en het bovenvlak van het instrument reinigen

Vergrendel het touchscreen voordat u het reinigt door op **Vergrendel voor reinigen** te tikken. Veeg het touchscreen (of de beschermfolie van het touchscreen) schoon met een pluisvrije doek bevochtigd met 70% ethanol. Gebruik nooit schuurmiddelen of sterke oplosmiddelen op het touchscreen.

Gebruik een pluisvrije doek bevochtigd met 70% ethanol en, indien nodig, de plastic schraper om de deksels en andere oppervlakken aan de bovenkant van het instrument te reinigen. Gebruik de paraffineschraper om ervoor te zorgen dat alle paraffine verwijderd wordt. Leg dit voltooide onderhoud vast op het scherm **Onderhouddoor** op het desbetreffende paneel te tikken:

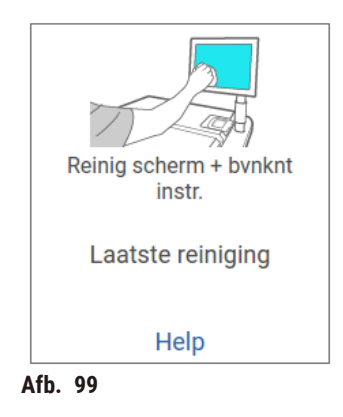

Een pop-upscherm met instructies is beschikbaar door op **Help** te tikken:

### **9.3.2 Wekelijkse taken**

# Reagensflessen reinigen en fleskoppelstukken controleren

Controleer wekelijks alle flessen. Maak aantekeningen van flessen die vervuild raken. Reinig de flessen als u de volgende keer reagens vervangt.

Veeg de binnenkant van de reagentiakast schoon met 70% ethanol terwijl de flessen zijn verwijderd.

Om de flessen te reinigen, giet u er een kleine hoeveelheid vers reagens in (d.w.z. het reagens waarvoor de fles wordt gebruikt), sluit u de openingen af en schudt u ermee. Gebruik afsluitdoppen van Leica Biosystems om de fles te sluiten. Maak de fles leeg en controleer of deze schoon is. Zo ja, zet de fles dan weer in het instrument. Zie (→ p. 119 [– 7.4 Reagentia vervangen.\)](#page-118-0) voor instructies om de stationseigenschappen te resetten.

Als de fles nog steeds vuil is, gebruik dan een flessenborstel en laboratoriumreinigingsmiddel om deze te reinigen. Grondig spoelen met water. Bereid vervolgens de fles voor om deze opnieuw met reagens te vullen:

• Voor flessen waar formaline en ethanol in zit (reagens is mengbaar met water): spoelen met een kleine hoeveelheid reagens van de fles om het water te verwijderen en dan opnieuw vullen.

• Voor flessen waar ophelderingsmiddel en reinigingsoplosmiddel in zit (bijv. xyleen, reagens is niet mengbaar met water): grondig drogen alvorens vers reagens toe te voegen of spoelen met een kleine hoeveelheid ethanol gevolgd door een kleine hoeveelheid reagens van de fles, waarna u hem opnieuw vult.

De flesconnectoren die op het instrument zijn aangesloten, kunnen losraken. Controleer de connector  $(\rightarrow$  Afb. 100-1) telkens als u een fles uittrekt. Indien nodig stevig vastmaken.

Controleer of de O-ring ( $\rightarrow$  Afb. 100-2) aan de achterkant van de fles glad en onbeschadigd is. Als de O-ring niet glad is, of als u weerstand voelt bij het terugplaatsen van de reagensfles, smeert u de O-ring met Molykote-vet voor afdichtingsringen en gemakkelijke verwijdering van flessen.

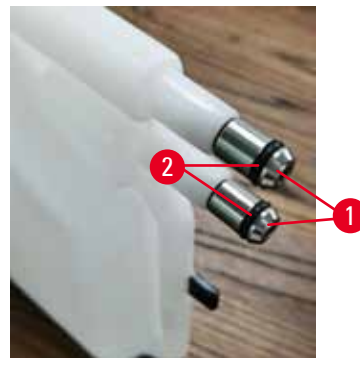

**Afb. 100** 

Leg dit voltooide onderhoud vast op het scherm **Onderhouddoor** op het desbetreffende paneel te tikken:

<span id="page-152-0"></span>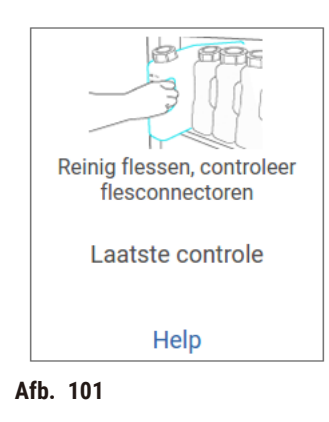

Een pop-upscherm met instructies is beschikbaar door op **Help** te tikken.

Draag de juiste beschermende kleding en oogbescherming om u te beschermen tegen spatten tijdens het reinigen.

Om het morsen met reagens te voorkomen, moet u ervoor zorgen dat de deksels stevig vastzitten en dat de flessen stevig in hun koppelstukken aan de achterkant van de reagentiakast zijn bevestigd.

Reagensflessen niet reinigen in een automatische afwasmachine om beschadiging te voorkomen.

# Paraffinebaden controleren

Controleer de paraffinebaden wekelijks om te zien of ze vervuild raken. Maak de baden schoon wanneer u de volgende keer de paraffine vervangt.

Reinig de paraffinebaden terwijl ze warm zijn (direct nadat restproduct uit het instrument is afgevoerd). Probeer nooit een bad te reinigen terwijl de paraffine uit het bad zich in een retort bevindt.

Veeg de onderkant en zijkanten van het bad schoon met een pluisvrije doek om eventuele brokken of bezinksel te verwijderen. Wees voorzichtig zodat u de schoorsteenfilters niet losmaakt of verwijdert. Gebruik de ontluchtingsplug voor het paraffinebad om ervoor te zorgen dat er geen paraffine wegstroomt door de luchtopening van het paraffinebad.

## **Waarschuwing**

Een deksel van een paraffinebad wordt geopend als er paraffine in een retort zit of als paraffine wordt overgebracht.

#### **Persoonlijk letsel**

• Open nooit een deksel van een paraffinebad wanneer er paraffine in een retort zit of wanneer paraffine wordt overgebracht. Hete paraffine kan uit het bad spatten.

Ga voorzichtig te werk tijdens het reinigen van de paraffinebadwanden. De wanden kunnen heet zijn en brandwonden veroorzaken.

#### Oppervlakken buitenkant reinigen

Veeg de buitenoppervlakken van het instrument wekelijks schoon met een vochtige doek met water of 70% ethanol. Gebruik geen sterke oplosmiddelen.

Drogen met een pluisvrije doek.

#### **9.3.3 60–90 dagen**

#### Actieve-koolfilter vervangen

Vervang het actieve-koolfilter elke 60 tot 90 dagen.

Vervang het actieve-koolfilter altijd als de software aangeeft dat deze is verlopen. Door het instrument te laten lopen met een verouderd actieve-koolfilter kunnen potentieel gevaarlijke dampen in het laboratorium terechtkomen.

De superbeheerder moet ervoor zorgen dat de drempelwaarde voor het actieve-koolfilter ingesteld is op een geschikte waarde, zodat gebruikers worden gewaarschuwd wanneer het actieve-koolfilter moet worden vervangen. De drempelwaarde van het actieve-koolfilter kan gevonden worden in **Instellingen** > **Instrumentinstellingen**.

Een actieve-koolfilter vervangen:

- 1. Open de afdekking voor extern vullen/legen
- 2. Verwijder het actieve-koolfilter door aan de geweven band aan de voorzijde te trekken.
- 3. Verwijder de plastic folie van de nieuwe filter.
- 4. Breng het nieuwe filter aan in het instrument. De datum waarop het filter geplaatst is, kan worden gemarkeerd op het label aan de voorzijde.
- 5. Open de afdekking voor extern vullen/legen

Leg dit voltooide onderhoud vast op het scherm **Onderhouddoor** op het desbetreffende paneel te tikken:

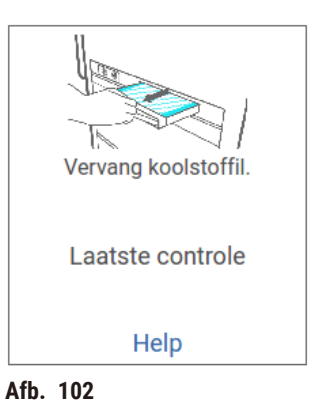

Een pop-upscherm met instructies is beschikbaar door op **Help** te tikken.

# <span id="page-155-0"></span>Dekselafsluitingen controleren

Inspecteer de afsluitingen rondom de retortdeksels en de paraffinebaddeksels elke 60– 90 dagen. Bel naar de serviceafdeling om een afsluiting te vervangen als deze versleten of beschadigd is.

# **10. Referentie**

# **10.1 Richtlijnen voor drempelwaarden voor reagens**

De tabellen in dit deel geven de aanbevolen drempels voor de meest gebruikte reagentia weer. Er zijn aparte tabellen voor bewerking met xyleen en xyleenvrije bewerking.

# **Bewerking met xyleen**

Teneinde de beste resultaten te verkrijgen, moeten bij veranderingen in de bewerking met xyleen de drempels van de concentratie in aanmerking worden genomen, terwijl bij de drempels voor reagentiareiniging de cycli in aanmerking moeten worden genomen.

De drempels voor reagentia die met xyleen worden bewerkt, inclusief reagentiareiniging, met gebruik van onverdunde ethanol zijn als volgt:

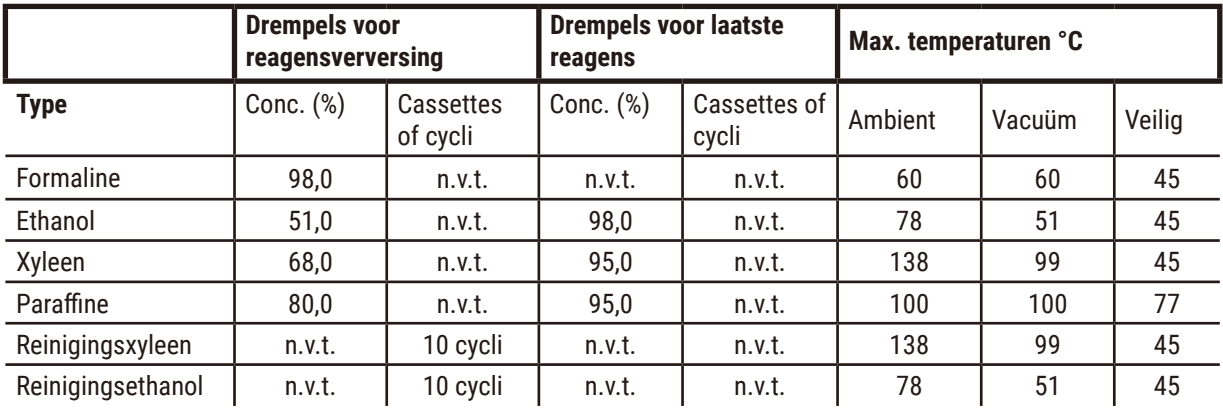

# **Xyleenvrije bewerking**

In het algemeen moeten bij veranderingen in de xyleen-vrije bewerking de concentratiedrempels in aanmerking worden genomen, terwijl bij veranderingen in het reinigingsreagens de cycli in aanmerking moeten worden genomen.

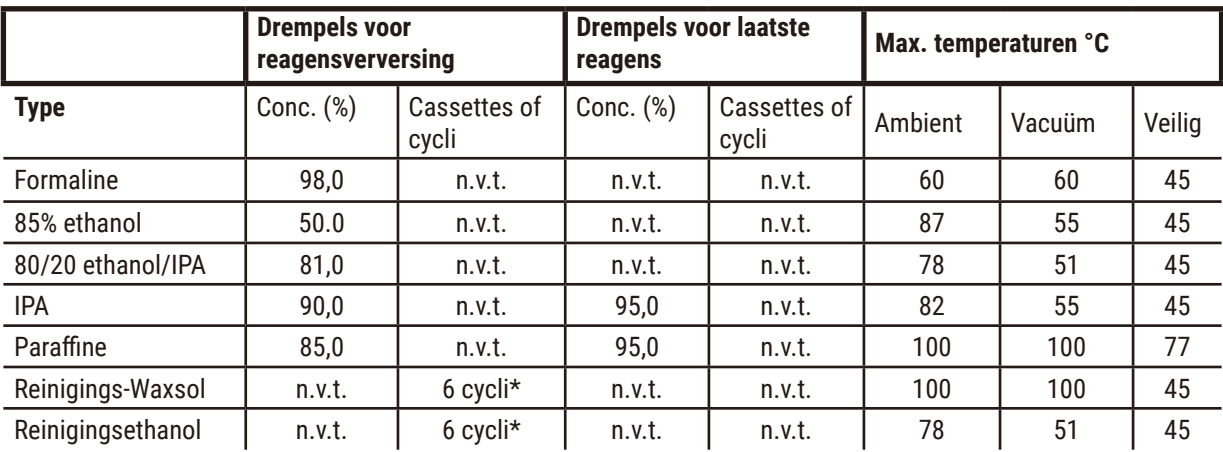

\* Dit wijkt af van de aanbevelingen voor reinigingsethanol in bewerking met xyleen, omdat het reinigingsoplosmiddel in xyleenvrije programma's minder efficiënt is dan het reinigingsoplosmiddel in xyleenprogramma's.

# **10.2 Programma's**

De programma's in deze paragraaf zijn ontwikkeld en uitgebreid getest door Leica Biosystems voor gebruik op de weefselprocessor. Sommige zijn opgenomen als vooraf gedefinieerde programma's in het systeem.

Bij gebruik voor de aanbevolen weefseltypen leveren alle programma's optimale bewerkingskwaliteit met consistente resultaten van hoge kwaliteit. Beschouw deze programma's en de aangeraden stationconfiguraties (→ p. 162 – 10.3 [Stationconfiguraties\)](#page-161-0) als referentiepunt bij het ontwikkelen van programma's die voldoen aan uw specifieke vereisten en gebruiken.

### **10.2.1 Monstertype en programmaduur**

<span id="page-157-0"></span>Monstertype en programmaduur De volgende tabel bevat de aanbevolen programmaduur voor verschillende materiaaltypen.

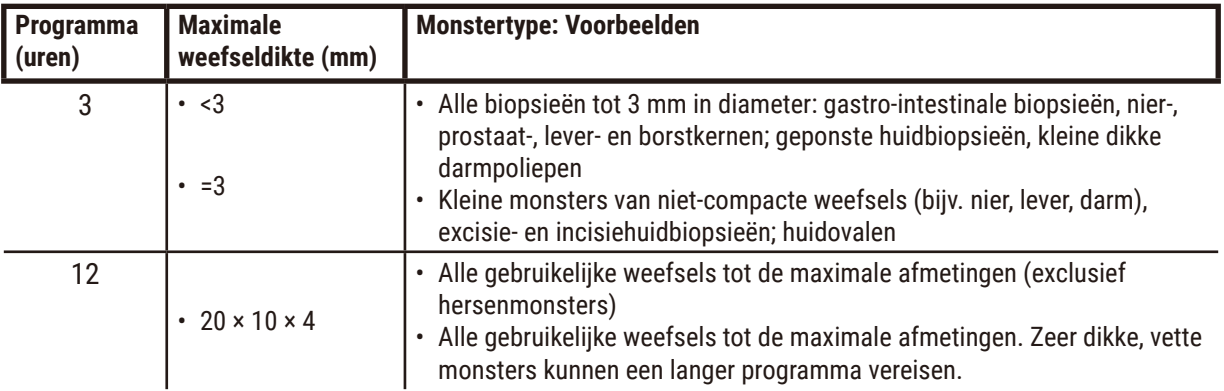

### **10.2.2 Lijst van vooraf gedefinieerde programma's**

Leica Biosystems levert 5 vooraf gedefinieerde programma's bij elk systeem. Ze zijn klaar voor gebruik, maar u kunt ze ook gebruiken als basis voor nieuwe programma's  $(\rightarrow p. 97 - 6.2.3$  Nieuwe programma's aanmaken).

De voorgedefinieerde programma's zijn:

- Xyleen biopsie
- Xyleen 's nachts
- Xyleenvrije biopsie
- Xyleenvrij 's nachts
- Snelle reiniging

### **Waarschuwing**

**Carryover-instellingen die niet geschikt zijn voor de monstertypes die worden verwerkt, kunnen de monsters beschadigen!**

Zorg voor de juiste Carryover-instellingen:

- Voor carryover-instellingen, zie Hoofdstuk 6.1.5 "Carryoverinstelling".
- De vooraf gedefinieerde en aangepaste protocollen (inclusief carryover-waarde) moeten door het laboratorium volgens hun standaard operationele procedure worden gevalideerd.

## **10.2.3 Xyleenprogramma's**

Alle onderstaande xyleenprogramma's zijn ontworpen voor gebruik met de xyleenflesconfiguratie (→ p. 162 [– 10.3](#page-161-0)  [Stationconfiguraties\)](#page-161-0).

Let op: de aangegeven bewerkingstijd voor elk programma is het totaal van de staptijd en de uitlektijd voor elke stap, plus de totale vul- en leegtijd. De staptijd en uitlektijd worden getoond voor elke stap in een programma, de vul- en leegtijd niet.

## **Xyleen biopsie**

- Vooraf gedefinieerd standaardprogramma 'Xyleen biopsie'
- Carryoverinstelling: 75

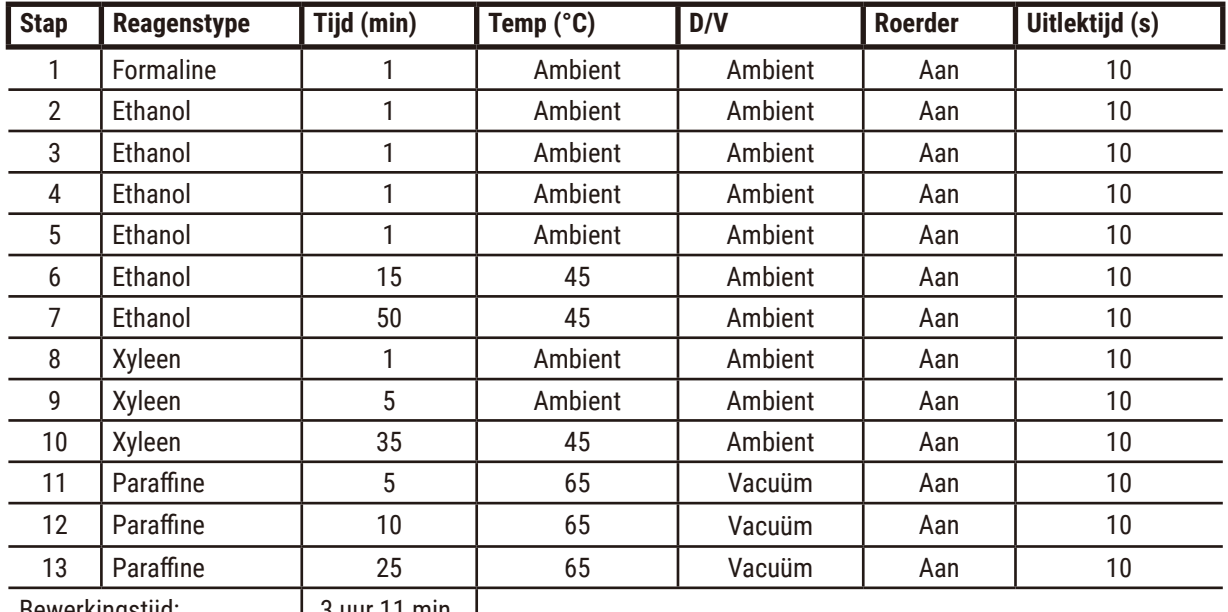

Bewerkingstijd: 3 uur 11 min.

# **Xyleen 's nachts**

- Vooraf gedefinieerd standaardprogramma 'Xyleen 's nachts'
- Carryoverinstelling: 25

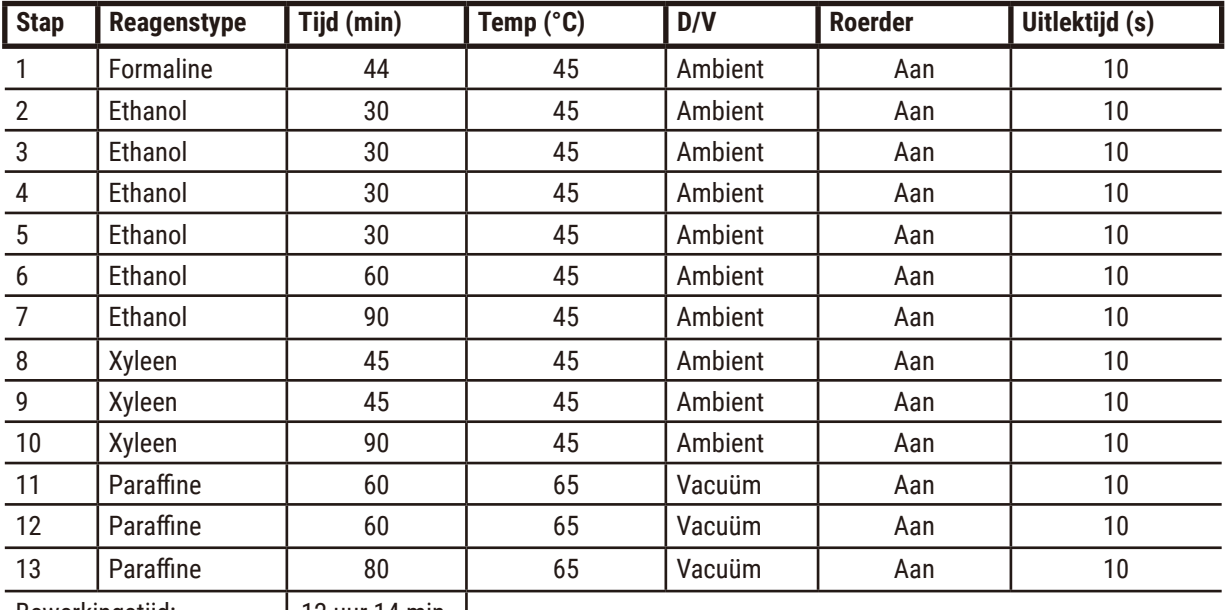

Bewerkingstijd: | 12 uur 14 min. |

# **Biopsie xyleen snel protocol (aanbevolen)**

- Het aanbevolen protocol "Biopsie xyleen snel protocol" is voor punchbiopsie (incl. vet) met een grootte van ≤2 mm × 4 mm.
- Carryoverinstelling: 100

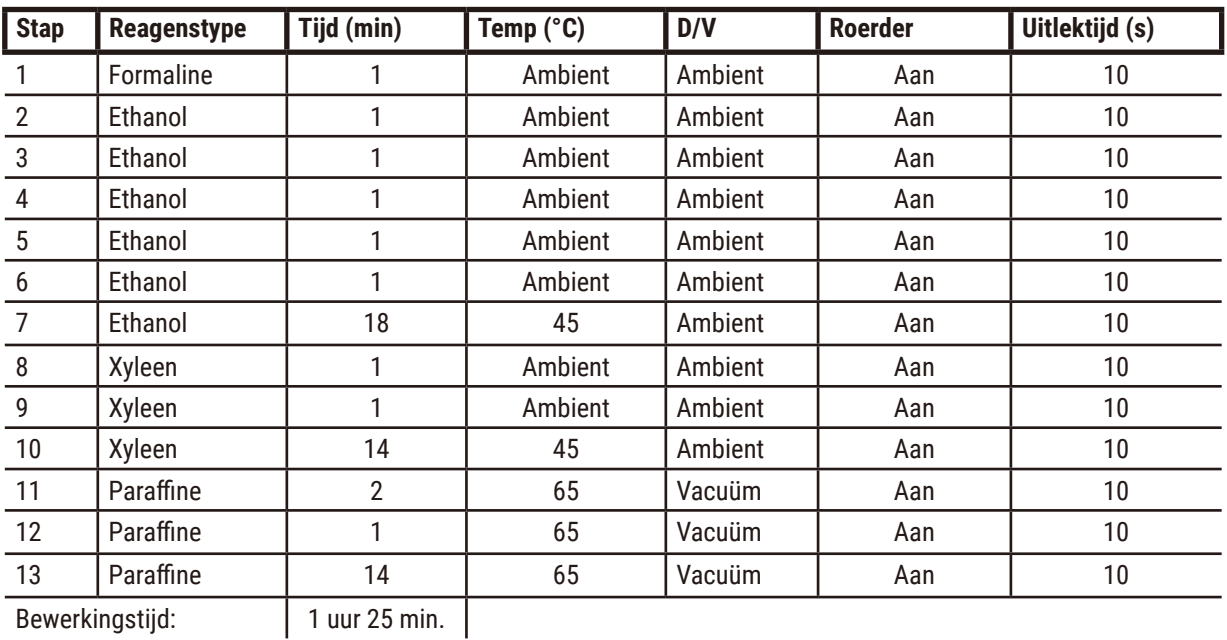

## **10.2.4 Xyleen-vrije programma's**

Alle onderstaande xyleenvrije programma's zijn ontworpen voor gebruik met de xyleenvrije flesconfiguratie in Stationconfiguraties ( $\rightarrow$  p. 162 – 10.3 [Stationconfiguraties\)](#page-161-0).

Let op: de aangegeven bewerkingstijd voor elk programma is het totaal van de staptijd en de uitlektijd voor elke stap, plus de totale vul- en leegtijd. De staptijd en uitlektijd worden getoond voor elke stap in een programma, de vul- en leegtijd niet.

# **Xyleenvrije biopsie**

- Vooraf gedefinieerd xyleenvrij programma 'Xyleenvrije biopsie'
- Carryoverinstelling: 75

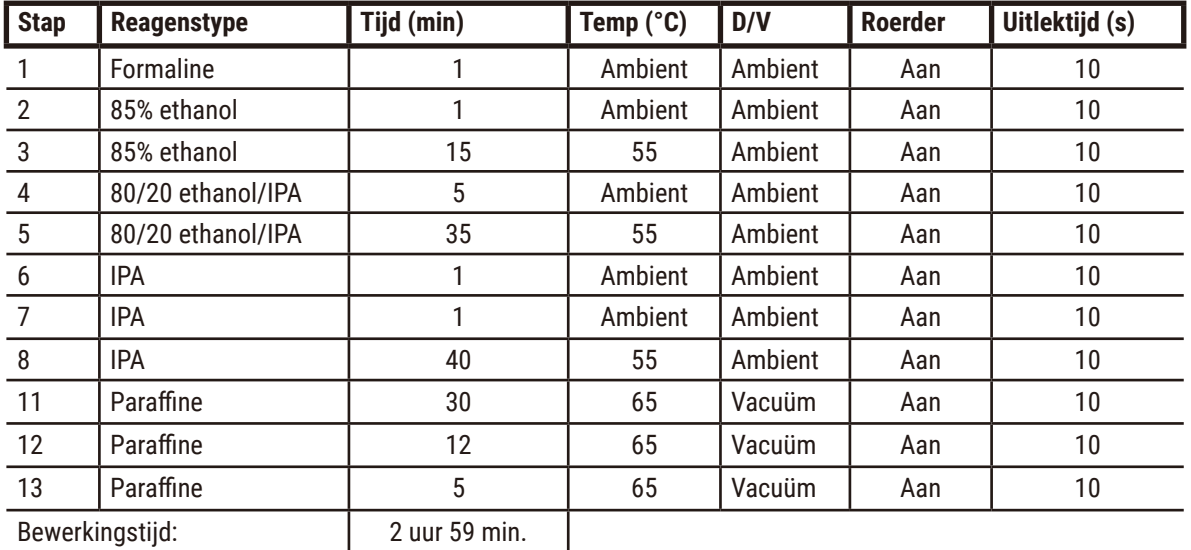

```
\overline{\phantom{a}}
```
# **Xyleenvrij 's nachts**

- Vooraf gedefinieerd xyleenvrij programma 'Xyleenvrij 's nachts'
- Carryoverinstelling: 26

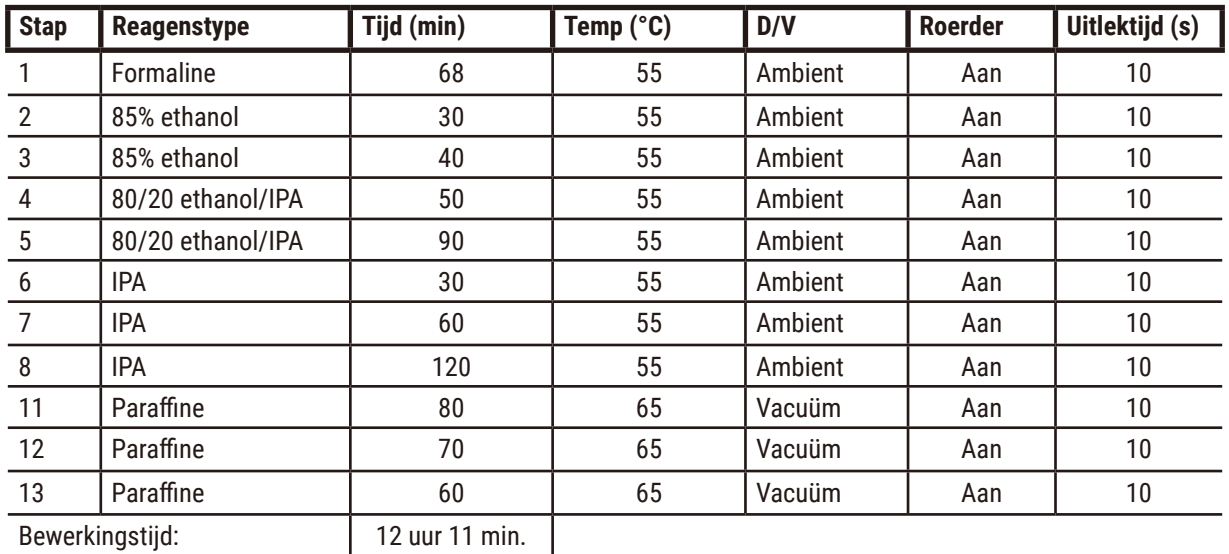

**10.2.5 Reinigingsprogramma**

#### **Snelle reiniging**

- Vooraf gedefinieerd programma "Snelle reiniging".
- Flesconfiguratie: één fles met reinigingsoplosmiddel en één met reinigingsethanol.
- Voer nooit een reinigingsprogramma uit wanneer er weefsel in de retort zit, aangezien het weefsel door de droogstap zal worden beschadigd.

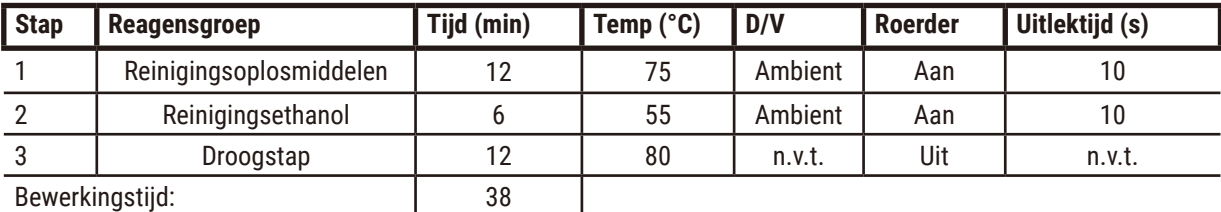

# **10.3 Stationconfiguraties**

<span id="page-161-0"></span>Gebruik de stationconfiguraties in dit deel voor de programma's.

Indien u alternatieve stationconfiguraties overweegt, houd er dan rekening mee hoe u de programma's wilt configureren, inclusief de reagensselectiemethode ( $\rightarrow$  p. 89 [– 6.1.2 Reagensselectiemethode\)](#page-88-0). Sommige laboratoria gebruiken bijvoorbeeld uitsluitend verdunde ethanol met reagenstypen zoals 'ethanol 70%', 'ethanol 90%' enz. Voor een dergelijke stationconfiguratie moet voor de programma's selectie op type (of station) worden gebruikt, en de programma's moeten geconfigureerd worden voor gebruik van de ethanolverdunningen in de juiste volgorde.

# **Xyleenconfiguratie**

Dit is de aanbevolen stationsconfiguratie bij het uitvoeren van xyleenprogramma's. Zie de onderstaande opmerking voor speciale omstandigheden voor de aanvankelijke flesinstelling en voor het uitvoeren van een complete verwisseling van alle ethanolflessen.

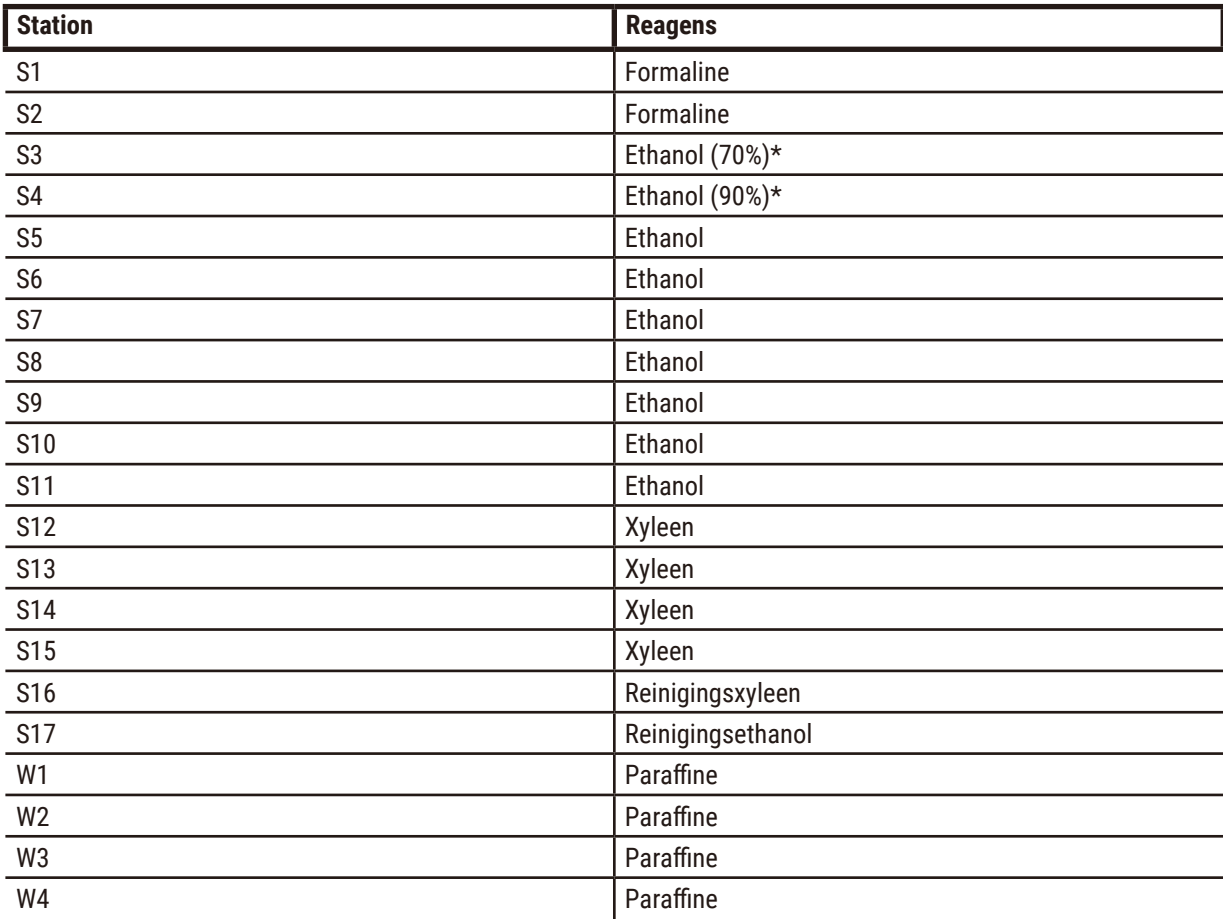

\* Alle dehydratanten op ethanolbasis na fixatief moeten in de software als 'Ethanol' worden gelabeld en vermeld. Indien u echter flessen op een nieuw instrument instelt of alle ethanolflessen in een keer vervangt, moeten de eerste en tweede fles worden gevuld met respectievelijk 70% en 90% ethanol. Als de bewerking voortduurt en u een melding krijgt dat u verontreinigde flessen moet vervangen, vervang deze dan door 100% ethanol. Andere flessen met een aanvankelijk hogere concentratie zullen zijn verbruikt, dus er zal altijd minstens één fles zijn met een lage concentratie.

# **Xyleenvrije configuratie**

Dit is de aanbevolen stationsconfiguratie bij het uitvoeren van xyleenvrije programma's. Zie de opmerking onder de tabel voor speciale omstandigheden die van toepassing zijn op de aanvankelijke flesinstelling en op het vervangen van alle flessen met 85% ethanol in één keer.

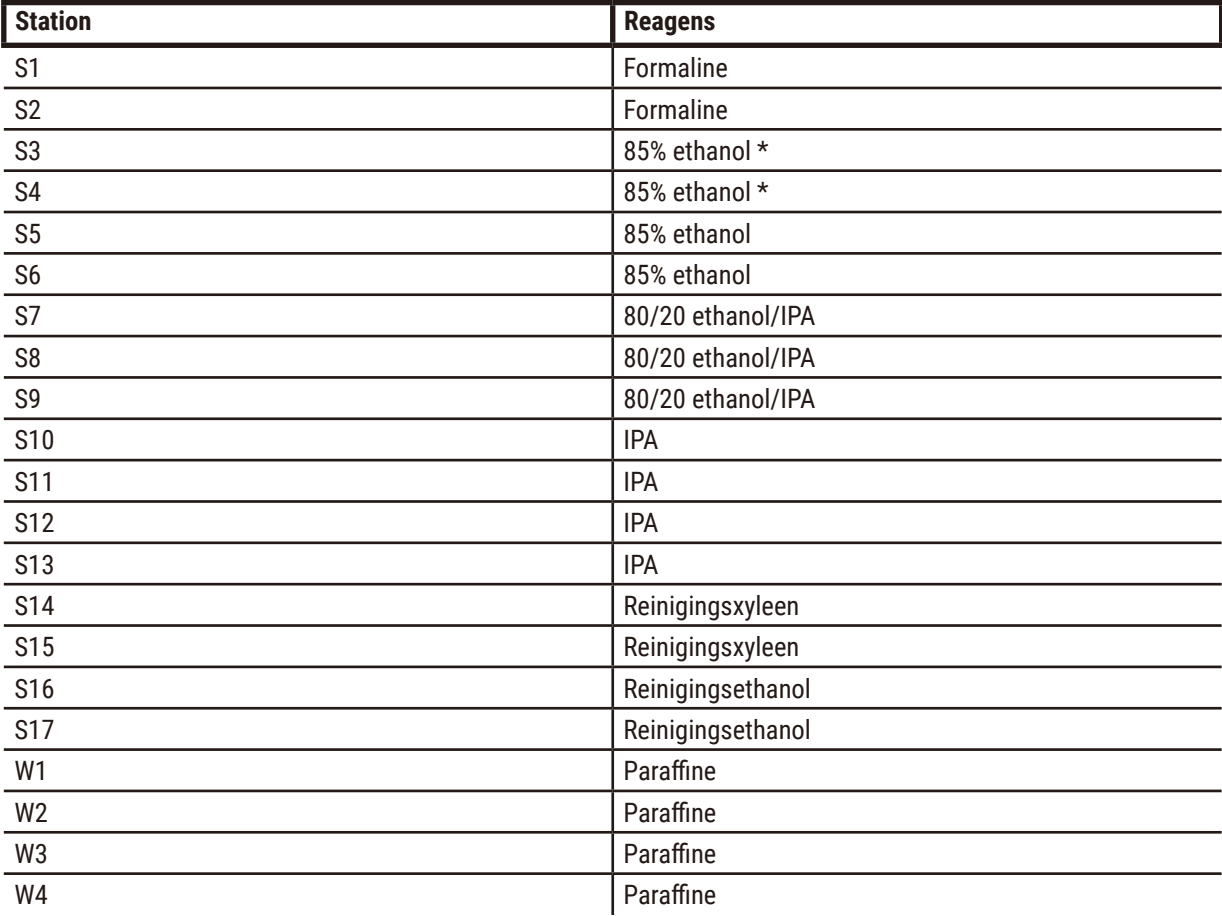

\*Alle dehydratanten op ethanolbasis na fixatief moeten in de software als '85% ethanol' worden gelabeld en vermeld. Indien u echter flessen op een nieuw instrument instelt of alle ethanolflessen in een keer vervangt, moeten de eerste twee flessen worden gevuld met 70% ethanol (maar toch met '85% ethanol' worden vermeld). Als de bewerking voortduurt en u een melding krijgt dat u verontreinigde flessen moet vervangen, vervang deze dan door 85% ethanol. Andere flessen met een aanvankelijk hogere concentratie zullen zijn verbruikt, dus er zal altijd minstens één fles zijn met een lage concentratie.

## **10.4 Temperaturen programmastappen**

De weefselprocessor gebruikt vijf programmatypen om verschillende bewerkingsfuncties mogelijk te maken. Elk type heeft een groep reagenscompatibiliteitsequenties die voldoen aan het beoogde gebruik ( $\rightarrow$  p. [165](#page-164-0) – [10.5 Reagenscompatibiliteitstabellen\).](#page-164-0) Het toegestane temperatuurbereik voor iedere stap is ook afhankelijk van het programmatype. In de volgende delen worden het temperatuurbereik van de programma's en typische programmasequenties weergegeven.

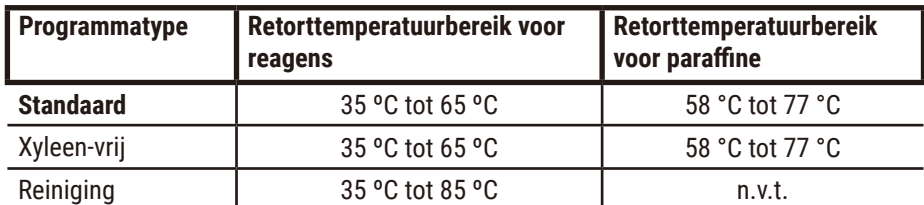

### **10.5 Reagenscompatibiliteitstabellen**

<span id="page-164-0"></span>In de reagenscompatibiliteitstabellen kunt u de toegestane reagenssequenties aflezen. De sequenties variëren, afhankelijk van het bewerkings- of programmatype.

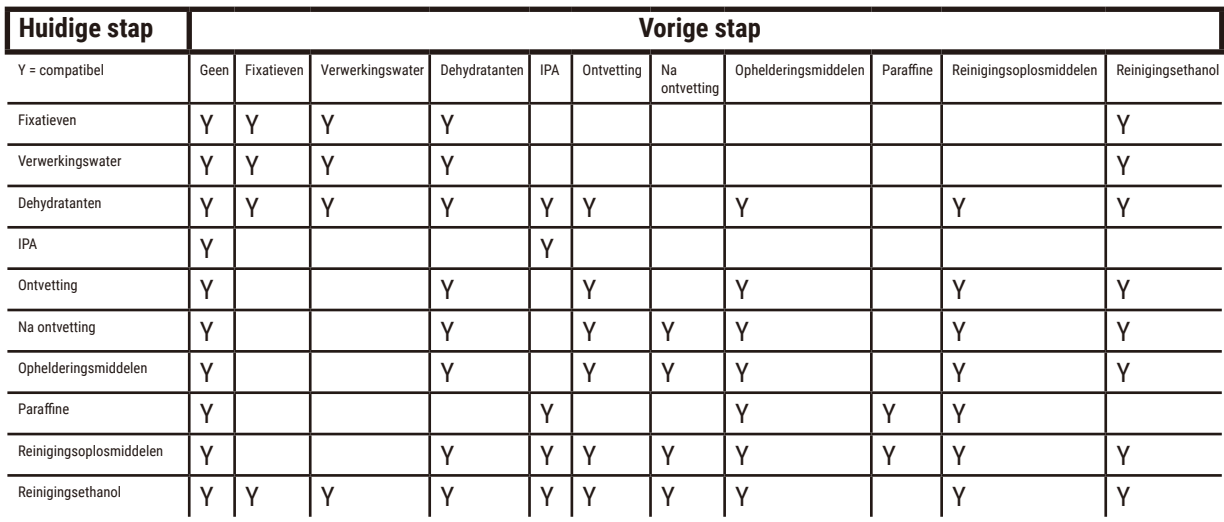

#### **Handmatige bediening**

# **Standaard bewerking**

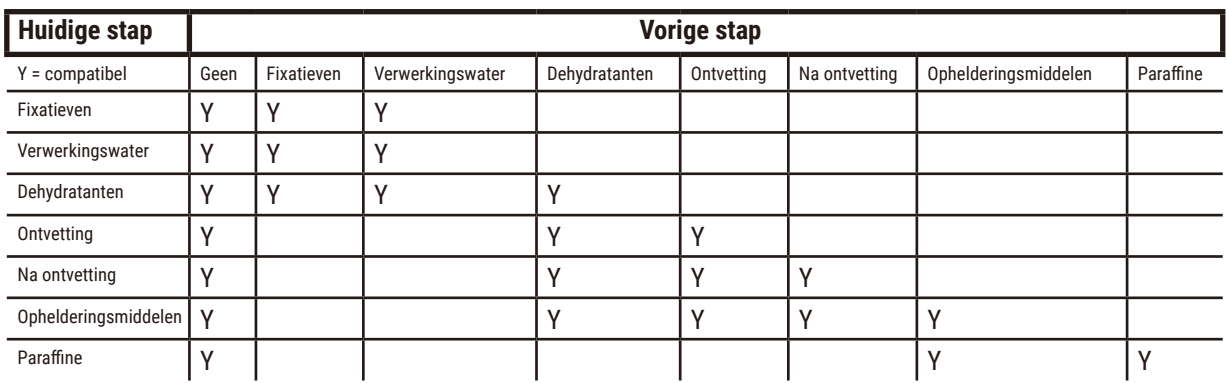

# **Reinigingsprogramma**

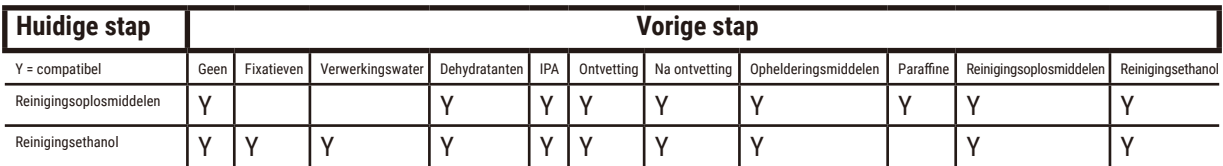

# **Standaard omkeerproces (bedoeld voor paraffineverwijdering)**

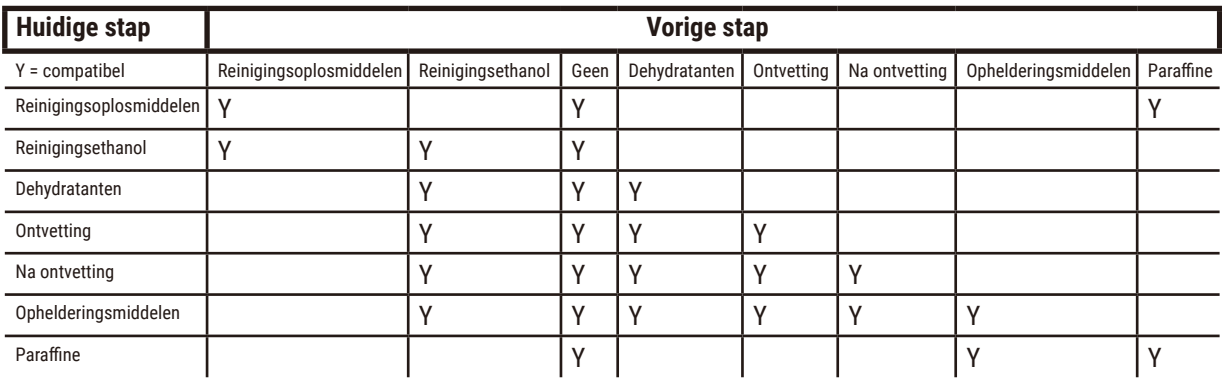

# **Xyleenvrije bewerking**

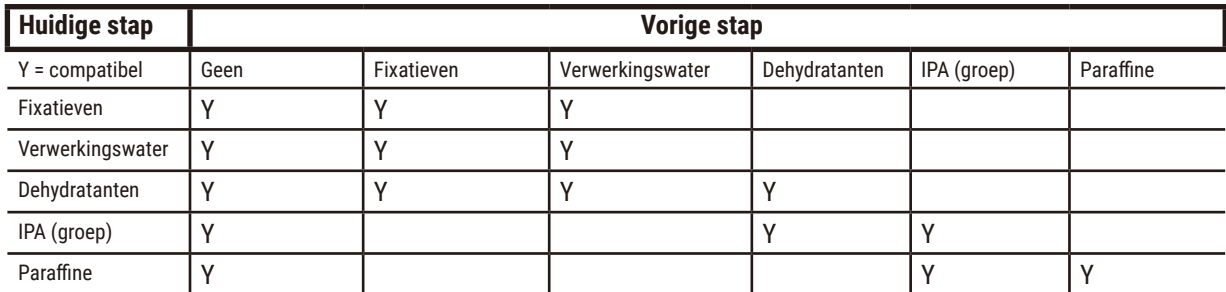

\*Reagenstype wordt geselecteerd tijdens het aanmaken van het verwerkingsprogramma in xyleenvrije modus.

# **Xyleenvrij omkeerproces (bedoeld voor paraffineverwijdering)**

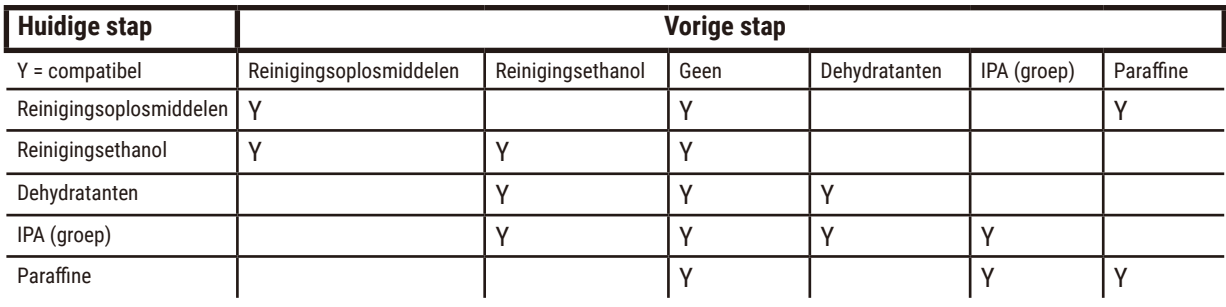

# **11. Probleemoplossing**

# **11.1 Vragen vooraf**

Verzamel eerst zoveel mogelijk informatie indien er blokken zijn die moeilijk zijn te verwerken. Dit kan helpen bij het analyseren van het probleem. Enkele te stellen vragen zijn:

- 1. Gaf de instrumentsoftware een foutmelding tijdens de run? Instrumentwaarschuwingen en alarmen worden weergegeven op het scherm en in het logboek.
- 2. Was de run die de probleemspecimens produceerde anders dan voorgaande, succesvolle runs, bijv. vanwege een onlangs verwisselde reagensfles?
- 3. Is er mogelijk een fout gemaakt bij het vervangen van reagentia op de processor? Controleer of voor elke fles het juiste reagens wordt gebruikt.
- 4. Het scherm Reagensstations legt reagensconcentraties vast. Het laat ook zien voor hoeveel cassettes en cycli een reagens gebruikt werd sinds het reagens voor het laatst vervangen werd. Controleer of deze juist zijn.
- 5. Zijn er reagentia die de aanbevolen zuiverheidsdrempels overschrijden?
- 6. Is het bedoelde bewerkingsprogramma daadwerkelijk gebruikt? Is het bijvoorbeeld mogelijk dat specimens bestemd voor een langer bewerkingsprogramma geplaatst zijn op een korter bewerkingsprogramma?
- 7. Zijn de specimens bewerkt met het programma dat doorgaans voor specimens van deze grootte en van dit type wordt gebruikt en dat over het algemeen goede resultaten oplevert? Als dat zo is, ligt het probleem waarschijnlijk niet in de programmaparameters.
- 8. Zaten de specimens helemaal bovenin de retort? Zijn de manden correct in de retort geplaatst?
- 9. Zijn alle specimens uit de batch aangetast of slechts enkele? Waren alle specimens van een soortgelijk type? Waren ze allemaal afkomstig uit dezelfde bron? Antwoorden op deze vragen kunnen wijzen op een probleem dat al bestond voorafgaand aan de weefselbewerking.
- 10. Is op de probleemspecimens normale fixatie toegepast?

Deze vragen zouden moeten helpen bij het vaststellen van wat er misging. Indien de oorzaak van het probleem onduidelijk blijft, dient u zoveel mogelijk informatie te verzamelen door de monsters zorgvuldig te onderzoeken. Nader onderzoek van de blokken kan leiden tot een bevestiging van uw vermoeden over wat er misschien is gebeurd. Ook microscopisch onderzoek kan waardevolle informatie opleveren voor het vaststellen van wat er misging.

# **11.2 Flowcharts**

Deze paragraaf omvat acht flowcharts, één voor elk verschillend bewerkingsprobleem.

- Onvoldoende bewerkt weefsel Instellen instrument
- Overbewerkt weefsel Instellen instrument
- Onvoldoende bewerkt of overbewerkt weefsel Reagentia
- Slechte bewerking Onjuist programma
- Slechte bewerking Juist programma
- Artefact snijden
- Artefact kleuren
- Blokartefact

#### **11.2.1 Onvoldoende bewerkt weefsel – Instellen instrument**

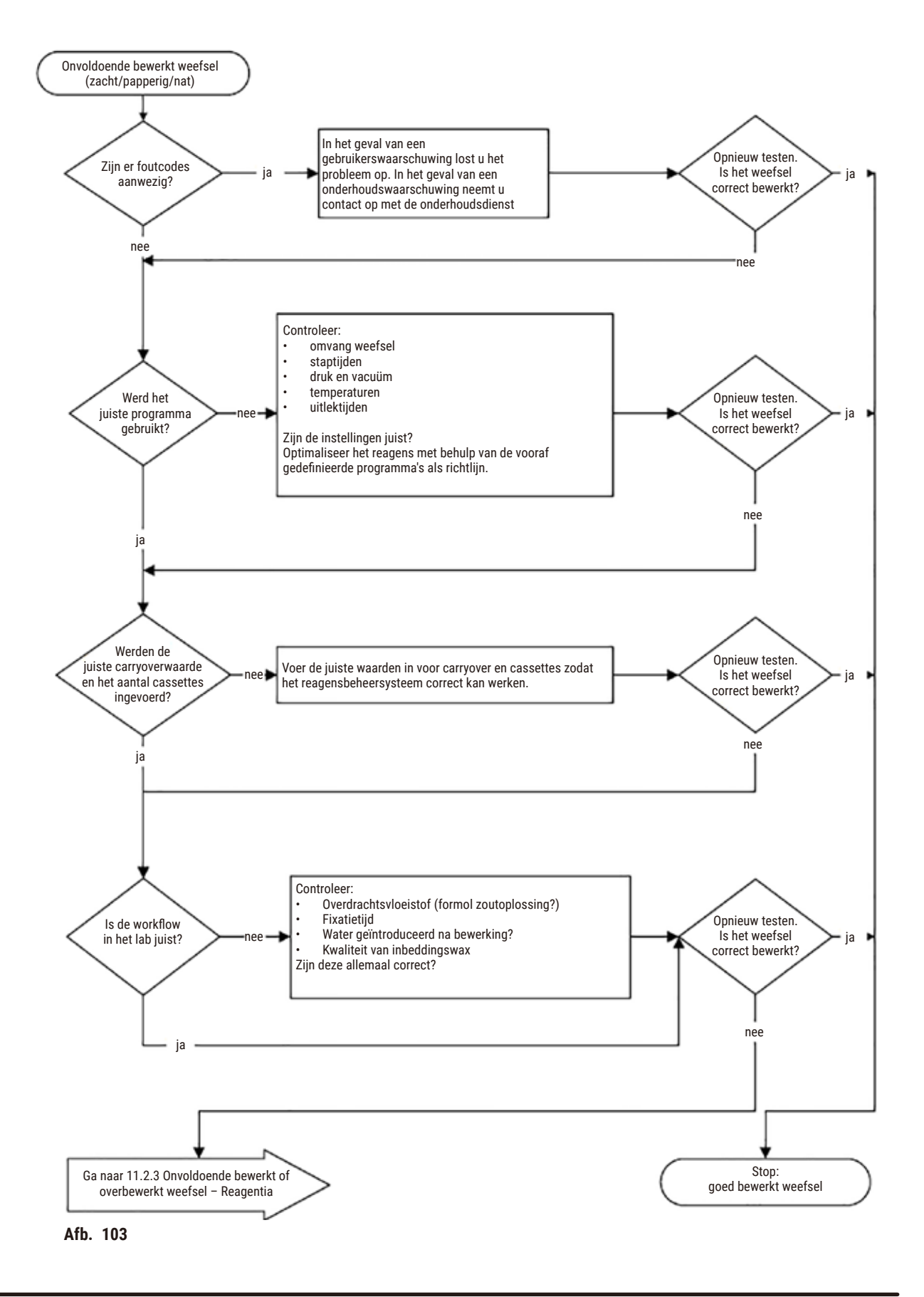

# **11.2.2 Overbewerkt weefsel – Instellen instrument**

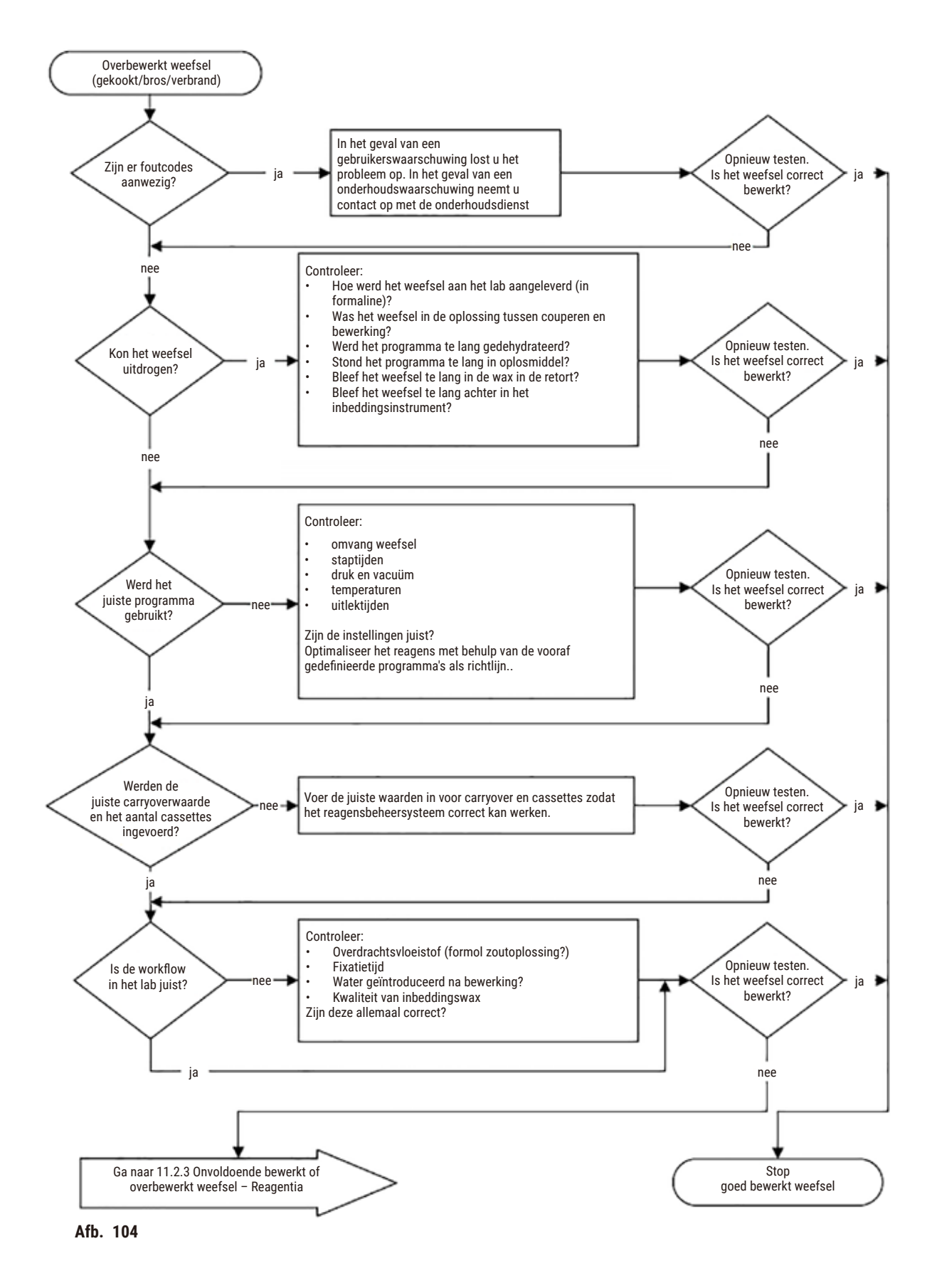

#### **11.2.3 Onvoldoende bewerkt of overbewerkt weefsel – Reagentia**

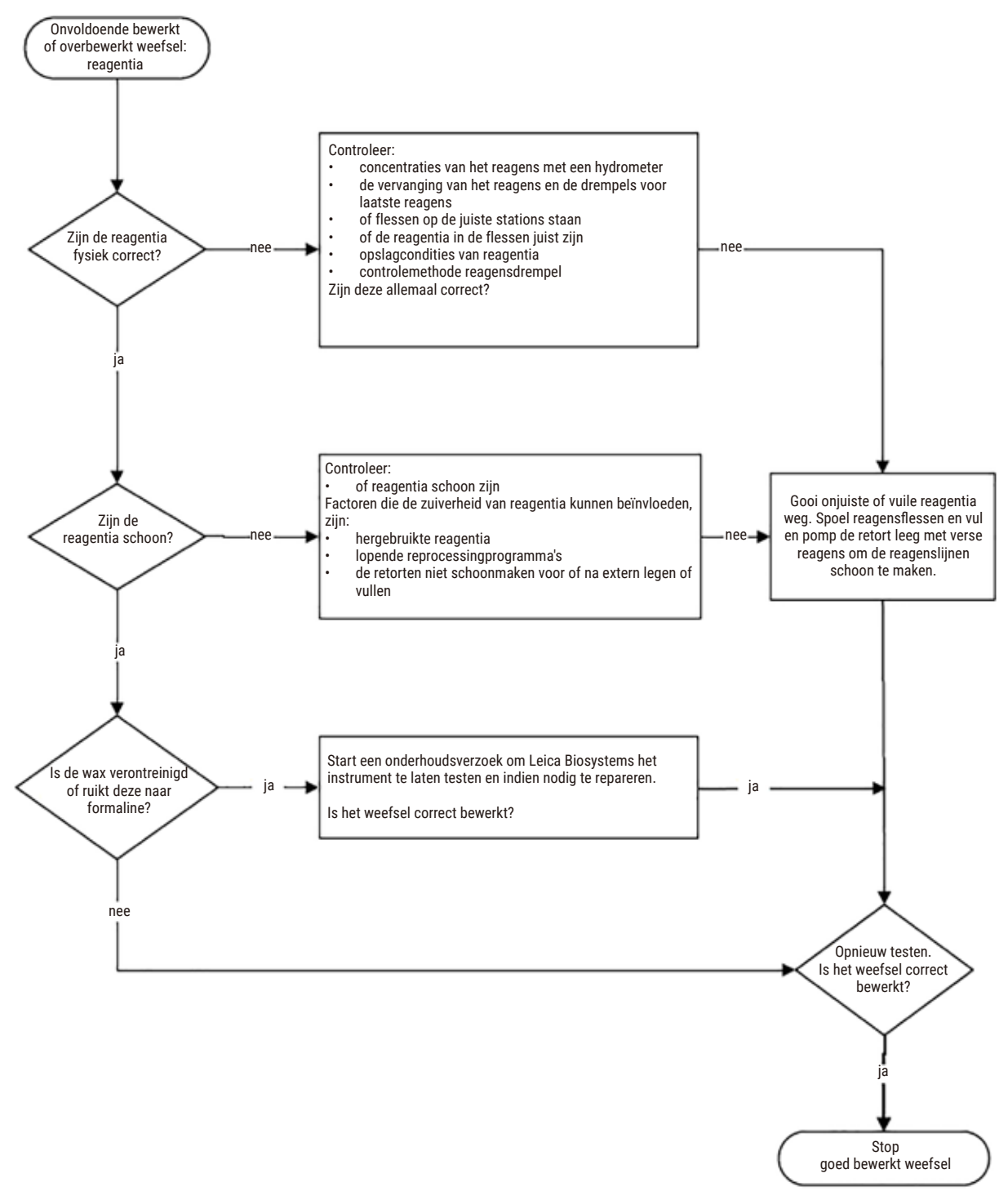

**Afb. 105** 

### **11.2.4 Slechte bewerking – onjuist programma**

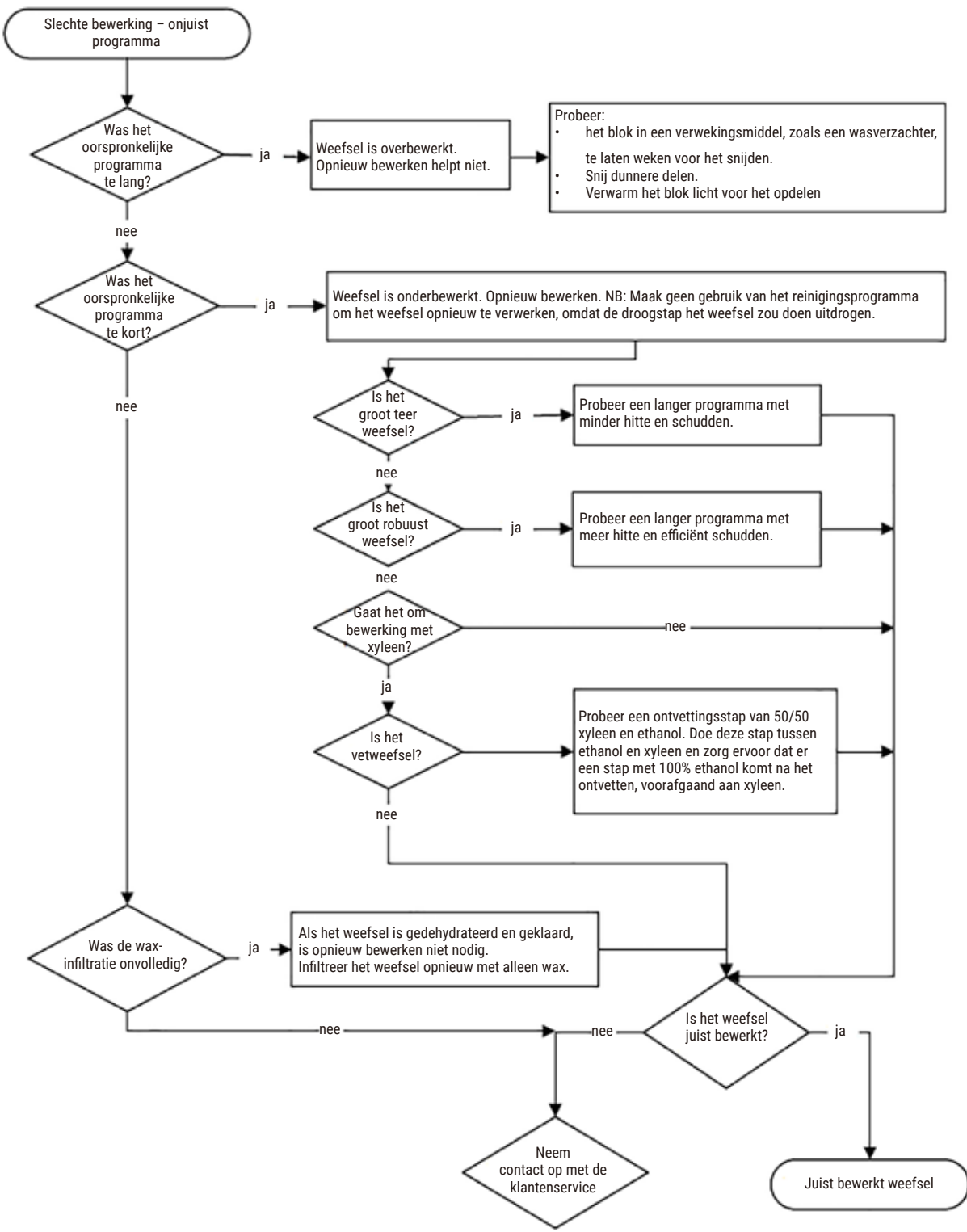

**Afb. 106** 

#### **11.2.5 Slechte bewerking – juist programma**

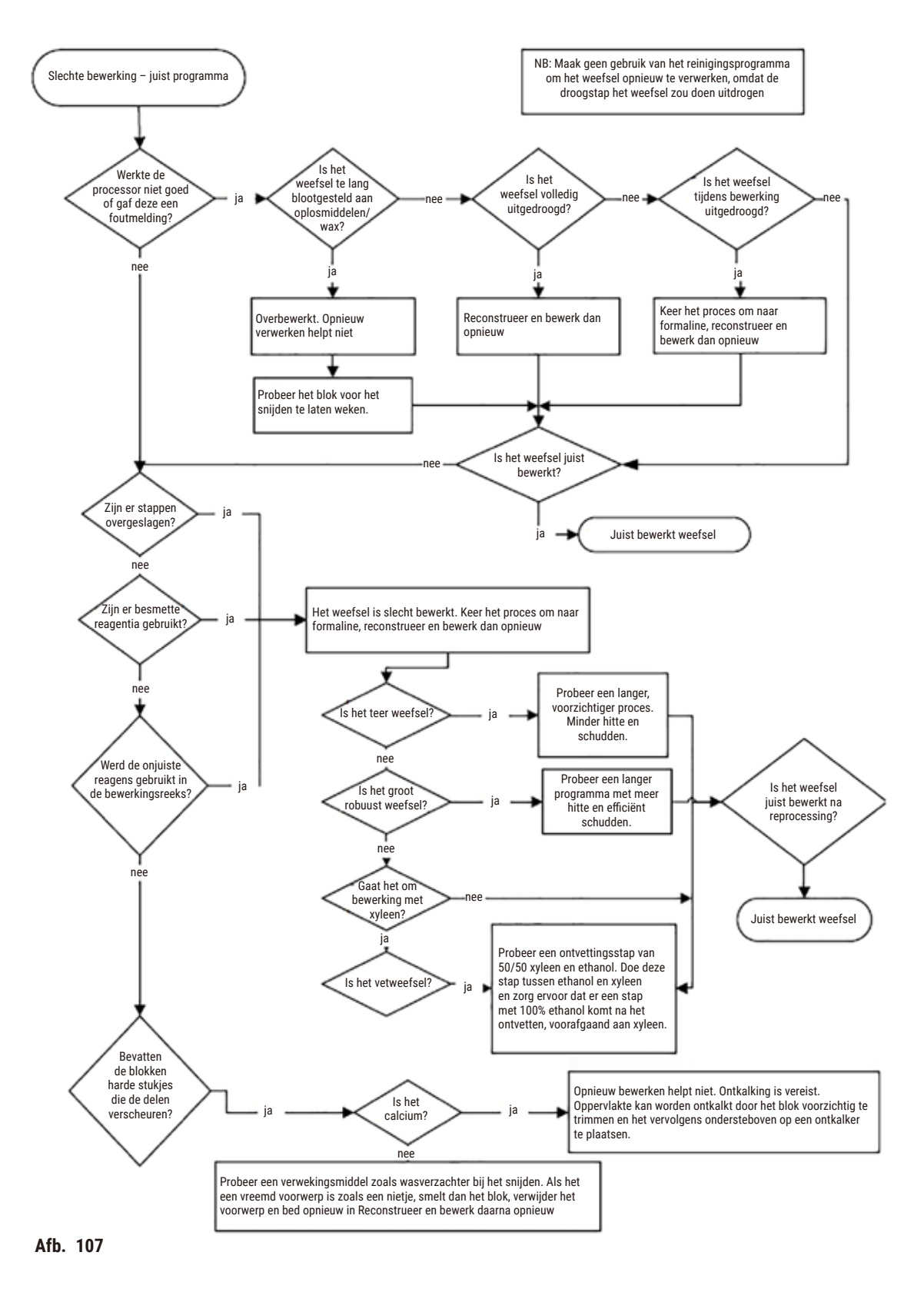

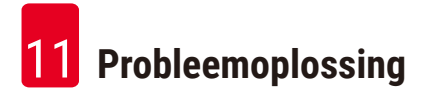

## **11.2.6 Artefact snijden**

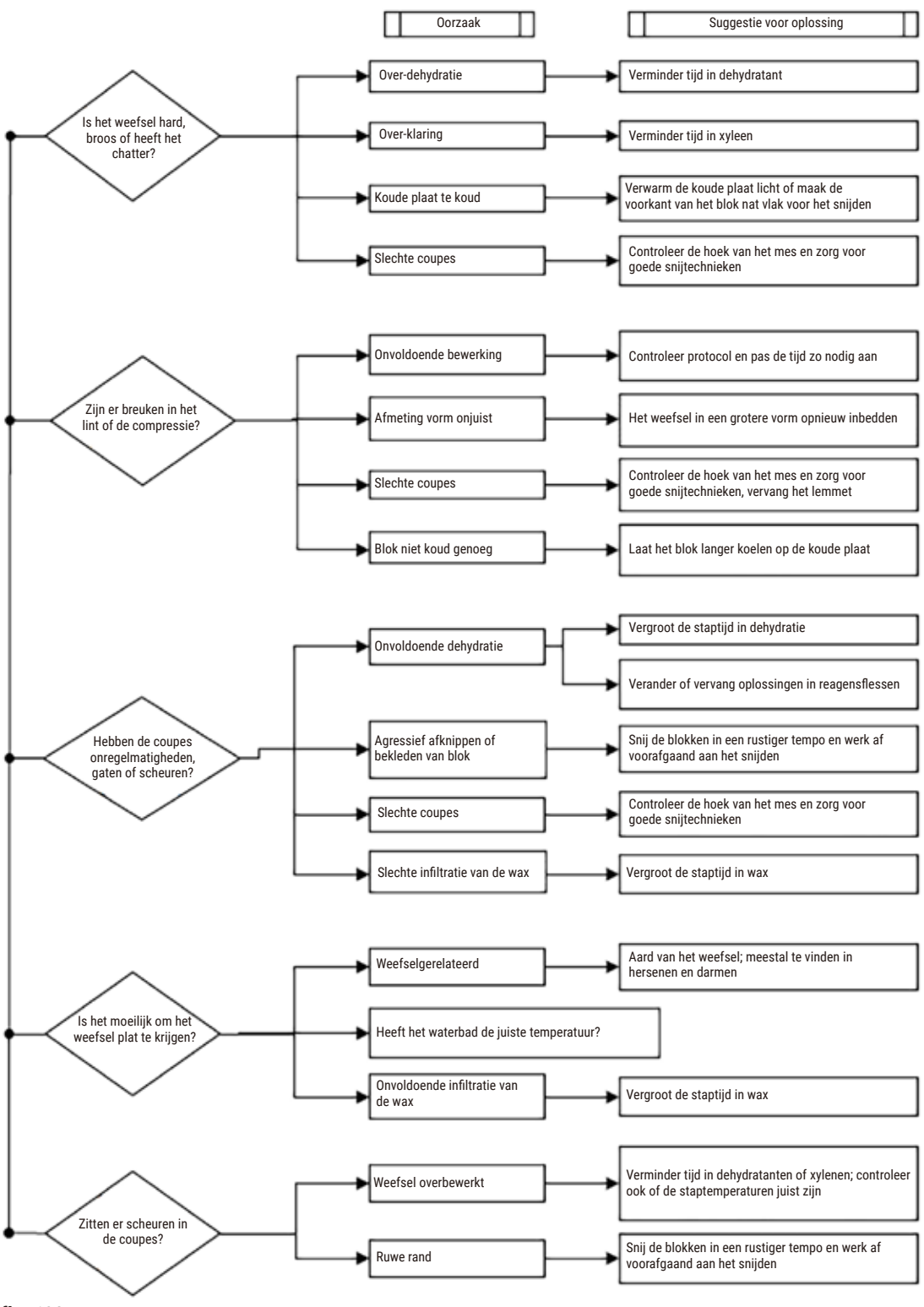

**Afb. 108** 

# **11.2.7 Artefact kleuren**

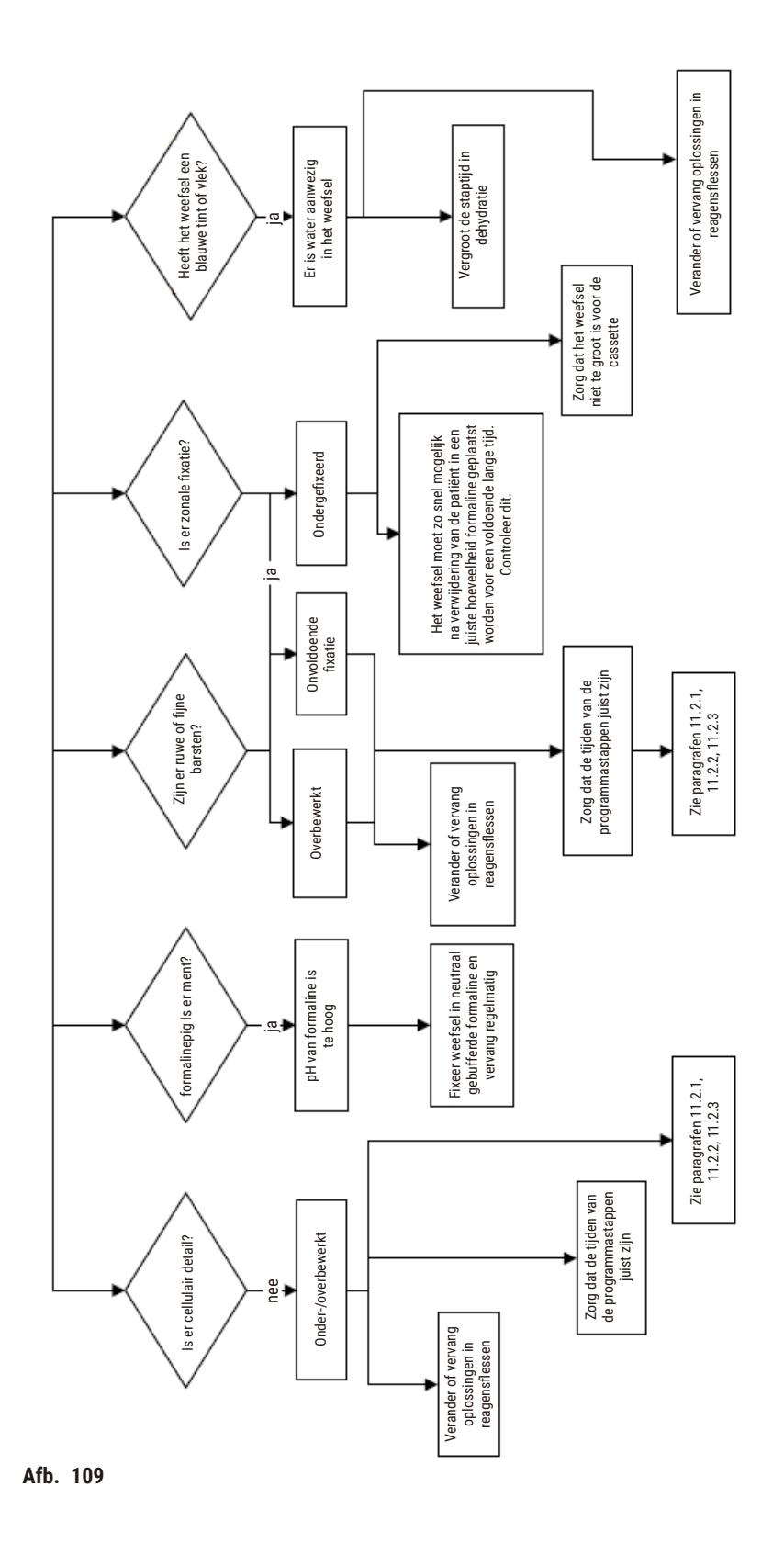

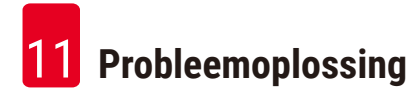

# **11.2.8 Blokartefact**

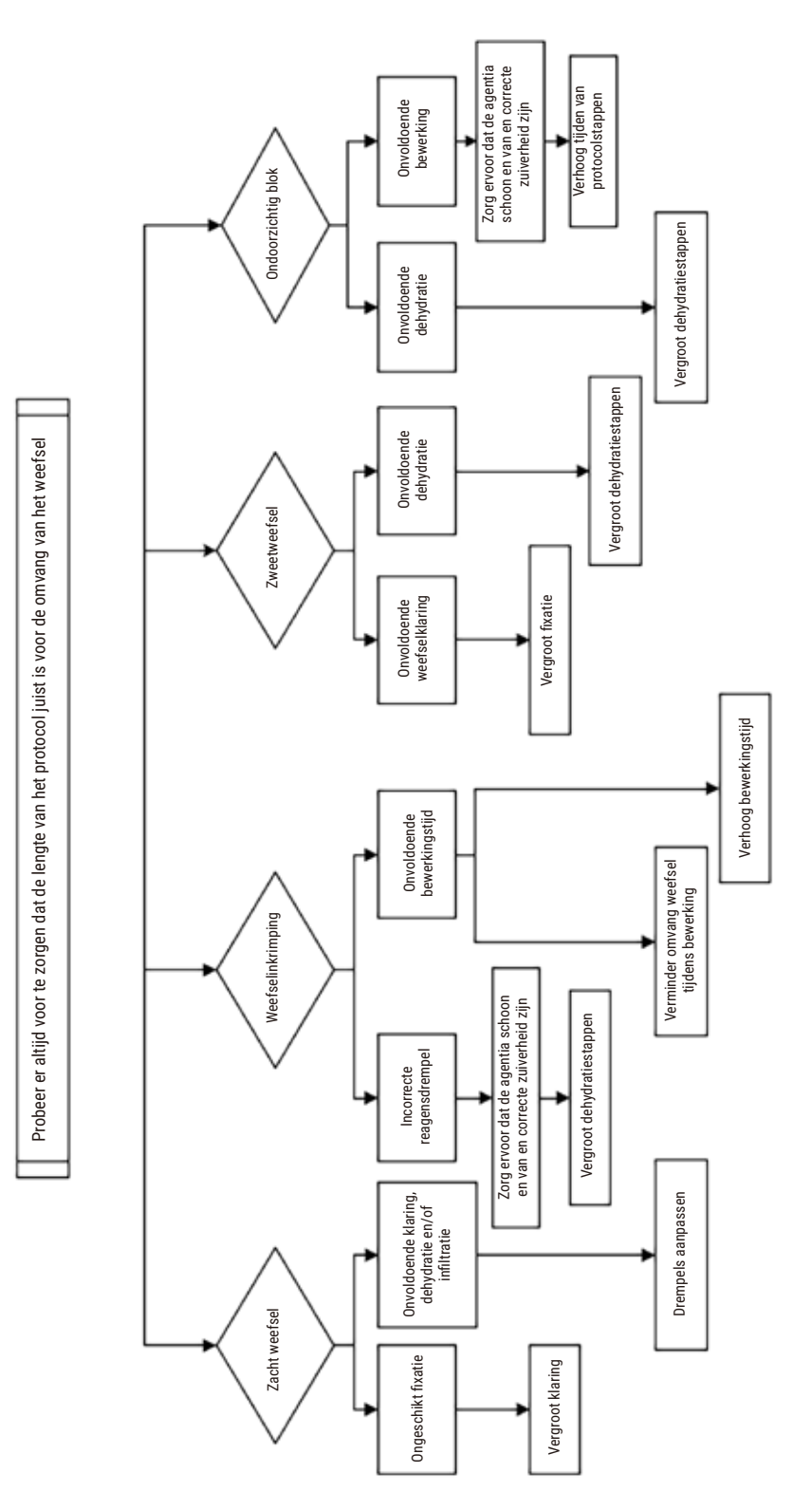

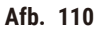

### **11.2.9 Aanbevelingen voor reprocessing**

Aanbevelingen reprocessing Probleemweefsel vereist niet altijd reprocessing. Deze paragraaf bevat een aantal vaak voorkomende problemen en mogelijke oplossingen.

## **1. Hard, broos, overbewerkt weefsel**

Behandel het oppervlak van het blootgestelde weefsel in het blok met een rehydraterend of verwekingsmiddel zoals:

- Smeltend ijs
- 0,2% waterige Teepol™ of ander bevochtigend middel
- Wasverzachter van 5% (bijv. Downy™)
- Mollifex™
- 9% glycerol in 60% ethanol

Behandel een paar minuten, spoel, koel en snijd opnieuw.

Reprocessing is niet geschikt, omdat het verdere overbewerking zal veroorzaken.

### **2. Korrelig weefsel wegens kalkafzettingen**

Behandel het oppervlak van het blootgestelde weefsel in het blok met een ontkalkend middel gedurende 15–30 minuten. (De tijd is afhankelijk van de gebruikte ontkalker). Spoel om zuur te verwijderen, koel opnieuw af, en snijd opnieuw.

Reprocessing van weefsel dat calcium of andere minerale afzettingen bevat, is niet bevorderlijk voor de snijkwaliteiten. Het calcium moet worden verwijderd.

### **3. Hard, uitgedroogd weefsel – uitgedroogd voor paraffine-infiltratie**

Week het weefsel in een grote hoeveelheid reconstitutieoplossing gedurende 2–24 uur. (De tijdsduur is afhankelijk van de grootte en het soort weefsel en de mate van uitdroging.) Reconstitutieoplossingen zijn onder andere:

- Neutraal gebufferde formaline
- Isotone zoutoplossing
- Sandison's oplossing
	- a. 50 ml 1% waterige formaline
	- b. 30 ml 96% ethanol
	- c. 20 ml 5% natriumcarbonaat
- Ethanol-glycerol
	- a. 90 ml 60% ethanol
	- b. 10 ml glycerol

Bewerk weefsel vervolgens zoals gebruikelijk.

# **4. Hard, uitgedroogd weefsel – Uitgedroogd maar bewerkt tot en met de paraffinestap**

Verwijder paraffine en rehydrateer zoals hieronder beschreven bij probleem 6. Behandel met een reconstitutieoplossing zoals omgeschreven in probleem 3.

# **5. Weefsel onvoldoende geïnfiltreerd met paraffine**

Plaats de cassettes terug in het paraffinebad met vacuüm, schakel de roerder in en stel de temperatuur in op 65 °. Dit kan nodig zijn wanneer het weefsel voortijdig uit de paraffine is verwijderd.

# **6. Voldoende gefixeerd, onvoldoende bewerkt weefsel**

De oorzaak van dit probleem kan een te kort programma zijn, een te groot specimen of een processorfout. Er worden vier oplossingen aanbevolen, maar stel eerst het probleem vast en herstel het. Controleer het fixatief door controleweefsel door de processor te voeren, voordat u het weefsel van de patiënt opnieuw gaat bewerken (of gebruik een andere processor).

Let op: Voor alle oplossingen hieronder moet u eerst de blokken smelten, overtollige paraffine verwijderen en dan de monsters in nieuwe cassettes plaatsen. Hierdoor wordt contaminatie van de bewerkingsreagentia geminimaliseerd.

# **A. Methode van Taggart**

Plaats de cassettes in een bekerglas gevuld met isotone zoutoplossing (waterige oplossing van 0,9% natriumchloride) in een incubator bij 65°C gedurende 1 uur. De paraffine komt bovendrijven. Verwijder het weefsel en bewerk opnieuw vanaf de formalinestap met een programma dat geschikt is voor de grootte en het soort monster  $(\rightarrow p. 158 - 10.2.1$  Monstertype en programmaduur).

De zoutoplossing rehydrateert voorzichtig het weefsel, dat daarna zoals gebruikelijk kan worden bewerkt. Zoutoplossing is een niet-toxisch reagens dat veilig in een open laboratorium kan worden gebruikt.

# **B. Snel omkeerproces**

Proces dat een snel gewijzigd reinigingsprogramma gebruikt ( $\rightarrow$  p. 179 – Snel omkeerproces [reinigingsprogramma\)](#page-178-0). Gebruik niet het standaardprogramma Quick Clean of programma's die hierop gebaseerd zijn. Deze bevatten namelijk aan het eind een droogstap die het weefsel zal beschadigen. Bewerk, na het reinigingsprogramma, opnieuw vanaf de formalinestap. Gebruik daarvoor een schema dat geschikt is voor de grootte en het soort monster ( $\rightarrow$  p. 158 [– 10.2.1 Monstertype en programmaduur\)](#page-157-0).

Reinigingsreagentia voor de processor bieden een gemakkelijke geautomatiseerde methode om paraffine te verwijderen en het weefsel weer terug te brengen naar de ethanolstap. Het is echter een potentieel ruwere methode dan methode A of C.

# <span id="page-178-1"></span>**C. Langzaam omkeerproces**

Bewerk met gebruik van een gewijzigd reinigingsprogramma gedurende een periode die gelijk is aan de tijd om het weefsel normaliter te bewerken (→ p. 180 [– Langzaam omkeerproces reinigingsprogramma\).](#page-179-0) Bewerk opnieuw vanaf de formalinestap met een schema dat geschikt is voor de grootte en het soort monster ( $\rightarrow$  p. 158 – 10.2.1 [Monstertype en programmaduur\).](#page-157-0)

Een lang omkeerproces is beter voor het weefsel. Indien er tijd is, is dit de voorkeursoptie.

# **7. Weefsel aangetast door formaline tijdens opheldering of paraffine-infiltratie**

Dit probleem kan voorkomen als er door een lekkende klep formaline in het paraffinebad stroomt. Indien dit probleem zich voordoet, moet u contact opnemen met de klantenservice om het instrument te laten testen.

Formalinecontaminatie kenmerkt zich door een blauwe tint in de kernen, verlies van chromatinedetails, inkrimping van de kern, variabele eosinofielen en zwelling en/of krimping van het cytoplasma.

Smelt eerst de blokken, verwijder overtollige paraffine en plaats dan de monsters in nieuwe cassettes. Hierdoor wordt contaminatie van de bewerkingsreagentia geminimaliseerd. Bewerk de blokken dan omgekeerd met behulp van een van de methoden beschreven voor probleem 6. Week hierna in een Tris-HCl ophaaloplossing met hoge pH (bijv. Leica BOND Epitope ophaaloplossing 2) gedurende 2– 12 uur bij kamertemperatuur.

Deze behandeling bevordert de kwaliteit van de HE-kleuring, de snijkwaliteiten van het weefsel en de cohesie van het preparaat. Het is onwaarschijnlijk dat de details van de kern, de toename van cytoplasmatisch volume en de resolutie verbeteren.

# **8. Onvoldoende gefixeerd, onvoldoende bewerkt weefsel**

Een mogelijke oplossing is het langzaam omgekeerd bewerken van het weefsel ( $\rightarrow$  p. 179 – C. Langzaam [omkeerproces\)](#page-178-1). Pas extra formalinefixatie toe en bewerk het dan opnieuw met een schema dat geschikt is voor de grootte en het soort monster ( $\rightarrow$  p. 158 [– 10.2.1 Monstertype en programmaduur\).](#page-157-0)

Niet of slecht gefixeerd weefsel wordt beschadigd door bewerken. De ethanol en hoge temperaturen hebben een fixerend effect dat anders is dan dat van formaldehyde. Hierdoor worden blokken sneller vatbaar voor verharding en inkrimping. Indien gecombineerd met onvoldoende bewerking, kunnen blokken onbruikbaar worden.

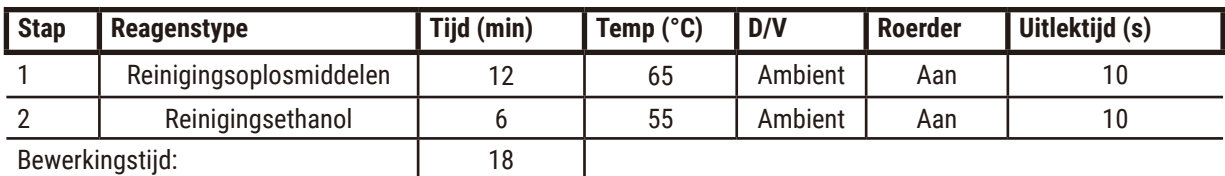

### <span id="page-178-0"></span>**Snel omkeerproces reinigingsprogramma**

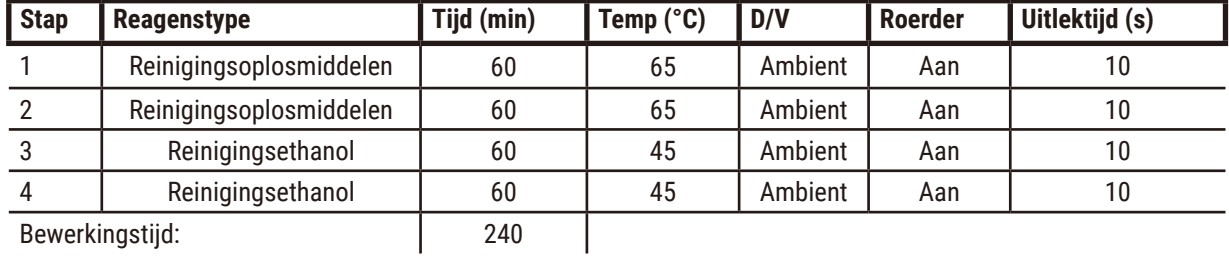

# <span id="page-179-0"></span>**Langzaam omkeerproces reinigingsprogramma**

# **11.3 Stroomuitval**

Is de stroom naar het instrument uitgevallen, controleer dan nadat de stroom hersteld is of er foutmeldingen zijn die de aard van het probleem aangeven. Volg de instructies op het scherm om de preparaten af te handelen.

# **11.4 Hoofdsoftware loopt vast of crasht**

Is de hoofdsoftware gecrasht of vastgelopen, controleer dan nadat het instrument opnieuw opgestart is of er foutmeldingen zijn die de aard van het probleem aangeven. Volg de instructies op het scherm om de preparaten af te handelen.
# **12. Bestelinformatie**

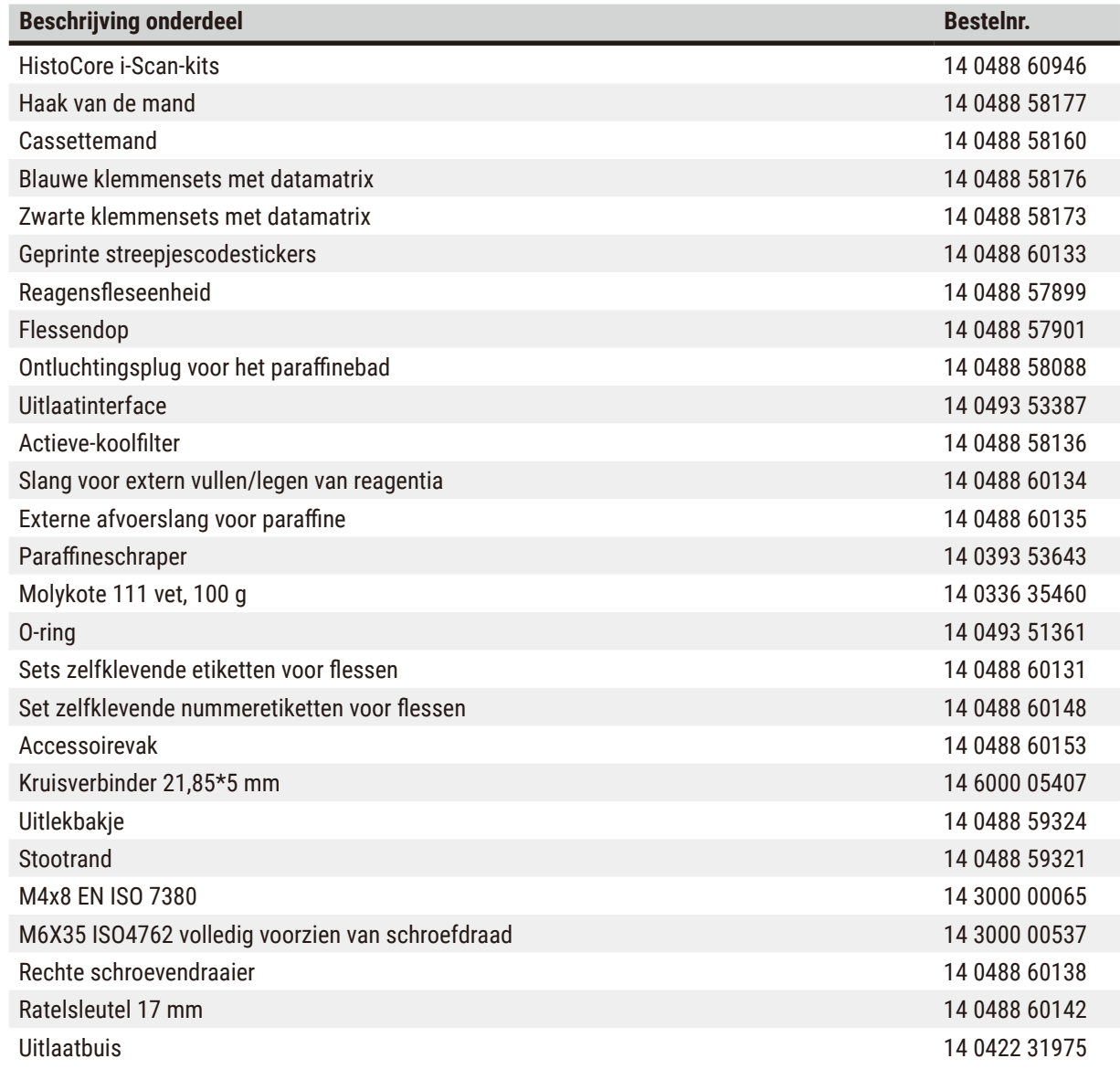

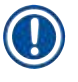

# **Belangrijk**

• De bovenstaande accessoires zijn mogelijk niet in alle landen/regio's verkrijgbaar.

# **A1. Decontaminatieverklaring**

Elk product dat aan Leica Biosystems wordt geretourneerd of waaraan ter plekke onderhoudswerkzaamheden zijn vereist, moet grondig worden gereinigd en ontsmet. De bijbehorende sjabloon voor het ontsmettingscertificaat vindt u op onze website www.LeicaBiosystems.com in het productmenu. Dit sjabloon moet worden gebruikt voor het verzamelen van de vereiste gegevens.

Als een product wordt geretourneerd, moet een kopie van het ingevulde en ondertekende decontaminatiecertificaat worden bijgevoegd of aan een servicetechnicus worden overhandigd. De gebruiker is verantwoordelijk voor producten die zonder ingevuld ontsmettingscertificaat of met een ontbrekend ontsmettingscertificaat worden geretourneerd. Retourzendingen die door het bedrijf worden aangemerkt als een potentiële gevarenbron worden op eigen kosten en risico teruggestuurd naar de afzender.

## **A2. Garantie en service**

### **Garantie**

Leica Biosystems Nussloch GmbH staat ervoor in, dat het geleverde contractproduct onderworpen werd aan een omvangrijke kwaliteitscontrole conform de interne keuringsnormen van Leica, en dat het product niet behept is met gebreken en alle gegarandeerde technische specificaties en/of overeengekomen eigenschappen bezit.

De omvang van de garantie richt zich naar de inhoud van het afgesloten contract. Bindend zijn uitsluitend de garantievoorwaarden van uw bevoegde Leica-dealer resp. de firma waarbij u het contractproduct gekocht heeft.

### **Service-informatie**

Neem voor technische ondersteuning of het bestellen van vervangende onderdelen contact op met de vertegenwoordiger of dealer van Leica bij wie dit apparaat gekocht is.

De volgende informatie over het apparaat is vereist:

- Modelaanduiding en serienummer van het apparaat.
- De standplaats van het apparaat en de naam van een contactpersoon.
- De reden voor het inroepen van ondersteuning.
- Datum van levering.

### **Waarschuwing**

Om schade aan het instrument en preparaten te voorkomen, mogen alleen accessoires en reserveonderdelen die door Leica goedgekeurd zijn op het instrument worden geïnstalleerd of met het instrument worden gebruikt.

### **Ontmanteling en afvoer**

Het apparaat of onderdelen van het apparaat moeten conform de ter plaatse geldende wetgeving worden afgevoerd.

### **Fysieke levensduur**

De fysieke levensduur van het apparaat bedraagt 7 jaar. De fysieke levensduur van dit product wordt vastgesteld op basis van de werkelijke situatie nadat het product op de lokale markt gebracht is. Gebruikers moeten het product onderhouden volgens de vereisten van de gebruiksaanwijzing en moeten ervoor zorgen dat het product veilig en doeltreffend gebruikt kan worden.

# www.LeicaBiosystems.com

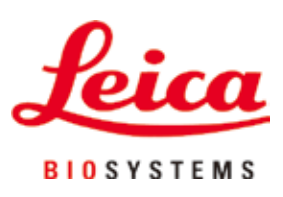

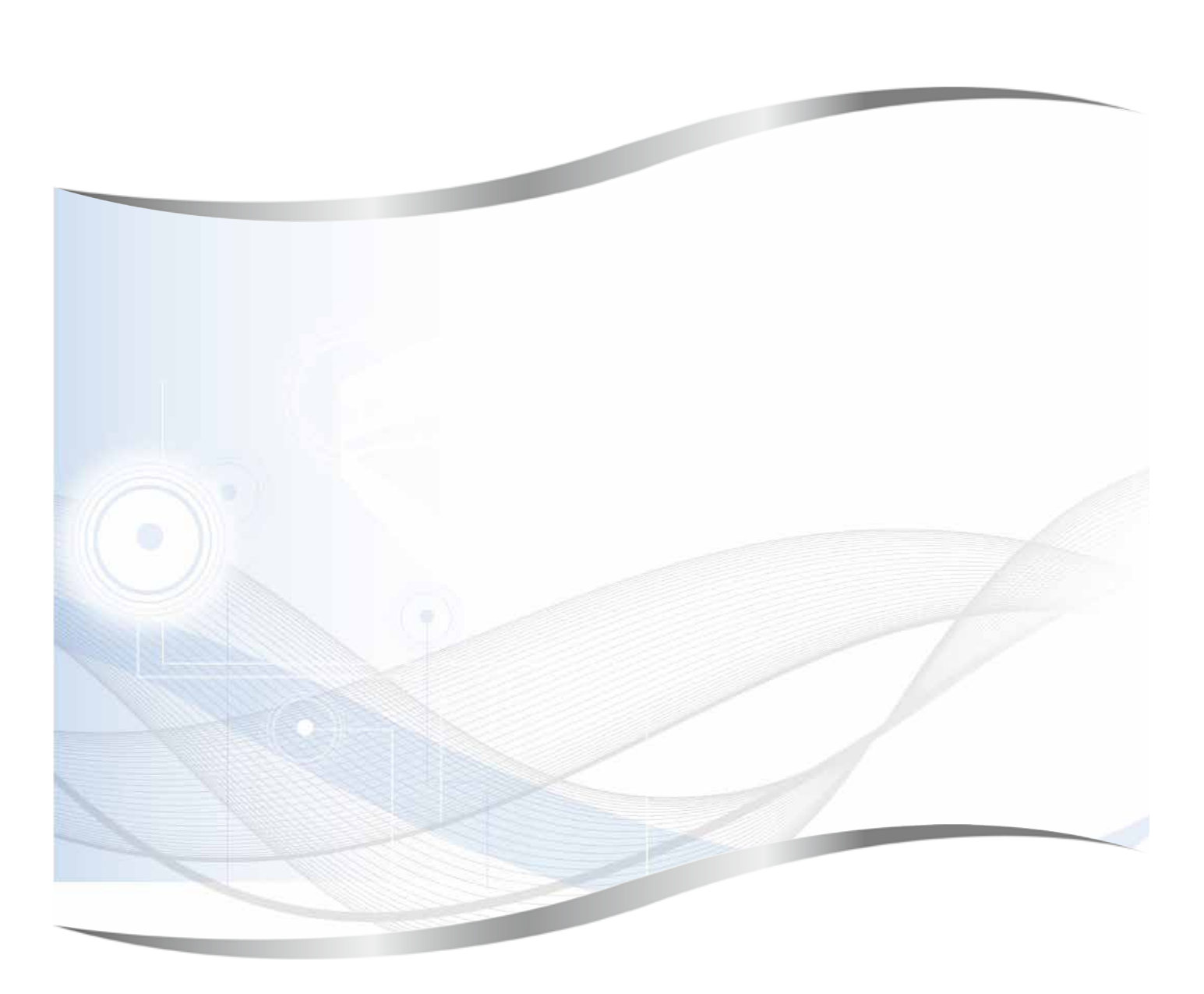

Leica Biosystems Nussloch GmbH Heidelberger Strasse 17 - 19 D-69226 Nussloch Duitsland

Telefoon: +49 - (0) 6224 - 143 0 Fax: +49 - (0) 6224 - 143 268<br>Web: www.LeicaBiosystems.c www.LeicaBiosystems.com